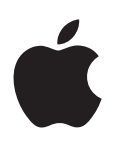

# **iPad Gebruikershandleiding**

Voor iOS 6-software

# **Inhoudsopgave**

# **[Hoofdstuk1: De iPad in één oogopslag](#page-6-0)**

- [Overzicht van de iPad](#page-6-0)
- [Accessoires](#page-7-0)
- [De knoppen](#page-8-0)
- [Simkaarthouder](#page-10-0)
- [De statussymbolen](#page-11-0)

#### **[Hoofdstuk2: Aan de slag](#page-13-0)**

- [De vereisten](#page-13-0)
- [De iPad configureren](#page-13-0)
- [Apple ID](#page-13-0)
- [E-mail- en andere accounts instellen](#page-14-0)
- [Materiaal beheren op de iPad](#page-14-0)
- [iCloud gebruiken](#page-15-0)
- [De iPad op de computer aansluiten](#page-16-0)
- [Synchroniseren met iTunes](#page-16-0)
- [Deze gebruikershandleiding weergeven op de iPad](#page-17-0)

# **[Hoofdstuk3: Basiskenmerken](#page-19-0)**

- [Werken met apps](#page-19-0)
- [De iPad aanpassen](#page-22-0)
- [Tekst invoeren](#page-24-0)
- [Dicteren](#page-28-0)
- [Zoeken](#page-29-0)
- [Berichtgevingen](#page-30-0)
- [Delen](#page-31-0)
- [De iPad op een tv of een ander apparaat aansluiten](#page-33-0)
- [Afdrukken met AirPrint](#page-33-0)
- [Bluetooth-apparaten](#page-34-0)
- [Bestandsdeling](#page-35-0)
- [Beveiligingsvoorzieningen](#page-36-0)
- [Batterij](#page-37-0)

# **[Hoofdstuk4: Siri](#page-38-0)**

- [Wat is Siri?](#page-38-0)
- [Siri gebruiken](#page-39-0)
- [Restaurants](#page-41-0)
- [Films](#page-42-0)
- [Sport](#page-42-0)
- [Dicteren](#page-43-0)
- [Siri corrigeren](#page-43-0)

# **[Hoofdstuk5: Safari](#page-45-0)**

# **[Hoofdstuk6: Mail](#page-48-0)**

- [E-mailberichten lezen](#page-48-0)
- [E-mailberichten versturen](#page-49-0)
- [Berichten ordenen](#page-50-0)
- [Berichten en bijlagen afdrukken](#page-51-0)
- [Mail-accounts en -instellingen](#page-51-0)

## **[Hoofdstuk7: Berichten](#page-53-0)**

- [Berichten versturen en ontvangen](#page-53-0)
- [Het beheer van gesprekken](#page-54-0)
- [Foto's, video's en andere bestanden versturen](#page-54-0)
- [Instellingen voor Berichten](#page-55-0)

# **[Hoofdstuk8: FaceTime](#page-56-0)**

## **[Hoofdstuk9: Camer](#page-58-0) a**

- [In het kort](#page-58-0)
- [Bekijken, delen en afdrukken](#page-59-0)
- [Foto's bewerken en video's inkorten](#page-60-0)

# **[Hoofdstuk10: Foto's](#page-61-0)**

- [Foto's en video's bekijken](#page-61-0)
- [Foto's en video's ordenen](#page-62-0)
- [Fotostream](#page-63-0)
- [Foto's en video's delen](#page-64-0)
- [Foto's afdrukken](#page-64-0)
- [Fotolijst](#page-64-0)
- [Foto's en video's importeren](#page-65-0)

#### **[Hoofdstuk11:](#page-66-0)  Photo Booth**

- [Foto's nemen](#page-66-0)
- [Foto's beheren](#page-67-0)

# **[Hoofdstuk12: Video's](#page-68-0)**

- **[Hoofdstuk13: Agenda](#page-70-0)**
- [In het kort](#page-70-0)
- [Met meerdere agenda's werken](#page-71-0)
- [iCloud-agenda's delen](#page-72-0)
- [Agenda-instellingen](#page-72-0)

# **[Hoofdstuk14: Contacten](#page-73-0)**

- [In het kort](#page-73-0)
- [Contactpersonen toevoegen](#page-74-0)
- [Instellingen voor Contacten](#page-75-0)

# **[Hoofdstuk15: Notitie](#page-76-0) s**

[In het kort](#page-76-0)

#### **[Hoofdstuk16: Herinneringen](#page-78-0)**

### **[Hoofdstuk17: Klok](#page-80-0)**

#### **[Hoofdstuk18: Kaarten](#page-81-0)**

- [Locaties zoeken](#page-81-0)
- [Routebeschrijvingen opvragen](#page-82-0)
- [3D en Flyover](#page-83-0)
- [Instellingen voor Kaarten](#page-83-0)

# **[Hoofdstuk19: Muziek](#page-84-0)**

- [Muziek luisteren](#page-84-0)
- [Muziek afspelen](#page-84-0)
- [Podcasts en audioboeken](#page-86-0)
- [Afspeellijsten](#page-86-0)
- [Genius](#page-87-0)
- [Siri](#page-87-0)
- [iTunes Match](#page-88-0)
- [Thuisdeling](#page-88-0)
- [Instellingen voor Muziek](#page-89-0)

# **[Hoofdstuk20: iTunes Store](#page-90-0)**

# **[Hoofdstuk21: App Store](#page-92-0)**

- [In het kort](#page-92-0)
- [Apps verwijderen](#page-93-0)
- **[Hoofdstuk22: Kiosk](#page-94-0)**

#### **[Hoofdstuk23: iBooks](#page-95-0)**

- [In het kort](#page-95-0)
- [Boeken lezen](#page-96-0)
- [Multimedia gebruiken](#page-97-0)
- [Notities en woordenlijsten bestuderen](#page-97-0)
- [Uw boekenkast indelen](#page-98-0)
- [Boeken en pdf-bestanden synchroniseren](#page-98-0)
- [Een pdf-bestand afdrukken of via e-mail versturen](#page-99-0)
- [Instellingen voor iBooks](#page-99-0)

# **[Hoofdstuk24: Podcasts](#page-100-0)**

# **[Hoofdstuk25: Game Center](#page-102-0)**

- [In het kort](#page-102-0)
- [Spelen met vrienden](#page-103-0)
- [Game Center-instellingen](#page-103-0)

#### **[Hoofdstuk26: Voorzieningen voor mensen met een beperking](#page-104-0)**

- [Voorzieningen voor mensen met een beperking](#page-104-0)
- [VoiceOver](#page-104-0)
- Siri
- [Driemaal op de thuisknop drukken](#page-114-0)
- [Zoomen](#page-115-0)
- [Grote tekst](#page-115-0)
- [Kleuren omkeren](#page-115-0)
- [Het uitspreken van de selectie](#page-115-0)
- [Het uitspreken van invultekst](#page-116-0)
- [Monogeluid](#page-116-0)
- [Toewijsbare tonen](#page-116-0)
- [Begeleide toegang](#page-116-0)
- [AssistiveTouch](#page-117-0)
- [Voorzieningen voor mensen met een beperking in OS X](#page-117-0)
- [De minimumtekstgrootte voor e-mails aanpassen](#page-118-0)
- [Breedbeeldtoetsenbord](#page-118-0)
- [Bijschriften voor geluid](#page-118-0)

#### **[Hoofdstuk27: Instellingen](#page-119-0)**

- [Vliegtuigmodus](#page-119-0)
- [Wi-Fi](#page-119-0)
- [VPN](#page-120-0)
- [Persoonlijke hotspot](#page-120-0)
- [Bluetooth](#page-121-0)
- [Mobiele data](#page-121-0)
- [Niet storen en berichtgevingen](#page-122-0)
- [Algemeen](#page-123-0)
- [Geluiden](#page-128-0)
- [Helderheid en achtergrond](#page-129-0)
- [Fotolijst](#page-129-0)
- [Privacy](#page-129-0)

#### **[Bijlage A: De iPad in een bedrijfsomgeving](#page-131-0)**

- [De iPad in een bedrijfsomgeving](#page-131-0)
- [Configuratieprofielen gebruiken](#page-131-0)
- [Microsoft Exchange-accounts instellen](#page-132-0)
- [VPN-toegang](#page-132-0)
- [LDAP- en CardDAV-accounts](#page-132-0)

#### **[Bijlage B: Internationale toetsenborden](#page-133-0)**

- [Internationale toetsenborden gebruiken:](#page-133-0)
- [Speciale invoermethoden](#page-134-0)

# **[Bijlage C: Veiligheid, gebruik en ondersteuning](#page-136-0)**

- [Belangrijke veiligheidsinformatie](#page-136-0)
- [Belangrijke gebruiksinformatie](#page-138-0)
- [Ondersteuning voor de iPad](#page-139-0)
- [Het symbool voor een bijna lege batterij of de melding 'Opladen uit' wordt weergegeven](#page-139-0)
- [De iPad reageert niet](#page-140-0)
- [De iPad opnieuw opstarten en instellen](#page-140-0)
- ['Toegangscode onjuist' of 'iPad is geblokkeerd' wordt weergegeven](#page-140-0)
- ['Dit accessoire is niet geschikt voor de iPad"' wordt weergegeven](#page-140-0)
- [Een app wordt niet schermvullend weergegeven](#page-141-0)
- [Het schermtoetsenbord wordt niet weergegeven](#page-141-0)
- [Een reservekopie maken van de iPad](#page-141-0)
- [De iPad-software bijwerken of herstellen](#page-143-0)
- [E-mails versturen, ontvangen of bekijken](#page-144-0)
- [Geluid, muziek en video](#page-145-0)
- [iTunes Store en App Store](#page-147-0)
- [Meer informatie, service en ondersteuning](#page-147-0)
- [Informatie over gescheiden inzamelen en recyclen](#page-148-0)
- [Apple en het milieu](#page-149-0)

# <span id="page-6-0"></span>**De iPad in één oogopslag**

Overzicht van de iPad

In dit hoofdstuk vindt u onder andere informatie over de functies van de iPad en het gebruik van de regelaars.

#### **iPad mini** FaceTime-camera Statusbalk  $\bullet$  $\bullet$ æ  $\begin{picture}(20,20) \put(0,0){\line(1,0){15}} \put(15,0){\line(1,0){15}} \put(15,0){\line(1,0){15}} \put(15,0){\line(1,0){15}} \put(15,0){\line(1,0){15}} \put(15,0){\line(1,0){15}} \put(15,0){\line(1,0){15}} \put(15,0){\line(1,0){15}} \put(15,0){\line(1,0){15}} \put(15,0){\line(1,0){15}} \put(15,0){\line(1,0){15}} \put(15,0){\line(1$ G  $\overline{\phantom{a}}$ ü Appsymbolen  $\blacksquare$ 眉  $\blacksquare$  $\overline{\bullet}$ 弱  $\circledcirc$ Multi-Touch-display Multi-Touch-display Thuisknop Knop voor de Knop voor de<br>Sight-sluimerstanding Minimidation of the set of the set of the set of the set of the set of the set of the set of the set of the set of the set of the set of the set of the set of the set of the set of the se sluimerstand Microfoon iSightcamera  $\overline{\bullet}$ Koptelefoonaansluiting Koptelefoonaansluiting Zijschakelaar -<br>Volume -Zijschakelaar<br>Volume —<br>omhoog/<br>omlaag<br>Manosim-<br>kaarthouder<br>(in sommige modellen) Volume —<br>omhoog/<br>omlaag<br>Nanosimomhoog/ omlaag  $iPad$ Luidspreker Nanosimkaarthouder (in sommige Lightning-connector modellen)

**1**

#### **iPad**

<span id="page-7-0"></span>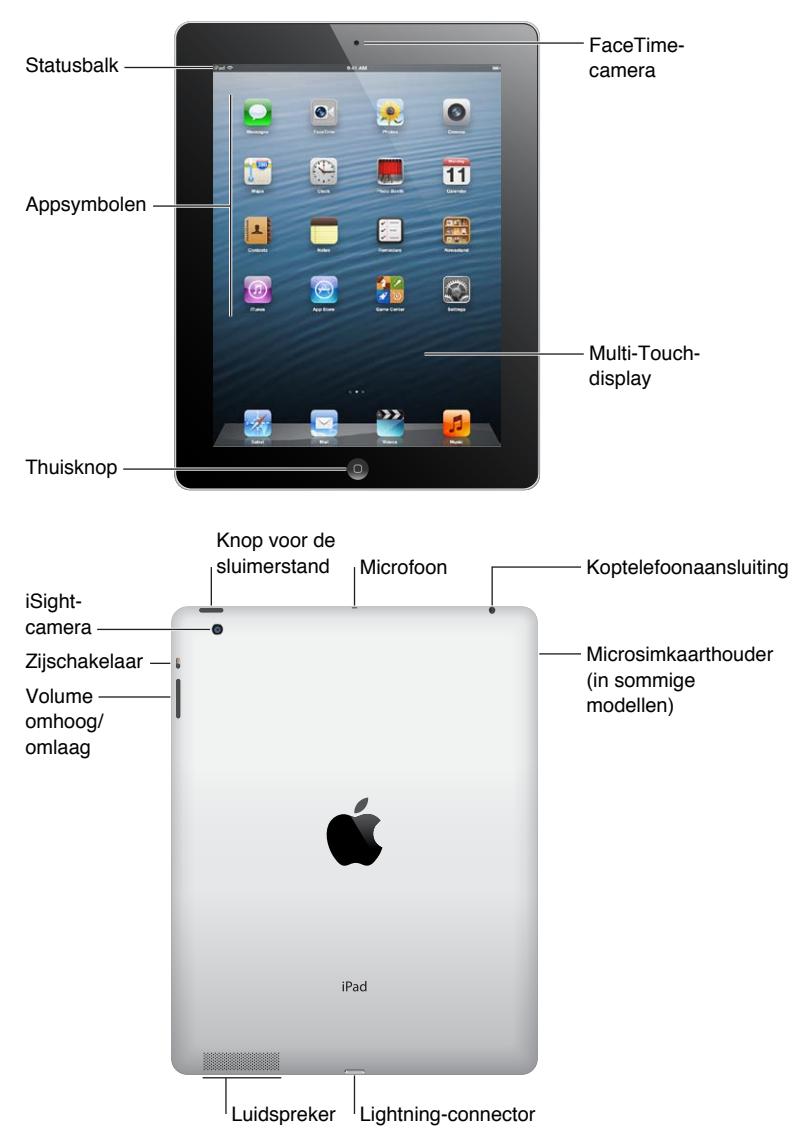

De functies die op uw iPad beschikbaar zijn en het beginscherm kunnen anders zijn, afhankelijk van het iPad-model dat u hebt.

# Accessoires

Bij de iPad worden de volgende accessoires geleverd:

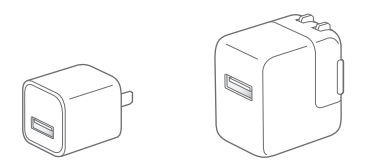

**USB-lichtnetadapter:** U kunt de meegeleverde lichtnetadapter gebruiken om de iPad van stroom te voorzien en de batterij op te laden.

<span id="page-8-0"></span>*Opmerking:* Welke lichtnetadapter bij de iPad wordt geleverd kan per model en land verschillen.

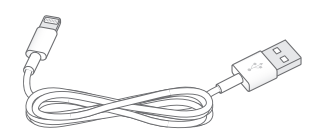

**Lightning-naar-USB-kabel:** Met deze kabel kunt u de iPad en iPad mini op de USBlichtnetadapter aansluiten om de batterij op te laden of op uw computer om te synchroniseren. U kunt deze kabel in combinatie met het optionele iPad Dock gebruiken, of de kabel rechtstreeks op de iPad aansluiten.

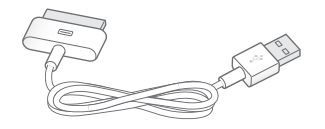

**Dockconnector-naar-USB-kabel:** Met deze kabel kunt u de iPad 2 en iPad van de derde generatie op de USB-lichtnetadapter aansluiten om de batterij op te laden of op uw computer om te synchroniseren. U kunt deze kabel in combinatie met het optionele iPad Dock gebruiken, of de kabel rechtstreeks op de iPad aansluiten.

# De knoppen

Met een paar knoppen kunt u de iPad vergrendelen en het volume regelen.

# <span id="page-8-1"></span>**De knop voor de sluimerstand**

U kunt de iPad vergrendelen wanneer u er niet mee werkt door de sluimerstand in te schakelen. Als u de iPad vergrendelt, gebeurt er niets wanneer u het scherm aanraakt. Het afspelen van muziek gaat gewoon door. Ook kunt u de volumeknop nog gebruiken.

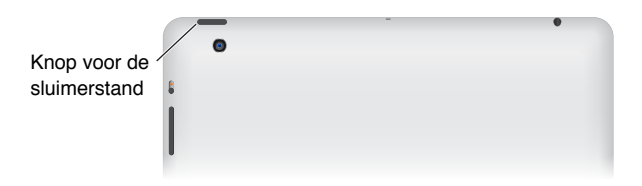

**De iPad vergrendelen:** Druk op de knop voor de sluimerstand.

**De iPad ontgrendelen:** Druk op de thuisknop (O) of op de knop voor de sluimerstand en versleep vervolgens de schuifknop.

**De iPad uitschakelen:** Houd de knop voor de sluimerstand enkele seconden ingedrukt totdat u een rode schuifknop op het scherm ziet. Versleep deze schuifknop vervolgens.

**De iPad inschakelen:** Houd de knop voor de sluimerstand ingedrukt totdat het Apple logo verschijnt.

Als u het scherm ongeveer twee minuten lang niet aanraakt, wordt de iPad automatisch vergrendeld. U kunt instellen na hoeveel tijd het scherm wordt vergrendeld of een toegangscode instellen om de iPad te kunnen ontgrendelen.

**Een tijd instellen voor het automatische slot:** Tik op 'Instellingen' > 'Algemeen' > 'Automatisch slot'.

**Een code instellen:** Tik op 'Instellingen' > 'Algemeen' > 'Codeslot'.

U kunt een iPad Smart Cover of iPad Smart Case (afzonderlijk verkrijgbaar) gebruiken om een iPad 2 of een nieuwer model te vergrendelen of te ontgrendelen.

**De iPad vergrendelen of ontgrendelen met behulp van een iPad Smart Cover of iPad Smart Case:** Tik op 'Instellingen' > 'Algemeen' > 'iPad-hoesvergrendeling'.

## **De thuisknop**

Met de thuisknop  $\left(\bigcirc\right)$  kunt u op elk moment teruggaan naar het beginscherm. Ook kunt u met behulp van de thuisknop een aantal handelingen snel uitvoeren.

**Naar het beginscherm gaan:** Druk op de thuisknop (O).

Tik op een app in het beginscherm om de app te openen. Zie [Apps openen en tussen apps](#page-19-1)  [schakelen](#page-19-1) op pagina [20](#page-19-0).

**Recent gebruikte apps weergeven:** Als de iPad is ontgrendeld, drukt u tweemaal op de thuisknop (O). De multitaskingbalk verschijnt onder in het scherm. Hierin worden de laatst gebruikte apps weergegeven. Veeg naar links over de balk om meer apps te zien.

#### **Afspeelregelaars voor audio weergeven:**

- Als de iPad is vergrendeld: Druk tweemaal op de thuisknop (O). Zie [Muziek afspelen](#page-84-1) op pagina [85](#page-84-0).
- Als u een andere app gebruikt: Druk tweemaal op de thuisknop (O) en veeg van links naar rechts over de multitaskingbalk.

**Siri gebruiken (op de iPad van de derde generatie of een nieuwer model):** Houd de thuisknop (C) ingedrukt. Zie Hoofdstuk [4,](#page-38-0) [Siri](#page-38-0), op pagina [39](#page-38-0).

#### **Volumeknop en zijschakelaar**

Met de zijschakelaar kunt u het geluid van meldingen en berichtgevingen uitschakelen. Ook kunt u met de zijschakelaar de schermstand vergrendelen om te voorkomen dat het scherm van de iPad overschakelt van de staande naar de liggende weergave of vice versa.

**Het volume aanpassen:** Druk op de boven- of onderkant van de volumeknop om het volume te verhogen of te verlagen.

- *Het geluid uitschakelen:* Houd de volumeknop aan de onderkant ingedrukt.
- *Een volumebegrenzing instellen:* Tik op 'Instellingen' > 'Muziek' > 'Volumebegrenzing'.

**Het geluid van berichtgevingen, meldingen en geluidseffecten uitschakelen:** Schuif de zijschakelaar omlaag.

Met de zijschakelaar wordt het geluid van audiomateriaal, zoals muziek, podcasts, films en tv-programma's, niet uitgeschakeld. Zie [Zijschakelaar](#page-127-0) op pagina [128](#page-127-1).

<span id="page-10-0"></span>**De schermstand vergrendelen:** Tik op 'Instellingen' > 'Algemeen' > 'Functie zijschakelaar' en tik vervolgens op 'Rotatievergrendeling'.

Met de volumeknop regelt u het volume van muziek of andere media en van meldingen en geluidseffecten.

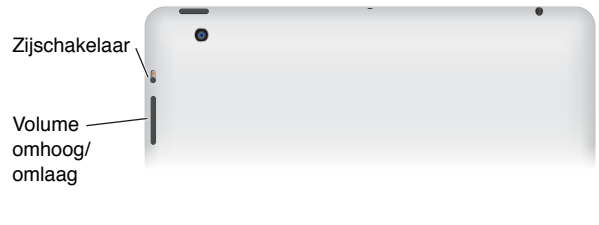

*WAARSCHUWING:* Zie [Belangrijke veiligheidsinformatie](#page-136-1) op pagina [137](#page-136-0) voor belangrijke informatie over het voorkomen van gehoorbeschadiging.

U kunt ook de instelling 'Niet storen' gebruiken om het geluid van binnenkomende FaceTimegesprekken, meldingen en berichten uit te schakelen.

**De iPad instellen op 'Niet storen':** Tik op 'Instellingen' en schakel 'Niet storen' in. Met de instelling 'Niet storen' voorkomt u dat er een geluid te horen is bij meldingen of berichten en dat het scherm oplicht als het is vergrendeld. Het geluid van de wekker is nog wel te horen. Als het scherm niet is vergrendeld, heeft 'Niet storen' bovendien geen effect.

Om stille uren in te stellen of gesprekken met bepaalde personen of herhaalde FaceTimeverzoeken toe te staan, tikt u op 'Instellingen' > 'Berichtgeving' > 'Niet storen'. Zie [Niet storen en](#page-122-1)  [berichtgevingen](#page-122-1) op pagina [123](#page-122-0).

# Simkaarthouder

De simkaart in iPad Wi-Fi + Cellular-modellen wordt gebruikt voor mobiele data. Als de simkaart niet vooraf is geïnstalleerd of als u overstapt op een andere aanbieder van mobiele diensten, moet u de simkaart mogelijk installeren of vervangen.

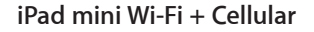

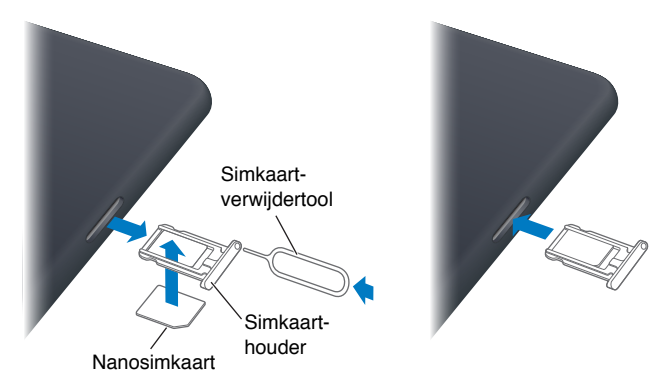

<span id="page-11-0"></span>**iPad Wi-Fi + Cellular**

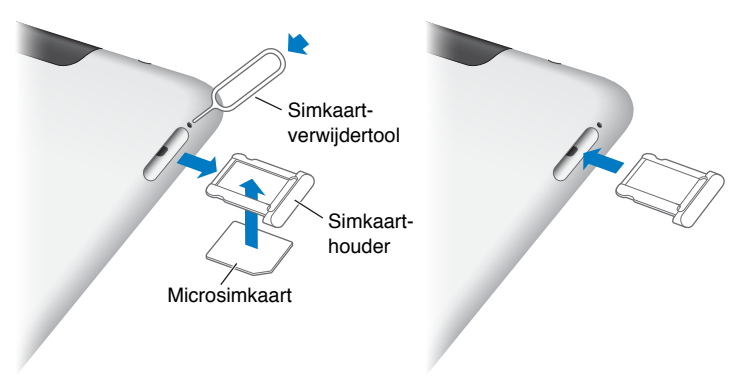

**De simkaarthouder openen:** Steek het uiteinde van de simkaartverwijdertool in de opening op de simkaarthouder. Duw de tool stevig in de houder totdat deze naar buiten komt. Trek de simkaarthouder eruit en installeer of vervang de simkaart. Als u geen simkaartverwijdertool hebt, kunt u ook een kleine paperclip gebruiken.

Zie [Mobiele data](#page-121-1) op pagina [122](#page-121-0) voor meer informatie.

# De statussymbolen

De symbolen in de statusbalk boven in het scherm geven informatie weer over de iPad:

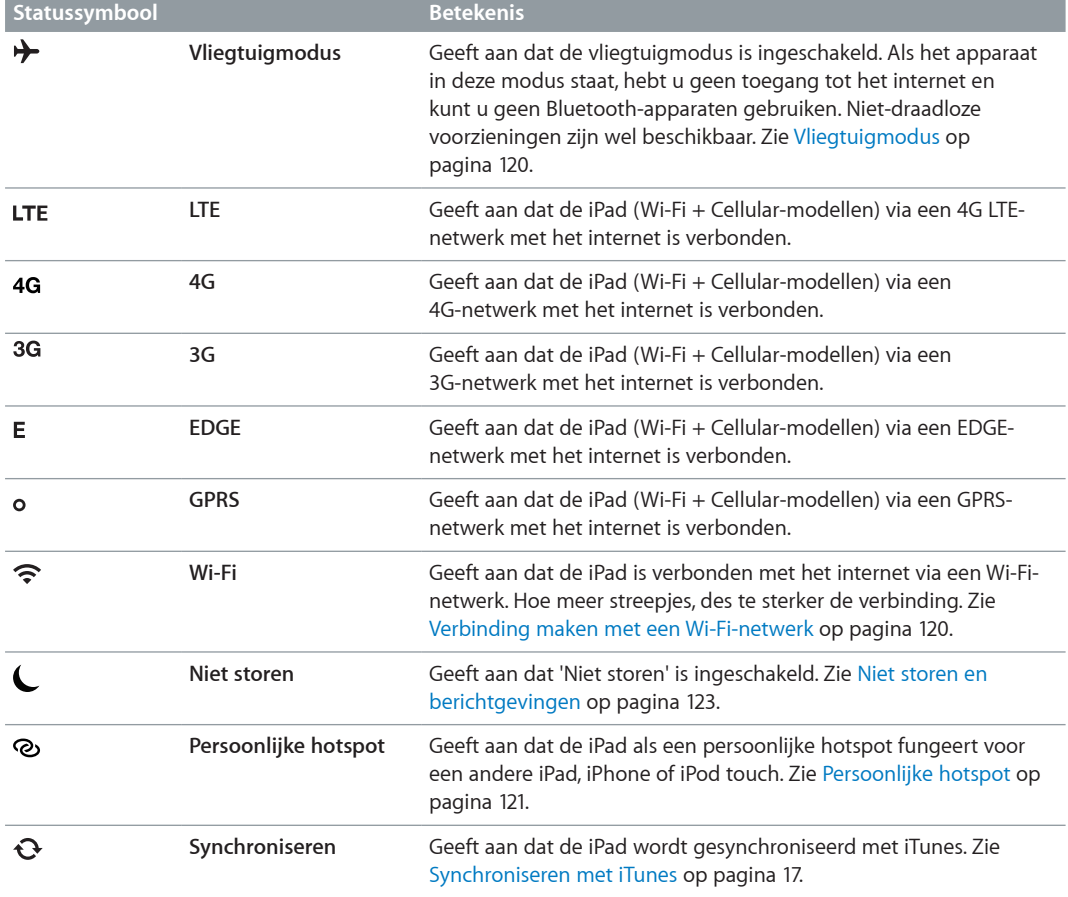

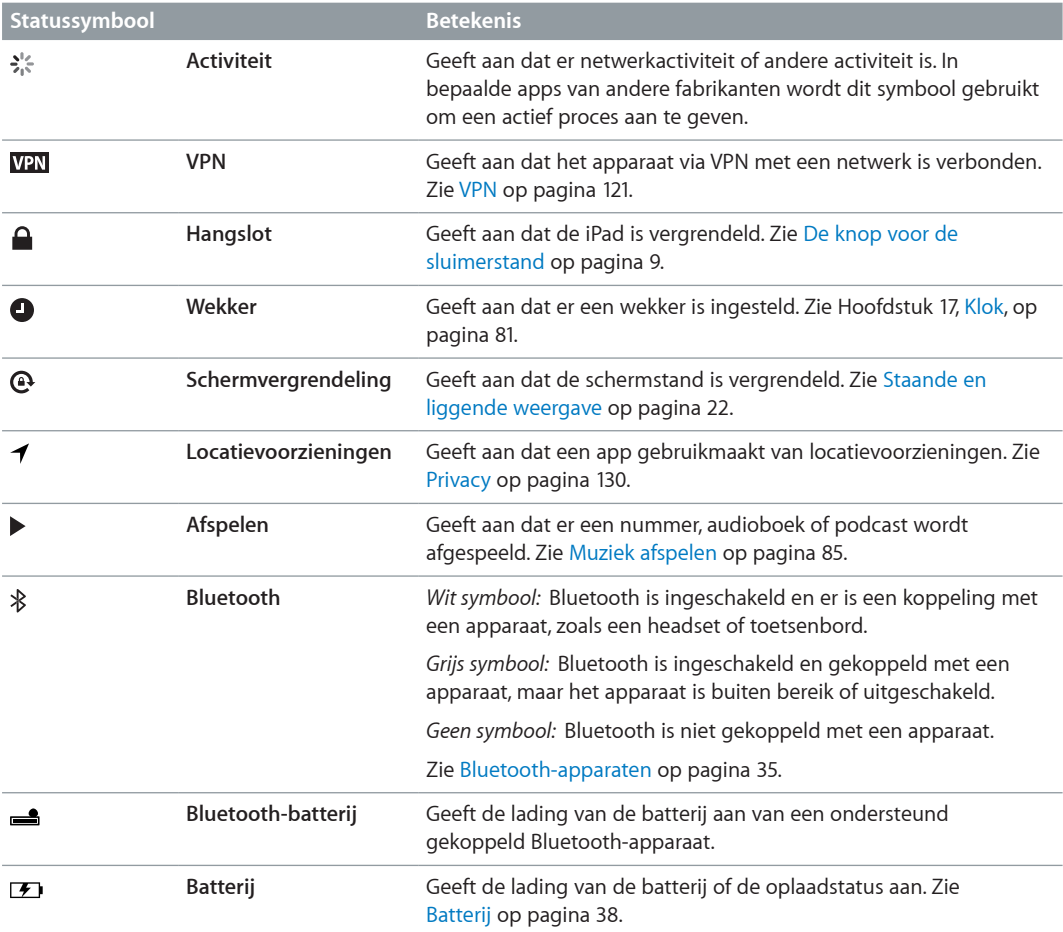

# <span id="page-13-0"></span>**Aan de slag**

In dit hoofdstuk vindt u onder andere informatie over het configureren van de iPad, het configureren van e-mailaccounts en het gebruik van iCloud.

# De vereisten

· *WAARSCHUWING:* Om letsel te voorkomen, is het van belang dat u [Belangrijke](#page-136-1)  [veiligheidsinformatie](#page-136-1) op pagina [137](#page-136-0) leest voordat u de iPad in gebruik neemt.

Voor het gebruik van de iPad hebt u het volgende nodig:

- Een internetverbinding (breedband wordt aanbevolen)
- Een Apple ID voor bepaalde voorzieningen, waaronder iCloud, de App Store en iTunes Store en online aankopen (u kunt tijdens de configuratie van het apparaat een Apple ID aanmaken)

Om de iPad met uw computer te gebruiken, hebt u het volgende nodig:

- Een Mac met een USB 2.0- of 3.0-poort of een pc met een USB 2.0-poort en een van de volgende besturingssystemen:
	- Mac OS X versie 10.6.8 of hoger
	- Windows 7, Windows Vista of Windows XP Home of Professional met Service Pack 3 of hoger
- iTunes 11 of hoger (voor bepaalde voorzieningen) kunt u downloaden vanaf [www.itunes.com/nl/download](http://www.itunes.com/nl/download))

# De iPad configureren

Om de iPad te configureren, schakelt u het apparaat in en volgt u de configuratie-assistent. De aanwijzingen in de configuratie-assistent helpen u bij het uitvoeren van de verschillende stappen van het configuratieproces, zoals:

- Verbinding maken met een Wi-Fi-netwerk
- Inloggen met een gratis Apple ID of een Apple ID aanmaken
- iCloud configureren
- Aanbevolen voorzieningen inschakelen, zoals locatievoorzieningen en Zoek mijn iPad

Tijdens de configuratie kunt u uw apps, instellingen en bestanden kopiëren van een andere iPad door gebruik te maken van een iCloud-reservekopie of van iTunes. Zie [Een reservekopie maken](#page-141-1)  [van de iPad](#page-141-1) op pagina [142](#page-141-0).

# Apple ID

Een Apple ID is de gebruikersnaam voor een gratis account die toegang biedt tot bepaalde Apple voorzieningen, zoals de iTunes Store, de App Store en iCloud. U hebt slechts één Apple ID nodig voor alles wat u met Apple doet. Er kunnen kosten in rekening kunnen worden gebracht voor diensten en producten die u gebruikt, koopt of huurt.

<span id="page-14-0"></span>Als u een Apple ID hebt, gebruikt u deze wanneer u de iPad configureert en wanneer u moet inloggen bij een Apple voorziening. Als u nog geen Apple ID hebt, kunt u deze nu aanmaken of wanneer u wordt gevraagd om in te loggen.

**Een Apple ID aanmaken:** Tik op 'Instellingen' > 'iTunes en App Stores' en tik op 'Log in'. (Als u al bij uw account bent aangemeld en een andere Apple ID wilt aanmaken, tikt u eerst op uw Apple ID en tikt u vervolgens op 'Log uit'.)

Ga naar [support.apple.com/kb/he37?viewlocale=nl\\_NL](http://support.apple.com/kb/he37?viewlocale=nl_NL) voor meer informatie.

# E-mail- en andere accounts instellen

De iPad is geschikt voor iCloud, Microsoft Exchange en de meeste van de populaire diensten van aanbieders van e-mail-, contact- en agendadiensten op het internet.

Als u nog geen e-mailaccount hebt, kunt u een gratis iCloud-account instellen tijdens de configuratie van de iPad. U kunt dit ook later doen via 'Instellingen' > 'iCloud'. Zie [iCloud](#page-15-1)  [gebruiken](#page-15-1) op pagina [16](#page-15-0).

**Een iCloud-account instellen:** Tik op 'Instellingen' > 'iCloud'.

**Een andere account instellen:** Tik op 'Instellingen' > 'E-mail, contacten, agenda's'.

U kunt gegevens van contactpersonen toevoegen met behulp van een LDAP- of CardDAVaccount als uw bedrijf of organisatie hiervoor ondersteuning biedt. Zie [Contactpersonen](#page-74-1)  [toevoegen](#page-74-1) op pagina [75](#page-74-0).

Zie [Microsoft Exchange-accounts instellen](#page-132-1) op pagina [133](#page-132-0) voor informatie over het instellen van een Microsoft Exchange-account in een bedrijfsomgeving.

# Materiaal beheren op de iPad

Met behulp van iCloud of iTunes kunt u gegevens en bestanden uitwisselen tussen de iPad en uw andere iOS-apparaten en computers.

- *iCloud* bewaart uw materiaal, zoals muziek, foto's, agenda's, contacten en documenten, en pusht dit draadloos naar uw andere iOS-apparaten en computers, zodat altijd alles up-to-date is. Zie [iCloud gebruiken](#page-15-1) hieronder.
- *iTunes* zorgt ervoor dat muziek, video, foto's en nog meer tussen uw computer en de iPad worden gesynchroniseerd. Bij het synchroniseren worden de wijzigingen die u op het ene apparaat hebt aangebracht gekopieerd naar het andere apparaat. Met iTunes kunt u ook een bestand naar de iPad kopiëren voor gebruik met een app of een document dat u op de iPad hebt gemaakt naar uw computer kopiëren. Zie [Synchroniseren met iTunes](#page-16-1) op pagina [17](#page-16-0).

Afhankelijk van wat u wilt, kunt u iCloud of iTunes, of beide gebruiken. Met de fotostreamvoorziening van iCloud kunt u bijvoorbeeld de foto's die u met de iPad hebt gemaakt, automatisch naar uw andere apparaten pushen. Met iTunes kunt u fotoalbums tussen uw computer en de iPad synchroniseren.

*Opmerking:* U kunt beter geen onderdelen (zoals gegevens van contactpersonen, agenda's en notities) synchroniseren via het paneel 'Info' in iTunes als u die al met iCloud op uw apparaten bijwerkt. Dit kan namelijk resulteren in dubbele gegevens op de iPad.

# <span id="page-15-1"></span><span id="page-15-0"></span>iCloud gebruiken

iCloud bewaart uw materiaal, zoals muziek, foto's, gegevens van contactpersonen, agenda's en ondersteunde documenten. Het in iCloud bewaarde materiaal wordt draadloos naar uw andere iOS-apparaten en computers gepusht waarop dezelfde iCloud-account is ingesteld.

iCloud is beschikbaar op iOS-apparaten met iOS 5 of hoger, op een Mac met OS X Lion versie 10.7.2 of hoger en op pc's met het iCloud-configuratiescherm voor Windows (hiervoor is Windows Vista Service Pack 2 of Windows 7 vereist).

iCloud bevat de volgende voorzieningen:

- *iTunes in de cloud*: Hiermee kunt u eerder aangeschafte iTunes-muziek en tv-programma's gratis en wanneer u maar wilt naar de iPad downloaden.
- *Apps en boeken*: Hiermee kunt u eerdere aankopen in de App Store en de iBookstore gratis en wanneer u maar wilt downloaden.
- *Fotostream*: de foto's die u met een van uw apparaten maakt, verschijnen automatisch op al uw apparaten. Zie [Fotostream](#page-63-1) op pagina [64](#page-63-0).
- *Documenten in de cloud*: De documenten en appgegevens van voor iCloud geschikte apps worden automatisch bijgewerkt op al uw apparaten.
- *Agenda, e-mail en contactgegevens*: Hiermee zijn uw e-mail, gegevens van contactpersonen, agenda's, notities en herinneringen up-to-date op al uw apparaten.
- *Reservekopie*: Hiermee maakt u automatisch een reservekopie van de iPad in iCloud wanneer het apparaat is aangesloten op een voedingsbron en een Wi-Fi-verbinding heeft. Zie [Reservekopie maken met iCloud](#page-141-2) op pagina [142](#page-141-0).
- *Zoek mijn iPad*: hiermee kunt u uw iPad op een kaart tonen, een bericht op het apparaat weergeven, een geluid op het apparaat laten afspelen, het scherm laten vergrendelen of de gegevens extern wissen. Zie [Zoek mijn iPad](#page-36-1) op pagina [37](#page-36-0).
- *Zoek mijn vrienden*: hiermee kunt u via de Zoek mijn vrienden-app zien waar uw familieleden en vrienden zich bevinden (wanneer de iPad is verbonden met een Wi-Fi-netwerk of een mobiel netwerk). U kunt deze app gratis in de App Store downloaden.
- *iTunes Match*: Met een iTunes Match-abonnement verschijnt al uw muziek, ook muziek die u van cd's hebt geïmporteerd of die u niet in iTunes hebt aangeschaft, op al uw apparaten, zodat u deze kunt downloaden en afspelen wanneer u wilt. Zie [iTunes Match](#page-88-1) op pagina [89](#page-88-0).
- *iCloud-tabbladen*: Hiermee kunt u de webpagina's bekijken die u hebt geopend op uw andere iOS-apparaten of computers waarop OS X Mountain Lion of een nieuwere versie is geïnstalleerd. Zie Hoofdstuk [5](#page-45-0), [Safari](#page-45-0), op pagina [46](#page-45-0).

Bij iCloud krijgt u een gratis e-mailaccount en 5 GB opslagruimte voor uw e-mails, documenten en reservekopieën. De gratis vrije ruimte wordt niet kleiner door de muziek, apps, tv-programma's en boeken die u hebt aangeschaft en evenmin door uw Fotostream-foto's.

*Opmerking:* iCloud is niet in alle landen beschikbaar en iCloud-voorzieningen kunnen per land verschillen. Ga voor informatie naar [www.apple.com/nl/icloud.](http://www.apple.com/nl/icloud)

**Inloggen op een iCloud-account of een iCloud-account aanmaken:** Tik op 'Instellingen' > 'iCloud'.

**iCloud beheren:** Tik op 'Instellingen' > 'iCloud'.

• *Voorzieningen in- of uitschakelen:* Tik op 'Instellingen' > 'iCloud' en schakel de gewenste voorzieningen in, bijvoorbeeld 'Fotostream' en 'Documenten/gegevens'.

- <span id="page-16-0"></span>• *iCloud-reservekopieën inschakelen:* Tik op 'Instellingen' > 'iCloud' > 'Opslag en reservekopie'.
- *Meer iCloud-opslagruimte kopen:* Tik op 'Instellingen' > 'iCloud' > 'Opslag en reservekopie' > 'Beheer opslag' > 'Wijzig opslagabonnement' en selecteer de gewenste upgrade.

Ga voor informatie over het kopen van iCloud-opslagruimte naar [help.apple.com/icloud](http://help.apple.com/icloud).

**Automatische downloads inschakelen voor muziek, apps of boeken:** Tik op 'Instellingen' > 'Store'.

#### **Eerdere aankopen bekijken en downloaden:**

- *iTunes Store-aankopen:* Open iTunes en tik vervolgens op 'Aankopen' (**1**).
- App Store-aankopen: Ga naar de App Store en tik vervolgens op 'Aankopen' (**1**).
- *iBookstore-aankopen:* Open iBooks, tik op 'Winkel' en tik vervolgens op 'Aankopen' (**①**).

**Uw iPad zoeken:** Ga naar [www.icloud.com,](http://www.icloud.com) log in met uw Apple ID en klik op 'Zoek mijn iPad'.

*Belangrijk:* Op uw iPad moet 'Zoek mijn iPad' zijn ingeschakeld via 'Instellingen' > 'iCloud', zodat de iPad kan worden gevonden.

Voor meer informatie over iCloud gaat u naar [www.apple.com/nl/icloud](http://www.apple.com/nl/icloud). Ga voor informatie over ondersteuning naar [www.apple.com/nl/support/icloud](http://www.apple.com/nl/support/icloud).

# De iPad op de computer aansluiten

Sluit de iPad met de meegeleverde USB-kabel aan op de computer. Door de iPad op uw computer aan te sluiten, kunt u gegevens, muziek en ander materiaal met iTunes synchroniseren. U kunt uw materiaal ook draadloos met iTunes synchroniseren. Zie [Synchroniseren met](#page-16-1)  [iTunes](#page-16-1) op pagina 17.

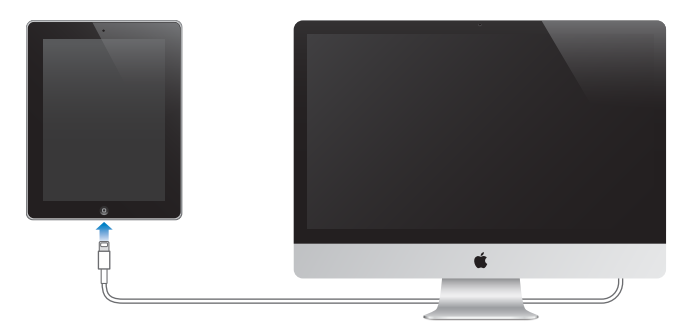

U kunt de iPad op elk moment van uw computer loskoppelen, tenzij het apparaat wordt gesynchroniseerd met uw computer. Als u de verbinding verbreekt terwijl het apparaat wordt gesynchroniseerd, is het mogelijk dat sommige gegevens pas worden gesynchroniseerd wanneer u de iPad opnieuw op de computer aansluit.

# <span id="page-16-1"></span>Synchroniseren met iTunes

Door het apparaat te synchroniseren met iTunes kopieert u gegevens van uw computer naar de iPad en omgekeerd. U kunt uw iPad synchroniseren door het apparaat met behulp van de meegeleverde USB-kabel op de computer aan te sluiten. U kunt ook in iTunes instellen dat het apparaat draadloos wordt gesynchroniseerd via Wi-Fi. U kunt in iTunes instellen dat muziek, foto's, video's, podcasts, apps en meer automatisch wordt gesynchroniseerd. Voor informatie over het synchroniseren van de iPad opent u iTunes op uw computer en kiest u 'iTunes Help' uit het Help-menu.

<span id="page-17-0"></span>**De iPad draadloos synchroniseren via iTunes:** Sluit de iPad op uw computer aan met behulp van de meegeleverde USB-kabel. Selecteer uw iPad in iTunes op de computer (onder 'Apparaten'), klik op 'Overzicht' en schakel 'Synchroniseer via Wi-Fi' (Mac) of 'Via Wi-Fi synchroniseren' (Windows) in.

Als Wi-Fi-synchronisatie is ingeschakeld, wordt de iPad automatisch dagelijks gesynchroniseerd. Dit is echter alleen mogelijk als de iPad is aangesloten op een stroombron, de iPad en uw computer met hetzelfde draadloze netwerk verbinding hebben en iTunes op de computer is geopend. Zie [Wi-Fi iTunes-synchronisatie](#page-124-0) op pagina [125](#page-124-1) voor meer informatie.

#### **Tips voor synchronisatie via iTunes**

- Als u iCloud gebruikt voor het bewaren van gegevens van contactpersonen, agenda's, bladwijzers en notities, moet u deze gegevens niet ook nog via iTunes naar de iPad synchroniseren.
- Aankopen die u op de iPad in de iTunes Store of de App Store doet, worden met uw iTunes-bibliotheek gesynchroniseerd. U kunt ook materiaal en apps bij de iTunes Store kopen, de bestanden rechtstreeks naar uw computer downloaden en ze vervolgens met de iPad synchroniseren.
- In het paneel 'Overzicht' in iTunes kunt u instellen dat de iPad automatisch wordt gesynchroniseerd wanneer het apparaat op uw computer is aangesloten. Als u deze instelling tijdelijk wilt negeren, houdt u de toetsen Command en Option (Mac) of Shift en Control (pc) ingedrukt totdat u de iPad ziet verschijnen in de navigatiekolom.
- Schakel in het paneel 'Overzicht' het aankruisvak 'Codeer iPad-reservekopie' (Mac) of 'iPadreservekopie coderen' (Windows) in als u de gegevens wilt coderen die op de computer worden bewaard wanneer iTunes een reservekopie maakt. Bij gecodeerde reservekopieën wordt een hangslotsymbool  $(\bigoplus)$  weergegeven. Als u deze reservekopie wilt terugzetten, moet u een wachtwoord invoeren. Als u deze optie niet selecteert, worden andere wachtwoorden (bijvoorbeeld wachtwoorden voor e-mailaccounts) niet in de reservekopie opgenomen en moeten ze opnieuw worden ingevoerd als u de reservekopie gebruikt voor het herstellen van de iPad-gegevens.
- In het paneel 'Info' worden alleen de instellingen van uw computer naar de iPad overgebracht tijdens het synchroniseren van e-mailaccounts. Wijzigingen die u in een e-mailaccount op de iPad aanbrengt, zijn niet van invloed op de account op uw computer.
- Geef in het paneel 'Info' in het gedeelte 'Geavanceerd' aan welke gegevens u tijdens de volgende synchronisatie op de iPad wilt *vervangen* door de gegevens op de computer.
- Als u slechts een gedeelte van een podcast of audioboek beluistert, wordt bij het synchroniseren van het materiaal met iTunes ook informatie opgenomen over waar u bent gebleven. Als u bijvoorbeeld op de iPad bent begonnen met afspelen, kunt u later in iTunes op de computer verder luisteren. Andersom geldt hetzelfde.
- In het paneel 'Foto's' kunt u foto's en video's synchroniseren uit een map op uw computer.

# Deze gebruikershandleiding weergeven op de iPad

U kunt de *iPad-gebruikershandleiding* op de iPad bekijken in Safari en in de gratis iBooks-app.

De handleiding in Safari bekijken: Tik in Safari op  $\Box$  en tik vervolgens op de bladwijzer voor de iPad-gebruikershandleiding. Of ga naar [help.apple.com/ipad.](http://help.apple.com/ipad)

Een symbool voor de gebruikershandleiding aan het beginscherm toevoegen: Tik op **e** en tik vervolgens op 'Voeg toe aan beginscherm'.

**De handleiding in iBooks bekijken:** Als u iBooks nog niet hebt geïnstalleerd, opent u de App Store, zoekt u naar 'iBooks' en installeert u de app vervolgens. Open iBooks en tik op 'Winkel'. Zoek op 'iPad User Guide' en selecteer en download de gebruikershandleiding.

Zie Hoofdstuk [23](#page-95-0), [iBooks](#page-95-0), op pagina [96](#page-95-0) voor meer informatie over iBooks.

# <span id="page-19-0"></span>**Basiskenmerken**

# Werken met apps

U kunt uw iPad bedienen door met uw vingers op het touchscreen te tikken, tweemaal te tikken, te vegen en knijpbewegingen te maken.

#### <span id="page-19-1"></span>**Apps openen en tussen apps schakelen**

Om naar het beginscherm te gaan, drukt u op de thuisknop (O).

**Een app openen:** Tik op de app.

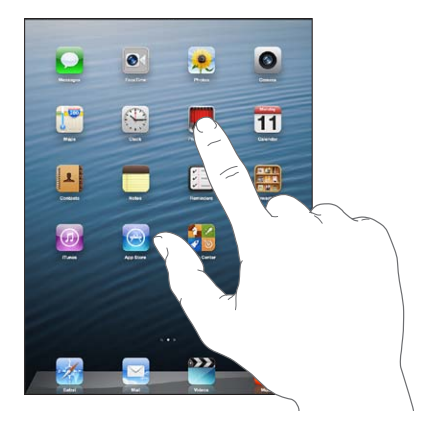

Om terug te gaan naar het beginscherm, drukt u weer op de thuisknop (O).

Recent gebruikte apps weergeven: Druk tweemaal op de thuisknop (O) om de multitaskingbalk weer te geven.

Tik op een app om deze opnieuw te openen. Veeg naar links om meer apps weer te geven.

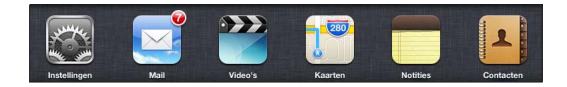

Als u veel apps op uw iPad hebt staan, kunt u met Spotlight een app zoeken en openen. Zie [Zoeken](#page-29-1) op pagina [30](#page-29-0).

# **Scrollen**

Om te scrollen, sleept u omhoog of omlaag. Soms kunt u ook opzij scrollen, zoals op een webpagina. Als u uw vinger over het scherm sleept om te scrollen, selecteert of activeert u niets op het scherm.

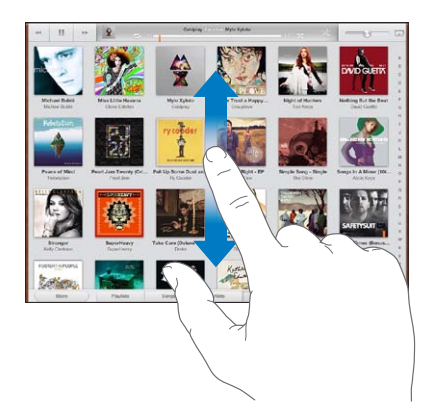

Veeg over het scherm om snel te scrollen.

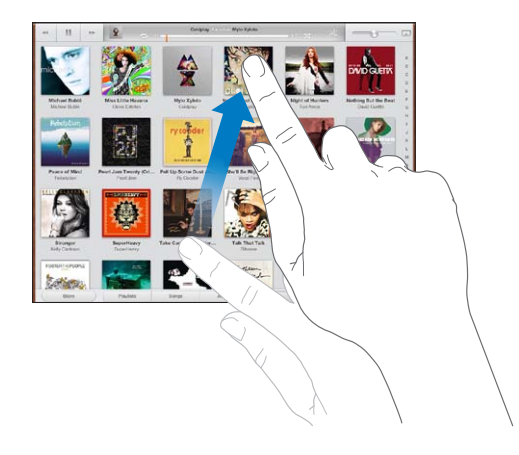

U kunt wachten tot het scrollen stopt of tijdens het scrollen het scherm aanraken om het scrollen direct te stoppen.

U kunt snel naar de bovenkant van een pagina gaan door op de statusbalk boven in het scherm te tikken.

# **Lijsten**

Afhankelijk van de lijst kunt u door een onderdeel te kiezen verschillende handelingen uitvoeren, zoals een andere lijst openen, een nummer afspelen, een e-mail openen of de gegevens van een contactpersoon weergeven.

**Een onderdeel in een lijst kiezen:** Tik op de app.

Sommige lijsten hebben een index aan de zijkant van het scherm, waarmee u snel kunt navigeren.

**Onderdelen in een index zoeken:** Tik op een letter om naar de vermeldingen te gaan die beginnen met die letter. U kunt ook uw vinger langs de index slepen om snel door de lijst te scrollen.

**Teruggaan naar de vorige lijst of het vorige scherm:** Tik op de terugknop in de linkerbovenhoek.

#### <span id="page-21-1"></span>**In- of uitzoomen**

Afhankelijk van de app kunt u inzoomen om te vergroten of uitzoomen om de afbeelding te verkleinen op het scherm. Wanneer u bijvoorbeeld foto's, webpagina's, e-mails of kaarten bekijkt, knijpt u twee vingers samen om uit te zoomen of beweegt u uw vingers uit elkaar om in te zoomen. Bij foto's en webpagina's kunt u ook snel tweemaal tikken om in te zoomen en nogmaals tweemaal tikken om weer uit te zoomen. Op kaarten tikt u tweemaal om in te zoomen en tikt u eenmaal met twee vingers om weer uit te zoomen.

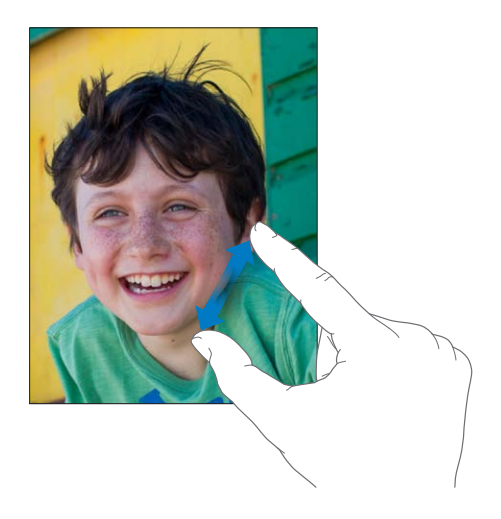

De zoomfunctie is ook een voorziening voor mensen met een beperking waarmee u de volledige schermweergave kunt vergroten in elke app die u gebruikt, zodat u beter kunt zien wat er op het scherm wordt weergegeven. Zie [Zoomen](#page-115-1) op pagina [116](#page-115-0).

#### **Multitaskingbewegingen**

Met behulp van multitaskingbewegingen kunt u op de iPad teruggaan naar het beginscherm, de multitaskingbalk weergeven of naar een andere app gaan.

**Teruggaan naar het beginscherm:** Beweeg vier of vijf vingers naar elkaar toe.

**De multitaskingbalk weergeven:** Veeg met vier of vijf vingers omhoog.

**Naar een andere app gaan:** Veeg met vier of vijf vingers naar links of rechts.

**Multitaskingbewegingen in- of uitschakelen:** Tik op 'Instellingen' > 'Algemeen' > 'Multitasking-gebaren'.

#### <span id="page-21-0"></span>**Staande en liggende weergave**

Veel apps op de iPad kunt u in zowel de staande als de liggende weergave gebruiken. Wanneer u de iPad een kwartslag draait, draait de weergave mee. De weergave wordt aangepast aan de nieuwe schermstand.

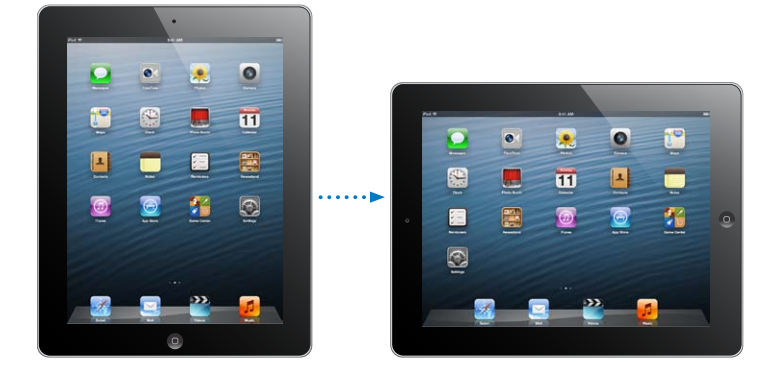

**Hoofdstuk 3** Basiskenmerken **22**

<span id="page-22-0"></span>De schermstand vergrendelen: Druk tweemaal op de thuisknop (O), veeg van links naar rechts over de multitaskingbalk en tik op  $\blacksquare$ .

Als de schermstand is vergrendeld, wordt in de statusbalk het symbool voor vergrendeling van de schermstand  $(\bigodot)$  weergegeven.

U kunt met de zijschakelaar ook de schermstand vergrendelen in plaats van geluidseffecten en het geluidssignaal van berichtgevingen uit te schakelen. Tik op 'Instellingen' > 'Algemeen' en tik vervolgens bij 'Functie zijschakelaar' op 'Vergrendel rotatie'. Zie [Zijschakelaar](#page-127-0) op pagina [128](#page-127-1).

## **De helderheid van het scherm aanpassen**

U kunt handmatig de helderheid van het scherm aanpassen of instellen dat de helderheid automatisch moet worden aangepast. Hiervoor gebruikt de iPad de ingebouwde lichtsensor.

De helderheid van het scherm aanpassen: Druk tweemaal op de thuisknop (O), veeg van links naar rechts over de multitaskingbalk en versleep de schuifknop voor de helderheid.

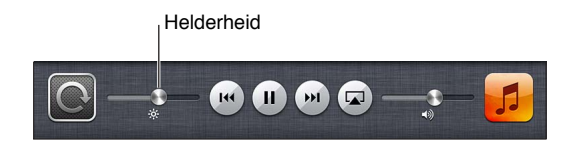

**Automatische aanpassing van de helderheid in- of uitschakelen:** Tik op 'Instellingen' > 'Helderheid en achtergrond'.

Zie [Helderheid en achtergrond](#page-129-2) op pagina [130](#page-129-0).

# De iPad aanpassen

U kunt de lay-out van de apps in het beginscherm aanpassen, de apps in mappen indelen en de achtergrond wijzigen.

#### **De volgorde van apps wijzigen**

U kunt uw beginscherm aanpassen door de volgorde van apps te wijzigen, apps naar het dock onder in het scherm te verplaatsen en extra beginschermen aan te maken.

**De volgorde van apps wijzigen:** Houd uw vinger op een app in het beginscherm tot het symbool gaat bewegen. Vervolgens kunt u apps verplaatsen door deze simpelweg te slepen. Druk op de thuisknop  $\left(\bigcirc\right)$  om uw wijzigingen te bewaren.

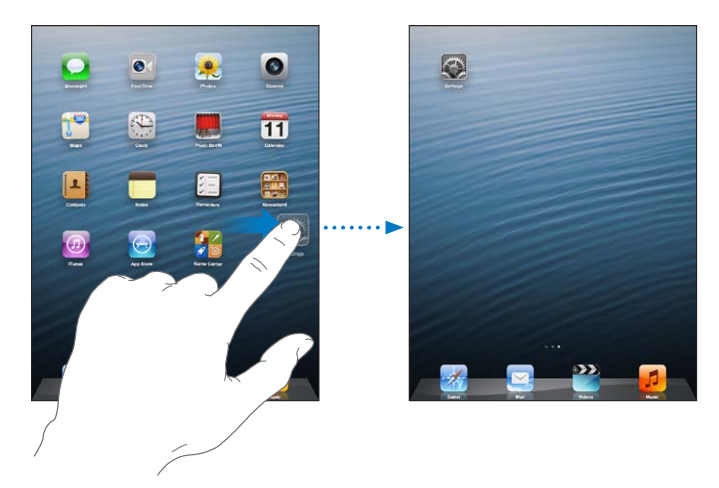

**Een nieuw beginscherm aanmaken:** Sleep bij het rangschikken van de apps een app naar de rechterrand van het meest rechtse scherm, zodat er een nieuw scherm verschijnt.

U kunt maximaal elf beginschermen aanmaken. Het aantal stippen boven het Dock geeft aan hoeveel beginschermen er zijn. Ook kunt u hieraan zien welk scherm momenteel actief is.

- *Schakelen tussen beginschermen:* Veeg naar links of naar rechts.
- Naar het eerste beginscherm gaan: Druk op de thuisknop (O).

**Een app naar een ander scherm verplaatsen:** Sleep, terwijl het symbool van de app beweegt, de app naar de zijkant van het scherm.

**Het beginscherm aanpassen met iTunes:** Sluit de iPad op uw computer aan. Selecteer de iPad in iTunes op uw computer en klik op de knop 'Apps' om de afbeelding van het beginscherm van de iPad weer te geven.

**De oorspronkelijke indeling van het beginscherm herstellen:** Tik op 'Instellingen' > 'Algemeen' > 'Stel opnieuw in' en tik vervolgens op 'Herstel beginschermindeling'. Wanneer u het beginscherm opnieuw instelt, worden de mappen verwijderd die u hebt aangemaakt en wordt de standaardachtergrond van het beginscherm hersteld.

#### **Apps onderverdelen in mappen**

U kunt de apps in beginschermen ordenen in mappen. Net als met apps kunt u de mappen op een andere plaats neerzetten door ze te verplaatsen in uw beginschermen of ze in het dock te zetten.

**Een map aanmaken:** Houd uw vinger op een app totdat de symbolen in het beginscherm gaan bewegen. Sleep de app vervolgens naar een andere app.

De iPad maakt een nieuwe map aan die de twee apps bevat. De map krijgt een naam op basis van het type app. Als u de map een andere naam wilt geven, tikt u op het naamveld.

**Een map openen:** Tik op de map. Als u een map wilt sluiten, tikt u buiten de map of drukt u op de thuisknop  $($  $\Box$ ).

**Apps onderverdelen in mappen:** Tijdens het rangschikken van apps (de symbolen bewegen):

- *Een app aan een map toevoegen:* Sleep de app naar de map.
- *Een app uit een map verwijderen:* Open, indien nodig, de map en sleep de app uit de map.
- *Een map verwijderen:* Sleep alle apps uit de map. De map wordt automatisch verwijderd.
- *De naam van een map wijzigen:* Tik om de map te openen, tik op de naam en typ een nieuwe naam.

Wanneer u klaar bent, drukt u op de thuisknop  $($ ).

#### **De achtergrond wijzigen**

U kunt zowel het toegangsscherm als het beginscherm aanpassen door een afbeelding of foto in te stellen als achtergrond. U kunt een van de standaardafbeeldingen of een foto uit de Filmrol of een ander album op de iPad kiezen.

**De achtergrond wijzigen:** Tik op 'Instellingen' > 'Helderheid en achtergrond'.

# <span id="page-24-0"></span>Tekst invoeren

U kunt tekst invoeren met het toetsenbord op het scherm.

# **Tekst invoeren**

Met het toetsenbord op het scherm kunt u tekst typen, zoals gegevens van contactpersonen, e-mails en webadressen. Afhankelijk van de app en de taal die u gebruikt, corrigeert het toetsenbord onjuiste spelling en voorspelt het wat u typt. Bovendien kan het toetsenbord in bepaalde talen woorden leren.

U kunt ook een Apple Wireless Keyboard gebruiken. Zie [Apple Wireless Keyboard](#page-27-0) op pagina [28](#page-27-1). Zie [Dicteren](#page-28-1) op pagina [29](#page-28-0) als u tekst wilt dicteren in plaats van typen.

**Tekst invoeren:** Tik in een tekstveld om het toetsenbord te activeren en tik vervolgens op de gewenste toetsen op het toetsenbord.

Terwijl u op een lettertoets drukt, verschijnt de letter boven uw duim of vinger. Als u per ongeluk de verkeerde toets aanraakt, plaatst u uw vinger op de juiste toets. De letter wordt pas ingevoerd op het moment dat u de toets loslaat.

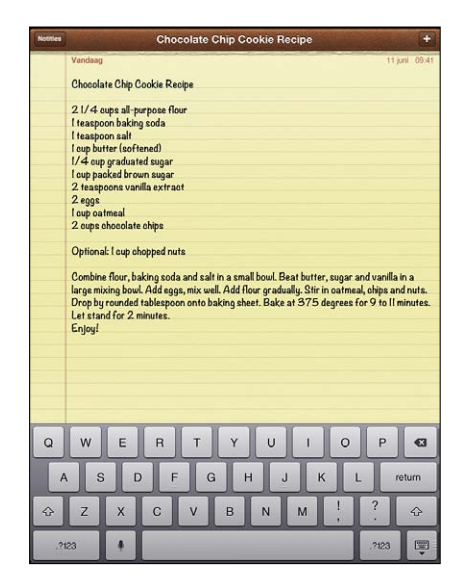

- *Een hoofdletter typen:* Tik op de Shift-toets ( $\triangle$ ) voordat u de gewenste letter typt. U kunt ook uw vinger op de Shift-toets houden en vervolgens met uw vinger naar een letter schuiven.
- *Snel een punt en een spatie typen:* Tik tweemaal op de spatiebalk.
- Caps Lock inschakelen: Tik tweemaal op de Shift-toets ( $\hat{\alpha}$ ). Als u Caps Lock wilt uitschakelen, tikt u op de Shift-toets.
- Cijfers, interpunctie en symbolen invoeren: Tik op de nummertoets (**EEB**). Als u extra interpunctie en symbolen wilt zien, tikt u op de symbooltoets (\*\*\*).
- *Letters met accenttekens of andere speciale tekens invoeren:* Houd een toets ingedrukt en selecteer vervolgens een van de opties die boven de toets verschijnen.

Het schermtoetsenbord verbergen: Tik op de toetsenbordtoets ( $\overline{\mathbb{F}}$ ).

**Opties instellen voor typen:** Tik op 'Instellingen' > 'Algemeen' > 'Toetsenbord'.

# **Tekst wijzigen**

Als u tekst moet bewerken, kunt u met een vergrootglas op het scherm het invoegpunt op de gewenste positie plaatsen. U kunt tekst selecteren, knippen, kopiëren en plakken. In sommige apps kunt u ook foto's en video's knippen, kopiëren en plakken.

**Het invoegpunt op de gewenste positie plaatsen:** Houd uw vinger op de tekst zodat het vergrootglas verschijnt en sleep het invoegpunt naar de gewenste positie.

**Tekst selecteren:** Tik op het invoegpunt om de selectieknoppen weer te geven. Tik op 'Selecteer' om het aangrenzende woord te selecteren of tik op 'Selecteer alles' om alle tekst te selecteren.

U kunt ook tweemaal op een woord tikken om het te selecteren. Sleep de greeppunten om meer of minder tekst te selecteren. In alleen-lezendocumenten, zoals webpagina's, kunt u een woord selecteren door uw vinger op het woord te houden.

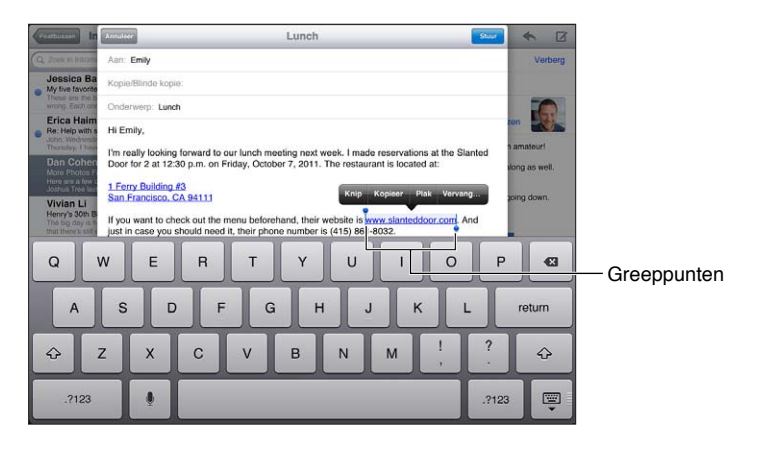

**Tekst knippen of kopiëren:** Selecteer tekst en tik vervolgens op 'Knip' of 'Kopieer'.

**Tekst plakken:** Tik op het invoegpunt en tik vervolgens op 'Plak' om de tekst in te voegen die u als laatste hebt geknipt of gekopieerd. Als u tekst wilt vervangen, selecteert u de tekst voordat u op 'Plak' tikt.

**De laatste bewerking herstellen:** Schud met de iPad en tik op de herstelknop.

Tekst vet of cursief maken of onderstrepen: Selecteer de tekst, tik op ▶ en tik op 'B/I/U' (niet altijd beschikbaar).

**De definitie van een woord opvragen:** Selecteer het woord en tik op 'Definieer' (niet altijd beschikbaar).

**Alternatieven voor woorden opvragen:** Selecteer een woord en tik op 'Suggestie' (niet altijd beschikbaar).

**Tekst uitlijnen:** Selecteer de tekst en tik vervolgens op de pijl naar links of rechts (niet altijd beschikbaar).

#### **Autocorrectie en spellingcontrole**

In veel talen gebruikt de iPad het actieve woordenboek om onjuist gespelde woorden te corrigeren of suggesties te doen terwijl u typt. Als de iPad een suggestie doet voor een woord, kunt u de suggestie accepteren zonder het typen te onderbreken. Ga voor een overzicht van ondersteunde talen naar [www.apple.com/nl/ipad/specs](http://www.apple.com/nl/ipad/specs).

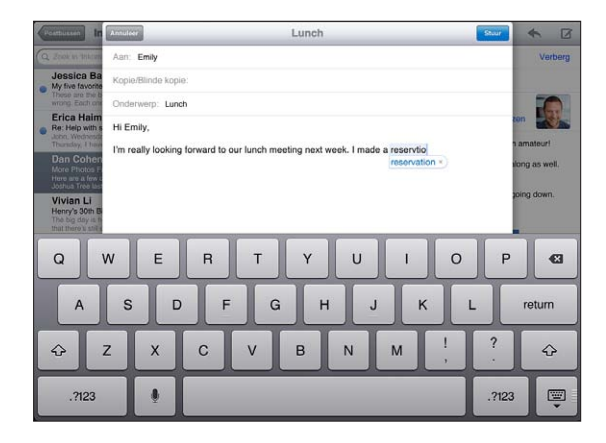

**Een suggestie accepteren:** Typ een spatie, leesteken of return-teken.

**Een suggestie afwijzen:** Tik op het kruisje naast de suggestie.

Als u de correctie voor een woord steeds weigert, zal de iPad het woord na verloop van tijd gewoon accepteren.

Daarnaast kunt u instellen dat op de iPad reeds getypte woorden die mogelijk verkeerd gespeld zijn, worden onderstreept.

**Een onjuist gespeld woord vervangen:** Tik op het onderstreepte woord en tik op de juiste spelling. Als het gewenste woord niet wordt weergegeven, typt u het gewoon opnieuw.

**Autocorrectie of spellingcontrole in- of uitschakelen:** Tik op 'Instellingen' > 'Algemeen' > 'Toetsenbord'.

#### **Toetscombinaties en uw persoonlijk woordenboek**

Met toetscombinaties hoeft u maar een paar tekens te typen in plaats van een langer woord of een zin. De uitgebreide tekst verschijnt wanneer u de toetscombinatie typt. 'ikz' staat bijvoorbeeld voor 'Ik kom zo!'

**Een toetscombinatie aanmaken:** Tik op 'Instellingen' > 'Algemeen' > 'Toetsenbord' en tik vervolgens op 'Nieuw trefwoord'.

**Voorkomen dat de iPad probeert een woord of zin te corrigeren:** Laat tijdens het aanmaken van een toetscombinatie het veld 'Trefwoord' leeg.

**Een toetscombinatie wijzigen:** Tik op 'Instellingen' > 'Algemeen' > 'Toetsenbord' en tik op de toetscombinatie.

**Uw persoonlijke woordenboek up-to-date houden op uw andere iOS-apparaten met iCloud:** Tik op 'Instellingen' > 'iCloud' en schakel 'Documenten en gegevens' in.

## <span id="page-27-1"></span>**Toetsenbordindelingen**

Op de iPad kunt u voor het typen gebruikmaken van een gesplitst toetsenbord onder in het scherm of van een zwevend toetsenbord midden in het scherm.

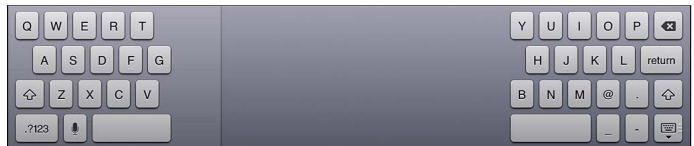

Het toetsenbord aanpassen: Houd **ingedruktendenenden aanpassen:** Houd **ingedrukten** doe het volgende:

- *Een gesplitst toetsenbord gebruiken:* Schuif uw vinger naar 'Splits' en haal uw vinger vervolgens van het scherm.
- *Het toetsenbord naar het midden van het scherm verplaatsen:* Schuif uw vinger naar 'Zwevend' en haal uw vinger vervolgens van het scherm.
- *Teruggaan naar een volledig toetsenbord:* Schuif uw vinger naar 'Bijeen in basis' en haal uw vinger vervolgens van het scherm.
- *Weer een volledig toetsenbord weergeven onder in het scherm:* Schuif uw vinger naar 'In basis' en haal uw vinger vervolgens van het scherm.

**Gesplitst toetsenbord in- of uitschakelen:** Tik op 'Instellingen' > 'Algemeen' > 'Toetsenbord' > 'Gesplitst toetsenbord'.

Via 'Instellingen' kunt u de lay-out instellen voor het schermtoetsenbord of voor een Apple Wireless Keyboard dat u in combinatie met de iPad gebruikt. Welke indelingen er beschikbaar zijn, is afhankelijk van de toetsenbordtaal. Zie [Apple Wireless Keyboard](#page-27-0) hieronder en Bijlage [B,](#page-133-0) [Internationale toetsenborden](#page-133-0), op pagina [134](#page-133-0).

**Een toetsenbordindeling selecteren:** Tik op 'Instellingen' > 'Algemeen' > 'Internationaal' > 'Toetsenborden', selecteer een taal en kies de gewenste indeling.

# <span id="page-27-0"></span>**Apple Wireless Keyboard**

U kunt een Apple Wireless Keyboard (afzonderlijk verkrijgbaar) op de iPad aansluiten om te typen. Het Apple Wireless Keyboard werkt via Bluetooth. Daarom moet u het toetsenbord eerst koppelen met de iPad. Zie [Een Bluetooth-apparaat koppelen](#page-34-2) op pagina [35](#page-34-0).

Wanneer het toetsenbord eenmaal met de iPad is gekoppeld, wordt de verbinding tot stand gebracht zodra het toetsenbord zich binnen het bereik bevindt (maximaal circa 10 meter). U kunt zien dat een draadloos toetsenbord is aangesloten als het schermtoetsenbord niet verschijnt wanneer u in een tekstveld tikt. Om de batterij te sparen, kunt u het toetsenbord het best uitschakelen wanneer u het niet gebruikt.

**Een andere taal activeren bij gebruik van een hardwaretoetsenbord:** Druk op de spatiebalk terwijl u de Command-toets ingedrukt houdt om een lijst met de beschikbare talen weer te geven. Druk nogmaals op de spatiebalk om een taal te selecteren.

**Een draadloos toetsenbord uitschakelen:** Houd de aan/uit-toets van het toetsenbord ingedrukt totdat het groene lampje niet meer brandt.

De iPad verbreekt de verbinding met het toetsenbord wanneer het toetsenbord is uitgeschakeld of zich buiten het bereik van de iPad bevindt.

**De koppeling met een draadloos toetsenbord opheffen:** Tik op 'Instellingen' > 'Bluetooth', tik op naast de naam van het toetsenbord en tik vervolgens op 'Vergeet dit apparaat'.

# <span id="page-28-1"></span><span id="page-28-0"></span>Dicteren

Op een iPad die dat ondersteunt, kunt u tekst dicteren in plaats van typen. Als u deze voorziening wilt gebruiken, moet Siri zijn ingeschakeld en moet de iPad verbinding hebben met het internet. U kunt interpunctie opnemen en commando's geven om uw tekst op te maken.

*Opmerking:* De dicteerfunctie is mogelijk niet overal en in alle talen beschikbaar en de beschikbare voorzieningen kunnen variëren. Er kunnen kosten voor mobiele gegevens in rekening worden gebracht.

**De dicteerfunctie inschakelen:** Tik op 'Instellingen' > 'Algemeen' > 'Siri' en schakel Siri in.

Tekst dicteren: Tik op het schermtoetsenbord op **e**n dicteer de gewenste tekst. Tik op **e** wanneer u klaar bent.

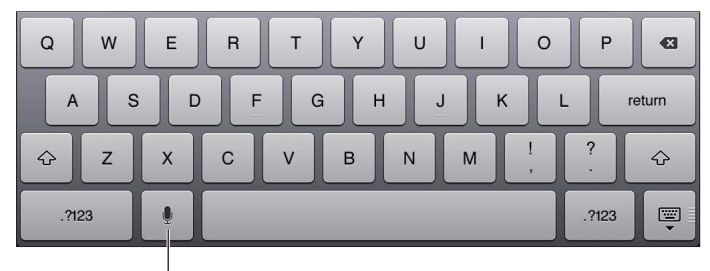

 $\perp$ Tik om te beginnen met dicteren.

Als u tekst wilt toevoegen, tikt u nogmaals op len gaat u door met dicteren. Als u tekst wilt invoegen, tikt u eerst om het invoegpunt aan te geven. U kunt geselecteerde tekst ook vervangen door gedicteerde tekst.

**Interpunctie toevoegen of tekst opmaken:** Lees het commando op voor de gewenste interpunctie of opmaak.

Bijvoorbeeld "Beste Marion, komma, ik heb de cheque op de bus gedaan uitroepteken" wordt "Beste Marion, ik heb de cheque op de bus gedaan!"

U kunt onder meer de volgende commando's gebruiken voor interpunctie en opmaak:

- quote … end quote
- new paragraph
- cap—om het volgende woord met een hoofdletter te schrijven
- all caps—om het volgende woord volledig in hoofdletters te schrijven
- all caps—om het volgende woord volledig in hoofdletters te schrijven
- all caps on ... all caps off—om de ingesloten woorden volledig in hoofdletters te schrijven
- all caps on ... all caps off—om de ingesloten woorden volledig in kleine letters te schrijven
- no space on ... no space off—om een reeks woorden zonder spaties te schrijven
- smiley—om :-) in te voegen
- frowny—om :-( in te voegen
- winky—om ;-) in te voegen

# <span id="page-29-1"></span><span id="page-29-0"></span>Zoeken

U kunt zoeken in Wikipedia, op het internet en in de meeste apps op de iPad. Met Spotlight kunt u in een afzonderlijke app of in alle apps tegelijk zoeken. Met Spotlight kunt u ook zoeken op de naam van een app op de iPad. Als u veel apps hebt geïnstalleerd, kunt u met Spotlight eenvoudig apps zoeken en openen.

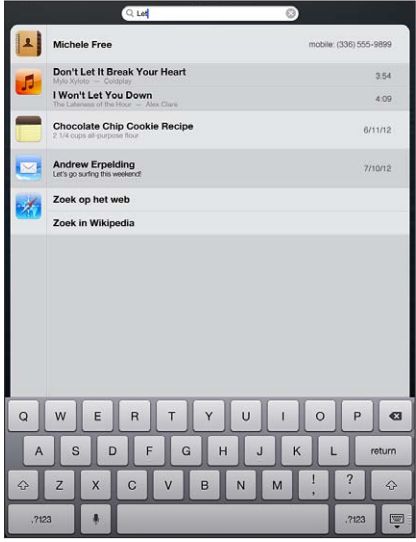

**Een afzonderlijke app zoeken:** Typ een zoekterm in het zoekveld.

**Zoeken op de iPad met Spotlight:** Veeg naar rechts in het eerste beginscherm of druk op de thuisknop (O) in een willekeurig beginscherm. Typ een zoekterm in het zoekveld.

Tijdens het typen worden de zoekresultaten weergegeven. Tik op 'Zoek' om meer resultaten weer te geven en het toetsenbord te laten verdwijnen. Tik op een onderdeel in de lijst om dit te openen. De symbolen laten zien uit welke apps de resultaten afkomstig zijn.

Op de iPad wordt op basis van eerdere zoekacties boven in de lijst het beste resultaat weergegeven.

Spotlight doorzoekt de volgende onderdelen:

- Contacten (alle inhoud)
- Apps (titels)
- Muziek (titels van nummers en albums, namen van artiesten en titels van podcasts en video's)
- Podcasts (titels)
- Video's (titels)
- Audioboeken (titels)
- Notities (de tekst van notities)
- Agenda (namen van activiteiten, deelnemers, locaties en notities)
- Mail (de velden 'Aan', 'Van' en 'Onderwerp' van alle accounts; er wordt niet gezocht in de tekst van berichten)
- Herinneringen (namen)
- Berichten (namen en tekst in berichten)

<span id="page-30-0"></span>**Met Spotlight zoeken op het internet of in Wikipedia:** Scrol naar de onderkant van de zoekresultaten en tik op 'Zoek op het web' of op 'Zoek in Wikipedia'.

**Een app openen vanuit de zoekfunctie:** Typ de naam van de app of een gedeelte hiervan en tik op de app.

**Instellen in welke onderdelen en in welke volgorde u wilt zoeken:** Tik op 'Instellingen' > 'Algemeen' > 'Zoeken met Spotlight'.

# **Berichtgevingen**

Om ervoor te zorgen dat u geen belangrijke gebeurtenissen mist, kunnen veel apps op de iPad meldingen weergeven. Een melding kan kort boven aan het scherm worden getoond als strook die verdwijnt als u er niet op reageert, of als mededeling in het midden van het scherm die blijft staan totdat u deze bevestigt. Bij sommige apps kunnen er ook badges op het symbool in het beginscherm worden weergegeven, zodat u weet hoeveel nieuwe onderdelen er zijn (bijvoorbeeld nieuwe e-mailberichten). Als er een probleem is, bijvoorbeeld als een bericht niet kan worden verzonden, verschijnt er een uitroepteken  $\bigcirc$ ) op de badge. Een badge met een getal op een map geeft het totaal aantal meldingen aan voor alle apps in die map.

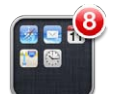

Meldingen kunnen ook worden weergegeven in het toegangsscherm.

**Reageren op een melding terwijl de iPad is vergrendeld:** Veeg van links naar rechts over de melding.

In Berichtencentrum worden al uw meldingen op één plaats weergegeven. Als u niet direct kunt reageren wanneer u een melding ontvangt, kunt u via Berichtencentrum reageren zodra u tijd hebt. Meldingen kunnen betrekking hebben op:

- Gemiste FaceTime-gesprekken
- Nieuwe e-mail
- Nieuwe berichten
- Herinneringen
- Agenda-activiteiten
- Vriendverzoeken (Game Center)

<span id="page-31-0"></span>U kunt ook het plaatselijke weerbericht en uw persoonlijke aandelenoverzicht weergeven. Als u bent ingelogd op uw Twitter- en Facebook-account, kunt u vanuit Berichtencentrum tweets en berichten op die accounts plaatsen.

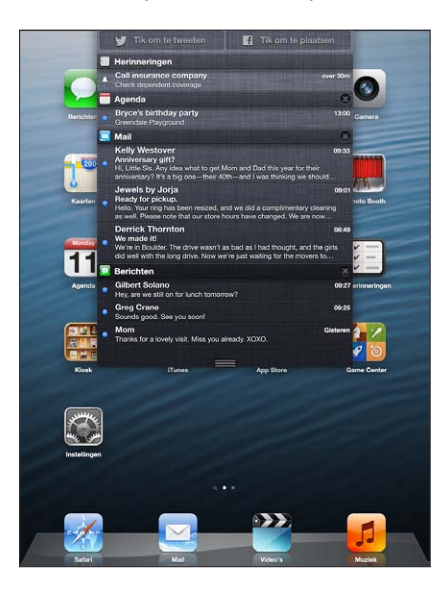

**Berichtencentrum bekijken:** Veeg omlaag vanaf de bovenkant van het scherm.

- *Reageren op een melding:* Tik op de melding.
- *Een melding verwijderen:* Tik op @ en tik vervolgens op 'Wis'.

**Meldingen van uw apps beheren:** Tik op 'Instellingen' > 'Berichtgeving'. Zie [Niet storen en](#page-122-1)  [berichtgevingen](#page-122-1) op pagina [123](#page-122-0).

**Geluiden voor meldingen kiezen, het volume van meldingen aanpassen of de trilfunctie in- of uitschakelen:** Tik op 'Instellingen' > 'Geluiden'.

# Delen

Met de iPad kunt u op veel manieren materiaal met anderen delen.

## **Delen vanuit apps**

In veel apps kunt u op thikken om opties voor delen en andere taken zoals afdrukken of kopiëren weer te gegeven. De opties zijn afhankelijk van de app die u gebruikt.

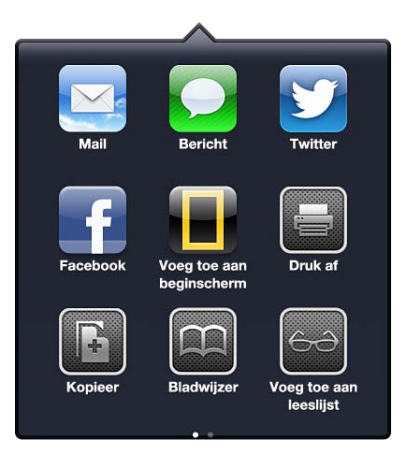

#### **Facebook**

Wanneer u inlogt op uw Facebook-account (of een nieuwe account aanmaakt) in Instellingen, kunt u rechtstreeks berichten plaatsen vanuit een groot aantal apps op de iPad.

**Inloggen op een Facebook-account of een account aanmaken:** Tik op 'Instellingen' > 'Facebook'.

**Berichten plaatsen vanuit Berichtencentrum:** Tik op 'Tik om te plaatsen'. U kunt deze voorziening inschakelen in 'Instellingen' > 'Berichtgeving' > 'Deelwidget'.

**Plaatsen met Siri:** Zeg 'Post to Facebook…'

Een onderdeel vanuit een app plaatsen: In de meeste apps kunt u tikken op **tot and haaten tikt** u op  $\odot$ , tikt u op 'Deel locatie' en tikt u vervolgens op 'Facebook'.

**Opties instellen voor Facebook:** Tik op 'Instellingen' > 'Facebook' om het volgende te doen:

- Contacten op de iPad bijwerken met Facebook-namen en -foto's
- De App Store, Agenda, Contacten of iTunes toestaan uw account te gebruiken

**De Facebook-app installeren:** Tik op 'Instellingen' > 'Facebook' en tik vervolgens op 'Installeer'.

#### **Twitter**

Log in op uw Twitter-account (of maak een nieuwe account aan) in Instellingen om tweets in te schakelen met bijlagen vanuit veel apps op de iPad.

**Inloggen op een Twitter-account of een account aanmaken:** Tik op 'Instellingen' > 'Twitter'.

**Tweeten vanuit Berichtencentrum:** Tik op 'Tik om te tweeten'. U kunt deze voorziening inschakelen in 'Instellingen' > 'Berichtgeving' > 'Deelwidget'.

**Tweeten met Siri:** Zeg 'Tweet…'

Een onderdeel vanuit een app tweeten: Geef het onderdeel weer, tik op **ex** en tik vervolgens op 'Twitter'. Als **re** niet wordt weergegeven, tikt u op het scherm. Om uw locatie toe te voegen, tikt u op 'Voeg locatie toe'.

Een locatie tweeten in Kaarten: Tik op de speld, tik op (b), tik op 'Deel locatie' en tik vervolgens op 'Twitter'.

Als u een tweet opstelt, wordt rechts onder in het Tweet-scherm aangegeven hoeveel tekens u nog kunt typen. Voor bijlagen worden enkele van de 140 tekens van een tweet gebruikt.

**Twitter-gebruikersnamen en -foto's aan uw contactpersonen toevoegen:** Tik op 'Instellingen' > 'Twitter' en tik vervolgens op 'Werk contacten bij'.

**Opties instellen voor Twitter:** Tik op 'Instellingen' > 'Twitter'.

**De Twitter-app installeren:** Tik op 'Instellingen' > 'Twitter' en tik vervolgens op 'Installeer'.

# <span id="page-33-0"></span>De iPad op een tv of een ander apparaat aansluiten

Met AirPlay en Apple TV kunt u materiaal streamen naar een hd-tv. U kunt de iPad ook met behulp van kabels op uw televisie aansluiten.

# <span id="page-33-1"></span>**AirPlay**

Met AirPlay kunt u draadloos muziek, foto's en video's streamen naar een Apple TV en andere AirPlay-apparaten. De AirPlay-regelaars verschijnen wanneer een AirPlay-apparaat beschikbaar is in het Wi-Fi-netwerk waarmee de iPad is verbonden. U kunt ook het iPad-scherm synchroon weergeven op een tv.

**Materiaal naar een voor AirPlay geschikt apparaat streamen:** Tik op **a** en selecteer het apparaat.

**De AirPlay- en volumeregelaars weergeven tijdens het gebruik van een app:** Wanneer het scherm zichtbaar is, drukt u tweemaal op de thuisknop (O) en scrolt u naar het linkeruiteinde van de multitaskingbalk.

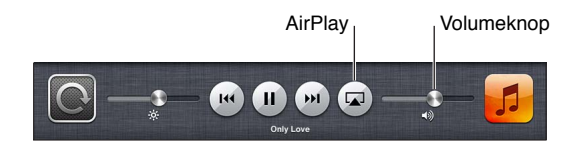

**Materiaal weer op de iPad weergeven:** Tik op **a** en selecteer de iPad.

Het iPad-scherm op een tv weergeven: Tik helemaal links in de multitaskingbalk op  $\Box$ , selecteer een Apple TV en tik vervolgens op 'Synchroon'. Boven aan het scherm van de iPad verschijnt een blauwe balk als synchrone AirPlay-weergave is ingeschakeld. Alles wat op het iPad-scherm staat, verschijnt op de tv.

#### **De iPad met behulp van een kabel op een televisie aansluiten**

Met kabels en adapters van Apple (afzonderlijk verkrijgbaar) kan de iPad op een tv, projector of ander extern scherm worden aangesloten. Ga naar [support.apple.com/kb/HT4108?viewlocale=nl\\_NL](http://support.apple.com/kb/HT4108?viewlocale=nl_NL) voor meer informatie.

# Afdrukken met AirPrint

Met AirPrint kunt u draadloos bestanden afdrukken met AirPrint-printers vanuit de volgende iOS-apps:

- Mail (e-mailberichten en bijlagen die in Snelle weergave kunnen worden bekeken)
- Foto's en Camera (foto's)
- Safari (webpagina's, pdf-bestanden en andere bijlagen die in Snelle weergave kunnen worden bekeken)
- iBooks (pdf-bestanden)
- Kaarten (gedeelte van de kaart dat op het scherm wordt weergegeven)
- Notities (de notitie die momenteel wordt weergegeven)

Sommige andere apps die verkrijgbaar zijn in de App Store ondersteunen AirPrint ook.

De iPad en printer moeten met hetzelfde Wi-Fi-netwerk zijn verbonden. Ga naar [support.apple.com/kb/HT4356?viewlocale=nl\\_NL](http://support.apple.com/kb/HT4356?viewlocale=nl_NL) voor meer informatie over AirPrint. <span id="page-34-0"></span>**Een document afdrukken:** Tik op < of < (afhankelijk van de app die u gebruikt) en tik vervolgens op 'Druk af'.

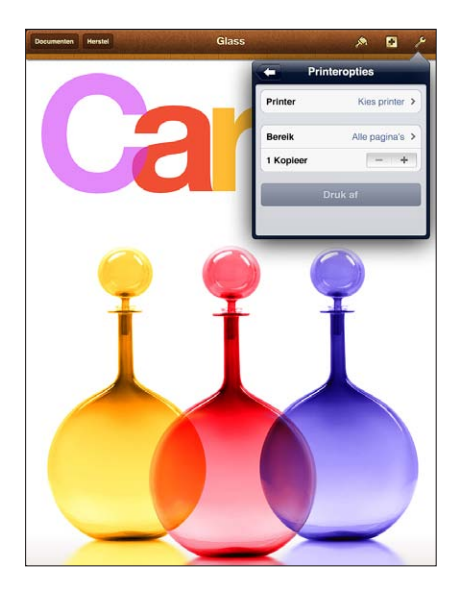

**De status van een afdruktaak weergeven:** Druk tweemaal op de thuisknop (O) en tik vervolgens op 'Afdrukken' in de multitaskingbalk. Het getal op het symbool geeft aan hoeveel documenten klaar staan om te worden afgedrukt, inclusief het huidige.

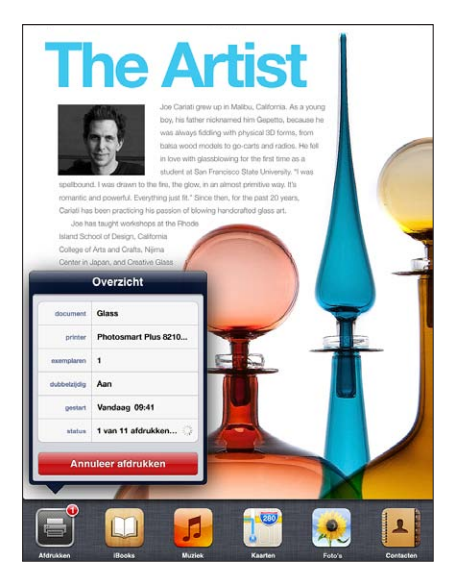

**Een afdruktaak annuleren:** Selecteer in het afdrukcentrum indien nodig de afdruktaak en tik op 'Annuleer afdrukken'.

# <span id="page-34-1"></span>Bluetooth-apparaten

U kunt de iPad gebruiken met het Apple Wireless Keyboard en andere Bluetoothapparaten, zoals een Bluetooth-headset. Ga voor ondersteunde Bluetooth-profielen naar [support.apple.com/kb/HT3647?viewlocale=nl\\_NL.](http://support.apple.com/kb/HT3647?viewlocale=nl_NL)

# <span id="page-34-2"></span>**Een Bluetooth-apparaat koppelen**

Voordat u een Bluetooth-apparaat kunt gebruiken met de iPad, moet u het apparaat eerst met de iPad koppelen.

#### **Een Bluetooth-apparaat met de iPad koppelen**

<span id="page-35-0"></span>**1** Zorg ervoor dat het apparaat kan worden gedetecteerd.

Raadpleeg de documentatie die bij het apparaat is geleverd. Als u een Apple Wireless Keyboard wilt koppelen, drukt u op het toetsenbord op de aan/uit-knop.

- **2** Tik op 'Instellingen' > 'Bluetooth' en schakel 'Bluetooth' in.
- **3** Selecteer het apparaat en voer de toegangscode of pincode in als u hierom wordt gevraagd. Raadpleeg de instructies voor de cijfercode of pincode die bij het apparaat zijn geleverd.

Zie [Apple Wireless Keyboard](#page-27-0) op pagina [28](#page-27-1) voor informatie over het gebruik van een Apple Wireless Keyboard.

Als u een Bluetooth-headset wilt gebruiken met de iPad, raadpleegt u de documentatie bij het apparaat.

**Audio-uitvoer via de iPad weergeven terwijl een Bluetooth-apparaat is aangesloten:** Schakel het apparaat uit of hef de koppeling met het apparaat op. U kunt ook Bluetooth uitschakelen via 'Instellingen' > 'Bluetooth'. De audio-uitvoer wordt weer via de iPad weergegeven als het apparaat buiten het bereik is. U kunt ook via AirPlay (A) de audio-uitvoer via de iPad weergeven. Zie [AirPlay](#page-33-1) op pagina [34](#page-33-0).

# **Bluetooth-status**

Wanneer u een apparaat met de iPad hebt gekoppeld, wordt het Bluetooth-symbool in de statusbalk boven in het scherm weergegeven.

- $\frac{1}{2}$  (wit): Bluetooth is ingeschakeld en gekoppeld met een apparaat.
- $\frac{1}{2}$  (*grijs*): Bluetooth is ingeschakeld en gekoppeld met een apparaat, maar het apparaat is buiten bereik of uitgeschakeld.
- *Geen Bluetooth-symbool:* Bluetooth is niet gekoppeld met een apparaat.

# **De koppeling opheffen tussen een Bluetooth-apparaat en de iPad**

U kunt de koppeling met een Bluetooth-apparaat opheffen als u dit apparaat niet meer met de iPad wilt gebruiken.

**De koppeling met een Bluetooth-apparaat opheffen:** Tik op 'Instellingen' > 'iCloud' en schakel 'Bluetooth' in. Tik op  $\odot$  naast de naam van het apparaat en tik vervolgens op 'Vergeet dit apparaat'.

# Bestandsdeling

Met behulp van iTunes kunt u bestanden uitwisselen tussen de iPad en uw computer. Ook kunt u bestanden bekijken die u als e-mailbijlage op de iPad hebt ontvangen. Zie [E-mailberichten](#page-48-1)  [lezen](#page-48-1) op pagina [49](#page-48-0). Als u op meerdere apparaten werkt met dezelfde apps die iCloud ondersteunen, kunt u met behulp van iCloud al uw documenten up-to-date houden op al uw apparaten. Zie [iCloud gebruiken](#page-15-1) op pagina [16](#page-15-0).

**Bestanden uitwisselen met iTunes:** Sluit de iPad op uw computer aan met behulp van de meegeleverde kabel. Selecteer de iPad in iTunes op uw computer en klik op de knop 'Apps'. In het gedeelte 'Bestandsdeling' in iTunes kunt u documenten overzetten tussen de iPad en uw computer. Er wordt een lijst met apps weergegeven die bestandsdeling ondersteunen. Als u een bestand wilt verwijderen, selecteert u het in de lijst met documenten en drukt u op de Delete-toets.
#### Beveiligingsvoorzieningen

Met de beveiligingsvoorzieningen kunt u voorkomen dat andere personen toegang kunnen krijgen tot de gegevens op de iPad.

#### **Toegangscodes en gegevensbeveiliging**

Het is verstandig een toegangscode in te stellen om de iPad te kunnen inschakelen of de sluimerstand uit te schakelen. Ook hebt u deze toegangscode nodig als u de instellingen voor het codeslot wilt wijzigen.

Wanneer u een toegangscode instelt, wordt gegevensbescherming ingeschakeld. Hierbij wordt uw code gebruikt als sleutel voor het coderen van e-mails en bijbehorende bijlagen die u op de iPad hebt bewaard. (In bepaalde apps die verkrijgbaar zijn in de App Store wordt mogelijk ook gegevensbescherming gebruikt.) Onder in het scherm 'Codeslot' in Instellingen verschijnt een aanduiding dat gegevensbescherming is ingeschakeld.

**Een code instellen:** Tik op 'Instellingen' > 'Algemeen' > 'Codeslot', tik op 'Zet code aan' en stel een toegangscode van vier cijfers in.

**Een veiligere toegangscode gebruiken:** U kunt de beveiliging verhogen door 'Eenvoudige code' uit te schakelen en een langere code te gebruiken die bestaat uit een combinatie van cijfers, letters, interpunctietekens en speciale tekens.

Als u de iPad wilt ontgrendelen wanneer deze is vergrendeld met een alfanumerieke toegangscode, voert u de toegangscode in met behulp van het toetsenbord. Als u de iPad liever ontgrendelt met het numerieke toetsenblok, kunt u een langere numerieke toegangscode instellen.

Zie [Codeslot](#page-125-0) op pagina [126](#page-125-1).

#### **Zoek mijn iPad**

Met de gratis Zoek mijn iPhone-app op een andere iPad, iPhone of iPod touch, of via een webbrowser op een Mac of pc die is ingelogd op [www.icloud.com](https://www.icloud.com/) kunt u met Zoek mijn iPad uw iPad terugvinden en beveiligen.

Zoek mijn iPad bevat de volgende voorzieningen:

- *Geluid afspelen:* Hiermee wordt gedurende twee minuten een geluid afgespeeld.
- *Modus voor zoekgeraakt apparaat:* U kunt uw zoekgeraakte iPad direct vergrendelen met een toegangscode en er een bericht met het telefoonnummer van een contactpersoon naartoe sturen. De iPad zoekt en rapporteert ook de locatie van het apparaat, zodat u in de Zoek mijn iPhone-app kunt zien waar het apparaat zich bevindt.
- *De iPad wissen:* Hiermee kunt u uw privacy beschermen door alle mediabestanden en gegevens op uw iPad te wissen en zo de fabrieksinstellingen van de iPad te herstellen.

*Belangrijk:*Om deze voorzieningen te kunnen gebruiken, moet Zoek mijn iPad zijn ingeschakeld in de iCloud-instellingen op uw iPad. Bovendien moet de iPad verbinding hebben met het internet.

**Zoek mijn iPad inschakelen:** Tik op 'Instellingen' > 'iCloud' en schakel 'Zoek mijn iPad' in.

#### Batterij

De iPad bevat een oplaadbare lithium-ionbatterij. Voor meer informatie over de batterij, inclusief tips voor het maximaliseren van de gebruiksduur, gaat u naar [www.apple.com/nl/batteries](http://www.apple.com/nl/batteries/).

*WAARSCHUWING:* Zie [Belangrijke veiligheidsinformatie](#page-136-0) op pagina [137](#page-136-1) voor belangrijke veiligheidsinformatie over de batterij en het opladen van de iPad.

**De batterij opladen:** De beste manier om de batterij van de iPad op te laden is door de iPad met behulp van de meegeleverde kabel en USB-lichtnetadapter op een stopcontact aan te sluiten.

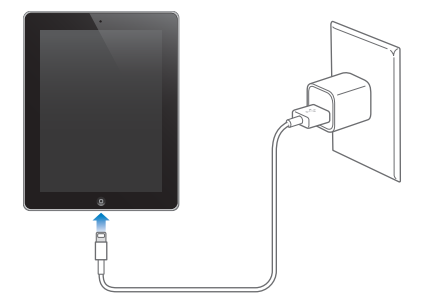

De iPad wordt mogelijk langzaam opgeladen wanneer u deze aansluit op een USB 2.0-poort van uw computer. Als uw Mac of pc niet voldoende stroom levert om de batterij van uw iPad op te laden, wordt in de statusbalk de melding 'Opladen uit' weergegeven.

*Belangrijk:* De batterij van de iPad wordt mogelijk ontladen in plaats van opgeladen wanneer u de iPad aansluit op een computer die is uitgeschakeld of in de sluimerstand staat, op een USBhub of op de USB-poort van een toetsenbord.

Het batterijsymbool in de rechterbovenhoek van de statusbalk geeft de lading van de batterij of de oplaadstatus aan.

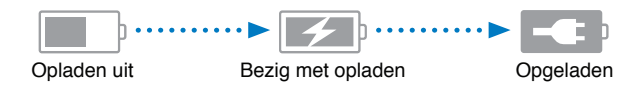

**Het batterijpercentage weergeven:** Tik op 'Instellingen' > 'Algemeen' > 'Gebruik' en schakel de optie onder 'Batterijgebruik' in.

*Belangrijk:* Als de batterij van de iPad bijna leeg is, wordt een van de volgende afbeeldingen weergegeven om aan te geven dat de iPad eerst twintig minuten moet worden opgeladen voordat u het apparaat weer kunt gebruiken. Als de batterij van de iPad helemaal leeg is, kan het scherm twee minuten lang zwart zijn voordat een van deze afbeeldingen verschijnt.

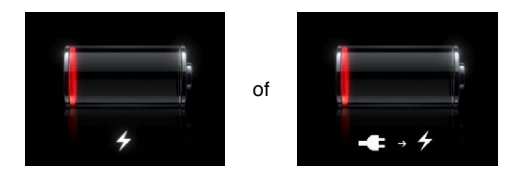

Oplaadbare batterijen kunnen slechts een beperkt aantal malen worden opgeladen en moeten uiteindelijk worden vervangen.

**De batterij vervangen:** De batterij mag uitsluitend door een door Apple erkende serviceaanbieder worden vervangen. Ga naar [www.apple.com/nl/batteries/replacements.html.](http://www.apple.com/nl/batteries/replacements.html)

## **Siri**

#### Wat is Siri?

Siri is een intelligente persoonlijke assistent die u gewoon vragen kunt stellen. Siri begrijpt gewone spreektaal, zodat u geen specifieke commando's hoeft te leren of trefwoorden hoeft te onthouden. U kunt op verschillende manieren dingen vragen. U kunt bijvoorbeeld 'Set the alarm for 6:30 a.m.' of 'Wake me at 6:30 in the morning' zeggen. Siri begrijpt in beide gevallen wat u bedoelt.

*WAARSCHUWING:* Zie *[Belangrijke veiligheidsinformatie](#page-136-0)* op pagina [137](#page-136-1) voor belangrijke informatie over het voorkomen van afleiding tijdens het rijden.

U kunt met Siri een bericht opstellen en versturen, een afspraak in uw agenda zetten, een FaceTime-gesprek starten, een routebeschrijving opvragen, een herinnering instellen, op het internet zoeken en nog veel meer, en dat eenvoudigweg met uw stem. Siri stelt een vraag als er nadere uitleg of meer informatie nodig is. Siri maakt ook gebruik van informatie in uw lijst met contactpersonen, uw muziekbibliotheek, agenda's, herinneringen en dergelijke om te begrijpen wat u bedoelt.

Siri kan probleemloos overweg met de meeste ingebouwde apps op de iPad en maakt zo nodig gebruik van de zoek- en locatievoorzieningen. U kunt Siri ook vragen een app voor u te openen.

U kunt van alles tegen Siri zeggen. Hier zijn nog enkele voorbeelden:

- 'FaceTime Joe'
- 'Set the timer for 30 minutes'
- 'Directions to the nearest Apple Store'
- 'Is it going to rain tomorrow?'
- 'Post to Facebook'
- 'Tweet'

*Opmerking:* Siri is beschikbaar op de iPad van de derde generatie of een nieuwer model. Voor het gebruik van Siri is internettoegang vereist. Siri is mogelijk niet overal en in alle talen beschikbaar en de beschikbare voorzieningen kunnen variëren. Er kunnen kosten voor mobiele gegevens in rekening worden gebracht.

### Siri gebruiken

#### **Siri activeren**

Om Siri te starten, hoeft u alleen maar op een knop te drukken.

**Siri activeren:** Druk op de thuisknop ( $\Box$ ) totdat het scherm van Siri verschijnt. Tik op 'Instellingen' > 'Algemeen' > 'Siri' als u Siri niet hebt ingeschakeld bij de configuratie van de iPad.

U hoort twee korte pieptonen en de tekst 'Waarmee kan ik je van dienst zijn?' verschijnt op het scherm.

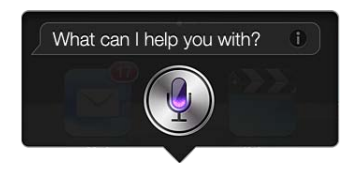

U kunt nu gaan spreken. Het microfoonsymbool licht op, zodat u weet dat Siri u hoort praten. Wanneer u een gesprek met Siri voert, tikt u op het microfoonsymbool wanneer u weer iets wilt zeggen.

Siri wacht tot u uitgesproken bent, maar u kunt ook op het microfoonsymbool tikken om aan te geven dat u klaar bent. Dit is met name handig wanneer er veel achtergrondgeluid is. Ook kunt u hierdoor het gesprek met Siri sneller laten verlopen, omdat Siri niet op een stilte hoeft te wachten.

Wanneer u uitgesproken bent, krijgt u te zien wat Siri heeft gehoord en krijgt u antwoord. Siri komt vaak met informatie die verband houdt met uw vraag en die u mogelijk verder helpt. Als de informatie verband houdt met een app, bijvoorbeeld een tekstbericht dat u hebt opgesteld of een locatie waarnaar u hebt gevraagd, tikt u op het scherm om de app te openen en daarmee verder te werken.

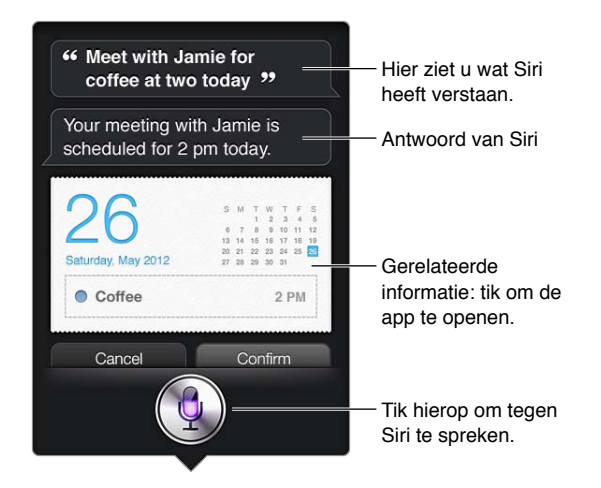

Siri kan u om nadere uitleg vragen als dat nodig is om een verzoek te kunnen uitvoeren. Als u Siri bijvoorbeeld vraagt om u eraan te herinneren dat u uw moeder moet bellen, kan Siri vragen hoe laat u daaraan herinnerd wilt worden.

Een verzoek annuleren: Zeg 'cancel', tik op  $\Phi$  of druk op de thuisknop (O).

#### <span id="page-40-1"></span><span id="page-40-0"></span>**Siri meer informatie over uzelf geven**

Hoe meer Siri over u weet, hoe beter Siri u met deze informatie kan helpen. Siri ontleent informatie over u aan uw kaart met persoonlijke informatie ('Mijn info') in Contacten.

**Siri vertellen wie u bent:** Tik op 'Instellingen' > 'Algemeen' > 'Siri' > 'Mijn info' en tik vervolgens op uw naam.

Voer uw privé- en werkadres op uw kaart in, zodat u bijvoorbeeld tegen Siri kunt zeggen: "Tell me how to get home."

Siri wil ook weten welke personen belangrijk voor u zijn. Zet deze relaties op de kaart met uw persoonlijke informatie. Siri kan u daarbij helpen. Wanneer u Siri bijvoorbeeld vraagt om een bericht aan uw zus te sturen, vraagt Siri wie uw zus is (als u die informatie nog niet op uw kaart hebt opgenomen). Siri voegt die relatie aan uw kaart met persoonlijke informatie toe, zodat daar de volgende keer niet meer naar hoeft te worden gevraagd.

U kunt in Contacten kaarten aanmaken voor al uw belangrijke relaties en daarbij informatie opnemen als telefoonnummers, e-mailadressen, privé- en werkadressen en bijnamen die u gebruikt.

#### **Hulpinformatie op het scherm**

Siri geeft op het scherm voorbeelden van dingen die u kunt zeggen. Vraag Siri 'What can you do?' of tik op @ nadat u Siri hebt geactiveerd. Siri geeft een lijst met ondersteunde apps weer en een voorbeeldverzoek. Tik op een onderdeel in de lijst om meer voorbeelden te zien.

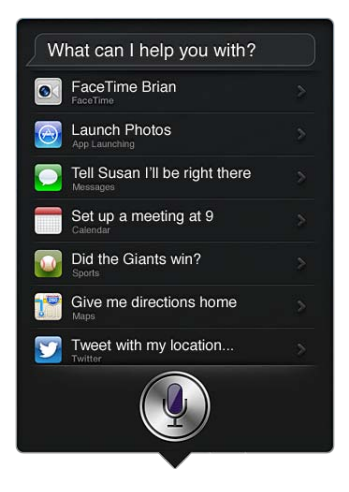

#### **Siri handsfree gebruiken**

U kunt Siri gebruiken in combinatie met een compatibele headset, zoals de Apple EarPods met afstandsbediening en microfoon (afzonderlijk verkrijgbaar), of met andere compatibele headsets met een kabel of Bluetooth-headsets.

**Siri gebruiken in combinatie met een headset:** Houd de selectieknop (of de knop voor het starten van een gesprek op een Bluetooth-headset) ingedrukt.

Om een gesprek met Siri voort te zetten, drukt u telkens wanneer u iets wilt zeggen de knop in en houdt u deze ingedrukt.

Wanneer u een headset gebruikt, geeft Siri u gesproken antwoorden. Siri leest de door u gedicteerde tekstberichten en e-mails hardop voor voordat ze worden verstuurd. Zo kunt u het bericht eventueel nog aanpassen. Siri leest ook het onderwerp van een herinnering voor voordat de herinnering wordt aangemaakt.

#### **Locatievoorzieningen**

Siri kent locaties zoals 'current', 'home' en 'work' (als uw iPad Wi-Fi + Cellular-model deze voorziening ondersteunt) en kan u daarom aan een bepaalde taak herinneren wanneer u ergens weggaat of aankomt. Wanneer u Siri vraagt om u eraan te herinneren dat u uw dochter moet bellen zodra u weggaat van kantoor, doet Siri dat.

Locatiegegevens worden niet buiten de iPad bijgehouden of bewaard. Als u 'Locatievoorzieningen' uitschakelt, kunt u Siri wel gebruiken, maar Siri doet dan niets waarvoor locatiegegevens nodig zijn.

**'Locatievoorzieningen' voor Siri uitschakelen:** Tik op 'Instellingen' > 'Privacy' > 'Locatievoorzieningen'.

#### **Voorzieningen voor mensen met een beperking**

Siri kan door blinden en slechtzienden worden gebruikt via VoiceOver, de schermlezer die in iOS is ingebouwd. VoiceOver geeft een gesproken beschrijving van wat er op het scherm te zien is, ook de tekst van antwoorden die Siri geeft, zodat u de iPad kunt gebruiken zonder dat u deze ziet.

**VoiceOver inschakelen:** Tik op 'Instellingen' > 'Algemeen' > 'Toegankelijkheid'.

Wanneer u VoiceOver inschakelt, worden ook meldingen hardop voorgelezen. Zie [VoiceOver](#page-104-0) op pagina [105](#page-104-1) voor meer informatie.

#### **Opties voor Siri instellen**

**Siri in- of uitschakelen:** Tik op 'Instellingen' > 'Algemeen' > 'Siri'.

*Opmerking:* Wanneer u Siri uitschakelt, wordt Siri opnieuw ingesteld en zal Siri opnieuw moeten wennen aan uw stem en accent.

**Opties voor Siri instellen:** Tik op 'Instellingen' > 'Algemeen' > 'Siri'.

- *Taal:* Selecteer de taal waarin u met Siri wilt praten.
- *Stemfeedback:* Siri spreekt standaard alleen antwoorden uit wanneer u een headset gebruikt. Als u wilt dat Siri antwoorden altijd uitspreekt, selecteert u de optie 'Altijd'.
- *Mijn info:* Laat Siri weten welke kaart in Contacten uw persoonlijke gegevens bevat. Zie [Siri](#page-40-0)  [meer informatie over uzelf geven](#page-40-0) op pagina [41](#page-40-1).

**Toegang tot Siri toestaan of blokkeren wanneer de iPad met een toegangscode is vergrendeld:** Tik op 'Instellingen' > 'Algemeen' > 'Codeslot'.

U kunt Siri ook uitschakelen door beperkingen in te stellen. Zie [Beperkingen](#page-126-0) op pagina [127](#page-126-1).

#### **Restaurants**

Siri werkt met onder andere Yelp en OpenTable om informatie te geven over restaurants en u te helpen bij het maken van reserveringen. U kunt restaurants zoeken op basis van keuken, prijs, locatie, de aanwezigheid van een terras of een combinatie van deze opties. Siri kan u beschikbare foto's, het aantal sterren van Yelp, het prijsniveau en recensies tonen. Voor meer informatie gebruikt u de apps Yelp en OpenTable. Als u deze apps nog niet op de iPad hebt geïnstalleerd, wordt gevraagd of u ze wilt downloaden.

**Gedetailleerde informatie over een restaurant bekijken:** Tik op een restaurant dat door Siri wordt voorgesteld.

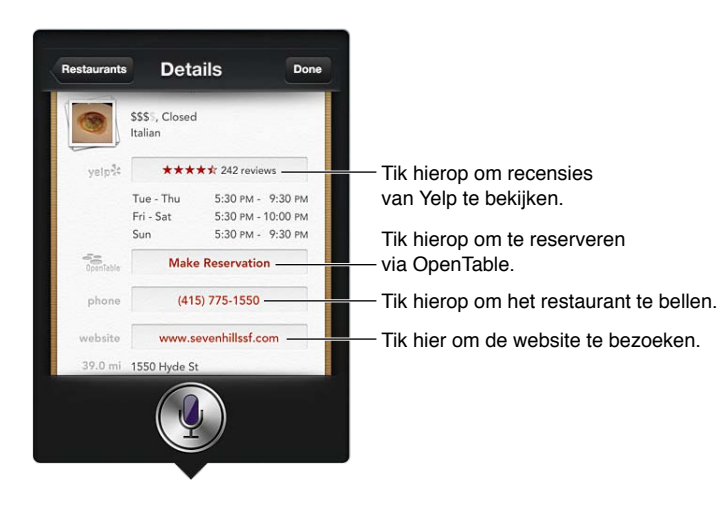

#### Films

U kunt Siri vragen welke films er draaien of waar u een bepaalde film kunt zien. Ook kunt u ontdekken waar een film in première is gegaan, wie de regisseur is en welke prijzen de film heeft gewonnen. Siri geeft informatie over de locaties van bioscopen, aanvangstijden en Rotten Tomato-recensies.

**Gedetailleerde informatie over een film bekijken:** Tik op een film die door Siri wordt voorgesteld.

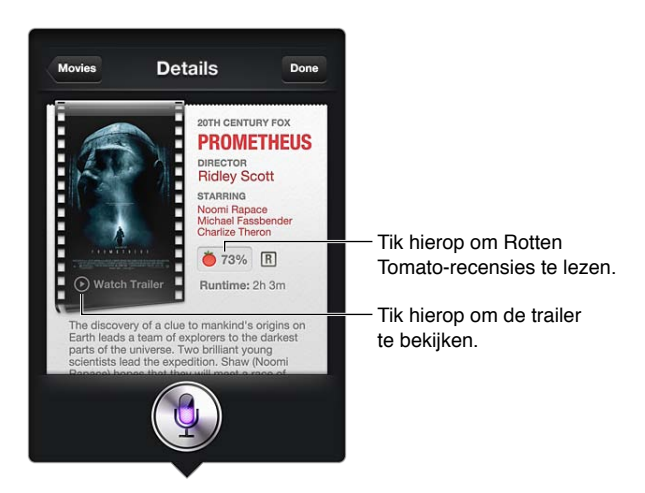

#### Sport

Siri weet veel over sport, bijvoorbeeld over honkbal, basketbal, rugby, voetbal en hockey. U kunt Siri vragen om informatie over wedstrijdschema's, uitslagen van wedstrijden in het lopende seizoen of de huidige stand van wedstrijden. Ook kunt u Siri vragen om u de statistieken van een speler te laten zien en deze met de statistieken van andere spelers te vergelijken. Siri houdt ook teamrecords bij. Hier zijn enkele dingen die u zou kunnen vragen:

- 'What was the score of the last Giants game?'
- 'What are the National League standings?'
- 'When is the Chicago Cubs first game of the season?'

#### Dicteren

Als Siri is ingeschakeld, kunt u tekst ook dicteren. Zie [Dicteren](#page-28-0) op pagina [29](#page-28-1).

U kunt e-mails, tekstberichten en andere tekst invoeren door rechtstreeks tegen Siri te praten, maar misschien dicteert u de tekst liever. Wanneer u de dicteerfunctie gebruikt, kunt u een bericht bewerken en hoeft u niet de gehele tekst te vervangen. Met de dicteerfunctie kunt u tijdens het opstellen van een bericht ook langer nadenken.

Siri denkt, wanneer er een stilte valt, dat u uitgepraat bent en formuleert dan een antwoord. Hoewel u hierdoor op een heel natuurlijke manier met Siri kunt praten, kan het zijn dat Siri u onderbreekt voordat u klaar bent met uw verhaal, omdat u te lang pauzeert. Wanneer u tekst dicteert, kunt u zo vaak stoppen met praten als u wilt en verder praten wanneer u zover bent.

U kunt ook met Siri aan uw tekst beginnen en daarna overschakelen op de dicteerfunctie. U kunt bijvoorbeeld een e-mail opstellen met Siri en dan op het concept tikken om het bericht in Mail te openen. In Mail kunt u het bericht afmaken of bewerken en andere wijzigingen aanbrengen, bijvoorbeeld geadresseerden toevoegen of verwijderen, het onderwerp aanpassen of een andere account kiezen waarmee u de e-mail wilt versturen.

#### Siri corrigeren

#### **Problemen met de verstaanbaarheid**

Siri kan soms moeite hebben om te verstaan wat u zegt, bijvoorbeeld in een lawaaiige omgeving. Als u met een accent praat, duurt het misschien enige tijd voordat Siri aan uw stem gewend is. Als Siri niet goed heeft gehoord wat u zei, kunt u correcties aanbrengen.

U ziet op het scherm wat Siri heeft verstaan en wat Siri's antwoord is.

**Corrigeren wat Siri heeft verstaan:** Tik in de tekstballon met de tekst die Siri heeft verstaan. Wijzig uw verzoek door te typen of tik op  $\bullet$  op het toetsenbord om te dicteren.

Zie [Dicteren](#page-28-0) op pagina [29](#page-28-1) voor meer informatie over dicteren.

Als bepaalde tekst blauw wordt onderstreept, kunt u erop tikken om Siri alternatieven te laten geven. Tik op een van de alternatieven of vervang de tekst door te typen of te dicteren.

**Siri sprekend corrigeren:** Tik op  $\bullet$  en formuleer uw vraag opnieuw of verduidelijk deze. Bijvoorbeeld: 'I meant Boston.'.

Wanneer u Siri corrigeert, zeg dan niet wat u *niet* wilt, maar vertel Siri wat u *wel* wilt.

**Een e-mail of tekstbericht corrigeren:** Als Siri u vraagt of u het bericht wilt versturen, kunt u dingen zeggen als:

- 'Change it to: Call me tomorrow.'
- 'Add: See you there question mark.'
- 'No, send it to Bob.'
- 'No.' (Om het bericht te bewaren zonder het te versturen.)
- 'Cancel'

Als u wilt dat Siri het bericht voorleest, zegt u 'Read it back to me' of 'Read me the message'. Als het bericht juist is, kunt u bijvoorbeeld zeggen: 'Yes, send it'.

#### **Lawaaiige omgeving**

Houd de iPad in een lawaaiige omgeving dicht bij uw mond, maar spreek niet rechtstreeks in de onderrand. Blijf duidelijk en op een natuurlijke manier praten. Tik op  $\blacklozenge$  wanneer u uitgesproken bent.

#### **Netwerkverbinding**

Het kan zijn dat Siri u vertelt dat er problemen zijn met het maken van een netwerkverbinding. Aangezien Siri voor spraakherkenning en andere voorzieningen gebruikmaakt van servers van Apple, hebt u een goede mobiele 3G-, 4G of LTE-verbinding of een goede Wi-Fi-verbinding met het internet nodig.

## **Safari**

**5**

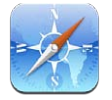

Safari bevat de volgende voorzieningen:

- Reader: Hiermee kunt u artikelen zonder advertenties of afleidende elementen lezen.
- Leeslijst: U kunt artikelen verzamelen die u later wilt lezen.
- Schermvullende weergave: Webpagina's worden in de liggende weergave schermvullend weergegeven.

Via iCloud kunt u zien welke pagina's u op andere apparaten hebt geopend en houdt u uw bladwijzers en leeslijst op uw andere apparaten up-to-date.

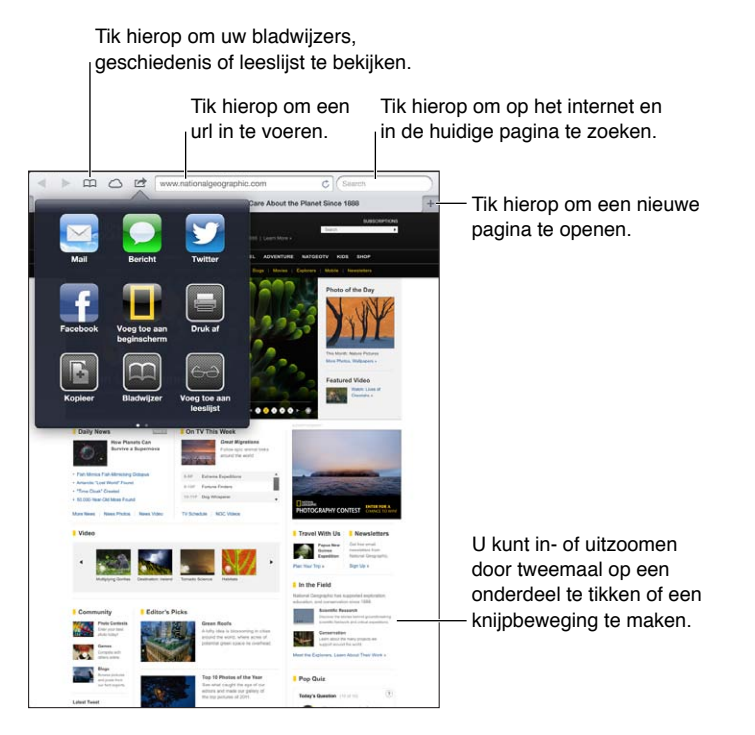

**Een webpagina bekijken:** Tik op het adresveld (in de titelbalk), voer de url in en tik vervolgens op 'Ga'.

- *Door een webpagina scrollen:* Sleep omhoog, omlaag of opzij.
- *Binnen een kader scrollen:* Sleep met twee vingers binnen het kader.
- $\cdot$  *Een webpagina opnieuw laden:* Tik op  $\dot{\mathcal{C}}$  in het adresveld.

Een webpagina sluiten: Tik op **x** op de tab van de pagina.

**Een andere webpagina weergeven die u hebt geopend:** Tik op een tab boven in de pagina.

**Een onlangs gesloten webpagina opnieuw openen:** Houd uw vinger op  $+$  en tik vervolgens op een onderdeel in de lijst.

**Webpagina's bekijken die u op uw andere apparaten hebt geopend:** Tik op  $\bigcirc$ . Om webpagina's die u op de iPad hebt geopend met behulp van iCloud-tabbladen te delen met andere apparaten, tikt u op 'Instellingen' > 'iCloud' en schakelt u 'Safari' in.

**Een koppeling op een webpagina openen:** Tik op de koppeling.

- *Het doeladres van een koppeling bekijken:* Houd uw vinger op de koppeling.
- *Een koppeling in een nieuwe tab openen:* Houd uw vinger op de koppeling en selecteer vervolgens 'Open in nieuw tabblad'.

Gedetecteerde gegevens, zoals telefoonnummers en e-mailadressen, kunnen ook als koppelingen in webpagina's worden weergegeven. Houd uw vinger op een koppeling om de beschikbare opties weer te geven.

**Een artikel in Reader bekijken:** Tik, indien mogelijk, op 'Reader' in het adresveld.

- *De lettergrootte aanpassen:* Tik op  $_AA$ .
- $\cdot$  *Het artikel delen:* Tik op  $\mathbb{Z}$ .

*Opmerking:* Als u vanuit Reader een artikel per e-mail verstuurt, wordt naast de koppeling de volledige tekst van het artikel verstuurd.

• *Teruggaan naar de normale weergave:* Tik op 'Reader'.

#### **Webpagina's in de leeslijst bewaren om deze op een later moment te lezen:**

- *De huidige webpagina toevoegen:* Tik op <a> **de end tik** vervolgens op 'Voeg toe aan leeslijst'. Op de iPad 2 of een nieuwer model wordt zowel de webpagina als de koppeling bewaard, zodat u de webpagina ook zonder internetverbinding kunt lezen.
- *Het doeladres van een koppeling toevoegen:* Houd uw vinger op de koppeling en tik vervolgens op 'Voeg toe aan leeslijst'.
- Uw leeslijst bekijken: Tik op  $\Box$  en tik vervolgens op  $\leftrightarrow$ .
- *Een onderdeel uit uw leeslijst verwijderen:* Veeg over het onderdeel en tik op 'Verwijder'.

**Een formulier invullen:** Tik op een tekstveld om het toetsenbord weer te geven.

- *Naar een ander tekstveld gaan:* Tik op het tekstveld of tik op de knop 'Volgende' of 'Vorige'.
- *Een formulier versturen:* Tik op 'Ga', op 'Zoek' of op de koppeling op de webpagina om het formulier te versturen.
- *De optie 'Formulieren' inschakelen:* Tik op 'Instellingen' > 'Safari' > 'Formulieren'.

**Op het web, in de huidige webpagina of in een doorzoekbaar pdf-bestand zoeken:** Typ een zoekterm in het zoekveld.

- *Zoeken naar informatie op het web:* Tik op een van de suggesties in de lijst of tik op 'Zoek'.
- *De zoekterm in de huidige webpagina of een pdf-bestand zoeken:* Scrol naar de onderkant van het scherm en tik vervolgens op de zoekterm onder 'Op deze pagina'.

De eerste keer dat de zoekterm voorkomt, wordt gemarkeerd. Om alle volgende keren dat de zoekterm voorkomt te vinden, tikt u op .

#### **Een bladwijzer voor de huidige webpagina toevoegen:** Tik op **@** en tik vervolgens op 'Bladwijzer'.

Als u een bladwijzer bewaart, kunt u de naam ervan wijzigen. Bladwijzers worden standaard toegevoegd aan de map 'Bladwijzers' op het hoogste niveau. Tik op 'Bladwijzers' om een andere map te selecteren.

**De bladwijzerbalk weergeven:** Tik op het adresveld. Om de bladwijzerbalk altijd te laten weergeven, tikt u op 'Instellingen' > 'Safari' en schakelt u de desbetreffende optie in onder 'Algemeen'.

**Een symbool in het beginscherm aanmaken:** Tik op <a>
on tik vervolgens op 'Voeg toe aan beginscherm'. Safari voegt een symbool voor de huidige webpagina aan het beginscherm toe. Het symbool van het webknipsel in het beginscherm wordt bovendien aangemaakt op basis van het weergegeven gedeelte, tenzij de webpagina een eigen symbool heeft. In iCloud en iTunes wordt een reservekopie van webknipsels gemaakt. Webknipsels worden echter niet door iCloud naar andere apparaten gepusht of gesynchroniseerd door iTunes.

**Uw bladwijzers en leeslijst up-to-date houden op uw andere apparaten met iCloud:** Tik op 'Instellingen' > 'iCloud' en schakel 'Safari' in. Zie [iCloud gebruiken](#page-15-0) op pagina [16](#page-15-1).

**Opties voor Safari instellen:** Tik op 'Instellingen' > 'Safari'. Tot de opties behoren:

- Zoekmachine
- Formulieren automatisch invullen
- Koppelingen in een nieuwe pagina of op de achtergrond openen
- Privémodus om uw privégegevens te beveiligen en te voorkomen dat bepaalde websites uw surfgedrag bijhouden
- Geschiedenis, cookies en gegevens wissen
- Mobiele data voor leeslijst
- Fraudemelding

### **Mail**

## **6**

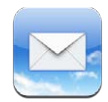

### E-mailberichten lezen

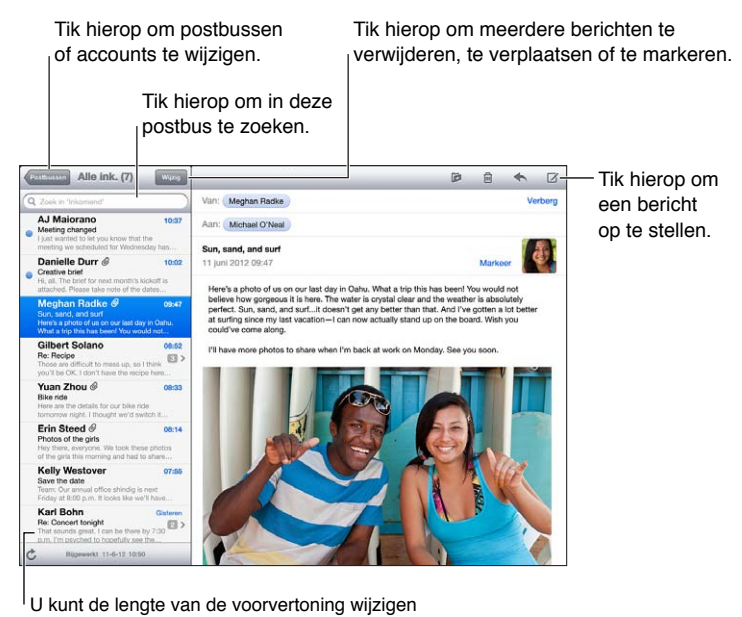

in 'Instellingen' > 'E-mail, contacten, agenda's'.

Een bericht markeren of markeren als ongelezen: Tik op <sup>神</sup>. Als u meerdere berichten tegelijkertijd wilt markeren, tikt u op 'Wijzig' in de berichtenlijst.

**Berichten herkennen die specifiek aan u geadresseerd zijn:** Tik op 'Instellingen' > 'E-mail, contacten, agenda's' en schakel vervolgens 'Toon Aan/Kopie-label' in. Berichten met uw adres in het veld 'Aan' of 'Kopie' worden in de berichtenlijst met een symbool aangeduid.

**Alle geadresseerden van een bericht weergeven:** Tik op het woord 'Details' in het veld 'Van'. Tik op de naam of het e-mailadres van een geadresseerde om de contactgegevens van de geadresseerde te bekijken of toe te voegen aan Contacten of uw VIP-lijst.

**Voorkomen dat externe afbeeldingen worden gedownload:** Tik op 'Instellingen' > 'E-mail, contacten, agenda's' en schakel 'Laad afbeeldingen' uit.

**Een koppeling openen:** Tik op de koppeling om de standaardbewerking uit te voeren of houd uw vinger erop om andere bewerkingen weer te geven. U kunt een adres bijvoorbeeld toevoegen aan Contacten, of de locatie ervan weergeven in Kaarten. Een webkoppeling kunt u toevoegen aan de leeslijst.

**Een uitnodiging voor een vergadering of bijlage openen:** Tik op het onderdeel. Als de bijlage kan worden gebruikt door meerdere apps, houdt u uw vinger op de bijlage om de app te selecteren waarmee u de bijlage wilt openen.

**Een bijgesloten foto of video bewaren:** Houd uw vinger op de foto of video en tik op 'Bewaar afbeelding' of 'Bewaar video'. De foto of video wordt bewaard in uw Filmrol in de Foto's-app.

**Nieuwe berichten laden:** Veeg omlaag over de lijst met berichten of postbussen om de lijst te vernieuwen.

• *Het aantal oudere berichten instellen dat wordt opgehaald:* Tik op 'Instellingen' > 'E-mail, contacten, agenda's' > 'Toon'.

**Melding van nieuwe berichten voor een account uitschakelen:** Tik op 'Instellingen' > 'Berichtgeving' > 'Mail' > *accountnaam* en schakel 'Berichtencentrum' uit.

**De geluiden wijzigen die door Mail worden afgespeeld:** Tik op 'Instellingen' > 'Geluiden'.

- *Het geluid voor nieuwe e-mail in elke account wijzigen:* Tik op 'Instellingen' > 'Berichtgeving' > 'Mail' > *accountnaam* > 'Geluid voor nieuwe e-mail'.
- *Het geluid voor nieuwe e-mail van VIP's wijzigen:* Tik op 'Instellingen' > 'Berichtgeving' > 'Mail' > 'VIP' > 'Geluid voor nieuwe e-mail'.

#### E-mailberichten versturen

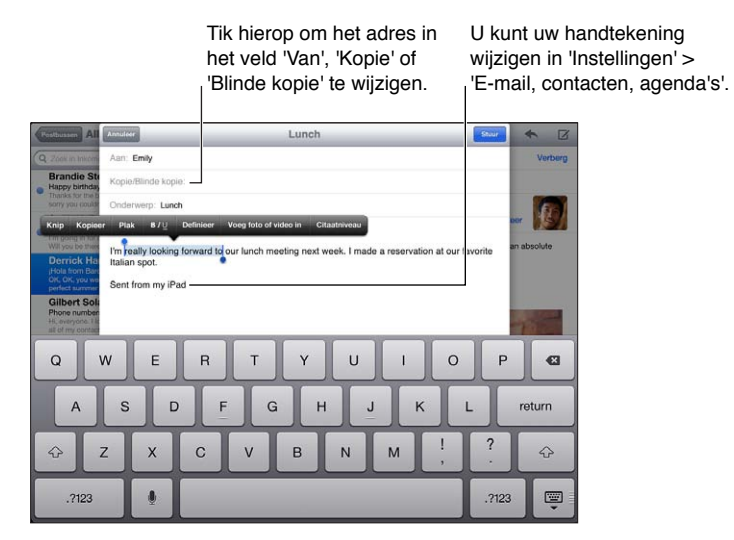

Een bericht opstellen: Tik op Ø en typ vervolgens een naam of e-mailadres. U kunt de namen van geadresseerden verplaatsen tussen de verschillende velden, bijvoorbeeld van 'Aan' naar 'Cc'. Als u meerdere e-mailaccounts hebt, kunt u op 'Van' tikken om een andere account te selecteren waarmee u de e-mail wilt versturen.

**Automatisch een blinde kopie van uitgaande berichten naar uzelf sturen:** Tik op 'Instellingen' > 'E-mail, contacten, agenda's' > 'Blinde kopie naar mij'.

**Een conceptversie van een e-mail bewaren:** Tik op 'Annuleer' en vervolgens op 'Bewaar concept'. Houd uw vinger op  $\overline{G}$  om uw bewaarde concepten te bekijken.

**Een bericht beantwoorden:** Tik op  $\blacklozenge$  en tik vervolgens op 'Antwoord'. De bijlagen die in de vorm van bestanden of afbeeldingen aan het oorspronkelijke bericht waren gekoppeld, worden niet opnieuw verzonden. Als u de bijlagen wel wilt meesturen, moet u het bericht doorsturen in plaats van het te beantwoorden.

Een bericht doorsturen: Open een bericht, tik op **+** en tik vervolgens op 'Stuur door'. De bijlagen bij het bericht worden ook meegestuurd.

**Een gedeelte van het bericht dat u doorstuurt of waarop u reageert, citeren:** Houd uw vinger erop om tekst te selecteren. Sleep de greeppunten om de tekst te selecteren die u in uw antwoord wilt opnemen en tik vervolgens op  $\spadesuit$ .

- *Het inspringniveau wijzigen:* Selecteer de tekst die u wilt laten inspringen, tik minimaal tweemaal op  $\blacktriangleright$  en tik vervolgens op 'Citaatniveau'.
- *Het citaatniveau automatisch verhogen:* Tik op 'Instellingen' > 'E-mail, contacten, agenda's' en schakel 'Verhoog citaatniveau' in.

**Een foto of video via een bericht versturen:** Tik op het invoegpunt om de selectieknoppen weer te geven. Tik vervolgens op 'Voeg foto of video in' en selecteer een foto of video in een album. U kunt ook vanuit Foto's meerdere foto's e-mailen. Zie [Foto's en video's delen](#page-64-0) op pagina [65](#page-64-1).

**De handtekening van uw e-mailberichten wijzigen:** Tik op 'Instellingen' > 'E-mail, contacten, agenda's' > 'Handtekening'. Als u meer dan één e-mailaccount hebt, tikt u op 'Per account' om voor elke account een andere handtekening op te geven.

#### Berichten ordenen

**Berichten van VIP's bekijken:** Open de lijst met postbussen (door op 'Postbussen' te tikken) en tik vervolgens op 'VIP'.

• *Een persoon aan de VIP-lijst toevoegen:* Tik op de naam of het adres van een persoon in het veld 'Van', 'Aan' of 'Kopie/Blinde kopie' en tik vervolgens op 'Voeg toe aan VIP'.

**Gerelateerde berichten groeperen:** Tik op 'Instellingen' > 'E-mail, contacten, agenda's' en schakel 'Berichtenreeksen' in.

**Zoeken in berichten:** Open een postbus en voer in het zoekveld tekst in. U kunt zoeken in het veld 'Van', 'Aan' of 'Onderwerp' in de postbus die momenteel geopend is. Bij e-mailaccounts die zoeken in berichten op de server ondersteunen, kunt u op 'Alles' tikken om te zoeken in 'Van', 'Aan', 'Onderwerp' en de tekst van berichten.

**Een bericht verwijderen:** Als een bericht is geopend, tikt u op .

- *Een bericht verwijderen zonder het te openen:* Veeg over het bericht en tik op 'Verwijder'.
- *Meerdere berichten tegelijk verwijderen:* Tik op 'Wijzig' terwijl een berichtenlijst wordt weergegeven.
- *Bevestiging voor het verwijderen van berichten uitschakelen:* Tik op 'Instellingen' > 'E-mail, contacten, agenda's' > 'Vraag bij verwijderen'.

**Een bericht herstellen:** Open de prullenmand van de account, open het bericht, tik op **is** en verplaats het bericht naar de postbus 'Inkomend' of een andere map.

• *Instellen hoe lang verwijderde berichten in de prullenmand blijven staan voordat ze definitief worden verwijderd:* Tik op 'Instellingen' > 'E-mail, contacten, agenda's' > *accountnaam* > 'Account' > 'Geavanceerd'.

**Archiveren in- of uitschakelen:** Tik op 'Instellingen' > 'E-mail, contacten, agenda's' > *accountnaam* > 'Account' > 'Geavanceerd'. Als u een bericht archiveert, wordt het verplaatst naar de postbus 'Alle berichten'. Archivering wordt niet door alle e-mailaccounts ondersteund.

Een bericht naar een andere postbus verplaatsen: Geef het bericht weer, tik op **et en selecteer** vervolgens een postbus.

**Een postbus toevoegen, een andere naam geven of verwijderen:** Tik in de lijst met postbussen op 'Wijzig'. Sommige postbussen kunnen niet worden gewijzigd of verwijderd.

#### Berichten en bijlagen afdrukken

Een bericht afdrukken: Tik op **a** en tik vervolgens op 'Druk af'.

**Een regelgebonden afbeelding afdrukken:** Houd uw vinger op de afbeelding en tik op 'Bewaar afbeelding'. Open Foto's en druk de afbeelding af vanuit uw Filmrol-album.

Een bijlage afdrukken: Tik op de bijlage om deze in Snelle weergave te openen, tik op **et** en tik vervolgens op 'Druk af'.

Zie [Afdrukken met AirPrint](#page-33-0) op pagina [34](#page-33-1) voor meer informatie.

#### Mail-accounts en -instellingen

**Instellingen voor Mail en e-mailaccounts wijzigen:** Tik op 'Instellingen' > 'E-mail, contacten, agenda's'. U kunt het volgende configureren:

- iCloud
- Microsoft Exchange en Outlook
- Google
- Yahoo!
- AOL
- Microsoft Hotmail
- Andere POP- en IMAP-accounts

Welke instellingen beschikbaar zijn, is afhankelijk van het type account dat u instelt. Uw internetaanbieder of systeembeheerder kan u vertellen welke gegevens u moet invoeren.

**Het gebruik van een account tijdelijk beëindigen:** Tik op 'Instellingen' > 'E-mail, contacten, agenda's', tik op een account en schakel de e-mailvoorziening voor de account uit. Als de voorziening is uitgeschakeld, worden op de iPad geen gegevens van deze voorziening weergegeven of gesynchroniseerd totdat u de voorziening weer inschakelt. Dit is een goede manier om geen e-mail meer van uw werk te ontvangen als u bijvoorbeeld op vakantie bent.

**Een account verwijderen:** Tik op 'Instellingen' > 'E-mail, contacten, agenda's', tik op een account, scrol omlaag en tik op 'Verwijder account'. Alle gegevens die met deze account zijn gesynchroniseerd, zoals bladwijzers, e-mail en notities, worden verwijderd.

**Push-instellingen opgeven:** Tik op 'Instellingen' > 'E-mail, contacten, agenda's' > 'Nieuwe gegevens'. Wanneer het gebruik van push is ingeschakeld, worden nieuwe gegevens verstuurd zodra deze beschikbaar zijn op de server en het apparaat met het internet is verbonden (hierbij treedt mogelijk enige vertraging op). Wanneer het gebruik van push is uitgeschakeld, kunt u met de instelling 'Nieuwe gegevens' opgeven hoe vaak wordt gecontroleerd of er gegevens beschikbaar zijn. De instelling die u hier selecteert, overschrijft de afzonderlijke accountinstellingen. Om de batterij te sparen, verdient het aanbeveling om de frequentie niet te hoog in te stellen. Push wordt niet door alle accounts ondersteund.

**Ondertekende en gecodeerde berichten versturen:** Tik op 'Instellingen' > 'E-mail, contacten, agenda's', tik op een account en tik vervolgens op 'Geavanceerd'. Schakel 'S/MIME' in en selecteer vervolgens certificaten voor het ondertekenen en coderen van uitgaande berichten. Als u certificaten wilt installeren, vraagt u uw systeembeheerder om een configuratieprofiel, downloadt u de certificaten met Safari van de website van de organisatie die ze uitgeeft of ontvangt u ze als e-mailbijlagen.

**Geavanceerde opties instellen:** Tik op 'Instellingen' > 'E-mail, contacten, agenda's' > *accountnaam* > 'Account' > 'Geavanceerd'. Mogelijke opties (afhankelijk van de account):

- Concepten, verzonden berichten en verwijderde berichten bewaren op de iPad
- Instellen hoe lang verwijderde berichten worden bewaard voordat ze definitief worden verwijderd
- De instellingen van de e-mailserver aanpassen
- De instellingen van SSL en wachtwoorden aanpassen

Neem contact op met uw internetaanbieder of systeembeheerder als u niet zeker weet welke instellingen u voor uw account moet gebruiken.

### **Berichten**

**7**

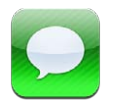

#### Berichten versturen en ontvangen

*WAARSCHUWING:* Zie [Belangrijke veiligheidsinformatie](#page-136-0) op pagina [137](#page-136-1) voor belangrijke informatie over het voorkomen van afleiding tijdens het rijden.

Met de Berichten-app en de ingebouwde iMessage-voorziening kunt u OS X Mountain Lion- en andere iOS-gebruikers onbeperkt berichten sturen via een Wi-Fi- of mobieledataverbinding. U kunt onder meer foto's en video's met de berichten meesturen. U kunt zien wanneer andere personen aan het typen zijn en uw gesprekspartners laten weten dat u hun berichten hebt gelezen. iMessages worden weergegeven op al uw iOS-apparaten die zijn aangemeld bij dezelfde account. U kunt dus een gesprek starten op het ene apparaat en vervolgens op een ander apparaat de draad oppakken. Uiteraard worden alle berichten veilig versleuteld.

*Opmerking:* Er kunnen kosten voor mobiele gegevens in rekening worden gebracht.

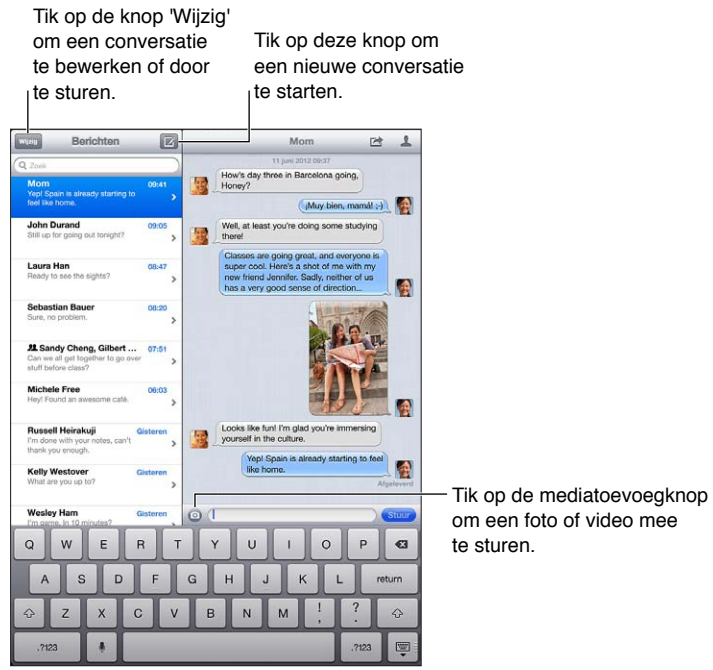

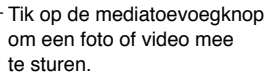

Een conversatie starten: Tik op Ø en vervolgens op **O** en selecteer een contactpersoon, zoek in uw contactpersonen door een naam in te voeren of voer handmatig een telefoonnummer of e-mailadres in. Typ de berichttekst en tik op 'Stuur'.

**Opmerking:** Als een bericht niet kan worden verstuurd, verschijnt er een waarschuwing ( $\bullet$ ). Tik op de waarschuwing om het bericht opnieuw proberen te versturen.

**Een gesprek voortzetten:** Tik op het gesprek in de berichtenlijst.

Het toetsenbord verbergen: Tik op **F** rechtsonder.

**Afbeeldingstekens gebruiken:** Tik op 'Instellingen' > 'Algemeen' > 'Toetsenbord' > 'Toetsenborden' > 'Voeg toetsenbord toe' en tik vervolgens op 'Emoji' om dit toetsenbord beschikbaar te maken. Tik tijdens het typen op  $\bigcircledast$  om het Emoji-toetsenbord weer te geven. Zie [Speciale invoermethoden](#page-134-0) op pagina [135](#page-134-1).

**De contactgegevens van een persoon weergeven:** Tik op **A**. Scrol naar beneden om taken weer te geven die u kunt uitvoeren, zoals het starten van een FaceTime-gesprek.

**Eerdere berichten in de conversatie lezen:** Scrol naar boven (tik op de statusbalk). Tik, indien nodig, op 'Laad eerdere berichten'.

Berichten naar een groep versturen: Tik op Ø en voer vervolgens meerdere ontvangers in.

#### Het beheer van gesprekken

Uw gesprekken worden opgeslagen in de lijst 'Berichten'. Een blauwe stip (·) geeft aan dat een bericht ongelezen is. Om een gesprek te bekijken en voort te zetten, tikt u er gewoon op.

Een gesprek doorsturen: Selecteer het gesprek, tik op **sounder de onderdelen die u wilt** opnemen en tik op 'Stuur door'.

Een gesprek bewerken: Selecteer het gesprek, tik op **for**, selecteer de onderdelen die u wilt verwijderen en tik op 'Verwijder'. Als u alle tekst en bijlagen wilt wissen zonder het gesprek zelf te verwijderen, tikt u op 'Wis alles'.

**Een gesprek verwijderen:** Veeg in de berichtenlijst over het gesprek en tik op 'Verwijder'.

**Zoeken in een gesprek:** Scrol naar de bovenkant van de berichtenlijst om het zoekveld weer te geven en voer vervolgens de tekst in waarnaar u zoekt. U kunt ook vanuit het beginscherm in gesprekken zoeken. Zie [Zoeken](#page-29-0) op pagina [30](#page-29-1).

**Iemand aan uw lijst met contactpersonen toevoegen of een contactpersoon delen:** Tik op een telefoonnummer of e-mailadres in de lijst 'Berichten' en tik op  $\blacktriangle$ .

#### Foto's, video's en andere bestanden versturen

U kunt foto's, video's, locaties, contactgegevens en gesproken memo's doorsturen. De maximumgrootte van bijlagen wordt door de serviceaanbieder bepaald. Foto- of videobijlagen kunnen zo nodig op de iPad worden gecomprimeerd.

**Een foto of video versturen:** Tik op  $\odot$ .

**Een locatie versturen:** Tik in Kaarten op voor een locatie, tik op 'Deel locatie' en tik vervolgens op 'Bericht'.

**Gegevens van contactpersonen versturen:** Selecteer een contactpersoon in Contacten, tik op 'Deel contact' (onder 'Notities') en tik vervolgens op 'Bericht'.

Een ontvangen foto of video bewaren in uw Filmrol-album: Tik op de foto of video, tik op **or** en vervolgens op 'Bewaar afbeelding'.

**Een foto of video kopiëren:** Houd uw vinger op de bijlage en tik op 'Kopieer'.

**Ontvangen gegevens van contactpersonen bewaren:** Tik op het ballonnetje van de contactpersoon en tik vervolgens op 'Maak nieuw contact' of 'Zet in bestaand contact'.

**Iemand vanuit de berichtenlijst aan uw lijst met contactpersonen toevoegen:** Tik op een telefoonnummer of e-mailadres en tik vervolgens op 'Zet in contacten'.

#### Instellingen voor Berichten

Tik op 'Instellingen' > 'Berichten' om opties in te stellen voor Berichten. U kunt bijvoorbeeld het volgende doen:

- iMessage in- of uitschakelen
- Anderen laten weten dat u hun berichten hebt gelezen
- Een telefoonnummer, Apple ID of e-mailadres opgeven om te gebruiken met Berichten
- Het onderwerpveld weergeven

**Meldingen voor berichten beheren:** Zie [Niet storen en berichtgevingen](#page-122-0) op pagina [123](#page-122-1).

**Een geluidssignaal instellen voor binnenkomende berichten:** Zie [Geluiden](#page-128-0) op pagina [129](#page-128-1).

## **FaceTime**

**8**

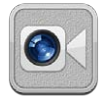

Met een iPad 2 of een nieuwer model kunt u met FaceTime een videogesprek voeren met iedereen die beschikt over een computer of iOS-apparaat met FaceTime. Via de FaceTime-camera kan uw gesprekspartner u zien. Schakel naar de iSight-camera aan de achterzijde om te delen wat u om u heen ziet.

*Opmerking:* FaceTime is mogelijk niet overal beschikbaar. Met iPad Wi-Fi + Cellular-modellen kunt u FaceTime-gesprekken voeren via een mobiele gegevensverbinding. Er kunnen kosten voor mobiele gegevens in rekening worden gebracht.

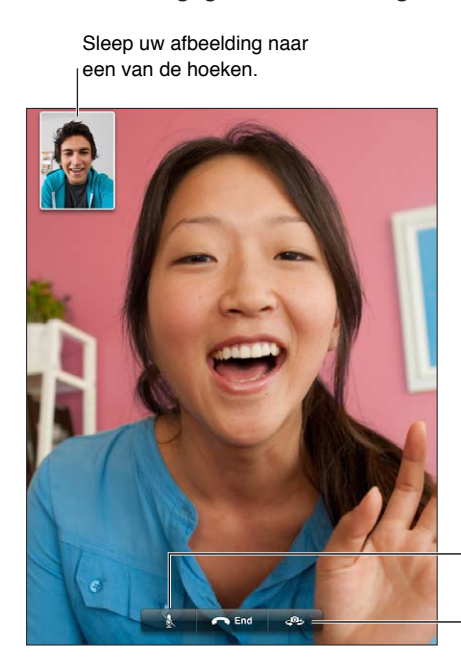

Geluid uit (u kunt alles horen<br>en zien; de beller kan alles<br>zien, maar niet horen).<br>Tik hierop om te schakelen<br>tussen camera's. Geluid uit (u kunt alles horen<br>en zien; de beller kan alles zien, maar niet horen). zien, maar niet horen).

Tik hierop om te schakelen tussen camera's.

Voor FaceTime is een Apple ID en een internetverbinding via Wi-Fi vereist. Wanneer u FaceTime opent, wordt u mogelijk gevraagd om u aan te melden met uw Apple ID of om een nieuwe account aan te maken.

**Een FaceTime-gesprek voeren:** Tik op 'Contacten' en selecteer een contactpersoon. Tik vervolgens op het telefoonnummer of e-mailadres dat deze persoon voor FaceTime gebruikt.

U kunt ook een FaceTime-gesprek starten vanuit de Contacten-app.

U kunt FaceTime in zowel de staande als de liggende weergave gebruiken door de iPad een kwartslag te draaien. Om te voorkomen dat de camerastand per ongeluk verandert, kunt u de iPad in de staande weergave vergrendelen. Zie [Staande en liggende weergave](#page-21-0) op pagina [22](#page-21-1).

**Een recent videogesprek hervatten:** Tik op 'Recent' en tik vervolgens op de naam of het nummer.

**Favorieten gebruiken:** Tik op 'Favorieten'.

- *Iemand aan uw favorieten toevoegen*: Tik op + en selecteer een contactpersoon.
- *Een gesprek met iemand in de lijst met favorieten voeren:* Tik op een naam in de lijst.

**Een contactpersoon toevoegen:** Tik op 'Contacten', tik op + en typ vervolgens de naam en het e-mailadres of telefoonnummer dat uw contactpersoon voor FaceTime gebruikt. Zorg ervoor dat u bij een contactpersoon buiten uw regio het hele nummer invoert, inclusief landen netnummer.

**Tijdens een gesprek een andere app gebruiken:** Druk op de thuisknop (O) en tik op het appsymbool. U kunt tegen elkaar praten, maar elkaar niet meer zien. U kunt teruggaan naar de video door op de groene balk boven in het scherm te tikken.

**Opties voor FaceTime instellen:** Tik op 'Instellingen' > 'FaceTime'.

U kunt bijvoorbeeld een nummer, Apple ID of e-mailadres opgeven dat u wilt gebruiken in FaceTime.

### **Camera**

## **9**

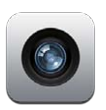

#### In het kort

Als u een iPad 2 of een nieuwer model hebt, kunt u niet alleen foto's maar ook video-opnamen maken. Naast de iSight-camera aan de achterzijde is er ook een FaceTime-camera aan de voorzijde voor FaceTime-gesprekken en het maken van zelfportretten.

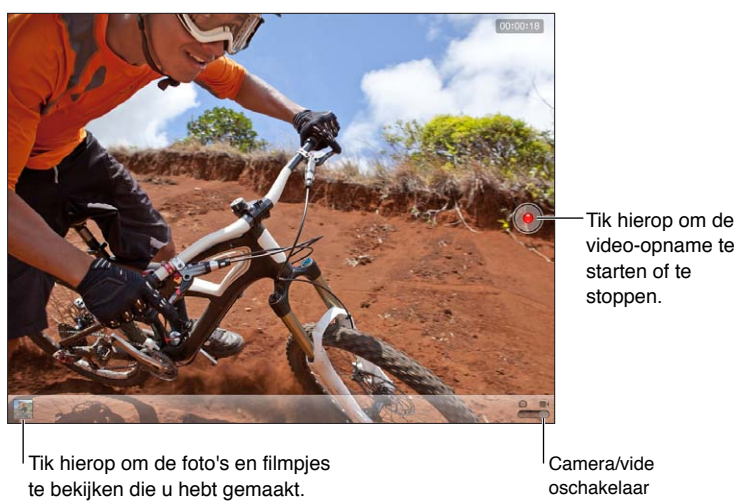

Tik hierop om de foto's en filmpjes te bekijken die u hebt gemaakt.

Camera/vide Camera/vide<br>oschakelaar

Een rechthoek geeft aan waarop wordt scherpgesteld en op basis waarvan de belichting wordt ingesteld. Wanneer u mensen fotografeert, maakt de iPad (3e generatie) gebruik van gezichtsherkenning door automatisch scherp te stellen op en de belichting evenwichtig in te stellen voor maximaal tien gezichten. Om elk herkend gezicht wordt een rechthoek weergegeven.

Een foto maken: Tik op **o**f druk op een van de volumeknoppen. Tik op 'Opties' om een raster weer te geven.

• *In- of uitzoomen:* Maak een knijpbeweging op het scherm (alleen iSight-camera).

**Een video-opname maken:** Schakel naar ■ en tik op ● of druk op een van de volumeknoppen om de opname te starten of te stoppen.

Tijdens het maken van een foto of het starten van een video-opname klinkt op de iPad het geluid van een sluiter. U kunt het volume regelen met de volumeknoppen of met de zijschakelaar.

*Opmerking:* In sommige landen blijft u het geluid van de sluiter horen als u het geluid van de iPad uitschakelt.

Als de locatievoorzieningen zijn ingeschakeld, worden foto's en video's voorzien van locatiegegevens die kunnen worden gebruikt door andere apps en websites voor het delen van foto's. Zie [Privacy](#page-129-0) op pagina [130](#page-129-1).

#### **De focus en belichting instellen:**

- *De focus en belichting voor de volgende opname instellen:* Tik op het object op het scherm. Gezichtsherkenning wordt tijdelijk uitgeschakeld.
- *De focus en belichting vergrendelen:* Houd uw vinger op het scherm totdat de rechthoek begint te knipperen. Onder in het scherm verschijnt 'AE/AF-vergrendeling' en de focus en belichting blijven vergrendeld totdat u weer op het scherm tikt.

**Een schermafbeelding maken:** Druk tegelijkertijd op de knop voor de sluimerstand en de thuisknop (O). De schermafbeelding wordt toegevoegd aan uw Filmrol-album.

*Opmerking:* Op een iPad zonder camera worden schermafbeeldingen aan het album 'Bewaarde foto's' toegevoegd.

#### Bekijken, delen en afdrukken

De foto's en video's die u met Camera maakt, worden bewaard in uw Filmrol-album. Als u de fotostreamvoorziening hebt ingeschakeld (via 'Instellingen' > 'iCloud'), worden nieuwe foto's ook weergegeven in uw Fotostream-album en naar al uw andere iOS-apparaten en computers gestreamd. Zie [iCloud gebruiken](#page-15-0) op pagina [16](#page-15-1) en [Fotostream](#page-63-0) op pagina [64](#page-63-1).

**Uw Filmrol-album bekijken:** Veeg naar rechts of tik op de miniatuurafbeelding. U kunt uw Filmrol-album ook in de Foto's-app bekijken.

- *De regelaars tonen of verbergen tijdens het bekijken van een foto of video:* Tik op het scherm.
- *Een foto of video delen:* Tik op **a**. Als u meerdere foto's of video's wilt versturen, tikt u op **a** wanneer u miniaturen weergeeft. Vervolgens selecteert u de onderdelen en tikt u op 'Deel'.
- *Een foto afdrukken:* Tik op **:** Zie [Afdrukken met AirPrint](#page-33-0) op pagina [34](#page-33-1).
- *Een foto of video verwijderen:* Tik op .

**Teruggaan naar de camera:** Tik op 'Gereed'.

**Foto's en video's naar uw computer uploaden:** Sluit de iPad op uw computer aan.

- *Mac:* Selecteer de gewenste foto's en video's en klik vervolgens op de importeer- of downloadknop in iPhoto of een ander ondersteund fotoprogramma op uw computer.
- *Pc:* Raadpleeg de instructies die bij het fotoprogramma zijn geleverd.

Als u foto's of video's tijdens het uploaden naar de computer van de iPad verwijdert, worden ze uit uw Filmrol-album verwijderd. Via het paneel 'Foto's' in iTunes kunt u foto's en video's synchroniseren met de Foto's-app op uw iPad. (Video's kunnen alleen worden gesynchroniseerd met een Mac.) Zie [Synchroniseren met iTunes](#page-16-0) op pagina [17](#page-16-1).

#### Foto's bewerken en video's inkorten

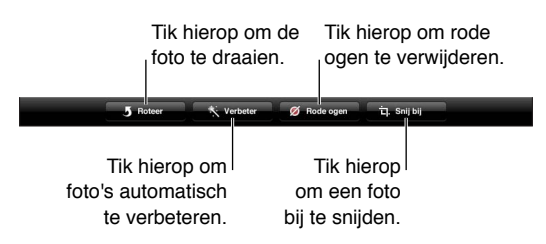

**Een foto bewerken:** Terwijl u een foto schermvullend weergeeft, tikt u op 'Wijzig' en tikt u vervolgens op een knop.

- *Automatisch verbeteren:* Door een foto te verbeteren kunt u onder andere de belichting en kleurverzadiging aanpassen. Als u de voorgestelde verbetering niet wilt toepassen, tikt u nogmaals op de knop (ook als u de wijzigingen al hebt bewaard).
- *Rode ogen verwijderen:* Tik op elk oog dat moet worden gecorrigeerd.
- *Bijsnijden:* Sleep de hoeken van het raster, sleep de foto om de foto te verplaatsen op het scherm en tik vervolgens op 'Snij foto bij'. Tik op 'Beperk afmetingen' om bepaalde afmetingen in te stellen.

**Een video inkorten:** Tik tijdens het bekijken van de video op het scherm om de regelaars weer te geven. Sleep een van de uiteinden van de balk met beelden boven aan de video en tik op 'Kort in'.

*Belangrijk:* Als u op 'Kort origineel in' tikt, worden de ingekorte uiteinden definitief uit de originele video verwijderd. Als u op 'Bewaar als nieuw fragment' tikt, wordt de ingekorte video als een nieuw videofragment bewaard in uw Filmrol-album. De originele video blijft hierbij ongewijzigd.

## **10**

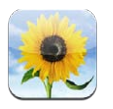

#### <span id="page-61-0"></span>Foto's en video's bekijken

Met Foto's kunt u foto's en video's bekijken op de iPad in uw:

- Filmrol-album: foto's en video's die u hebt gemaakt met de iPad of die u hebt bewaard uit e-mails, sms'jes, webpagina's of schermafbeeldingen
- Fotostream-albums: foto's in 'Mijn fotostream' en uw gedeelde fotostreams (zie [Fotostream](#page-63-0) op pagina [64](#page-63-1))
- Album 'Laatste import': foto's en video's die zijn geïmporteerd van een digitale camera, iOSapparaat of sd-geheugenkaart (zie [Foto's en video's importeren](#page-65-0) op pagina [66\)](#page-65-1)
- Fotobibliotheek en andere albums die met uw computer zijn gesynchroniseerd (zie [Synchroniseren met iTunes](#page-16-0) op pagina [17](#page-16-1))

*Opmerking:* Op een iPad zonder camera is het Filmrol-album vervangen door 'Bewaarde foto's'.

<span id="page-61-1"></span>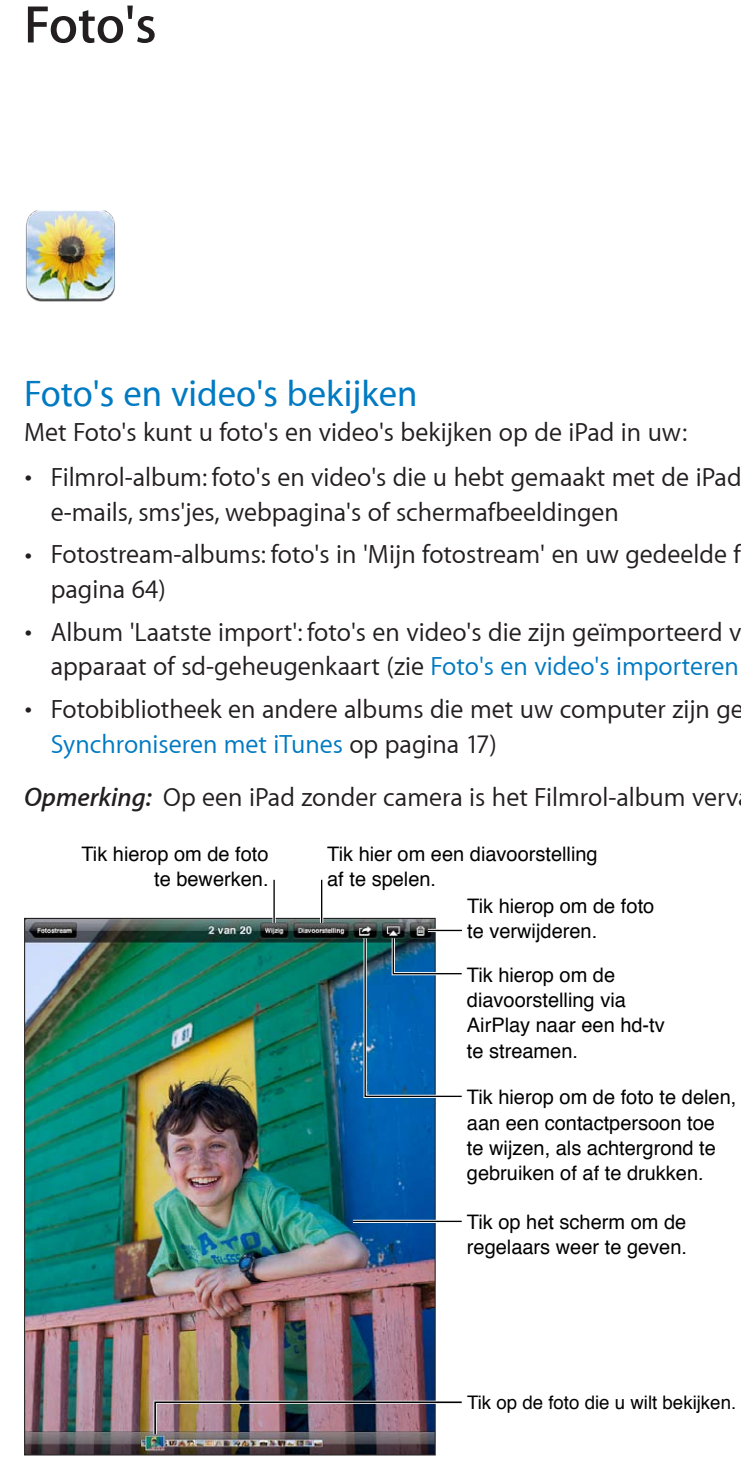

**Foto's en video's bekijken:** Tik op een van de knoppen boven in het scherm. Tik bijvoorbeeld op 'Album' en tik op een album om de bijbehorende miniatuurafbeeldingen te bekijken. Tik op een miniatuurafbeelding om de foto of video in de schermvullende weergave te bekijken.

- *Naar de volgende of vorige foto of video gaan:* Veeg naar links of naar rechts.
- *In- of uitzoomen:* Tik tweemaal of maak een knijpbeweging.
- *Door een foto navigeren:* Sleep de foto.
- *Een video afspelen:* Tik op **>** in het midden van het scherm.

U kunt ook een knijpbeweging maken met uw vingers om een album te openen of te sluiten, een foto of video in de schermvullende weergave te bekijken, of om terug te gaan naar de miniatuurweergave.

Albums die u synchroniseert met iPhoto 8.0 (iLife '09) of hoger of Aperture 3.0.2 of hoger kunnen worden weergegeven op basis van gebeurtenis of gezicht. U kunt foto's ook weergeven op basis van locatie mits ze zijn genomen met een camera die het gebruik van geotags ondersteunt.

**Een diavoorstelling weergeven:** Tik op 'Diavoorstelling'. Selecteer opties voor de diavoorstelling en tik op 'Start diavoorstelling'. Tik op het scherm om de diavoorstelling te beëindigen. Tik op 'Instellingen' > 'Foto's en Camera' om andere opties in te stellen.

**Een video of diavoorstelling naar een tv streamen:** Zie [AirPlay](#page-33-2) op pagina [34](#page-33-1).

#### Foto's en video's ordenen

Een album aanmaken: Tik op 'Albums', tik op +, voer een naam in en tik vervolgens op 'Bewaar'. Selecteer de onderdelen die u aan het nieuwe album wilt toevoegen en tik vervolgens op 'Gereed'.

*Opmerking:* Albums die zijn aangemaakt op de iPad worden niet gesynchroniseerd met uw computer.

Onderdelen aan een album toevoegen: Tik in de miniatuurweergave op **a**, selecteer de onderdelen en tik op 'Gereed'.

**Albums beheren:** Tik op 'Wijzig'.

- *De naam van een album wijzigen:* Tik op de naam van het album en voer een nieuwe naam in.
- *Albums opnieuw ordenen:* Sleep een album naar de gewenste plaats.
- *Een album verwijderen:* Tik op **.**.

Alleen albums die op de iPad zijn aangemaakt, kunnen een nieuwe naam krijgen of worden verwijderd.

#### <span id="page-63-1"></span><span id="page-63-0"></span>Fotostream

Met Fotostream, een voorziening van iCloud (zie [iCloud gebruiken](#page-15-0) op pagina [16\)](#page-15-1), verschijnen de foto's die u op de iPad maakt automatisch op andere apparaten waarvoor Fotostream is ingesteld, inclusief uw Mac of pc. Via Fotostream kunt u ook geselecteerde foto's met anderen delen. Dit kan rechtstreeks op de apparaten van anderen of via het web.

#### **Informatie over Fotostream**

Als Fotostream is ingeschakeld, worden foto's die u op de iPad maakt (en andere foto's die u aan uw Filmrol toevoegt) naar uw fotostream geüpload nadat u de Camera-app hebt gesloten en de iPad via Wi-Fi met het internet is verbonden. De foto's verschijnen in het album 'Mijn fotostream' op de iPad en op uw andere apparaten waarvoor Fotostream is ingesteld.

**Fotostream inschakelen:** Tik op 'Instellingen' > 'iCloud' > 'Fotostream'.

Foto's die aan uw fotostream zijn toegevoegd vanaf andere iCloud-apparaten worden ook in 'Mijn fotostream' weergegeven. Op de iPad en andere iOS-apparaten kunnen 1000 van uw meest recente foto's in 'Mijn fotostream' worden bewaard. U kunt alle foto's in Fotostream bewaren op een computer.

*Opmerking:* Fotostream-foto's tellen niet mee voor uw iCloud-opslagruimte.

**Fotostreammateriaal beheren:** Tik in een fotostreamalbum op 'Wijzig'.

- *Foto's op de iPad bewaren:* Selecteer de foto's en tik vervolgens op 'Bewaar'.
- *Foto's in uw Filmrol-album delen, afdrukken, kopiëren en bewaren:* Selecteer de foto's en tik vervolgens op 'Deel'.
- *Foto's verwijderen:* Selecteer de foto's en tik vervolgens op 'Verwijder'.

*Opmerking:* De verwijderde foto's worden verwijderd uit de fotostreams op uw apparaten. De originele foto's blijven echter staan in het Filmrol-album op het apparaat waarvan de foto's afkomstig zijn. Foto's die vanuit een fotostream op een apparaat of computer zijn bewaard worden ook niet verwijderd. Om foto's uit Fotostream te kunnen verwijderen, moet op de iPad en uw andere iOS-apparaten iOS 5.1 of hoger zijn geïnstalleerd. Zie [support.apple.com/kb/HT4486?viewlocale=nl\\_NL.](http://support.apple.com/kb/HT4486?viewlocale=nl_NL)

#### **Gedeelde fotostreams**

Via gedeelde fotostreams kunt u geselecteerde foto's delen met alleen de gewenste personen. iOS 6- en OS X Mountain Lion-gebruikers kunnen vanaf hun eigen apparaten een abonnement nemen op uw gedeelde fotostreams, de laatste foto's bekijken die u hebt toegevoegd, aangeven welke foto's ze leuk vinden en opmerkingen toevoegen. U kunt ook een openbare website aanmaken voor een gedeelde fotostream om uw foto's via het web met anderen te delen.

*Opmerking:* Gedeelde fotostreams kunnen worden gebruikt via Wi-Fi- en mobiele netwerken (op de iPad Wi-Fi + Cellular). Er kunnen kosten voor mobiele gegevens in rekening worden gebracht.

**Gedeelde fotostreams inschakelen:** Tik op 'Instellingen' > 'iCloud' > 'Fotostream'.

**Een gedeelde fotostream aanmaken:** Tik op 'Fotostream' en tik vervolgens op +. Als u andere iOS 6- of OS X Mountain Lion-gebruikers wilt uitnodigen om zich te abonneren op uw gedeelde fotostream, voert u hun e-mailadressen in. Als u de fotostream op icloud.com wilt plaatsen, schakelt u 'Openbare website' in. Geef het album een naam en tik op 'Maak aan'.

Foto's aan een gedeelde fotostream toevoegen: Selecteer een foto, tik op **of**, tik op 'Fotostream' en selecteer de gedeelde fotostream. Om verschillende foto's uit een album toe te voegen, tikt u op 'Wijzig', selecteert u de foto's en tikt u op 'Deel'.

<span id="page-64-1"></span>**Foto's uit een gedeelde fotostream verwijderen:** Tik op de gedeelde fotostream, tik op 'Wijzig', selecteer de foto's en tik op 'Verwijder'.

**Een gedeelde fotostream wijzigen:** Tik op 'Fotostream', tik op 'Wijzig' en tik vervolgens op de gedeelde fotostream. U kunt:

- De naam van de fotostream wijzigen
- Abonnees toevoegen of verwijderen en een uitnodiging opnieuw versturen
- Een openbare website aanmaken en de koppeling delen
- De fotostream verwijderen

#### <span id="page-64-0"></span>Foto's en video's delen

U kunt foto's delen via e-mail, tekstberichten, fotostreams, Twitter-berichten en Facebook. Video's kunnen worden gedeeld via e-mail, tekstberichten en YouTube.

**Een foto of video delen of kopiëren:** Selecteer een foto of video en tik vervolgens op . Als u niet ziet, tikt u op het scherm om de regelaars weer te geven.

Uw serviceaanbieder bepaalt hoe groot bijlagen mogen zijn. Zo nodig kunt u met de iPad fotoen videobijlagen comprimeren.

U kunt foto's en video's ook kopiëren en vervolgens in een e-mail of tekstbericht plakken.

**Meerdere foto's en video's delen of kopiëren:** Tik in de miniatuurweergave op 'Wijzig', selecteer de foto's of video's en tik op 'Deel'.

#### **Een foto of video bewaren vanuit:**

- *E-mailberichten:* Tik, indien nodig, op het onderdeel om het te downloaden, tik op de foto of houd uw vinger op de video en tik op 'Bewaar'.
- Tekstberichten: Tik op het onderdeel in het gesprek, tik op **the** en tik vervolgens op 'Bewaar'.
- *Webpagina (alleen foto's):* Houd uw vinger op de foto en tik op 'Bewaar afbeelding'.

Foto's en video's die u ontvangt of die u vanaf een webpagina bewaart, worden bewaard in uw Filmrol-album (of in 'Bewaarde foto's', op een iPad zonder camera).

#### Foto's afdrukken

**Afdrukken op AirPrint-printers:** 

- *Eén foto afdrukken:* Tik op **e** en tik vervolgens op 'Druk af'.
- *Meerdere foto's afdrukken:* Tik in een fotoalbum op 'Wijzig', selecteer de foto's, tik op 'Deel' en tik op 'Druk af'.

Zie [Afdrukken met AirPrint](#page-33-0) op pagina [34](#page-33-1).

#### Fotolijst

Wanneer de iPad is vergrendeld, kunt u een diavoorstelling weergeven van alle of een deel van uw albums met uw foto's.

**Fotolijst starten:** Druk op de knop voor de sluimerstand om de iPad te vergrendelen, druk nogmaals op de knop om het scherm in te schakelen en tik op  $\mathbb{R}$ .

- *De diavoorstelling onderbreken:* Tik op het scherm.
- **•** *De diavoorstelling beëindigen:* Onderbreek de diavoorstelling en tik vervolgens op  $\mathbf{Q}$ .

<span id="page-65-1"></span>**Albums selecteren die moeten worden weergegeven:** Tik op 'Instellingen' > 'Fotolijst'. **Andere opties instellen voor de functie 'Fotolijst':** Tik op 'Instellingen' > 'Fotolijst'. **De functie 'Fotolijst' uitschakelen:** Tik op 'Instellingen' > 'Algemeen' > 'Codeslot'.

#### <span id="page-65-0"></span>Foto's en video's importeren

Met de iPad Camera Connection Kit (afzonderlijk verkrijgbaar) kunt u foto's en video's rechtstreeks importeren vanaf een digitale camera, een ander iOS-apparaat met een camera of vanaf een sd-geheugenkaartje.

#### **Foto's importeren**

**1** Steek de sd-kaartlezer of cameraconnector (onderdeel van de iPad Camera Connection Kit) in de dockconnectorpoort van de iPad.

- *Een camera of iOS-apparaat aansluiten:* Gebruik de USB-kabel die bij de camera of het iOSapparaat is geleverd en sluit deze aan op de USB-poort van de cameraconnector. Als u een iOS-apparaat gebruikt, controleert u of dit is ingeschakeld en is ontgrendeld. Als u een camera aansluit, controleert u of de camera is ingeschakeld en is ingesteld op het overbrengen van foto's. Raadpleeg de documentatie bij de camera voor meer informatie.
- *Een sd-geheugenkaart gebruiken:* Plaats de kaart in de sleuf op de sd-kaartlezer. Gebruik daarbij niet te veel kracht. Het kaartje past slechts op één manier in de kaartlezer.

Raadpleeg de documentatie bij de iPad Camera Connection Kit voor meer informatie.

- **2** Ontgrendel de iPad.
- **3** De Foto's-app wordt automatisch geopend en de foto's en video's die u kunt importeren worden weergegeven.
- **4** Selecteer de foto's en video's die u wilt importeren.
	- *Alle onderdelen importeren:* Tik op 'Importeer alles'.
	- *Enkele onderdelen importeren:* Tik op de gewenste onderdelen. De geselecteerde foto's en video's worden met een vinkje gemarkeerd. Tik vervolgens op 'Importeer' en daarna op 'Importeer selectie'.
- **5** Na het importeren kunt u de foto's en video's op het geheugenkaartje, de camera of het iOSapparaat bewaren of wissen.
- **6** Koppel de kaartlezer of cameraconnector los.

U kunt de foto's in het album 'Laatste import' bekijken. Er wordt een nieuwe gebeurtenis aangemaakt met alle foto's die u hebt geselecteerd om te importeren.

Als u de foto's van de iPad naar uw computer wilt overbrengen, sluit u de iPad op uw computer aan en importeert u de afbeeldingen vervolgens met een fotoprogramma, zoals iPhoto of Adobe Elements.

## **Photo Booth**

# **11**

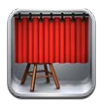

#### Foto's nemen

Als u een iPad 2 of een nieuwer model hebt, kunt u een foto nemen in Photo Booth en een leuk effect op de foto toepassen.

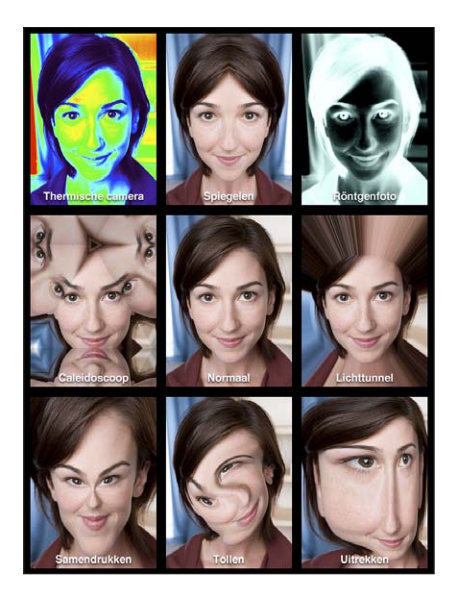

Tijdens het maken van een foto of video op de iPad, hoort u een sluitergeluid. Met de volumeknoppen aan de zijkant van de iPad kunt u het volume van het sluitergeluid aanpassen. U hoort dit geluid niet als u de zijschakelaar op stil zet. Zie [De knoppen](#page-8-0) op pagina [9](#page-8-1).

*Opmerking:* In bepaalde gebieden worden de geluidseffecten ook weergegeven als u de zijschakelaar hebt ingesteld op stil.

Een foto maken: Richt de iPad en tik op  $\textcircled{\textbf{a}}$ .

Een effect selecteren: Tik op @ en selecteer vervolgens het gewenste effect.

- *Een vervormingseffect wijzigen:* Sleep uw vinger over het scherm.
- *De vervorming veranderen:* Maak een knijp- of draaibeweging op de afbeelding of veeg over de afbeelding.

**De foto bekijken die u zojuist gemaakt hebt:** Tik op de miniatuurafbeelding van uw laatste foto. Tik op het scherm om de regelaars opnieuw weer te geven.

Schakelen tussen de camera aan de voorzijde en de achterzijde: Tik op **De** onder in het scherm.

#### Foto's beheren

De foto's die u met Photo Booth maakt, worden bewaard in het Filmrol-album in de Foto's-app op de iPad.

Een foto verwijderen: Selecteer een miniatuurafbeelding en tik op  $\bigcirc$ .

Meerdere foto's tegelijk verwijderen: Tik op **a**, tik op een of meer miniatuurafbeeldingen en tik vervolgens op 'Verwijder'.

Foto's per e-mail versturen of kopiëren: Tik op <sub>a</sub>, tik op een of meer miniatuurafbeeldingen en tik vervolgens op 'E-mail' of 'Kopieer'.

**Foto's bekijken in het Filmrol-album:** Tik in Foto's op een album en tik vervolgens op een miniatuurafbeelding. Veeg naar links of rechts om de volgende of vorige foto weer te geven. Zie [Foto's en video's bekijken](#page-61-0) op pagina [62](#page-61-1).

**Foto's naar uw computer uploaden:** Sluit de iPad op uw computer aan met behulp van de Lightning-naar-USB-kabel.

- *Mac:* Selecteer de gewenste foto's en klik op de importeer- of downloadknop in iPhoto of een ander ondersteund programma op uw computer.
- *Pc:* Raadpleeg de instructies die bij het fotoprogramma zijn geleverd.

Als u de foto's tijdens het uploaden naar de computer van de iPad verwijdert, worden ze uit uw Filmrol-album verwijderd. Via het paneel 'Foto's' in iTunes kunt u foto's synchroniseren met de Foto's-app op uw iPad.

## **Video's**

**12**

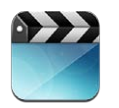

Met de Video's-app kunt u films, tv-programma's en muziekvideo's bekijken. Om videopodcasts te bekijken, kunt u de gratis Podcasts-app uit de App Store installeren. Zie Hoofdstuk [24](#page-100-0), [Podcasts](#page-100-0), op pagina [101](#page-100-0). Als u video's wilt bekijken die u hebt opgenomen met Camera op de iPad, opent u de Foto's-app.

#### **Video's op de iPad zetten:**

- *Video's kopen of huren in de iTunes Store (niet overal beschikbaar):* Open de iTunes-app op de iPad en tik op 'Video's'. Zie Hoofdstuk [20,](#page-90-0) [iTunes Store](#page-90-0), op pagina [91](#page-90-0).
- *Video's overbrengen vanaf uw computer:* Sluit de iPad op uw computer aan en synchroniseer video's in iTunes. Zie [Synchroniseren met iTunes](#page-16-0) op pagina [17](#page-16-1).
- *Video's vanaf uw computer streamen:* Schakel 'Thuisdeling' in in iTunes op uw computer. Tik op de iPad op 'Instellingen' > 'Video' en voer de Apple ID en het wachtwoord in die u ook gebruikt voor thuisdeling op uw computer. Open vervolgens de Video's-app op de iPad en tik op 'Gedeeld' boven in de lijst met video's.

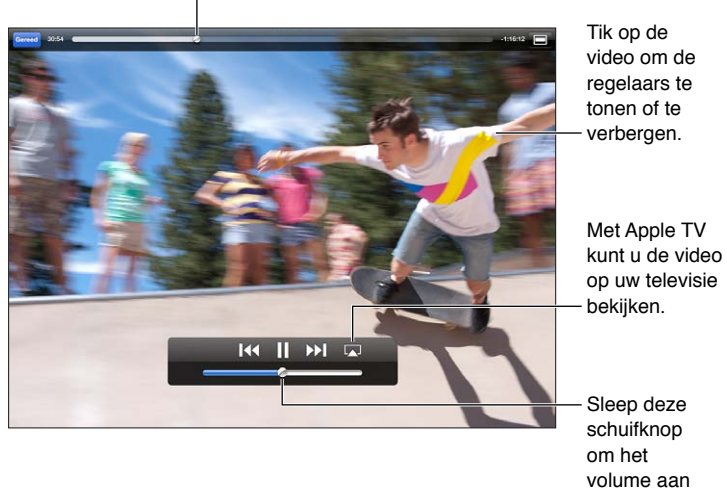

Sleep deze schuifknop om vooruit of terug te spoelen.

*WAARSCHUWING:* Zie [Belangrijke veiligheidsinformatie](#page-136-0) op pagina [137](#page-136-1) voor belangrijke informatie over het voorkomen van gehoorbeschadiging.

te passen.

**Een filmpje bekijken:** Tik op 'Films' of 'Tv-programma's' en tik vervolgens op de video die u wilt bekijken.

- *Een video groter of kleiner maken om schermvullend of passend op het scherm weer te geven:* Tik op **a** of op **.** U kunt ook tweemaal op het scherm tikken om de video groter of kleiner weer te geven zonder dat de regelaars verschijnen.
- *Opnieuw afspelen vanaf het begin:* Als de video hoofdstukken bevat, sleept u de afspeelknop over de navigatiebalk helemaal naar links. Als de video geen hoofdstukken bevat, tikt u op I4.
- Naar het volgende of vorige hoofdstuk gaan (indien beschikbaar): Tik op **>>** of op **14**. U kunt ook tweemaal (naar volgende) of driemaal (naar vorige) op de selectieknop of een overeenkomstige knop op een compatibele headset drukken.
- *Terugspoelen of vooruitspoelen:* Houd uw vinger op 14 of  $\rightarrow$ .
- *Een andere taal selecteren (indien beschikbaar)*: Tik op  $\mathbf{\Theta}$  en selecteer de gewenste taal in de lijst 'Audio'.
- Ondertiteling tonen of verbergen (indien beschikbaar): Tik op  $\bigoplus$  en selecteer de gewenste taal in de lijst 'Ondertiteling' of selecteer 'Uit'.
- *Bijschriften voor geluid tonen of verbergen (indien beschikbaar):* Tik op 'Instellingen' > 'Video'.
- *De video op een televisie bekijken:* Zie [De iPad op een tv of een ander apparaat aansluiten](#page-33-3) op pagina [34](#page-33-1).

**Een video verwijderen:** Houd in uw bibliotheek uw vinger op een video totdat het verwijdersymbool wordt weergegeven en tik op @. Tik op 'Wijzig' als u meerdere video's tegelijk wilt verwijderen.

*Belangrijk:* Gehuurde films die u van de iPad verwijdert, worden permanent verwijderd en kunnen niet meer naar de computer worden gekopieerd.

Als u een video van de iPad verwijdert, wordt deze niet uit de iTunes-bibliotheek op uw computer verwijderd (dit geldt niet voor gehuurde films). U kunt de video later dus weer met de iPad synchroniseren. Als u de video niet opnieuw met de iPad wilt synchroniseren, stelt u in iTunes in dat de video niet wordt gesynchroniseerd. Zie [Synchroniseren met iTunes](#page-16-0) op pagina [17](#page-16-1).

## **Agenda**

## **13**

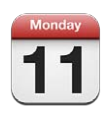

#### In het kort

Met de iPad hoeft u nooit meer een afspraak te missen. U kunt afzonderlijke agenda's of verschillende agenda's tegelijk bekijken.

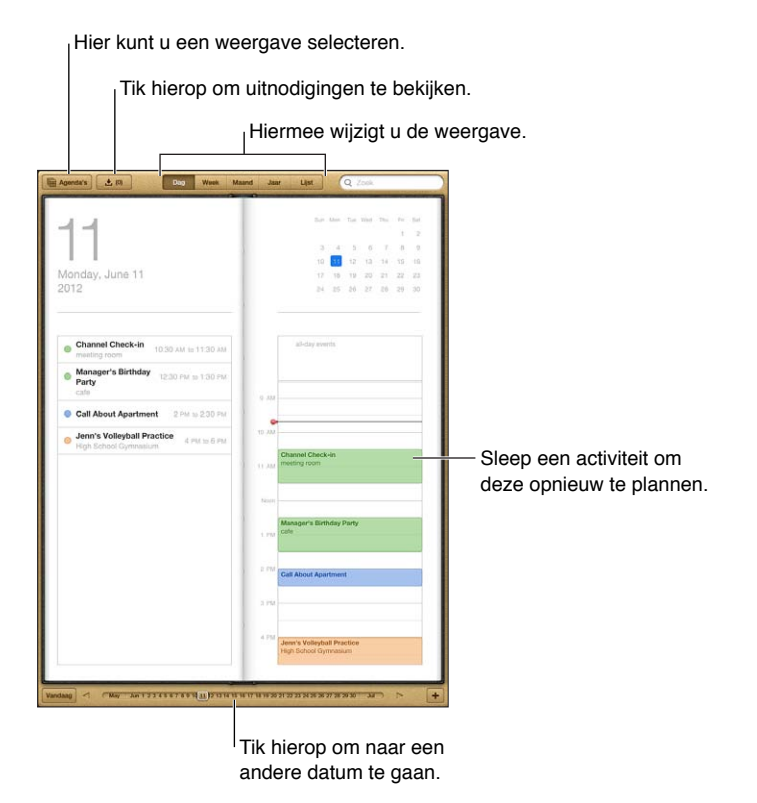

**Een activiteit bekijken of bewerken:** Tik op de activiteit. U kunt:

- Een primaire en secundaire waarschuwing instellen
- De datum, tijd of duur van de activiteit wijzigen
- Een activiteit verplaatsen naar een andere agenda
- Anderen uitnodigen voor deelname aan activiteiten in een iCloud-, Microsoft Exchange- of CalDAV-agenda
- De activiteit verwijderen

U kunt een activiteit ook verplaatsen door deze te verslepen naar een nieuwe tijd of door de greeppunten aan te passen.

**Een activiteit toevoegen:** Tik op + en voer gegevens over de activiteit in. Tik vervolgens op 'Gereed'.

- *De standaardagenda voor nieuwe activiteiten instellen:* Tik op 'Instellingen' > 'E-mail, contacten, agenda's' > 'Standaardagenda'.
- *Standaardtijden voor meldingen van verjaardagen en activiteiten instellen:* Tik op 'Instellingen' > 'E-mail, contacten, agenda's' > 'Standaardtijd meldingen'.

**Zoeken naar activiteiten:** Tik op 'Lijst' en voer vervolgens de gewenste tekst in het zoekveld in. Er wordt gezocht in de titels, genodigden, locaties en notities voor de weergegeven agenda's. U kunt ook vanuit het beginscherm zoeken naar agenda-activiteiten. Zie [Zoeken](#page-29-0) op pagina [30](#page-29-1).

**De meldingstoon voor de agenda instellen:** Tik op 'Instellingen' > 'Geluiden' > 'Agendameldingen'.

**Activiteiten uit een agendabestand importeren:** Als u in Mail een een .ics-agendabestand hebt ontvangen, opent u het bericht en tikt u op het agendabestand om alle activiteiten uit het bestand te importeren. U kunt ook een .ics-bestand importeren dat op het web is gepubliceerd door te tikken op een koppeling naar het bestand. Sommige .ics-bestanden abonneren u op een agenda. Activiteiten worden dan niet aan uw agenda toegevoegd. Zie [Met meerdere agenda's](#page-71-0)  [werken](#page-71-0) op pagina 72.

Als u beschikt over een iCloud-, een Microsoft Exchange- of een ondersteunde CalDAV-account, kunt u uitnodigingen voor vergaderingen van uw collega's ontvangen en hierop reageren.

**Anderen uitnodigen voor een activiteit:** Tik op een activiteit, tik op 'Wijzig' en tik vervolgens op 'Genodigden' om personen te selecteren uit Contacten.

**Reageren op een uitnodiging:** Tik op een uitnodiging in de agenda. U kunt ook op **D** tikken om het scherm 'Activiteit' weer te geven en vervolgens op een uitnodiging tikken. U kunt informatie weergeven over de organisator en andere genodigden. Als u opmerkingen toevoegt, die mogelijk niet beschikbaar zijn voor alle typen agenda's, zijn uw opmerkingen zichtbaar voor de organisator, maar niet voor andere deelnemers.

**Een activiteit accepteren zonder dat de tijd als gereserveerd wordt gemarkeerd:** Tik op de activiteit, tik vervolgens op 'Beschikbaarheid' en selecteer 'Vrij'. De activiteit blijft in uw agenda staan, maar wordt niet als bezet weergegeven voor anderen die u uitnodigingen sturen.

#### <span id="page-71-0"></span>Met meerdere agenda's werken

U kunt agenda's afzonderlijk bekijken of verschillende tegelijk. U kunt zich abonneren op iCloud-, Google-, Yahoo!- of iCalendar-agenda's en op Facebook-activiteiten en -verjaardagen.

**iCloud-, Google-, Exchange- of Yahoo- agenda's inschakelen:** Tik op 'Instellingen' > 'E-mail, contacten, agenda's', tik op een account en schakel 'Agenda's' in.

**Een CalDAV-account toevoegen:** Tik op 'Instellingen' > 'E-mail, contacten, agenda's', tik op 'Voeg account toe' en tik vervolgens op 'Anders'. Tik onder 'Agenda's' op 'Voeg CalDAV-account toe'.

**Facebook-activiteiten bekijken:** Tik op 'Instellingen > 'Facebook', log in op uw Facebookaccount en schakel de toegang tot Agenda in.

**De agenda's selecteren die u wilt bekijken:** Tik op 'Agenda's' en tik op de agenda's die u wilt bekijken. De activiteiten voor alle geselecteerde agenda's verschijnen in één weergave.
**De verjaardagskalender weergeven:** Tik op 'Agenda's' en tik vervolgens op 'Verjaardagen' als u verjaardagen van contactpersonen aan uw agenda wilt toevoegen. Als u een Facebook-account hebt ingesteld, kunt u ook de verjaardagen van uw Facebook-vrienden toevoegen.

U kunt een abonnement nemen op agenda's met de iCalendar-structuur (.ics). Tal van op agenda's gebaseerde diensten, zoals iCloud, Yahoo!, Google en Agenda in OS X, ondersteunen agenda-abonnementen. Agenda's met een abonnement kunnen alleen worden gelezen, niet bewerkt. Dit houdt in dat u de activiteiten in agenda's waarop u een abonnement hebt genomen wel op de iPad kunt bekijken, maar activiteiten niet kunt bewerken en ook geen nieuwe activiteiten kunt aanmaken.

**Een abonnement nemen op een agenda:** Tik op 'Instellingen' > 'E-mail, contacten, agenda's' en tik vervolgens op 'Voeg account toe'. Tik op 'Anders' en tik vervolgens op 'Voeg agendaabonnement toe'. Voer de server en bestandsnaam van het .ics-bestand in waarop u zich wilt abonneren. U kunt ook een abonnement nemen op een iCalendar-agenda (.ics-agenda) die op het web is gepubliceerd door te tikken op een koppeling naar de agenda.

## iCloud-agenda's delen

U kunt een iCloud-agenda delen met andere iCloud-gebruikers. Als u een agenda deelt, kunnen anderen de agenda bekijken. U kunt anderen ook activiteiten laten toevoegen of wijzigen. Daarnaast kunt u een alleen-lezenversie delen die iedereen kan bekijken.

**Een iCloud-agenda aanmaken:** Tik op 'Agenda's' en achtereenvolgens op 'Wijzig' en op 'Voeg agenda toe'.

**Een iCloud-agenda delen:** Tik op 'Agenda's', tik op 'Wijzig' en tik vervolgens op de iCloudagenda die u wilt delen. Tik op 'Voeg iemand toe' en kies iemand uit Contacten. Deze persoon ontvangt per e-mail een uitnodiging om deel te nemen aan de agenda. De ontvanger heeft een Apple ID en iCloud-account nodig om uw uitnodiging te accepteren.

**Berichtgeving voor gedeelde agenda's uitschakelen:** Tik op 'Instellingen' > 'E-mail, contacten, agenda's' en schakel 'Meld gedeelde agenda' uit.

**De toegang van een persoon tot een gedeelde agenda wijzigen:** Tik op 'Agenda's', tik op 'Wijzig' en tik op een persoon waarmee u de agenda deelt. U kunt de mogelijkheid van deze persoon om de agenda te wijzigen uitschakelen, de uitnodiging om deel te nemen aan de agenda opnieuw versturen of stoppen met het delen van de agenda.

**Een alleen-lezenagenda met een willekeurige persoon delen:** Tik op 'Agenda's', tik op 'Wijzig' en tik vervolgens op de iCloud-agenda die u wilt delen. Schakel 'Openbare agenda' in en tik vervolgens op 'Deel koppeling' om de url van de agenda te kopiëren of te versturen. Iedereen kan via de url een abonnement nemen op uw agenda in een compatibele app of een compatibel programma, zoals Agenda voor iOS of OS X.

## Agenda-instellingen

Er zijn verscheidene instellingen in 'Instellingen' > 'E-mail, contacten, agenda's' die van invloed zijn op Agenda en uw agenda-accounts. Het betreft onder meer de volgende instellingen:

- Synchroniseren van activiteiten in het verleden (toekomstige activiteiten worden altijd gesynchroniseerd)
- Meldingssignaal weergeven voor nieuwe uitnodigingen voor vergaderingen
- Ondersteuning van agendatijdzones om datums en tijden weer te geven in een andere tijdzone

## **Contacten**

# **14**

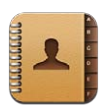

## In het kort

Op de iPad kunt u eenvoudig de gegevens van uw contactpersonen in een lijst bekijken en bewerken vanaf zowel persoonlijke als zakelijke accounts.

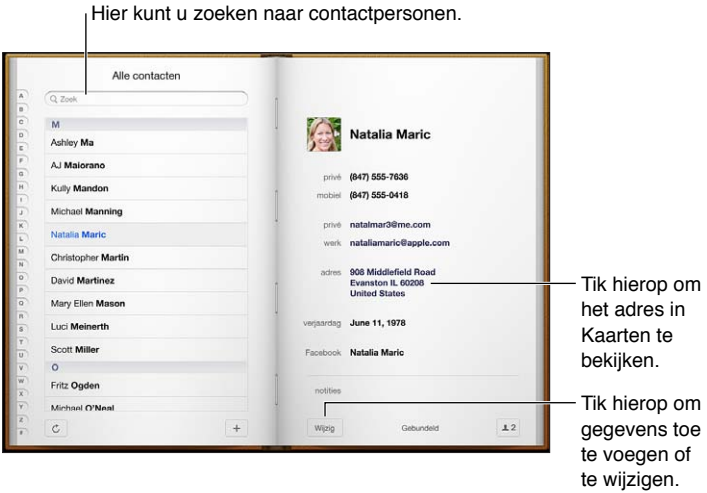

**Uw Mijn info-kaart instellen:** Tik op 'Instellingen' > 'E-mail, contacten, agenda's', tik op 'Mijn info' en selecteer de contactkaart met uw naam en gegevens. De Mijn info-kaart wordt gebruikt door Siri en andere apps. Aan de hand van de velden voor familie, vrienden en bekenden kunt u relaties definiëren die Siri moet kennen, zodat u bijvoorbeeld 'find my sister' kunt zeggen.

**Gegevens van contactpersonen zoeken:** Tik op het zoekveld boven in de lijst met contactgegevens en voer de zoekopdracht in. U kunt ook vanuit het beginscherm naar een contactpersoon zoeken. Zie [Zoeken](#page-29-0) op pagina [30](#page-29-1).

**Een contactpersoon delen:** Tik op een contactpersoon en tik op 'Deel contact'. U kunt de contactgegevens versturen via e-mail of een bericht.

Een contactpersoon toevoegen: Tik op +. U kunt geen contactpersonen toevoegen aan een adreslijst die u alleen bekijkt, zoals een Microsoft Exchange GAL-lijst (Global Address List).

**Een contactpersoon aan de lijst met favorieten toevoegen:** Selecteer een contactpersoon, scrol omlaag en tik op de knop 'Zet in favorieten'. De lijst met favorieten wordt gebruikt voor 'Niet storen'. Zie [Niet storen en berichtgevingen](#page-122-0) op pagina [123](#page-122-1). U kunt uw lijst met favorieten bekijken en bewerken in de FaceTime-app.

**Een contactpersoon verwijderen:** Selecteer een contactpersoon en tik op 'Wijzig'. Scrol omlaag en tik op 'Verwijder contact'.

**De gegevens van een contactpersoon wijzigen:** Selecteer een contactpersoon en tik op 'Wijzig'. U kunt:

- *Een nieuw veld toevoegen:* Tik op  $\bigodot$  en selecteer of typ een label voor het veld.
- *Een veldlabel wijzigen:* Tik op het label en selecteer een ander label. Tik op 'Voeg aangepast label toe' om een nieuw veld toe te voegen.
- *De beltoon of de toon voor tekstberichten voor een contactpersoon wijzigen:* Tik in het veld voor de beltoon of de toon voor tekstberichten en selecteer een nieuw geluid. Als u de standaardtoon voor contactpersonen wilt wijzigen, tikt u op 'Instellingen' > 'Geluiden'.
- *Een foto als afbeelding voor de contactpersoon instellen:* Tik op 'Voeg foto toe'. U kunt een foto met de camera maken of een bestaande foto gebruiken.
- *Contactgegevens bijwerken via Twitter:* Tik op 'Instellingen' > 'Twitter' > 'Werk contacten bij'. Bij het zoeken van contactgegevens wordt gebruikgemaakt van e-mailadressen. De contactgegevens van vrienden die u volgt worden bijgewerkt met hun Twittergebruikersnaam en -foto.
- *Contactgegevens bijwerken via Facebook:* Tik op 'Instellingen' > 'Facebook' > 'Werk contacten bij'. Bij het zoeken van contactgegevens wordt gebruikgemaakt van e-mailadressen. De contactgegevens van personen in uw lijst met vrienden worden bijgewerkt met hun Facebook-gebruikersnaam en -foto.
- *Een pauze in een telefoonnummer invoegen:* Tik op en tik vervolgens op 'Pauze' of 'Wacht'. Elke pauze duurt twee seconden. Bij wachten wordt het kiezen onderbroken totdat u nogmaals op 'Bel' drukt. Met deze optie kunt u bijvoorbeeld het kiezen van een toestelnummer of toegangscode automatiseren als u gebruikmaakt van Contacten op uw iPad.

### Contactpersonen toevoegen

Manieren om contactpersonen toe te voegen:

- *De gegevens van contactpersonen in iCloud gebruiken:* Tik op 'Instellingen' > 'iCloud' en schakel vervolgens 'Contacten' in.
- *Uw Facebook-vrienden importeren:* Tik op 'Instellingen' > 'Facebook' en schakel 'Contacten' in de lijst 'Sta toe dat deze apps uw account gebruiken' in. Hiermee wordt een Facebook-groep in Contacten aangemaakt.
- *Een Microsoft Exchange GAL-lijst openen:* Tik op 'Instellingen' > 'E-mail, contacten, agenda's', tik op uw Exchange-account en schakel 'Contacten' in.
- *Een LDAP- of CardDAV-account instellen om toegang tot adreslijsten van bedrijven of scholen te krijgen:* Tik op 'Instellingen' > 'E-mail, contacten, agenda's' > 'Voeg account toe' > 'Anders'. Tik vervolgens op 'Voeg LDAP-account toe' of 'Voeg CardDAV-account toe' en voer de accountgegevens in.
- *Contactgegevens synchroniseren vanaf uw computer of vanuit Yahoo! of Google:* Schakel in iTunes in het paneel 'Info' het aankruisvak 'Synchroniseer contactgegevens' (Mac) of 'Contactgegevens synchroniseren' (Windows) in. Raadpleeg voor meer informatie iTunes Help.
- *Contactgegevens importeren vanaf een vCard:* Tik op een .vcf-bijlage in een e-mail of bericht of op een webpagina.

**Een GAL-, CardDAV- of LDAP-server zoeken:** Tik op 'Groepen' en vervolgens op de naam van de adreslijst waarin u wilt zoeken en voer de tekst in.

**Contactgegevens bewaren van een GAL-, LDAP- of CardDAV-server:** Zoek de contactpersoon die u wilt toevoegen en tik op 'Voeg contact toe'.

**Een groep tonen of verbergen:** Tik op 'Groepen' en selecteer de groepen die u wilt zien. Deze knop verschijnt alleen als u meer dan één bron met contactpersonen gebruikt.

Wanneer u contactgegevens uit meerdere bronnen gebruikt, kan het voorkomen dat u meerdere vermeldingen hebt voor dezelfde persoon. Om te voorkomen dat dezelfde contactgegevens meerdere keren in de lijst 'Alle contacten' worden vermeld, worden gegevens van contactpersonen uit verschillende bronnen maar met dezelfde naam, gekoppeld en in uw lijst weergegeven als *gebundeld contact*. Wanneer u de gegevens van een gebundeld contact bekijkt, verschijnt de aanduiding 'Gebundeld' boven in het scherm.

**Een contact koppelen:** Wijzig de gegevens van een contactpersoon, tik op 'Wijzig', tik op  $\bigodot$  en selecteer vervolgens een contactpersoon. Gekoppelde contacten worden niet samengevoegd. Als u gegevens van een gebundeld contact wijzigt of toevoegt, worden deze wijzigingen gekopieerd naar de afzonderlijke bronaccounts waarin deze gegevens voorkomen.

Als u contactpersonen met een verschillende voor- of achternaam koppelt, worden de namen op de afzonderlijke kaarten niet gewijzigd, maar wordt slechts één naam weergegeven op de gebundelde kaart. Om in te stellen welke naam wordt weergegeven op de gebundelde kaart, tikt u op de gekoppelde kaart met de gewenste naam en tikt u vervolgens op 'Gebruik deze naam voor kaartbundel'.

**Contactgegevens van een bronaccount bekijken:** Tik op een van de bronaccounts.

De koppeling met een contactpersoon opheffen: Tik op 'Wijzig', tik op **@** en tik vervolgens op 'Koppel los'.

### Instellingen voor Contacten

Tik op 'Instellingen' > 'E-mail, contacten, agenda's' om instellingen voor Contacten te wijzigen. U kunt de volgende opties instellen:

- De manier waarop de gegevens van contactpersonen worden gesorteerd
- Of contactpersonen op voornaam of op achternaam worden weergegeven
- Een standaardaccount voor nieuwe contactpersonen
- Uw Mijn info-kaart instellen

## **Notities**

# **15**

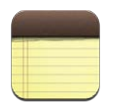

## In het kort

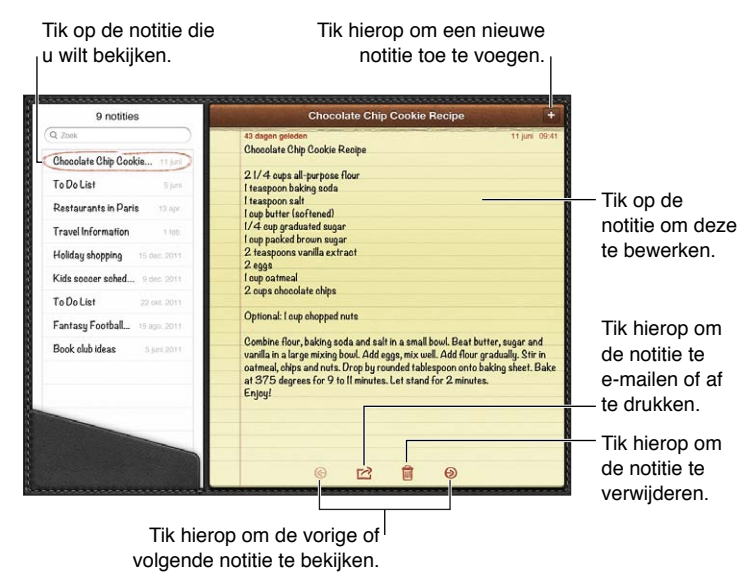

**Uw notities met iCloud up-to-date houden op al uw iOS-apparaten en Mac-computers:** 

- *Als u een e-mailadres van me.com of mac.com gebruikt voor iCloud:* Tik op 'Instellingen' > 'iCloud' en schakel 'Notities' in.
- *Als u een Gmail- of een andere IMAP-account gebruikt voor iCloud:* Tik op 'Instellingen' > 'E-mail, contacten, agenda's' en schakel 'Notities' in.

**De standaardaccount voor nieuwe notities instellen:** Tik op 'Instellingen' > 'Notities'.

Een notitie in een specifieke account aanmaken: Tik op 'Accounts' en selecteer de account. Tik vervolgens op  $\bigoplus$  om de notitie te maken. Tik op de knop 'Notities' als u de knop 'Accounts' niet ziet.

**Alleen notities van een specifieke account weergeven:** Tik op 'Accounts' en selecteer de account. Tik op de knop 'Notities' als u de knop 'Accounts' niet ziet.

**Een notitie verwijderen terwijl u de lijst met notities bekijkt:** Veeg naar links of naar rechts over de notitie in de lijst.

**Zoeken in notities:** Wanneer u de lijst met notities bekijkt, scrolt u naar de bovenkant van de lijst om het zoekveld weer te geven. Tik in het veld en typ de zoekterm in. U kunt ook vanuit het beginscherm naar notities zoeken. Zie [Zoeken](#page-29-0) op pagina [30](#page-29-1).

**Een notitie afdrukken of via e-mail versturen:** Tik tijdens het lezen van de notitie op . Om de notitie via e-mail te kunnen versturen, moet op de iPad een e-mailaccount zijn aangemaakt. Zie [E-mail- en andere accounts instellen](#page-14-0) op pagina [15](#page-14-1).

**Een ander lettertype selecteren:** Tik op 'Instellingen' > 'Notities'.

## **Herinneringen**

# **16**

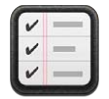

Met de Herinneringen-app kunt u alles bijhouden wat u moet doen.

Tik hierop om een onderdeel toe te voegen.

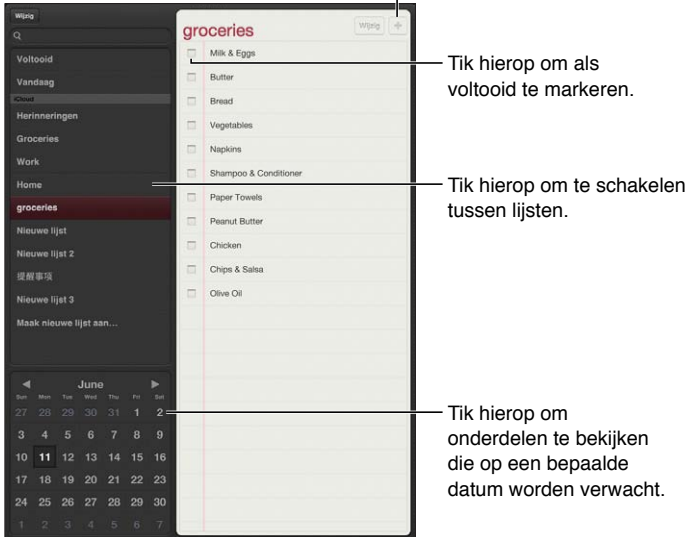

**Details van een herinnering bekijken:** Tik op de herinnering. U kunt:

- De herinnering wijzigen of verwijderen
- Een vervaldatum instellen
- Een prioriteit instellen
- Notities toevoegen
- De herinnering naar een andere lijst verplaatsen

Op sommige iPad Wi-Fi + Cellular-modellen kunt u instellen dat u een melding krijgt zodra u een bepaalde locatie nadert of verlaat.

Een locatiegebonden melding toevoegen: Tik terwijl u een herinnering invoert op <sup>3</sup> en schakel 'Toon op een locatie' in.

Tik op uw huidige locatie als u een andere locatie wilt instellen. De locaties in de lijst bevatten de adressen van uw persoonlijke contactkaart in Contacten, zoals het privé- en werkadres dat u hebt toegevoegd. Tik op 'Voer een adres in' als u een ander adres wilt gebruiken.

*Opmerking:* Locatiegebonden herinneringen zijn alleen beschikbaar op nieuwe iPad Wi-Fi + Cellular-modellen. U kunt in Microsoft Exchange- en Outlook-accounts geen herinneringen op basis van locatie instellen.

**Herinneringen zoeken:** Voer in het zoekveld een woord of zin in. Hierbij wordt gezocht op de naam van herinneringen. U kunt ook met Siri herinneringen zoeken of toevoegen.

**Herinneringsmeldingen uitschakelen:** Tik op 'Instellingen' > 'Berichtgeving'. Zie [Niet storen en](#page-122-0)  [berichtgevingen](#page-122-0) op pagina [123](#page-122-1) voor meer informatie.

**De toon voor herinneringsmeldingen instellen:** Tik op 'Instellingen' > 'Geluiden'.

**Herinneringen up-to-date houden op andere apparaten:** Tik op 'Instellingen' > 'iCloud' en schakel vervolgens 'Herinneringen' in. Als u up-to-date wilt blijven met Herinneringen in OS X Mountain Lion, schakelt u iCloud ook op uw Mac in. Sommige andere typen accounts, zoals Exchange, bieden ook ondersteuning voor Herinneringen. Tik op 'Instellingen' > 'E-mail, contacten, agenda's' en schakel 'Herinneringen' in voor de accounts die u wilt gebruiken.

**Een standaardlijst voor nieuwe herinneringen instellen:** Tik op 'Instellingen' > 'E-mail, contacten, agenda's' en tik vervolgens onder 'Herinneringen' op 'Standaardlijst'.

## **Klok**

# **17**

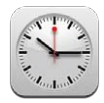

U kunt klokken toevoegen om de tijd in andere grote steden en tijdzones weer te geven.

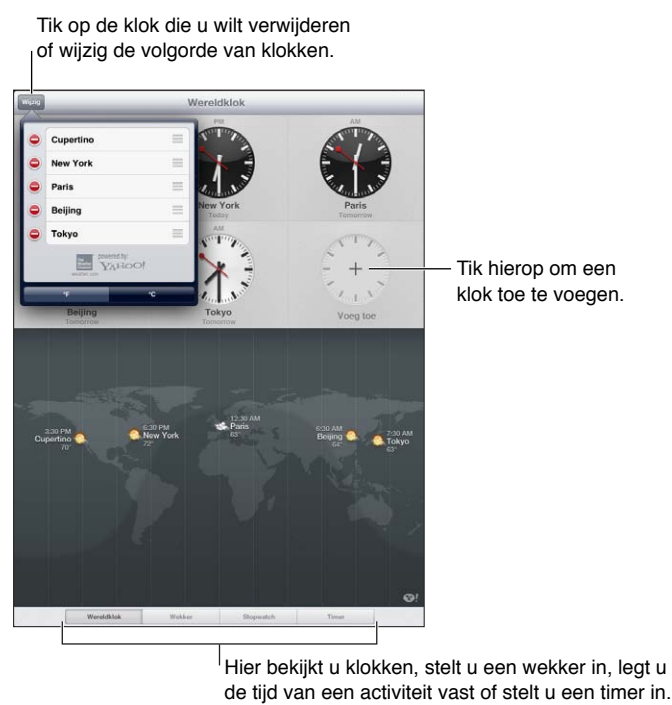

de tijd van een activiteit vast of stelt u een timer in.

**Een klok toevoegen:** Tik op de knop met het plusteken en voer de naam in van een stad of selecteer een stad in de lijst. Als u de gewenste stad niet kunt vinden, kunt u een andere grote stad in dezelfde tijdzone gebruiken.

**Een klok schermvullend weergeven:** Tik op de klok die u schermvullend wilt weergeven. Tik op 'Wereldklok' om alle klokken weer te geven.

**De volgorde van klokken wijzigen of klokken verwijderen:** Tik op 'Wijzig' en sleep  $\equiv$  om een klok te verplaatsen of tik op  $\bigcirc$  om een klok te verwijderen.

**Een wekker instellen:** Tik op 'Wekker' en tik vervolgens op +.

**Een wekker wijzigen:** Tik op 'Wijzig' en tik op  $\geq$  om instellingen te wijzigen of tik op  $\bigcirc$  om de wekker te verwijderen.

**Een timer voor de sluimerstand instellen:** Tik op 'Timer', stel een tijd in, tik op 'Geluiden', tik op 'Stop afspelen', tik op 'Stel in' en tik vervolgens op 'Start'.

## **Kaarten**

# **18**

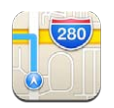

## Locaties zoeken

*WAARSCHUWING:* Zie [Belangrijke veiligheidsinformatie](#page-136-0) op pagina [137](#page-136-1) voor belangrijke informatie over veilig navigeren en het voorkomen van afleiding tijdens het rijden.

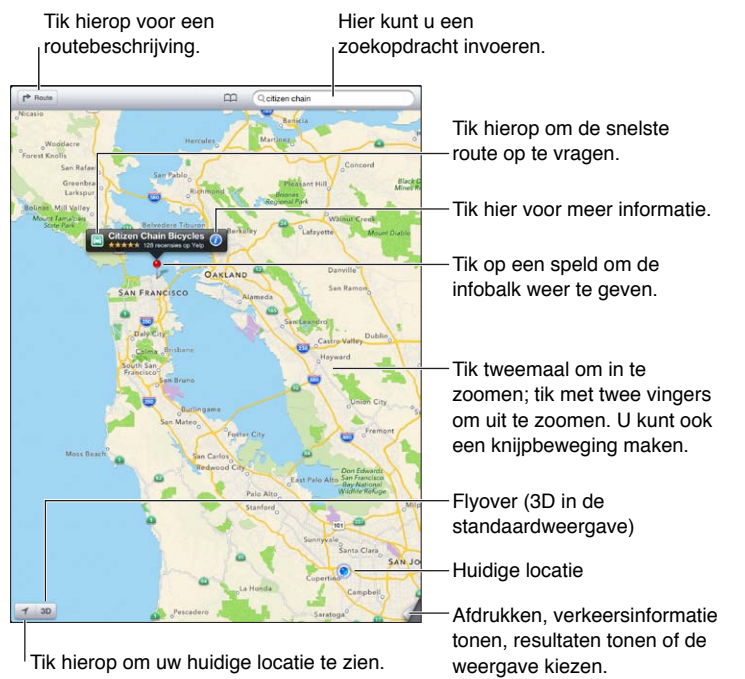

Tik hierop om uw huidige locatie te zien.

*Belangrijk:* Kaarten, routebeschrijvingen, 3D, Flyover en locatiespecifieke apps zijn afhankelijk van op gegevens gebaseerde diensten. Deze diensten zijn onderhevig aan wijzigingen en zijn mogelijk niet overal beschikbaar, waardoor kaarten, routebeschrijvingen, 3D, Flyover of locatiespecifieke informatie niet voorhanden, onjuist of onvolledig kunnen zijn. Controleer de gegevens die door uw iPad worden verstrekt op basis van de omgeving waarin u zich bevindt en aan de hand van borden die langs de weg zijn opgesteld. Voor sommige voorzieningen in Kaarten moeten locatievoorzieningen zijn ingesteld. Zie [Privacy](#page-129-0) op pagina [130](#page-129-1).

**Een locatie zoeken:** Tik op het zoekveld en typ vervolgens een adres of andere informatie, zoals:

- Een kruispunt ('kruiskade en lijnbaan')
- Een gebied ('brouwershaven')
- Een oriëntatiepunt ('euromast')
- Een postcode
- Een bedrijf ('films', 'restaurants rotterdam', 'Hotel New York')

U kunt ook op een van suggesties in de lijst onder het zoekveld tikken.

#### **Door kaarten navigeren:**

- *Omhoog, omlaag, naar links of naar rechts bewegen:* Sleep het scherm.
- *De kaart draaien:* Draai met twee vingers op het scherm. Er verschijnt een kompas in de rechterbovenhoek om de richting van de kaart aan te geven.
- Het noorden opnieuw bovenaan weergeven: Tik op  $\odot$ .

#### **De locatie van een contactpersoon, bladwijzer of recente zoekopdracht zoeken:** Tik op .

**Locatiegegevens ontvangen en delen:** Tik op de speld om de infobalk weer te geven en tik op  $\bullet$ . Indien beschikbaar kunt u recensies en foto's van Yelp ontvangen. U kunt ook de route bekijken, contact met het bedrijf opnemen, de startpagina bezoeken, het bedrijf aan uw contacten toevoegen, de locatie delen of de locatie in uw bladwijzers zetten.

- *Recensies lezen:* Tik op 'Recensies'. Om andere voorzieningen van Yelp te gebruiken, tikt u op de knoppen onder de recensies.
- *Foto's bekijken:* Tik op 'Foto's'.
- *Een locatie per e-mail, tekstbericht of tweet versturen of op Facebook plaatsen:* Tik op 'Deel locatie'. Om te tweeten of een bericht op Facebook te plaatsen, moet u zijn ingelogd op uw accounts. Zie [Delen](#page-31-0) op pagina [32](#page-31-1).

**Een locatie markeren met een speld:** Houd uw vinger op de kaart totdat de speld verschijnt.

**Standaardweergave, hybride weergave of satellietweergave kiezen:** Tik op de rechterbenedenhoek.

**Een probleem rapporteren:** Tik op de rechterbenedenhoek.

## Routebeschrijvingen opvragen

Een routebeschrijving voor de auto opvragen: Tik op  $\rightarrow$ , tik op  $\rightleftharpoons$ , voer de begin- en eindlocatie in en tik op 'Route'. Indien beschikbaar kunt u ook een locatie of route uit de lijst kiezen. Als er meerdere routes worden weergegeven, tikt u op de route die u wilt gebruiken.

• *Een stapsgewijze routebeschrijving laten horen (op de iPad Wi-Fi + Cellular):* Tik op 'Start'.

Kaarten volgt uw voortgang en laat een stapsgewijze routebeschrijving tot uw bestemming horen. Tik op het scherm om de regelaars te tonen of te verbergen.

Als de iPad automatisch wordt vergrendeld, blijft Kaarten actief en gaan de aanwijzingen door. U kunt ook een andere app openen en aanwijzingen blijven ontvangen. Tik op de balk boven in het scherm om terug te gaan naar Kaarten.

- *Een stapsgewijze routebeschrijving weergeven (alleen op de iPad Wi-Fi):* Tik op 'Start' en veeg naar links om de volgende aanwijzing te bekijken.
- *Teruggaan naar het routeoverzicht:* Tik op 'Overzicht'.
- Alle aanwijzingen in een lijst bekijken: Tik op **i** in het scherm 'Overzicht'.
- *De stapsgewijze routebeschrijving stoppen:* Tik op 'Stop'.

**Snel een autoroute opvragen vanaf uw huidige locatie:** Tik op **in de infobalk van uw** bestemming en tik op 'Route hier naartoe'.

Een wandelroute opvragen: Tik op **r**>, tik op  $\dot{\uparrow}$ , voer de begin- en eindlocatie in en tik op 'Start'. Indien beschikbaar kunt u ook een locatie of route uit de lijst kiezen. Tik op 'Start' en veeg naar links om de volgende aanwijzing te bekijken.

**Een routebeschrijving met het openbaar vervoer opvragen:** Tik op  $\rightarrow$ , voer de begin- en eindlocatie in, tik op a en tik op 'Start'. Indien beschikbaar kunt u ook een locatie of route uit de lijst kiezen. Download en open de routeapps voor de openbaarvervoerdiensten die u wilt gebruiken.

**Verkeersinformatie tonen:** Tik rechtsonder in het scherm en tik vervolgens op 'Toon verkeer'. Oranje stippen geven vertragingen aan en rode stippen files. Tik op een markering om een rapport over verkeershinder weer te geven.

## 3D en Flyover

Op de iPad van de derde generatie of een nieuwer model kunt u 3D (standaardweergave) of Flyover (satellietweergave of hybride weergave) gebruiken voor driedimensionale weergaven van steden over de hele wereld. U kunt op de gebruikelijke manier navigeren en inzoomen om gebouwen te bekijken. Ook kunt u de camerahoek aanpassen.

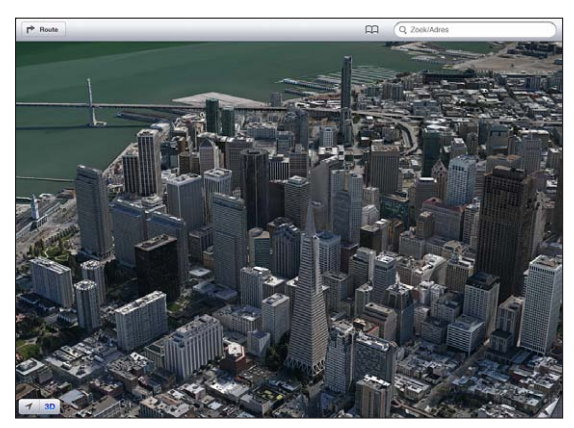

ramid Building is een gedeponeerd dienstmerk van Transamerica Corporation

**3D of Flyover gebruiken:** Zoom in totdat **3D** of **all actief wordt en tik op de knop.** U kunt ook met twee vingers omhoog slepen. U kunt schakelen tussen 3D en Flyover door op de rechterbenedenhoek te tikken en de weergave te wijzigen.

**De camerahoek aanpassen:** Sleep met twee vingers omhoog of omlaag.

## Instellingen voor Kaarten

**Opties instellen voor Kaarten:** Tik op 'Instellingen' > 'Kaarten'. Tot de instellingen behoren:

- Stemvolume voor navigatie (op de iPad Wi-Fi + Cellular)
- Afstand in mijlen of kilometers weergeven
- Taal en grootte van labels

## **Muziek**

# **19**

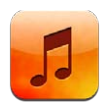

## Muziek luisteren

**U kunt op de volgende manieren muziek en audiobestanden op de iPad zetten:**

- *Kopen en downloaden in de iTunes Store:* Tik in Muziek op 'Store'. Zie Hoofdstuk [20](#page-90-0), [iTunes](#page-90-0)  [Store](#page-90-0), op pagina [91](#page-90-0).
- *Automatisch muziek downloaden die is aangeschaft op andere iOS-apparaten en computers:* Zie [iCloud gebruiken](#page-15-0) op pagina [16](#page-15-1).
- *Materiaal synchroniseren met iTunes op uw computer:* Zie [Synchroniseren met iTunes](#page-16-0) op pagina [17](#page-16-1).
- *Via iTunes Match naar uw muziekbibliotheek in iCloud gaan:* Zie [iTunes Match](#page-88-0) op pagina [89](#page-88-1).

## Muziek afspelen

*WAARSCHUWING:* Zie [Belangrijke veiligheidsinformatie](#page-136-0) op pagina [137](#page-136-1) voor belangrijke informatie over het voorkomen van gehoorbeschadiging.

U kunt geluid afspelen via de ingebouwde luidspreker, via een koptelefoon die is aangesloten op de koptelefoonaansluiting of via een draadloze Bluetooth-stereokoptelefoon die met de iPad is gekoppeld. Wanneer een koptelefoon is aangesloten of gekoppeld, komt er geen geluid uit de luidspreker.

**Een nummer afspelen:** Blader door de afspeellijst, nummers, artiesten of een andere categorie en tik op het gewenste nummer. Boven in het scherm worden afspeelregelaars weergegeven.

- *Extra bladerknoppen weergeven:* Tik op 'Meer'.
- *Naar een ander punt in een nummer gaan:* Sleep de afspeelkop over de navigatiebalk. Schuif uw vinger omlaag om de scrubsnelheid te verlagen.

**Het scherm 'Huidige' weergeven:** Tik boven in het scherm op de miniatuurafbeelding van de albumillustratie.

- *De regelaars weergeven:* Tik op het scherm.
- *Door nummers bladeren aan de hand van de albumillustraties:* Veeg naar links of naar rechts. Nummers worden automatisch afgespeeld.
- Alle nummers weergeven op het album waarvan het huidige nummer wordt afgespeeld: Tik op **.**. Tik op het nummer dat u wilt afspelen. Tik nogmaals op ■ om terug te gaan naar het scherm 'Huidige onderdeel'.
- *Nummers beoordelen:* Tik in de tracklijstweergave op de rij stippen boven de lijst om het gewenste aantal sterren in te stellen. Op basis van beoordelingen kunt u in iTunes slimme afspeellijsten aanmaken.

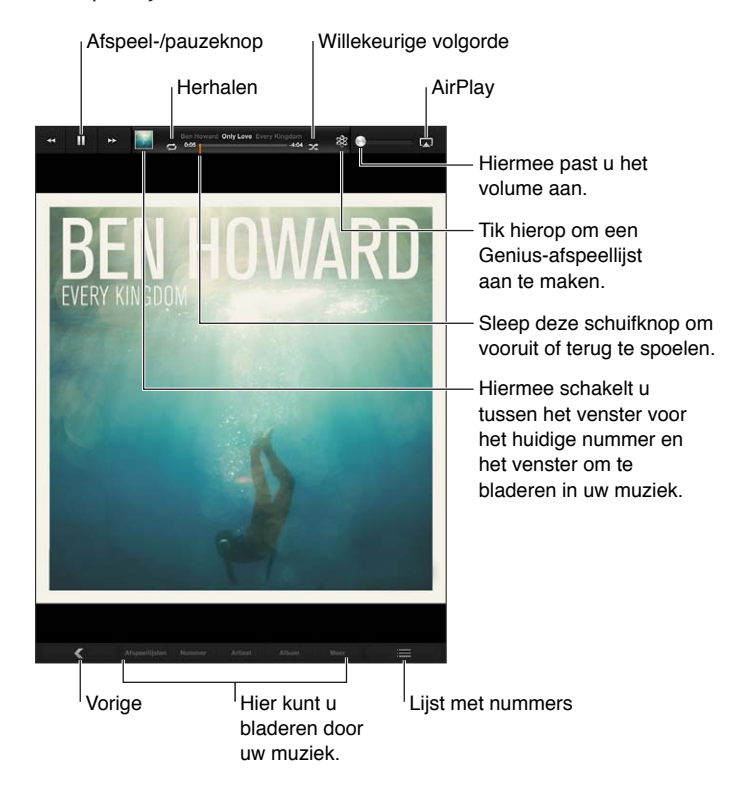

**Muziek (titels, artiesten, albums en componisten) zoeken:** Voer tijdens het bladeren tekst in het zoekveld in rechtsonder in het scherm. U kunt ook vanuit het beginscherm zoeken naar audiomateriaal. Zie [Zoeken](#page-29-0) op pagina [30](#page-29-1).

Geluidsregelaars vanuit een andere app weergeven: Druk tweemaal op de thuisknop (O) en veeg vervolgens naar rechts onder in het scherm.

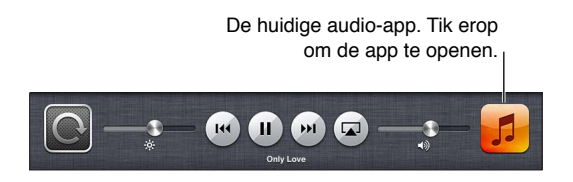

**Geluidsregelaars weergeven terwijl het scherm is vergrendeld:** Druk tweemaal op de thuisknop  $($ ).

**Muziek afspelen op [AirPlay](#page-33-0)-luidsprekers of een Apple TV:** Tik op  $\Box$ . Zie AirPlay op pagina [34](#page-33-1).

### Podcasts en audioboeken

In het scherm 'Huidige onderdeel' worden podcast- en audioboekregelaars weergegeven wanneer u begint met afspelen.

*Opmerking:* De Podcasts-app is gratis verkrijgbaar in de App Store. Zie Hoofdstuk [24](#page-100-0), [Podcasts,](#page-100-0) op pagina [101](#page-100-0). Wanneer u de Podcasts-app installeert, worden het podcastmateriaal en de podcastregelaars uit Muziek verwijderd.

De afspeelsnelheid van een podcast instellen: Tik op **IX.** Tik nogmaals om de snelheid te wijzigen.

- 2x : met dubbele snelheid afspelen
- **128**: op halve snelheid afspelen
- $\cdot$   $\overline{11}$ : met normale snelheid afspelen

**De laatste vijftien seconden van een podcast herhalen:** Tik op .

**Meer afleveringen van een podcast ophalen:** Tik op 'Podcasts' (tik eerst op 'Meer' als 'Podcasts' niet zichtbaar is), en tik vervolgens op een podcast om de beschikbare afleveringen weer te geven.

## Afspeellijsten

**Een afspeellijst aanmaken:** Tik op 'Afspeellijst', tik boven in het scherm op 'Nieuw', voer een titel in en bewaar de afspeellijst. Selecteer de nummers en video's die u in de afspeellijst wilt opnemen en tik ten slotte op 'Gereed'.

**Een afspeellijst wijzigen:** Geef uw afspeellijsten weer, selecteer de gewenste afspeellijst en tik op 'Wijzig'.

- *Meer nummers toevoegen:* Tik op 'Voeg nummers toe'.
- *Een nummer verwijderen:* Tik op  $\bigodot$ . Nummers die u uit een afspeellijst verwijdert, worden niet van de iPad verwijderd.
- *De volgorde van nummers wijzigen: Sleep*  $\equiv$

Nieuwe en gewijzigde afspeellijsten worden naar uw iTunes-bibliotheek gekopieerd. Dit gebeurt de volgende keer dat u de iPad met uw computer synchroniseert of via iCloud als u een iTunes Match-abonnement hebt.

**Een afspeellijst verwijderen:** Houd in de afspeellijstweergave uw vinger op de afspeellijst en tik op  $\mathbf{\odot}$ .

**Een nummer van de iPad verwijderen:** Veeg in de nummerweergave over het nummer en tik op 'Verwijder'.

Het nummer wordt verwijderd van de iPad, maar niet uit de iTunes-bibliotheek op uw Mac of pc, of in iCloud.

Als iTunes Match is ingeschakeld, kunt u geen muziek verwijderen. Als er extra ruimte nodig is, verwijdert iTunes Match automatisch muziek voor u, te beginnen met de oudste en minst afgespeelde nummers.

### Genius

Een Genius-afspeellijst is een verzameling nummers uit uw bibliotheek die bij elkaar passen. Voor de Genius-functie worden geen kosten in rekening gebracht. U hebt echter wel een Apple ID nodig.

Een Genius-mix is een verzameling nummers in dezelfde muziekstijl die elke keer als u naar de mix luistert, wordt bijgewerkt met de nummers in uw bibliotheek.

**Genius gebruiken op de iPad:** Schakel Genius in iTunes op uw computer in en synchroniseer de iPad met iTunes. Genius-mixen worden automatisch gesynchroniseerd, tenzij u hebt ingesteld dat u uw muziek handmatig beheert. U kunt ook Genius-afspeellijsten synchroniseren.

**Een Genius-mix afspelen:** Tik op 'Afspeellijsten' en tik op een van de Genius-mixen boven in de afspeellijsten.

**Een Genius-afspeellijst aanmaken:** Speel een nummer af en tik op \$ boven in het scherm.

De Genius-afspeellijst wordt aan uw afspeellijsten toegevoegd, na de Genius-mixen.

**Een Genius-afspeellijst afspelen:** Tik op de afspeellijst.

- *De afspeellijst vernieuwen:* Tik op 'Vernieuw'.
- *De afspeellijst bewaren:* Tik op 'Bewaar'. De afspeellijst wordt bewaard met de naam van het gekozen nummer en gemarkeerd met \$\$.

**Een Genius-afspeellijst aanmaken op basis van een ander nummer:** Speel een nummer af en tik op  $\&$ .

**Een bewaarde Genius-afspeellijst wijzigen:** Tik op de afspeellijst en tik op 'Wijzig'.

- *Een nummer verwijderen:* Tik op  $\bigodot$ .
- *De volgorde van nummers wijzigen: Sleep =*

**Een bewaarde Genius-afspeellijst verwijderen:** Houd uw vinger op de afspeellijst en tik op .

Genius-afspeellijsten die zijn aangemaakt op de iPad worden naar uw computer gekopieerd zodra u het apparaat synchroniseert met iTunes.

*Opmerking:* Als een Genius-afspeellijst is gesynchroniseerd met iTunes, kunt u de afspeellijst niet rechtstreeks op de iPad verwijderen. In iTunes kunt u de naam van de afspeellijst wijzigen, de synchronisatie stoppen of de afspeellijst verwijderen.

## Siri

Op de iPad van de derde generatie of een nieuwer model kunt u het afspelen van muziek bedienen met Siri. Zie Hoofdstuk [4](#page-38-0), [Siri](#page-38-0), op pagina [39](#page-38-0).

**Siri gebruiken om muziek af te spelen:** Houd de thuisknop (O) ingedrukt.

- *Muziek afspelen of het afspelen onderbreken:* Zeg 'speel' of 'speel af'. Zeg 'pauzeer', 'onderbreek' of 'stop' om het afspelen van de muziek te onderbreken. U kunt ook 'volgend' of 'vorig' zeggen.
- *Een album, artiest of afspeellijst afspelen:* Zeg 'speel af', zeg vervolgens 'album', 'artiest' of 'afspeellijst' en spreek de naam uit.
- *De huidige afspeellijst in willekeurige volgorde afspelen:* Zeg 'shuffle'.
- *Meer informatie verkrijgen over het huidige nummer:* Zeg 'hoe heet dit nummer', 'welk nummer is dit', 'wie zingt dit nummer' of 'van wie is dit nummer'.
- *Vergelijkbare nummers afspelen met Genius:* Zeg 'Genius' of 'speel soortgelijke nummers af'.

### <span id="page-88-1"></span><span id="page-88-0"></span>iTunes Match

iTunes Match bewaart uw muziekbibliotheek in iCloud, ook nummers die u hebt geïmporteerd vanaf cd's, en zorgt ervoor dat u zowel op de iPad als op andere iOS-apparaten en computers naar uw muziek kunt luisteren. U kunt een betaald abonnement nemen op iTunes Match.

*Opmerking:* iTunes Match is niet overal beschikbaar. Als 'Instellingen' > 'Muziek' > 'Gebruik mobiele data' is ingeschakeld, kan de aanbieder kosten voor mobiele data in rekening brengen.

**Een abonnement nemen op iTunes Match:** Kies in iTunes op uw computer 'Store' > 'Schakel iTunes Match in' (Mac) of 'Store' > 'iTunes Match inschakelen' (Windows) en klik vervolgens op de knop 'Abonneer' (Mac) of 'Abonneren' (Windows).

Als u een abonnement hebt, voegt iTunes uw muziek, afspeellijsten en Genius-mixen aan iCloud toe. Nummers die overeenkomen met muziek die zich al in de iTunes Store bevindt, zijn automatisch beschikbaar in iCloud. Andere nummers worden geüpload. U kunt overeenkomende nummers downloaden en afspelen met maximaal iTunes Plus-kwaliteit (256-Kbps DRM-vrije AACcodering), zelfs als de originele nummers van mindere kwaliteit zijn. Ga voor meer informatie naar [www.apple.com/nl/icloud/features](http://www.apple.com/nl/icloud/features/).

**iTunes Match inschakelen:** Tik op 'Instellingen' > 'Muziek'.

Als u iTunes Match inschakelt, wordt gesynchroniseerde muziek van de iPad verwijderd en worden Genius-mixen en Genius-afspeellijsten uitgeschakeld.

*Opmerking:* Als 'Gebruik mobiele data' is ingeschakeld, kunnen er kosten voor mobiele data in rekening worden gebracht.

Nummers die u afspeelt worden naar de iPad gedownload. U kunt nummers ook handmatig downloaden.

**Een album naar de iPad downloaden:** Tik tijdens het bladeren op 'Albums', tik op een album en tik vervolgens op  $\bigcirc$ .

**Alleen muziek tonen die via iCloud is gedownload:** Tik op 'Instellingen' > 'Muziek' en schakel 'Toon alle muziek' uit (alleen beschikbaar als iTunes Match is ingeschakeld).

**Uw apparaten beheren met iTunes Match of automatisch downloads:** Kies op uw computer in iTunes 'Store' > 'Toon mijn account' (Mac) of 'Store' > 'Mijn account tonen' (Windows). Log in en klik op 'Beheer apparaten' in het gedeelte 'iTunes in de Cloud'.

## **Thuisdeling**

Met thuisdeling kunt u muziek, films en tv-programma's uit de iTunes-bibliotheek op uw Mac of pc afspelen op de iPad. Hiervoor moeten uw iPad en uw computer met hetzelfde Wi-Fi-netwerk zijn verbonden.

*Opmerking:* Voor thuisdeling is iTunes 10.2 of hoger vereist (u kunt iTunes downloaden vanaf [www.itunes.com/nl/download](http://www.itunes.com/nl/download)). Bonusmateriaal, zoals digitale boekjes en iTunes Extra's, kunnen niet worden gedeeld.

#### **Muziek uit de iTunes-bibliotheek op uw computer op de iPad afspelen**

**1** Open iTunes op uw computer en kies 'Geavanceerd' > 'Schakel thuisdeling in' (Mac) of 'Geavanceerd' > 'Thuisdeling inschakelen' (Windows). Log in en klik op 'Stel thuisdeling in' (Mac) of 'Thuisdeling instellen' (Windows).

- **2** Ga op de iPad naar 'Instellingen' > 'Muziek' en log in het gedeelte 'Thuisdeling' in met dezelfde Apple ID en hetzelfde wachtwoord.
- **3** Tik in Muziek op 'Meer', tik op 'Gedeeld' en selecteer de bibliotheek op uw computer.

**Teruggaan naar het materiaal op de iPad:** Tik op 'Gedeeld' en selecteer 'Mijn iPad'.

## Instellingen voor Muziek

Tik op 'Instellingen' > 'Muziek' om opties in te stellen voor Muziek, bijvoorbeeld:

- Geluidscontrole (om het volume van uw audiomateriaal te normaliseren)
- Equalizer

*Opmerking:* De equalizer heeft invloed op alle geluidsuitvoer, inclusief de headsetaansluiting en AirPlay. Equalizerinstellingen zijn in het algemeen alleen van toepassing op muziek die wordt afgespeeld vanuit de Muziek-app.

De instelling 'Laat op de avond' is echter van toepassing op alle geluidsuitvoer, zowel video als muziek. Deze instelling comprimeert het dynamische bereik van de geluidsuitvoer, zodat het volume van harde stukken wordt verlaagd en het volume van rustige stukken wordt verhoogd. Mogelijk wilt u deze instelling gebruiken wanneer u in een vliegtuig of andere lawaaiige omgeving naar muziek luistert.

- Groepeer albumartiest
- iTunes Match
- Thuisdeling

**Een volumebegrenzing instellen:** Tik op 'Instellingen' > 'Muziek' > 'Volumebegrenzing' en verplaats de schuifknop voor het volume.

**Wijzigingen van de volumebegrenzing beperken:** Tik op 'Instellingen' > 'Algemeen' > 'Beperkingen' > 'Volumebegrenzing' en tik op 'Sta wijzigingen niet toe'.

## <span id="page-90-0"></span>**iTunes Store**

# **20**

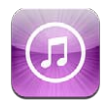

Via de iTunes Store kunt u muziek, tv-programma's en podcasts toevoegen aan de iPad.

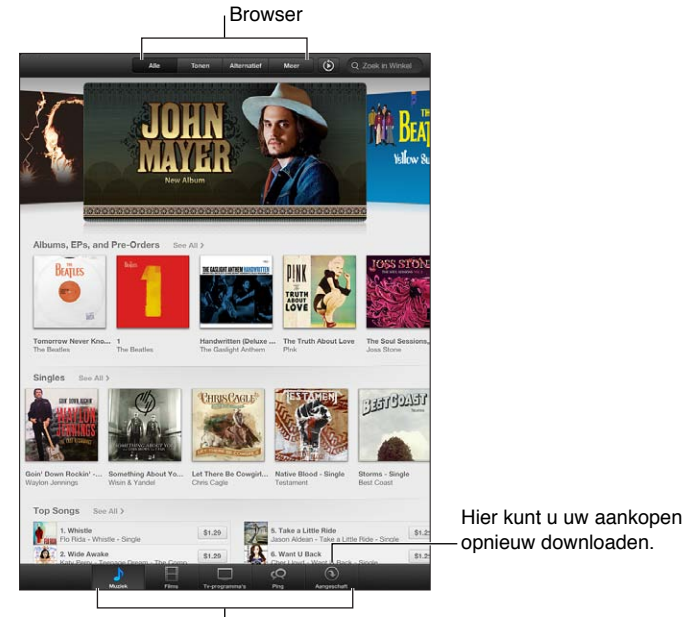

 $\perp$ Tik hierop om categorieën te wijzigen.

In de iTunes Store kunt u:

- Muziek, tv-programma's, films, beltonen en nog veel meer vinden
- Eerdere aankopen downloaden

*Opmerking:* Voor het gebruik van de iTunes Store hebt u een internetverbinding en een Apple ID nodig.

**Bladeren door materiaal:** Tik op een van de categorieën. Tik op 'Genres' om de lijst te verfijnen. Als u meer informatie wilt zien over een onderdeel, tikt u erop.

**Materiaal zoeken:** Tik op 'Zoek', tik in het zoekveld, geef een of meer zoektermen op en tik op 'Zoek'.

**Een fragment van een onderdeel bekijken of beluisteren:** Tik op een nummer of video om een fragment af te spelen.

**Een onderdeel kopen:** Tik op de prijs van het onderdeel (of tik op 'Gratis') en tik nogmaals om het te kopen. Als u het onderdeel al hebt gekocht, staat er 'Download' in plaats van de prijs en kunt u het onderdeel gratis opnieuw downloaden. Tijdens het downloaden van onderdelen kunt u op 'Meer' en vervolgens op 'Downloads' tikken om de voortgang te bekijken.

**Een film huren:** In sommige landen kunt u ook films huren. Als u een film huurt, hebt u 30 dagen de tijd om de film te bekijken. Zodra u het afspelen hebt gestart, kunt u binnen 24 uur de film zo vaak bekijken als u wilt. Wanneer deze tijdslimiet is verstreken, wordt de film automatisch verwijderd.

**Een eerdere aankoop downloaden:** Tik op 'Aankopen'. Als u automatisch aankopen wilt downloaden die u op andere apparaten hebt gedaan, tikt u op 'Instellingen' > 'iTunes en App Stores'.

**Een cadeaubon of code inwisselen:** Tik op een categorie (bijvoorbeeld 'Muziek'), scrol omlaag en tik op 'Wissel in'.

**Uw account bekijken of wijzigen:** Tik op 'Instellingen' > 'iTunes en App Stores', tik op uw Apple ID en tik vervolgens op 'Toon Apple ID'. Tik op het onderdeel dat u wilt bewerken. Als u uw wachtwoord wilt wijzigen, tikt u op het veld 'Apple ID'.

**iTunes Match in- of uitschakelen:** Tik op 'Instellingen' > 'iTunes en App Stores'. iTunes Match is een abonneedienst waarmee al uw muziek in iCloud wordt bewaard, zodat u ernaar kunt luisteren wanneer u wilt.

**Inloggen met een andere Apple ID:** Tik op 'Instellingen' > 'iTunes en App Stores', tik op de naam van uw account en tik vervolgens op 'Log uit'. De volgende keer dat u een app download, kunt u een andere Apple ID invoeren.

**Aankopen downloaden via het mobiele netwerk (op Wi-Fi + Cellular-modellen):** Tik op 'Instellingen' > 'iTunes en App Stores' > 'Gebruik mobiele data'. Hiermee schakelt u ook het afspelen van nummers via iTunes Match in. Uw aanbieder kan kosten in rekening brengen voor het downloaden van aankopen en het gebruik van iTunes Match via het mobiele netwerk.

## **App Store**

# **21**

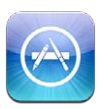

## In het kort

Via de App Store kunt u apps aan uw iPad toevoegen. U kunt apps bekijken, kopen en downloaden die speciaal voor de iPad zijn ontwikkeld, maar ook apps die voor de iPhone en iPod touch zijn gemaakt.

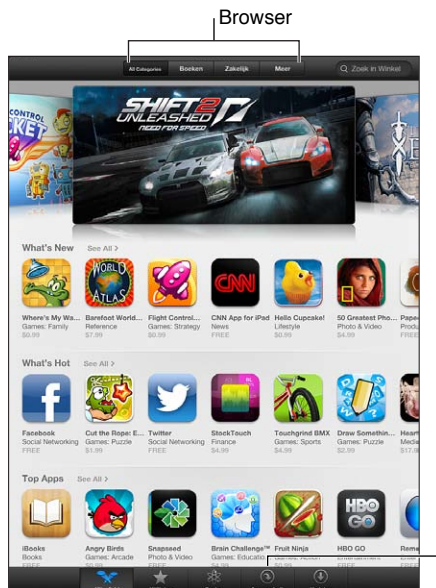

Hier kunt u uw aankopen opnieuw downloaden. Hier kunt u uw aankopen opnieuw downloaden.

In de App Store kunt u het volgende doen:

- Nieuwe gratis of betaalde apps vinden
- Eerdere aankopen en updates downloaden
- Een cadeaubon of downloadcode inwisselen
- Een app aan een vriend aanbevelen
- Uw App Store-account beheren

*Opmerking:* Voor het gebruik van de App Store hebt u een internetverbinding en een Apple ID nodig.

**Een app kopen:** Tik op de prijs van de app (of tik op 'Gratis') en tik op 'Koop app'. Als u de app al hebt gekocht, wordt de tekst 'Geïnstalleerd' weergegeven in plaats van de prijs. U kunt de app gratis opnieuw downloaden. Terwijl een app wordt gedownload, verschijnt in het beginscherm het symbool van de app met daarop een voortgangsbalk.

**Een eerdere aankoop downloaden:** Tik op 'Updates' en tik vervolgens op 'Aankopen'. Als u automatisch nieuwe aankopen wilt downloaden die u op andere apparaten hebt gedaan, tikt u op 'Instellingen' > 'iTunes en App Stores'.

**Bijgewerkte apps downloaden:** Tik op 'Updates'. Tik op een app om informatie over de nieuwe versie weer te geven en tik vervolgens op 'Werk bij' om de update te downloaden. U kunt ook op 'Werk alles bij' tikken om alle apps in de lijst te downloaden.

**Een cadeaubon of downloadcode inwisselen:** Tik op 'Uitgelicht', scrol omlaag en tik op 'Wissel in'.

Een vriend informeren over een app: Zoek de app, tik op **e**n geef aan hoe u deze wilt delen.

**Uw account bekijken en bewerken:** Tik op 'Instellingen' > 'iTunes en App Stores', tik op uw Apple ID en tik vervolgens op 'Toon Apple ID'. U kunt een abonnement nemen op iTunesnieuwsbrieven en het privacybeleid van Apple bekijken. Als u uw wachtwoord wilt wijzigen, tikt u op het veld 'Apple ID'.

**Inloggen met een andere Apple ID:** Tik op 'Instellingen' > 'iTunes en App Stores', tik op de naam van uw account en tik vervolgens op 'Log uit'. De volgende keer dat u een app download, kunt u een andere Apple ID invoeren.

**Een nieuwe Apple ID aanmaken:** Tik op 'Instellingen' > 'iTunes en App Stores' en tik op 'Maak nieuwe Apple ID aan'. Volg de instructies op het scherm.

**Aankopen downloaden via het mobiele netwerk (op Wi-Fi + Cellular-modellen):** Tik op 'Instellingen' > 'iTunes en App Stores' > 'Gebruik mobiele data'. Uw aanbieder kan kosten in rekening brengen voor het downloaden van aankopen via het mobiele netwerk. Kiosk-apps kunnen alleen worden bijgewerkt via Wi-Fi.

## Apps verwijderen

**Een App Store-app verwijderen:** Houd uw vinger op het desbetreffende symbool in het beginscherm tot het symbool gaat bewegen en tik vervolgens op @. De apps die standaard op de iPad zijn geïnstalleerd, kunnen niet worden verwijderd. Wanneer u klaar bent, drukt u op de thuisknop  $($ .

Als u een app verwijdert, worden ook alle bijbehorende gegevens verwijderd. U kunt alle apps die u in de App Store hebt gekocht, kosteloos opnieuw downloaden.

Zie [Opnieuw instellen](#page-128-0) op pagina [129](#page-128-1) voor meer informatie over het wissen van alle apps, gegevens en instellingen.

## **Kiosk**

# **22**

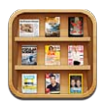

In Kiosk zijn al uw tijdschriften en kranten netjes geordend. Ook wordt u op de hoogte gebracht als er nieuwe uitgaven beschikbaar zijn.

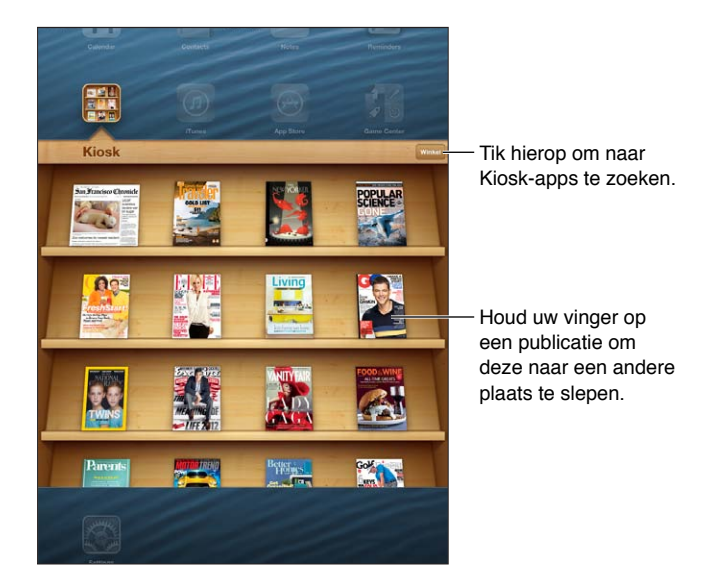

In Kiosk staan al uw tijdschriften en kranten netjes geordend op afzonderlijke planken, zodat u snel vindt wat u zoekt.

**Naar abonnementen zoeken:** Tik op 'Kiosk' om de boekenkast weer te geven en tik vervolgens op 'Winkel'. Als u een abonnement koopt, wordt dit automatisch aan uw boekenkast toegevoegd. Nadat u het abonnement hebt gedownload, kunt u dit openen om de uitgaven te bekijken en de abonnementsopties weer te geven. Abonnementen zijn aankopen die u vanuit de Kiosk-app doet. Deze worden bij uw Apple ID-account in rekening gebracht.

**Het automatisch downloaden van nieuwe uitgaven uitschakelen:** Tik op 'Instellingen' > 'Kiosk'. Als een abonnement dit ondersteunt, worden nieuwe uitgaven automatisch door Kiosk gedownload wanneer u een Wi-Fi-verbinding hebt.

## **iBooks**

# **23**

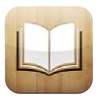

## In het kort

Met iBooks kunt u op een leuke manier boeken lezen en kopen. U kunt de gratis iBooks-app via de App Store downloaden en vervolgens genieten van allerlei genres, van klassiekers tot bestsellers.

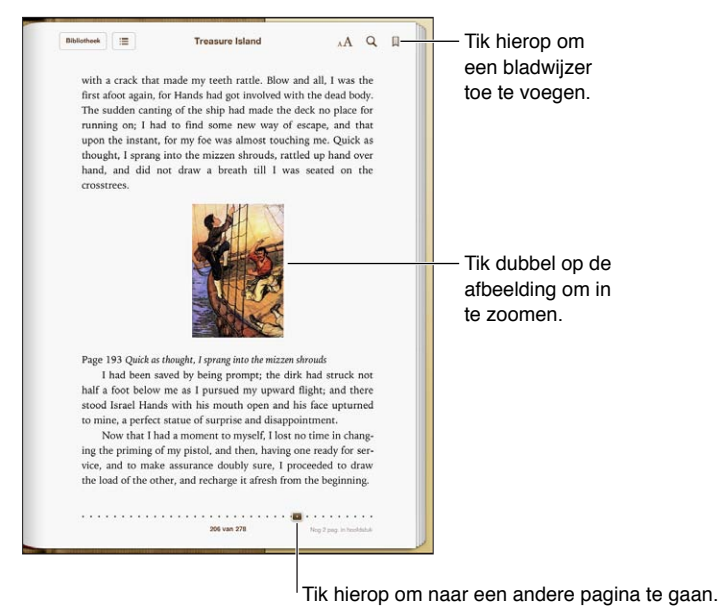

Met iBooks kunt u op een leuke manier van boeken en pdf-bestanden genieten. U kunt iBooks gratis via de App Store downloaden. De geïntegreerde iBookstore bevat boeken in allerlei genres, van klassiekers tot bestsellers, die u eenvoudig kunt downloaden. Om de iBooks-app te downloaden en de iBookstore te kunnen gebruiken, hebt u een internetverbinding en een Apple ID nodig.

**De iBookstore bezoeken:** Als u in iBooks op 'Winkel' tikt, kunt u het volgende doen:

- Boeken zoeken door te bladeren of aan de hand van een zoekopdracht
- Een voorproefje bekijken van een boek
- Recensies lezen en schrijven en de huidige bestsellers bekijken
- Een vriend via e-mail over een boek vertellen

**Een boek kopen:** Zoek het boek dat u wilt, tik op de prijs en tik vervolgens nogmaals om het boek te downloaden.

**Informatie over een boek opvragen:** U kunt een samenvatting van het boek lezen, recensies lezen en een proefexemplaar van het boek bekijken voordat u het koopt. Als u een boek hebt gekocht, kunt u ook zelf een recensie schrijven.

**Een eerdere aankoop downloaden:** Tik op 'Aankopen'. Op de plaats waar gewoonlijk de prijs staat, tikt u op 'Download' om een boek te downloaden. U kunt het boek gratis opnieuw downloaden. Als u automatisch onderdelen wilt downloaden die u op andere apparaten hebt aangeschaft, tikt u op 'Instellingen' > 'iTunes en App Stores'.

### Boeken lezen

Het lezen van een boek op de iPad is een waar genoegen en heel eenvoudig. Ga naar de boekenkast en tik op het boek dat u wilt lezen. Afhankelijk van de inhoud en indeling van een boek bevat het bepaalde voorzieningen. Het kan zijn dat enkele van de hieronder beschreven voorzieningen niet beschikbaar zijn in het boek dat u leest.

**Een boek openen:** Tik op het boek dat u wilt lezen. Als u het niet op de plank ziet staan, veegt u naar links of rechts om andere collecties te bekijken.

- *De regelaars weergeven:* Tik ergens in het midden van de pagina.
- *Een afbeelding vergroten:* Tik tweemaal op de afbeelding. Bij sommige boeken kunt u uw vinger op het scherm houden om een vergrootglas weer te geven waarmee u een afbeelding kunt bekijken.
- *Naar een bepaalde pagina gaan:* Gebruik de navigatieregelaars onder in het scherm. U kunt ook op  $\bf Q$  tikken, een paginanummer opgeven en vervolgens op het paginanummer in de zoekresultaten tikken.
- *Een woord opzoeken:* Tik tweemaal op een woord, gebruik de greeppunten om de selectie aan te passen en tik vervolgens op 'Definieer' in het menu dat wordt weergegeven. Definities zijn niet voor alle talen beschikbaar.
- *De inhoudsopgave weergeven:* Tik op : E In sommige boeken kunt u de inhoudsopgave ook bekijken door een knijpbeweging te maken.
- *Een bladwijzer toevoegen of verwijderen:* Tik op . Tik nogmaals om de bladwijzer te verwijderen. U hoeft geen bladwijzer toe te voegen wanneer u het boek sluit. iBooks onthoudt namelijk op welke pagina u gebleven bent. U kunt meerdere bladwijzers gebruiken. Om alle bladwijzers weer te geven, tikt u op  $\equiv$  en tikt u vervolgens op 'Bladwijzers'.

**Notities aan een boek toevoegen:** U kunt notities en markeringen aan een boek toevoegen.

- *Een markering toevoegen:* Tik tweemaal op een woord, gebruik de greeppunten om de selectie aan te passen, tik vervolgens op 'Markering' en selecteer een kleur of onderstreping.
- *Een markering verwijderen:* Tik op de gemarkeerde tekst en tik vervolgens op  $\mathbb{Q}$ .
- *Een notitie toevoegen:* Tik tweemaal op een woord, tik op 'Markering' en selecteer vervolgens in het menu dat wordt weergegeven.
- *Een notitie verwijderen:* Verwijder de bijbehorende tekst. Om de notitie en de bijbehorende markering te verwijderen, tikt u op de gemarkeerde tekst en vervolgens op  $\mathbb{Q}$ .
- *Al uw notities weergeven:* Tik op  $:=$  en tik vervolgens op 'Notities'. Tik op  $\otimes$  om uw notities af te drukken of te e-mailen.

**De weergave van een boek wijzigen:** Van sommige boeken kunt u de lettergrootte, het lettertype en de paginakleur wijzigen.

- *Het lettertype of de lettergrootte wijzigen:* Tik vlak bij het midden van een pagina om de regelaars weer te geven en tik vervolgens op  $_A\mathbf{A}$ . Tik op 'Lettertypen' om een lettertype te selecteren. Voor sommige boeken kunt u de lettergrootte alleen wijzigen als de iPad zich in de staande paginarichting bevindt.
- *De paginakleur en tekstkleur wijzigen:* Tik vlak bij het midden van de pagina om de regelaars weer te geven en tik achtereenvolgens op  $_A\mathbf{A}$  en op 'Thema'. Deze instelling is van toepassing op alle boeken die de instelling ondersteunen.
- *De helderheid aanpassen:* Tik vlak bij het midden van een pagina om de regelaars weer te geven en tik vervolgens op  $\mathbb{R}$ . Als u  $\mathbb{R}$  niet ziet, tikt u eerst op  $_A\mathbf{A}$ .
- *Uitlijning en koppeltekens in- of uitschakelen:* Tik op 'Instellingen' > 'iBooks'. In pdf-bestanden en sommige boeken is het niet mogelijk om de tekst uit te lijnen of koppeltekens te gebruiken.

## Multimedia gebruiken

Sommige boeken bevatten interactieve elementen, zoals films, diagrammen, presentaties, galerieën, 3D-objecten en hoofdstukrecensies. Als u met een multimediaobject wilt werken, maakt u een tik-, veeg- of knijpbeweging op het object. Voor een presentatie kunt u bijvoorbeeld op  $\Sigma$  tikken om de presentatie te starten. Tik vervolgens op de presentatie om de verschillende schermen weer te geven. Als u een element schermvullend wilt weergeven, beweegt u twee vingers uit elkaar. Wanneer u klaar bent, maakt u een knijpbeweging om het element te sluiten.

## Notities en woordenlijsten bestuderen

In boeken die de functie voor het bestuderen van notities ondersteunen, kunt u de notitieweergave gebruiken om al uw markeringen en notities als kaarten te bekijken.

**Uw notities bekijken:** Tik op . U kunt ook:

- *Notities per hoofdstuk weergeven:* Tik op een hoofdstuk om de notities ervan weer te geven. De badges in de lijst met hoofdstukken staan voor het aantal notities en markeringen dat u aan elke hoofdstuk hebt toegevoegd. Tik op de knop 'Hoofdstukken' als de lijst met hoofdstukken niet wordt weergegeven.
- *Zoeken in notities:* Voer in het zoekveld een woord of zin in. Tik op de knop 'Hoofdstukken' als het zoekveld niet wordt weergegeven. Tik op een hoofdstuk om de notities ervan weer te geven.
- *Notities en woordenlijsten als studiekaarten bekijken:* Tik op 'Studiekaarten'. Met een veegbeweging gaat u naar een andere kaart. Als een kaart notities bevat (aangegeven met  $\leq$ ), tikt u op de kaart om de kaart om te draaien. Tik op  $\neq$  om te selecteren welke markeringen worden weergegeven of om de kaarten in een andere volgorde weer te geven. Als het hoofdstuk een woordenlijst bevat, kunt u deze ook opnemen in uw kaarten.
- Uw notities via e-mail versturen: Tik op **a**. Selecteer de notities die u wilt delen en tik vervolgens op 'E-mail'.
- *Notities verwijderen*: Tik op <br /> **s** Selecteer de notities die u wilt verwijderen en tik vervolgens op 'Verwijder'.

## Uw boekenkast indelen

De boekenkast is de plek waarin u uw boeken en pdf-bestanden bewaart. U kunt uw boeken en pdf-bestanden ook in collecties ordenen.

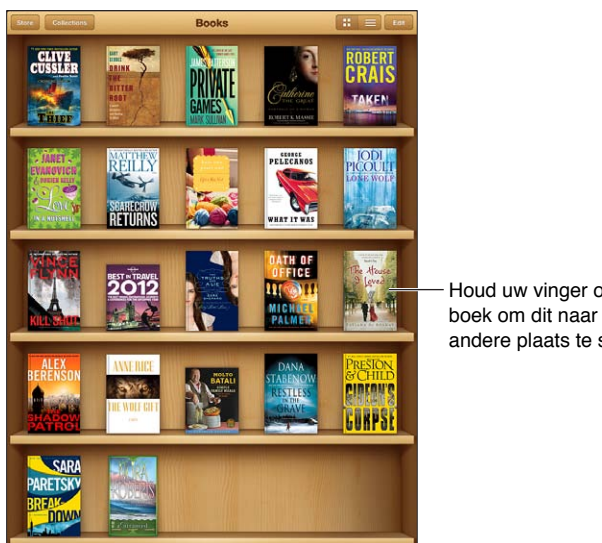

Houd uw vinger op een boek om dit naar een andere plaats te slepen.

Verkrijgbaar via de iBookstore. De verkrijgbaarheid van titels is aan verandering onderhevig.

**Een boek of pdf-bestand naar een collectie verplaatsen:** Ga naar de boekenkast en tik op 'Wijzig'. Selecteer de onderdelen die u wilt verplaatsen, tik vervolgens op 'Verplaats' en selecteer een collectie.

**Collecties bekijken en beheren:** Tik op 'Collecties'. Als u de naam van een collectie wilt bewerken, tikt u op 'Wijzig'. U kunt de ingebouwde collecties 'Boeken' en 'Pdf-bestanden' niet wijzigen of verwijderen.

**De boekenkast ordenen:** Tik op  $\equiv$  en selecteer de gewenste sorteermethode onder in het scherm.

**Een onderdeel uit de boekenkast verwijderen:** Tik op 'Wijzig' en tik vervolgens op elk boek of pdf-bestand dat u wilt verwijderen zodat er een vinkje verschijnt. Tik op 'Verwijder'. Tik op 'Gereed' wanneer u klaar bent. Verwijderde boeken die u hebt gekocht, kunt u opnieuw downloaden door in de iBookstore op 'Aankopen' te tikken.

**Zoeken naar een boek:** Ga naar de boekenkast. Tik op de statusbalk om naar het begin van het scherm te scrollen en tik vervolgens op  $Q$ . Met de zoekfunctie kunt u zoeken op titel en de naam van de auteur.

## Boeken en pdf-bestanden synchroniseren

Met iTunes kunt u uw boeken en pdf-bestanden op de iPad en op uw computer synchroniseren. In de iTunes Store kunt u boeken kopen. Als u de iPad op uw computer hebt aangesloten, kunt u in het paneel 'Boeken' aangeven welke boeken u wilt synchroniseren. U kunt ook DRM-vrije ePub-boeken en pdf-bestanden op het web zoeken en deze aan uw iTunes-bibliotheek toevoegen.

**Een boek of pdf-bestand synchroniseren op uw iPad:** Kies in iTunes op uw computer 'Archief' > 'Voeg toe aan bibliotheek' (Mac) of 'Bestand' > 'Toevoegen aan bibliotheek' (Windows) en selecteer een .pdf-, .epub- of .ibooks-bestand. Sluit de iPad op uw computer aan en synchroniseer het boek of pdf-bestand.

**Een boek of pdf-bestand aan iBooks toevoegen zonder het te synchroniseren:** Als het boek of pdf-bestand niet te groot is, kunt u het naar uzelf e-mailen vanaf uw computer. Open de e-mail op de iPad, houd uw vinger vervolgens op de bijlage en selecteer 'Open met iBooks' in het menu dat wordt weergegeven.

## Een pdf-bestand afdrukken of via e-mail versturen

U kunt met iBooks een kopie van een pdf-bestand via e-mail versturen of het pdf-bestand geheel of gedeeltelijk op een AirPrint-printer afdrukken.

Een pdf-bestand per e-mail versturen: Open het pdf-bestand, tik op **e** en selecteer vervolgens 'E-mail'.

Een pdf-bestand afdrukken: Open het pdf-bestand, tik op **regender on selecteer vervolgens 'Druk af**'. Zie [Afdrukken met AirPrint](#page-33-2) op pagina [34](#page-33-1) voor meer informatie.

### Instellingen voor iBooks

In iBooks wordt de informatie over uw collecties, bladwijzers, notities en huidige pagina bewaard aan de hand van uw Apple ID, zodat u probleemloos op al uw iOS-apparaten boeken kunt lezen. Wanneer u de app opent of verlaat, bewaart iBooks de informatie over al uw boeken. Informatie voor afzonderlijke boeken wordt ook bewaard wanneer u het boek opent of sluit.

**Synchroniseren in- of uitschakelen:** Tik op 'Instellingen' > 'iBooks'.

Voor sommige boeken is toegang tot video- of audiobestanden op het web vereist. De iPad heeft een mobiele dataverbinding. Uw aanbieder kan voor het afspelen van deze bestanden kosten in rekening brengen.

**Onlinevideo- en onlineaudiotoegang in- of uitschakelen:** Tik op 'Instellingen' > 'iBooks' > 'Online-audio en -video'.

**De richting wijzigen waarin de pagina wordt omgeslagen wanneer u op de linkermarge tikt:**  Tik op 'Instellingen' > 'iBooks' > 'Tik op linkermarge'.

## <span id="page-100-0"></span>**Podcasts**

## **24**

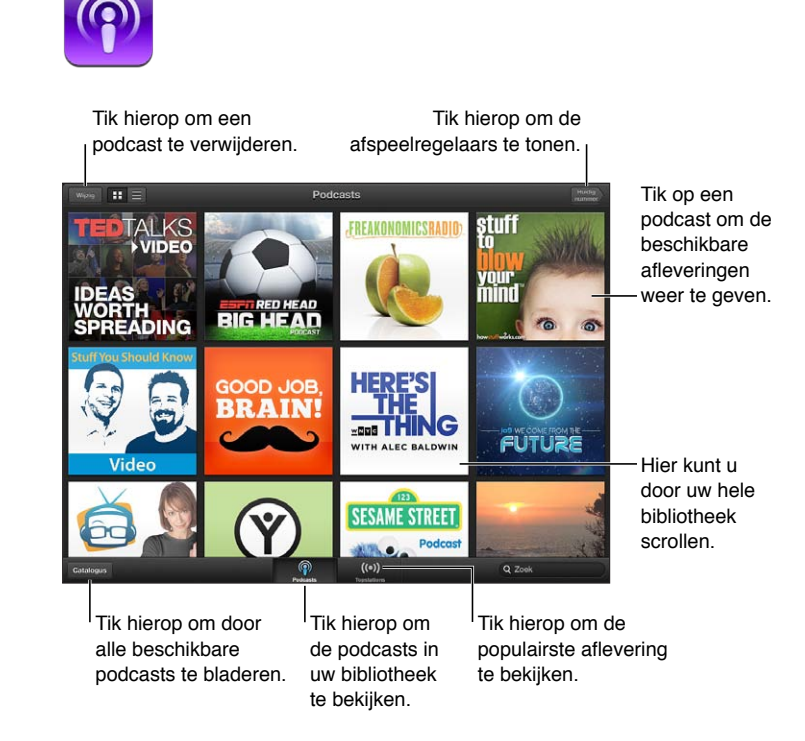

### **Podcasts ophalen:**

- *Door de volledige catalogus bladeren:* Tik op 'Catalogus' en tik vervolgens op een podcast die u aanspreekt.
- *Door de populairste podcasts bladeren:* Tik op 'Topstations' (als dit onderdeel niet wordt weergegeven, tikt u eerst op 'Bibliotheek'). Veeg naar links of naar rechts om de categorie te wijzigen of veeg omhoog of omlaag om door de huidige categorie te bladeren. Tik op een podcast voor een voorvertoning van de nieuwste aflevering of tik op  $\bigcirc$  om een lijst met afleveringen te bekijken.
- *Een aflevering streamen:* Tik op een aflevering.
- *Een aflevering downloaden zodat u deze kunt beluisteren zonder Wi-Fi-verbinding:* Tik op de downloadknop naast de gewenste aflevering.
- *Een abonnement nemen op een podcast zodat altijd de nieuwste aflevering wordt opgehaald:* Tik tijdens het bladeren door de catalogus op een podcast om de lijst met afleveringen te bekijken. Tik vervolgens op 'Abonneer'. Als u al een aflevering hebt gedownload, tikt u op de podcast in uw bibliotheek, tikt u op  $\mathbb{R}^n$  en schakelt u vervolgens 'Abonnement' in.
- *Automatisch de nieuwste aflevering ophalen van een podcast waarop u bent geabonneerd:* Tik op de podcast in uw bibliotheek, tik op  $\psi$  en schakel vervolgens 'Download autom.' in. Als de optie ''Download autom.' niet wordt weergegeven, moet u eerst 'Abonnement' inschakelen.

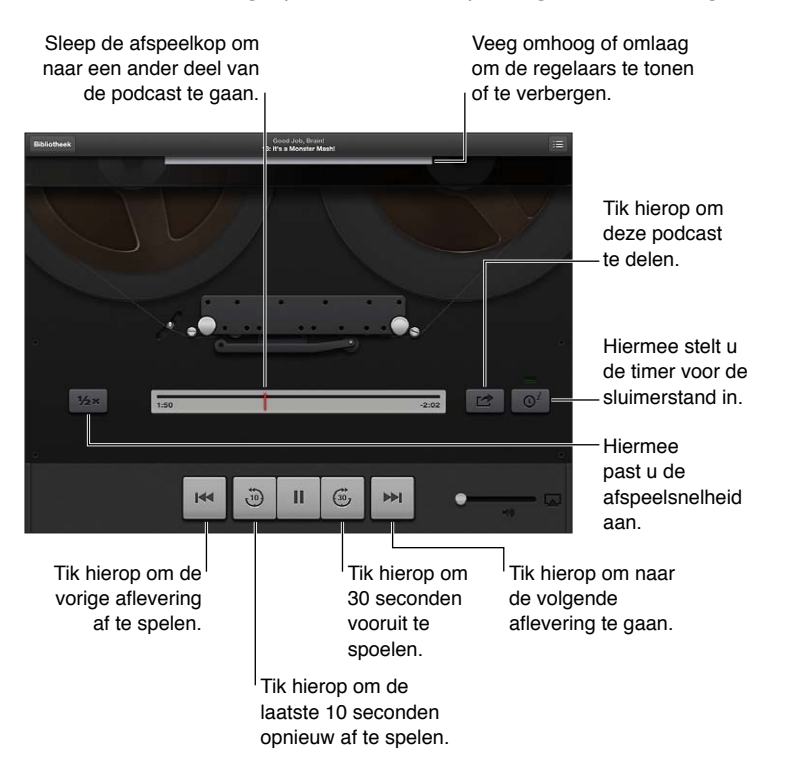

**Het afspelen van geluid regelen:** Veeg omhoog over de illustratie van de podcast die momenteel wordt afgespeeld om alle afspeelregelaars weer te geven.

**Het afspelen van video regelen:** Tik op het scherm terwijl u een videopodcast bekijkt.

## **Game Center**

# **25**

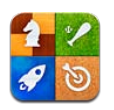

## In het kort

Met Game Center kunt u uw favoriete games spelen met vrienden die beschikken over een iPhone, iPad, iPod touch of een Mac met OS X Mountain Lion. Om Game Center te kunnen gebruiken, moet de iPad verbinding hebben met het internet.

*WAARSCHUWING:* Zie [Belangrijke veiligheidsinformatie](#page-136-0) op pagina [137](#page-136-1) voor belangrijke informatie over het voorkomen van aandoeningen als gevolg van herhaalde bewegingen.

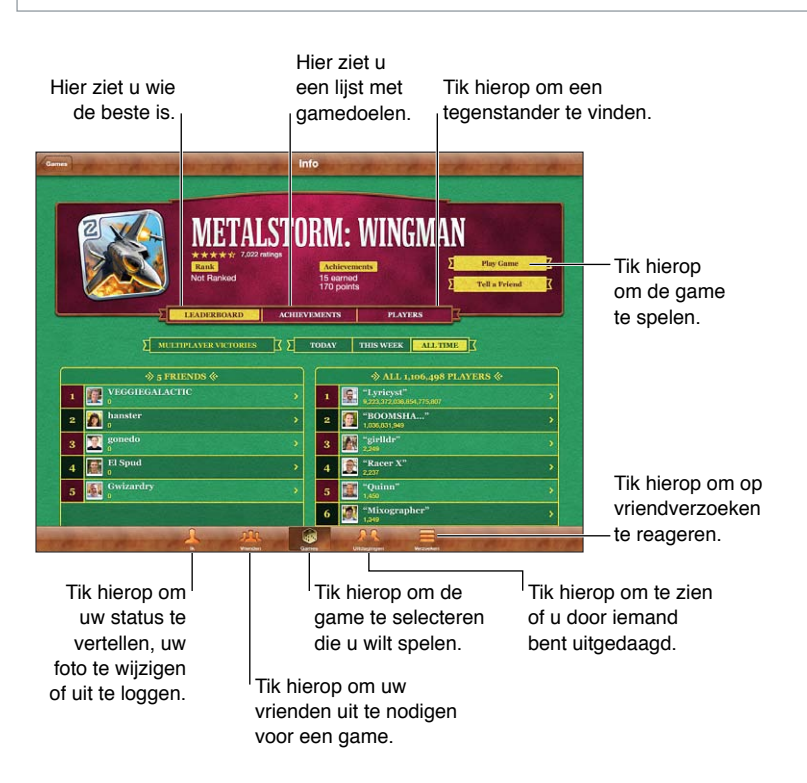

**Inloggen:** Open Game Center. Als u boven in het scherm 'Ik' uw bijnaam en foto ziet, betekent dit dat u al bent ingelogd. Als dat niet het geval is, geeft u uw Apple ID en wachtwoord op en tikt u vervolgens op 'Log in'. U kunt dezelfde Apple ID gebruiken die u gebruikt voor iCloud of aankopen in de App Store. Als u liever een aparte Apple ID wilt om te gamen, tikt u op 'Maak nieuwe account aan'.

**Een game kopen:** Tik op 'Games' en tik vervolgens op een aanbevolen game of tik op 'Zoek Game Center-games'.

**Een game spelen:** Tik op 'Games', selecteer een game en tik vervolgens op 'Speel game'.

**Na het spelen teruggaan naar Game Center:** Druk op de thuisknop (O) en tik in het beginscherm op 'Game Center'.

**Uitloggen:** Tik op 'Ik', tik op de accountbanner en tik vervolgens op 'Log uit'. U hoeft niet elke keer uit te loggen als u Game Center verlaat.

## Spelen met vrienden

**Vrienden uitnodigen voor een game met meerdere spelers:** Tik op 'Vrienden', selecteer een vriend, selecteer een game en tik vervolgens op 'Speel'. Als de game met meer spelers kan of moet worden gespeeld, nodigt u extra spelers uit. Tik vervolgens op 'Volgende'. Verstuur uw uitnodiging en wacht tot de anderen uw uitnodiging hebben geaccepteerd. Als iedereen er klaar voor is, start u de game. Als een vriend niet beschikbaar is of niet op uw uitnodiging reageert, kunt u op 'Automatch' tikken om een andere speler te zoeken of op 'Nodig uit' tikken om een andere vriend uit te nodigen.

**Een vriendverzoek versturen:** Tik op 'Vrienden' of 'Verzoeken', tik op 'Vroeg vrienden toe' en typ vervolgens het e-mailadres of de Game Center-bijnaam van een vriend. Tik op om door uw contactpersonen te bladeren. Als u meerdere vrienden aan een verzoek wilt toevoegen, tikt u na elk adres op de returntoets.

**Iemand uitdagen om u te overtreffen:** Tik op een van uw scores of achievements en tik vervolgens op 'Daag vrienden uit'.

**De games bekijken die een vriend speelt en de scores van uw vriend bekijken:** Tik op 'Vrienden', tik op de naam van uw vriend en tik vervolgens op 'Games' of 'Punten'.

**Een game kopen die een vriend heeft:** Tik op 'Vrienden' en tik vervolgens op de naam van uw vriend. Tik op de game in de lijst met games van uw vriend en tik vervolgens op de prijs boven in het scherm.

**Een lijst met vrienden van vrienden weergeven:** Tik op 'Vrienden', tik op de naam van de vriend en tik vervolgens op 'Vrienden' onder zijn of haar foto.

**Een vriend verwijderen:** Tik op 'Vrienden', tik op een naam en tik op 'Ontvriend'.

**Uw e-mailadres privé houden:** Schakel 'Publiek profiel' uit in de accountinstellingen van Game Center. Zie "Game Center-instellingen" hieronder.

**Multispelergames of het toevoegen van vrienden uitschakelen:** Tik op 'Instellingen' > 'Algemeen' > 'Beperkingen' en schakel 'Multispelergames' of 'Vrienden toevoegen' uit. Als de instellingen niet beschikbaar zijn, tikt u eerst op 'Schakel beperkingen in' (bovenaan).

**Beledigend of onfatsoenlijk gedrag melden:** Tik op 'Vrienden', tik op de naam van de desbetreffende persoon en tik vervolgens op 'Meld probleem'.

### Game Center-instellingen

Sommige Game Center-instellingen zijn gekoppeld aan de Apple ID waarmee u inlogt. Andere bevinden zich in Instellingen op uw iPad.

**Game Center-gegevens wijzigen voor uw Apple ID:** Log in met uw Apple ID, tik op 'Ik', tik op de accountbanner en selecteer vervolgens 'Toon account'.

**Instellen welke berichtgevingen u voor Game Center wilt ontvangen:** Tik op 'Instellingen' > 'Berichtgeving' > 'Game Center'. Als Game Center niet wordt weergegeven, schakelt u 'Berichtgeving' in.

**Beperkingen voor Game Center wijzigen:** Tik op 'Instellingen' > 'Algemeen' > 'Beperkingen'.

## **Voorzieningen voor mensen met een beperking**

**26**

## Voorzieningen voor mensen met een beperking

De iPad bevat de volgende voorzieningen voor mensen met een beperking:

- De VoiceOver-schermlezer
- Siri-assistent
- Zoomen
- Grote tekst
- Kleuren omkeren
- Het uitspreken van de selectie
- Het uitspreken van invultekst
- Monogeluid en balansaanpassing
- Toewijsbare tonen
- Begeleide toegang
- AssistiveTouch
- Ondersteuning voor brailleschermen
- Afspelen van videomateriaal met bijschriften voor geluid

**Voorzieningen voor mensen met een beperking inschakelen op de iPad:** Tik op 'Instellingen' > 'Algemeen' > 'Toegankelijkheid'.

**Voorzieningen voor mensen met een beperking inschakelen in iTunes:** Sluit de iPad op uw computer aan en selecteer iPad in de lijst met iTunes-apparaten. Klik op 'Overzicht' en vervolgens op de knop 'Configureer universele toegang' (Mac) of 'Universele toegang configureren'(Windows) onder in het venster 'Overzicht'.

Ga voor meer informatie over de voorzieningen voor mensen met een beperking op de iPad naar [www.apple.com/nl/accessibility](http://www.apple.com/nl/accessibility).

## VoiceOver

VoiceOver spreekt hardop uit, wat er op het scherm gebeurt, zodat u de iPad kunt gebruiken zonder het apparaat voor ogen te hebben.

Wanneer u een onderdeel op het scherm selecteert, wordt de beschrijving van het desbetreffende onderdeel uitgesproken. Als u een onderdeel selecteert, wordt dit gemarkeerd met de VoiceOver-cursor (een zwarte rechthoek). VoiceOver spreekt de naam van het onderdeel uit of geeft een beschrijving van het onderdeel.

Om te horen wat de onderdelen op het scherm zijn, raakt u het scherm aan of sleept u met uw vingers over het scherm. Wanneer u tekst selecteert, leest VoiceOver de tekst voor. Als u 'Spreek hints uit' inschakelt, kan VoiceOver u de naam van het onderdeel vertellen en instructies geven, bijvoorbeeld 'tik tweemaal om te openen'. Als u onderdelen op het scherm wilt gebruiken, zoals knoppen en koppelingen, gebruikt u de bewegingen die worden beschreven in [VoiceOver](#page-107-0)[bewegingen leren](#page-107-0) op pagina [108](#page-107-1).

Wanneer u naar een nieuw scherm gaat, laat VoiceOver een geluid horen en wordt het eerste onderdeel op het scherm geselecteerd en uitgesproken. (Doorgaans is dit het onderdeel in de linkerbovenhoek.) Daarnaast krijgt u een melding als de stand van het scherm wordt gewijzigd (liggend of staand) en wanneer het scherm wordt vergrendeld of ontgrendeld.

*Opmerking:* VoiceOver gebruikt de taal die in de landinstellingen is opgegeven. Mogelijk is de regionotatie in 'Instellingen' > 'Algemeen' > 'Internationaal' hierop van invloed. VoiceOver is in vele talen beschikbaar, maar niet in alle talen.

### **Basiskenmerken van VoiceOver**

*Belangrijk:* Met VoiceOver gebruikt u andere bewegingen om de iPad te bedienen. Als VoiceOver is ingeschakeld, moet u de bewegingen van VoiceOver gebruiken om de iPad te bedienen, zelfs als u VoiceOver wilt uitschakelen om opnieuw gebruik te kunnen maken van de standaardbediening.

**VoiceOver in- of uitschakelen:** Tik op 'Instellingen' > 'Algemeen' > 'Toegankelijkheid' > 'VoiceOver'. U kunt ook instellen dat VoiceOver wordt in- of uitgeschakeld als u driemaal op de thuisknop drukt. Zie [Driemaal op de thuisknop drukken](#page-114-0) op pagina [115](#page-114-1).

**Het scherm verkennen:** Sleep uw vinger over het scherm. Elk onderdeel dat u aanraakt, wordt door VoiceOver beschreven. Til uw vinger op om een onderdeel te selecteren.

- *Een onderdeel selecteren:* Tik op het onderdeel of til uw vinger op terwijl u over het onderdeel sleept.
- *Het volgende of vorige onderdeel selecteren:* Veeg met één vinger naar rechts of links. De volgorde van de onderdelen is van links naar rechts en van boven naar beneden.
- *Het onderdeel boven of onder een bepaald punt selecteren:* Gebruik de rotor om verticale navigatie in te schakelen en veeg met één vinger omhoog of omlaag.
- *Het eerste of laatste onderdeel op het scherm selecteren:* Veeg met vier vingers omhoog of omlaag.
- *Een onderdeel op naam selecteren:* Tik driemaal met twee vingers op een willekeurige plek op het scherm om de onderdeelkiezer te openen. Typ vervolgens een naam in het zoekveld of veeg naar links of rechts om op alfabetische volgorde door de lijst te gaan. U kunt ook op de tabelindex rechts van de lijst tikken en omhoog of omlaag vegen om snel door de lijst met onderdelen te scrollen.
- *De naam van het geselecteerde onderdeel wijzigen zodat u het gemakkelijker kunt vinden:* Tik tweemaal met twee vingers en houd uw vingers op een willekeurige plek op het scherm.
- *De tekst van het geselecteerde onderdeel uitspreken:* Stel de rotorbediening in op tekens of woorden en veeg met één vinger omlaag of omhoog.
- *Gesproken aanwijzingen in- of uitschakelen:* Tik op 'Instellingen' > 'Algemeen' > 'Toegankelijkheid' > 'VoiceOver'.
- *Fonetische spelling opnemen:* Tik op 'Instellingen' > 'Algemeen' > 'Toegankelijkheid' > 'VoiceOver' > 'Spellingsalfabet'.
- *Het volledige scherm vanaf het begin laten voorlezen:* Veeg met twee vingers omhoog.
- *Onderdelen laten voorlezen (vanaf het huidige onderdeel naar beneden):* Veeg met twee vingers omlaag.
- *Stoppen met voorlezen:* Tik eenmaal met twee vingers. Tik nogmaals met twee vingers om de spraakfunctie te hervatten. De spraakfunctie wordt automatisch hervat als u een ander onderdeel selecteert.
- *Het geluid van VoiceOver uitschakelen:* Tik tweemaal met drie vingers. Tik nogmaals tweemaal met drie vingers om de spraakfunctie weer in te schakelen. Als u alleen de VoiceOver-signalen wilt uitschakelen, verschuift u de aan/uit-schakelaar voor het belsignaal. Als u een extern toetsenbord hebt aangesloten, kunt u ook op de Control-toets op het toetsenbord drukken om het geluid van VoiceOver in of uit te schakelen.

**De stem aanpassen:** U kunt de kenmerken van de VoiceOver-stem aanpassen zodat u deze beter kunt verstaan:

- *Het spraakvolume wijzigen:* Gebruik de volumeknoppen op de iPad. U kunt 'Volume' ook toevoegen aan de rotor en omhoog of omlaag vegen om de instelling aan te passen. Zie De [rotorbediening van VoiceOver gebruiken](#page-109-0) op pagina [110](#page-109-1).
- *De spreeksnelheid wijzigen:* Tik op 'Instellingen' > 'Algemeen' > 'Toegankelijkheid' > 'VoiceOver' en sleep de schuifknop 'Spreeksnelheid'. U kunt 'Spreeksnelheid' ook toevoegen aan de rotor en omhoog of omlaag vegen om de instelling aan te passen.
- *De toonhoogte wijzigen:* VoiceOver gebruikt een hogere toon bij het uitspreken van het eerste onderdeel van een groep (zoals een lijst of tabel) en een lagere toon bij het uitspreken van het laatste onderdeel van een groep. Tik op 'Instellingen' > 'Algemeen' > 'Toegankelijkheid' > 'VoiceOver' > 'Toonhoogtewijziging'.
- *De taal voor de iPad wijzigen:* Tik op 'Instellingen' > 'Algemeen' > 'Internationaal' > 'Taal'. De VoiceOver-uitspraak van bepaalde talen kan worden ingesteld met 'Instellingen' > 'Algemeen' > 'Internationaal' > 'Regionotatie'.
- *Uitspraak wijzigen:* Stel de rotor in op 'Taal' en veeg omhoog of omlaag. De taal is alleen beschikbaar in de rotor als u meerdere uitspraken selecteert.
- *De uitspraken selecteren die beschikbaar zijn in de taalrotor:* Tik op 'Instellingen' > 'Algemeen' > 'Toegankelijkheid' > 'VoiceOver' > 'Taalrotor'. Als u de positie van een taal in de lijst wilt wijzigen, sleept  $u \equiv$  omhoog of omlaag.
- *De standaardvoorleesstem wijzigen:* Tik op 'Instellingen' > 'Algemeen' > 'Toegankelijkheid' > 'VoiceOver' > 'Gebruik compacte stem'.

### **De iPad gebruiken met VoiceOver**

**De iPad ontgrendelen:** Schuif de ontgrendelingsknop en tik vervolgens tweemaal op het scherm.

**Tikken om het geselecteerde onderdeel te activeren:** Tik tweemaal op een willekeurige plek in het scherm.

**Tweemaal tikken op het geselecteerde onderdeel:** Tik driemaal op een willekeurige plek in het scherm.

**Een schuifknop aanpassen:** Selecteer de schuifknop en veeg met één vinger omhoog of omlaag.

**Een standaardbeweging gebruiken wanneer VoiceOver is ingeschakeld:** Tik tweemaal en houd uw vinger op het scherm. Er klinkt een reeks tonen om aan te geven dat de standaardbewegingen van kracht zijn. De standaardbewegingen blijven van kracht totdat u uw vinger optilt. Dan zijn de VoiceOver-bewegingen weer van toepassing.

<span id="page-107-1"></span>**Scrollen door een lijst of gebied op het scherm:** Veeg met drie vingers omhoog of omlaag. Als u door een lijst bladert, wordt het weergegeven bereik van de onderdelen door VoiceOver uitgesproken (bijvoorbeeld 'rijen 5 tot en met 10 worden weergegeven'). U kunt ook door een lijst scrollen in plaats van te bladeren. Hiervoor tikt u tweemaal en houdt u uw vingers op het scherm. Zodra u een reeks tonen hoort, beweegt u uw vinger omhoog of omlaag om door de lijst te scrollen. Wanneer u uw vinger optilt, wordt het scrollen gestopt.

- *Vloeiend door een lijst scrollen:* Tik tweemaal en houd uw vingers op het scherm. Zodra u een reeks tonen hoort, beweegt u uw vinger omhoog of omlaag om door de lijst te scrollen. Wanneer u uw vinger optilt, wordt het scrollen gestopt.
- *Een lijstindex gebruiken:* Sommige lijsten hebben een alfabetische index aan de rechterkant van het scherm. U kunt de index niet selecteren door te vegen. U moet de index rechtstreeks aanraken om deze te selecteren. Als de index is geselecteerd, veegt u omhoog of omlaag om door de index te scrollen. U kunt ook tweemaal tikken en vervolgens uw vinger omhoog of omlaag schuiven.
- *De volgorde van een lijst wijzigen:* U kunt de volgorde van onderdelen wijzigen in bepaalde lijsten, zoals de instellingen 'Rotor' en 'Taalrotor' in het scherm 'Toegankelijkheid'. Selecteer  $\equiv$  rechts van een onderdeel, tik tweemaal en houd uw vinger op het onderdeel tot u een geluid hoort. Sleep het symbool vervolgens omhoog of omlaag in de lijst. De naam van het onderdeel dat u omhoog of omlaag hebt verplaatst, wordt uitgesproken.

**De volgorde van de symbolen in het beginscherm wijzigen:** Selecteer in het beginscherm het symbool dat u wilt verplaatsen. Tik tweemaal op het symbool, houd uw vinger op het symbool en sleep het symbool vervolgens. Terwijl u het symbool sleept, wordt de rij- en kolompositie uitgesproken. Laat het symbool los wanneer het op de gewenste plaats staat. U kunt op dezelfde manier nog meer symbolen slepen. Sleep een onderdeel naar de linker- of rechterrand van het scherm om het naar een andere pagina van het beginscherm te verplaatsen. Wanneer u klaar bent, drukt u op de thuisknop  $($ .

**De statusinformatie van de iPad uitspreken:** Tik boven in het scherm om statusinformatie te horen, zoals de tijd, de status van de batterij en de Wi-Fi-signaalsterkte.

**Berichten uitspreken:** Tik op 'Instellingen' > 'Algemeen' > 'Toegankelijkheid' > 'VoiceOver' > en schakel 'Spreek berichten uit' in. Berichten, waaronder de tekst van binnenkomende tekstberichten, worden direct uitgesproken, zelfs als de iPad is vergrendeld. Niet-bevestigde berichten worden herhaald wanneer u de iPad ontgrendelt.

**Het schermgordijn in- of uitschakelen:** Tik driemaal met drie vingers. Wanneer het schermgordijn is ingeschakeld, is de scherminhoud actief hoewel het scherm is uitgeschakeld.

#### <span id="page-107-0"></span>**VoiceOver-bewegingen leren**

Als VoiceOver is ingeschakeld, hebben de standaardtouchscreenbewegingen een ander effect. Met behulp van deze en andere speciale bewegingen kunt u de weergave op het scherm wijzigen en de afzonderlijke onderdelen bedienen die u selecteert. Tot de VoiceOverbewegingen behoren tikken en vegen met twee of drie vingers. Bewegingen met twee en drie vingers zijn het eenvoudigst te maken als u uw vingers ontspant en wat ruimte tussen uw vingers laat wanneer u het scherm aanraakt.

U kunt op verschillende manieren VoiceOver-bewegingen maken. U kunt bijvoorbeeld tikken met twee vingers van één hand of met één vinger van elke hand. U kunt ook uw duimen gebruiken. Veel gebruikers vinden gesplitst tikken heel handig: hierbij raakt u een onderdeel aan en houdt u dit met één vinger vast terwijl u met uw andere vinger op het scherm tikt (in plaats van een onderdeel te selecteren en vervolgens tweemaal te tikken). Probeer de verschillende manieren om te bepalen welke manier het best voor u werkt.
Als uw bewegingen geen effect hebben, probeert u de bewegingen sneller uit te voeren. Dit is vooral belangrijk bij tweemaal tikken en vegen. Bij vegen strijkt u snel met uw vinger of vingers over het scherm. Als VoiceOver is ingeschakeld, verschijnt de knop 'Oefenen met Voice Over', waarmee u de VoiceOver-bewegingen kunt oefenen.

**VoiceOver-bewegingen oefenen:** Tik op 'Instellingen' > 'Algemeen' > 'Toegankelijkheid' > 'VoiceOver' en tik vervolgens op 'Oefenen met VoiceOver'. Tik op 'Gereed' wanneer u klaar bent met oefenen. Als de knop 'Oefenen met Voice Over' niet zichtbaar is, controleert u of VoiceOver is ingeschakeld.

Een overzicht van de belangrijkste VoiceOver-bewegingen:

#### **Navigeren en lezen**

- *Tikken:* Het onderdeel uitspreken.
- *Naar links of rechts vegen:* Het volgende of vorige onderdeel selecteren.
- *Omhoog of omlaag vegen:* Is afhankelijk van de instelling van de rotorbesturing. Zie [De](#page-109-0)  [rotorbediening van VoiceOver gebruiken](#page-109-0) op pagina [110](#page-109-1).
- *Met twee vingers tikken:* Uitspreken van het huidige onderdeel stoppen.
- *Met twee vingers omhoog vegen:* Alles vanaf boven in het scherm voorlezen.
- *Met twee vingers omlaag vegen:* Alles vanaf de huidige positie voorlezen.
- *Zigzaggen met twee vingers:* Twee vingers driemaal snel heen en weer bewegen (in de vorm van een 'z' ) om een melding te laten verdwijnen of terug te gaan naar het vorige scherm.
- *Omhoog of omlaag vegen met drie vingers:* Eén pagina tegelijk scrollen.
- *Naar links of rechts vegen met drie vingers:* Naar de volgende of vorige pagina gaan (bijvoorbeeld in het beginscherm, in Aandelen of in Safari).
- *Met drie vingers tikken:* Spreek extra informatie uit, zoals de positie in een lijst en of er tekst is geselecteerd.
- *Met vier vingers tikken boven in het scherm:* Het eerste onderdeel op de pagina selecteren.
- *Met vier vingers tikken onder in het scherm:* Het laatste onderdeel op de pagina selecteren.

#### **Activeren**

- *Tweemaal tikken:* Het geselecteerde onderdeel activeren.
- *Driemaal tikken:* Tweemaal tikken op een onderdeel.
- *Gesplitst tikken:* Een onderdeel activeren door met één vinger op het onderdeel te tikken terwijl u met een andere vinger op het scherm tikt (in plaats van een onderdeel te selecteren en vervolgens tweemaal te tikken).
- *Tweemaal tikken en vasthouden (1 seconde) + standaardbeweging:* Een standaardbeweging gebruiken. Door tweemaal te tikken en vast te houden geeft u aan dat de iPad de volgende beweging als standaardbeweging moet interpreteren. U kunt bijvoorbeeld tweemaal tikken en vasthouden en vervolgens, zonder uw vinger op te tillen, met uw vinger slepen om een schakelaar te verschuiven.
- *Met twee vingers tweemaal tikken:* Afspelen of pauzeren in Muziek, Video's, Dictafoon of Foto's. Een foto maken in Camera. Een opname starten of pauzeren in Camera of Dictafoon. De stopwatch starten of stopzetten.
- *Met twee vingers tweemaal tikken en de vingers op het scherm houden:* Het geselecteerde onderdeel een ander label geven.
- *Driemaal tikken met twee vingers:* Open de onderdeelkiezer.
- *Met drie vingers tweemaal tikken:* Het geluid van VoiceOver in- of uitschakelen.
- *Driemaal met drie vingers tikken:* Het schermgordijn in- of uitschakelen.

#### <span id="page-109-1"></span><span id="page-109-0"></span>**De rotorbediening van VoiceOver gebruiken**

Gebruik de rotor om te bepalen wat er gebeurt wanneer u omhoog of omlaag veegt terwijl VoiceOver is ingeschakeld.

**De rotor bedienen:** Draai met twee vingers op het scherm van de iPad rond een punt dat precies tussen beide vingers ligt.

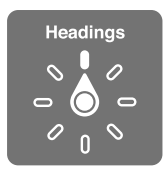

**De opties in de rotor wijzigen:** Tik op 'Instellingen' > 'Algemeen' > 'Toegankelijkheid' > 'VoiceOver' > 'Rotor' en selecteer de opties die beschikbaar moeten zijn wanneer u de rotor gebruikt.

Welke rotorposities beschikbaar zijn en wat het effect daarvan is, is afhankelijk van wat u op dat moment doet. Als u bijvoorbeeld de tekst laat van een e-mail laat voorlezen, kunt u de rotor gebruiken om te schakelen tussen het woord voor woord of teken voor teken weergeven van gesproken tekst wanneer u met uw vinger omhoog of omlaag veegt. Als u door een webpagina bladert, kunt u de rotor gebruiken om alle tekst (woord voor woord of teken voor teken) voor te lezen of om achtereenvolgens naar onderdelen van een bepaald type te springen, zoals van kopje naar kopje of van koppeling naar koppeling.

#### **Tekst typen en bewerken met VoiceOver**

Wanneer u het invoegpunt in een bewerkbaar tekstveld plaatst, kunt u tekst typen met het schermtoetsenbord of een extern toetsenbord dat u op de iPad hebt aangesloten.

**Tekst invoeren:** Selecteer een bewerkbaar tekstveld, tik tweemaal om het invoegpunt en het schermtoetsenbord weer te geven en begin te typen.

- *Normaal typen:* Om tekst te typen, selecteert u een toets op het toetsenbord door naar links of naar rechts te vegen en tikt u vervolgens tweemaal om het teken in te voeren. U kunt ook met uw vinger een toets selecteren op het toetsenbord. Houd vervolgens de toets met één vinger vast terwijl u met uw andere vinger op het scherm tikt. VoiceOver spreekt de toets uit wanneer deze wordt geselecteerd, en nogmaals wanneer het teken wordt ingevoerd.
- *Blind typen:* Raak met uw vinger de gewenste toets op het toetsenbord aan en til vervolgens uw vinger op om het teken in te voeren. Als u de verkeerde toets aanraakt, verplaatst u uw vinger op het toetsenbord totdat u de gewenste toets hebt geselecteerd. VoiceOver spreekt het teken uit voor elke toets die u aanraakt, maar voert het teken pas in wanneer u uw vinger optilt. Blind typen werkt alleen voor de toetsen waarmee u een teken kunt invoeren. Om de Shift-toets, de Delete-toets en de returntoets te gebruiken, moet u normaal typen.
- *De typemethode instellen:* Gebruik de rotor om 'Typemethode' te selecteren en veeg vervolgens omhoog of omlaag terwijl VoiceOver is ingeschakeld en een toets op het toetsenbord is geselecteerd.

**Het invoegpunt verplaatsen:** Veeg omhoog of omlaag om het invoegpunt in de tekst naar voren of naar achteren te verplaatsen. Gebruik de rotor om aan te geven of het invoegpunt per teken, per woord of per regel moet worden verplaatst.

VoiceOver geeft een geluidssignaal weer wanneer het invoegpunt wordt verplaatst en spreekt de tekens, woorden of regels uit die worden gepasseerd. Wanneer u het invoegpunt per woord naar voren verplaatst, wordt het aan het einde van elk woord geplaatst, maar vóór de spatie of interpunctie die erop volgt. Wanneer u het invoegpunt naar achteren verplaatst, wordt het aan het einde van het voorafgaande woord geplaatst, maar vóór de spatie of interpunctie die erop volgt.

**Het invoegpunt achter de interpunctie aan het einde van een woord of zin plaatsen:** Gebruik de rotor om terug te gaan naar de tekenmodus.

Wanneer u het invoegpunt regel voor regel verplaatst, wordt elke regel uitgesproken die wordt gepasseerd. Wanneer u het invoegpunt naar voren verplaatst, wordt het aan het begin van de volgende regel geplaatst (als u de laatste regel van een alinea hebt bereikt, wordt het invoegpunt naar het einde van de regel verplaatst die zojuist is uitgesproken). Wanneer u het invoegpunt naar achteren verplaatst, wordt het aan het begin van de regel geplaatst die wordt uitgesproken.

**Feedback tijdens het typen wijzigen:** Tik op 'Instellingen' > 'Algemeen' > 'Toegankelijkheid' > 'VoiceOver' > 'Feedback bij typen'.

**Spellingsalfabet gebruiken in feedback tijdens het typen:** Tik op 'Instellingen' > 'Algemeen' > 'Toegankelijkheid' > 'VoiceOver' > 'Spellingsalfabet'. De tekst wordt teken voor teken voorgelezen. VoiceOver spreekt eerst het teken uit en daarna het fonetische equivalent, bijvoorbeeld 'f' en daarna 'foxtrot'.

**Een teken verwijderen: Selecteer**  $\blacksquare$  **en tik vervolgens tweemaal of gesplitst. U moet** dit ook doen wanneer u blind typt. Als u meerdere tekens wilt verwijderen, raakt u de verwijdertoets aan, houdt u deze vast en tikt u vervolgens eenmaal met een andere vinger op elk teken dat u wilt verwijderen. VoiceOver spreekt het teken uit dat wordt verwijderd. Als u 'Toonhoogtewijziging' hebt ingeschakeld, worden de verwijderde tekens in een lagere toon uitgesproken.

**Tekst selecteren:** Stel de rotor in op 'Wijzig', veeg omhoog of omlaag om 'Selecteer' of 'Selecteer alles' te selecteren en tik vervolgens tweemaal. Als u 'Selecteer' hebt gekozen en vervolgens tweemaal tikt, wordt het woord geselecteerd dat zich het dichtst bij het invoegpunt bevindt. Als u 'Selecteer alles' hebt gekozen, wordt de hele tekst geselecteerd. Beweeg twee vingers uit elkaar of naar elkaar toe om de selectie te vergroten of te verkleinen.

**Knippen, kopiëren of plakken:** Zorg ervoor dat de rotor is ingesteld op de bewerkingsmodus. Selecteer de tekst, veeg omhoog of omlaag om 'Knip', 'Kopieer' of 'Plak' te selecteren en tik vervolgens tweemaal.

**Herstellen:** Schud de iPad, veeg naar links of rechts om de bewerking te selecteren die u wilt herstellen en tik vervolgens tweemaal.

**Een speciaal teken invoeren:** Selecteer in de modus 'Normaal typen' het normale teken, tik vervolgens tweemaal en houd het teken vast totdat u een geluid hoort dat aangeeft dat de speciale tekens beschikbaar zijn. Sleep naar links of rechts om tekens te selecteren. Het teken in kwestie wordt uitgesproken. Laat de toets los om het geselecteerde teken in te voeren.

**De toetsenbordtaal wijzigen:** Stel de rotor in op 'Taal' en veeg omhoog of omlaag. Selecteer 'Standaardtaal' om de taal te gebruiken die in de landinstellingen is ingesteld. De taalrotor verschijnt alleen als u meerdere talen hebt geselecteerd via 'Instellingen' > 'Algemeen' > 'Toegankelijkheid' > 'VoiceOver' > 'Taalrotor'.

#### **VoiceOver gebruiken in Safari**

Wanneer u met Safari zoekt naar informatie op het web terwijl VoiceOver is ingeschakeld, spreekt de rotor 'Zoekresultaten' de lijst met voorgestelde zoekopdrachten uit.

**Zoeken naar informatie op het web:** Selecteer het zoekveld, voer uw zoektekst in en veeg vervolgens naar rechts of links om omlaag of omhoog te bladeren in de lijst met voorgestelde zoektermen. Tik tweemaal op het scherm om te zoeken naar informatie op het web aan de hand van de geselecteerde zoekterm.

**De rotoropties voor de browser instellen:** Tik op 'Instellingen' > 'Algemeen' > 'Toegankelijkheid' > 'VoiceOver' > 'Rotor'. Tik om opties in- of uit te schakelen of sleep  $\equiv$ omhoog om een onderdeel te verplaatsen.

**Afbeeldingen overslaan tijdens het navigeren:** Tik op 'Instellingen' > 'Algemeen' > 'Toegankelijkheid' > 'VoiceOver' > 'Afbeeldingnavigatie'. U kunt aangeven dat u alle afbeeldingen wilt overslaan of alleen de afbeeldingen zonder beschrijvingen.

**Overbodige content op een pagina negeren om gemakkelijker te lezen en te navigeren:** Selecteer het onderdeel 'Reader' in het adresveld van Safari (niet beschikbaar voor alle pagina's).

#### **VoiceOver gebruiken in Kaarten**

Met VoiceOver kunt u in- of uitzoomen, een speld selecteren en informatie over een locatie ophalen.

**De kaart verkennen:** Sleep uw vinger over het scherm of veeg naar links of rechts om naar een ander onderdeel te gaan.

**In- of uitzoomen:** Selecteer de kaart, stel de rotor in op de zoomfunctie en veeg met één vinger omhoog of omlaag.

**Door de kaart navigeren:** Veeg met drie vingers.

**Door zichtbare nuttige plaatsen bladeren:** Stel de rotor in op 'Nuttige plaats' en veeg met één vinger omhoog of omlaag.

**Een weg volgen:** Houd uw vinger op de weg, wacht totdat u 'pauzeer om te volgen' hoort en beweeg vervolgens uw vinger over de weg terwijl u naar de begeleidingstoon luistert. De toon wordt hoger als van de weg afraakt.

**Een speld selecteren:** Houd uw vinger op een speld of veeg naar links of rechts om de speld te selecteren.

**Informatie over een locatie ophalen:** Selecteer een speld en tik tweemaal om de informatiemarkering weer te geven. Veeg naar links of rechts om de knop 'Meer info' te selecteren en tik vervolgens tweemaal om de informatiepagina weer te geven.

#### **Video's bewerken met VoiceOver**

U kunt met VoiceOver-bewegingen cameraopnamen inkorten.

**Een video inkorten:** Tik tijdens het bekijken van de video tweemaal op het scherm om de videoregelaars weer te geven. Selecteer het begin of het einde van de inkortingsbalk. Veeg vervolgens omhoog om naar rechts te slepen of veeg omlaag om naar links te slepen. VoiceOver vertelt met hoeveel tijd de opname wordt ingekort bij de huidige positie. Om het fragment in te korten, selecteert u 'Kort in' en tikt u tweemaal.

#### **VoiceOver bedienen met een Apple Wireless Keyboard**

U kunt VoiceOver bedienen met een Apple Wireless Keyboard dat met de iPad is gekoppeld. Zie [Bluetooth-apparaten](#page-34-0) op pagina [35](#page-34-1).

Met de toetsenbordcommando's van VoiceOver kunt u door het scherm navigeren, onderdelen selecteren, de scherminhoud lezen, de rotor aanpassen en andere VoiceOver-taken uitvoeren. Alle toetsenbordcommando's (op één na) omvatten de toetsen Control + Option, wat in de tabel hieronder wordt afgekort tot "VO".

VoiceOver Help spreekt toetsen of toetsenbordcommando's uit terwijl u deze typt. Met VoiceOver Help kunt u snel vertrouwd raken met de lay-out van het toetsenbord en de taken die met de toetsen worden uitgevoerd.

#### **Toetsenbordcombinaties voor VoiceOver**

VO = Control + Option

- *Alles vanaf de huidige positie voorlezen:* VO + A
- *Lezen vanaf het begin:* VO + B
- *Naar de statusbalk gaan:* VO + M
- *Op de thuisknop drukken:* VO + H
- *Het volgende of vorige onderdeel selecteren:* VO + Pijl-rechts of VO + Pijl-links
- *Op een onderdeel tikken:* VO + Spatiebalk
- *Tweemaal tikken met twee vingers:* VO + "-"
- *Het volgende of vorige rotoronderdeel selecteren:* VO + Pijl-omhoog of VO + Pijl-omlaag
- *Het volgende of vorige spraakrotoronderdeel selecteren:* VO + Command + Pijl-links of VO + Command + Pijl-rechts
- *Het spraakrotoronderdeel aanpassen:* VO + Command + Pijl-omhoog of VO + Command + Pijl-omlaag
- *Het geluid van VoiceOver in- of uitschakelen:* VO + S
- *Het schermgordijn in- of uitschakelen:* VO + Shift + S
- *VoiceOver Help inschakelen:* VO + K
- *Teruggaan naar het vorige scherm of VoiceOver Help uitschakelen:* Escape

#### **Snelnavigatie**

U kunt snelnavigatie inschakelen om VoiceOver te bedienen met de pijltoetsen.

- *Snelnavigatie in- of uitschakelen:* Pijl-links + Pijl-rechts
- *Het volgende of vorige onderdeel selecteren:* Pijl-rechts of Pijl-links
- *Het volgende of vorige onderdeel selecteren op basis van de rotorinstelling:* Pijl-omhoog of Pijl-omlaag
- *Het eerste of laatste onderdeel selecteren:* Control + Pijl-omhoog of Control + Pijl-omlaag
- *Op een onderdeel "tikken":* Pijl-omhoog + Pijl-omlaag
- *Omhoog, omlaag, naar links of naar rechts scrollen:* Option + Pijl-omhoog, Option + Pijl-omlaag, Option + Pijl-links of Option + Pijl-rechts
- *De rotor aanpassen:* Pijl-omhoog + Pijl-links of Pijl-omhoog + Pijl-rechts

#### **Snelnavigatie op het web met behulp van één letter**

Als u een webpagina bekijkt terwijl Snelnavigatie is ingeschakeld, kunt u met behulp van de volgende toetsen snel door de pagina navigeren. Als u op de lettertoets tikt, gaat u naar het volgende onderdeel van het aangegeven type. Om naar het vorige onderdeel te gaan, houdt u de Shift-toets ingedrukt terwijl u op de lettertoets tikt.

- *Kopje:* H
- *Koppeling:* L
- *Tekstveld:* R
- *Knop:* B
- *Formulierregelaar:* C
- *Afbeelding:* I
- *Tabel:* T
- *Statische tekst:* S
- *ARIA-oriëntatiepunt:* W
- *Lijst:* X
- *Onderdeel van hetzelfde type:* M
- *Kop van niveau 1:* 1
- *Kop van niveau 2:* 2
- *Kop van niveau 3:* 3
- *Kop van niveau 4:* 4
- *Kop van niveau 5:* 5
- *Kop van niveau 6:* 6

#### **Een braillescherm gebruiken met VoiceOver**

U kunt met een vernieuwbaar braillescherm VoiceOver-uitvoer in braille lezen. Met een braillescherm met invoertoetsen en andere regelaars kunt u de iPad bedienen wanneer VoiceOver is ingeschakeld. De iPad is geschikt voor de meeste populaire draadloze brailleschermen. Ga naar [www.apple.com/nl/accessibility/iphone/braille-display.html](http://www.apple.com/nl/accessibility/iphone/braille-display.html) voor een lijst van ondersteunde brailleschermen.

**Een braillescherm configureren:** Schakel het scherm in en tik op 'Instellingen' > 'Algemeen' > 'Bluetooth'. Schakel Bluetooth in. Tik vervolgens op 'Instellingen' > 'Algemeen' > 'Toegankelijkheid' > 'VoiceOver' > 'Braille' en selecteer het scherm.

**Braillekortschrift of achtpuntsbraille in- of uitschakelen:** Tik op 'Instellingen' > 'Algemeen' > 'Toegankelijkheid' > 'VoiceOver' > 'Braille'.

Ga naar [support.apple.com/kb/HT4400?viewlocale=nl\\_NL](http://support.apple.com/kb/HT4400?viewlocale=nl_NL) voor informatie over veelgebruikte braillecommando's waarmee u in VoiceOver kunt navigeren en voor informatie over bepaalde schermen.

Voor het braillescherm wordt de taal gebruikt die u voor Stembediening hebt ingesteld. Dit is gewoonlijk de taal die u voor de iPad hebt ingesteld in 'Instellingen' > 'Internationaal' > 'Taal'. Met de VoiceOver-taalinstelling kunt u een andere taal instellen voor VoiceOver en brailleschermen.

<span id="page-114-1"></span>**De taal voor VoiceOver instellen:** Tik op 'Instellingen' > 'Algemeen' > 'Internationaal' > 'Stembediening' en selecteer de gewenste taal.

Als u de taal voor de iPad wijzigt, moet u mogelijk de taal voor VoiceOver en uw braillescherm opnieuw instellen.

U kunt de meeste links of rechtse cel van het braillescherm reserveren voor de weergave van onder meer informatie over de systeemstatus, zoals:

- De aankondigingengeschiedenis bevat een ongelezen bericht
- Het huidige bericht in de aankondigingengeschiedenis is nog niet gelezen
- Het geluid van VoiceOver is uitgeschakeld
- De batterij van de iPad is bijna leeg (minder dan 20% geladen)
- De iPad is in de liggende weergaverichting ingesteld
- Het scherm is uitgeschakeld
- Er is meer tekst links op de huidige regel
- Er is meer tekst rechts op de huidige regel

**De meest linkse of rechtse cel instellen voor de weergave van statusinformatie:** Tik op 'Instellingen', 'Algemeen' > 'Toegankelijkheid' > 'VoiceOver' > 'Braille' > 'Statuscel' en tik op 'Links' of 'Rechts'.

**Een uitgebreide beschrijving van de statuscel weergeven:** Druk op de routertoets van de statuscel op het braillescherm.

# Siri

Met Siri kunt u handelingen met uw iPad, zoals het openen van apps, uitvoeren door erom te vragen. VoiceOver kan de antwoorden van Siri voor u uitspreken. Zie [Wat is Siri?](#page-38-0) op pagina [39](#page-38-1) voor meer informatie.

# <span id="page-114-0"></span>Driemaal op de thuisknop drukken

Met '3x thuisknop' kunt u bepaalde voorzieningen voor mensen met een beperking in- of uitschakelen door driemaal op de thuisknop  $\Box$  te drukken. U kunt '3x thuisknop' gebruiken voor:

- VoiceOver
- Kleuren omkeren
- Zoomen
- AssistiveTouch
- Begeleide toegang (Door driemaal op de thuisknop te drukken start u begeleide toegang als deze voorziening eerder is ingeschakeld. Zie [Begeleide toegang](#page-116-0) op pagina [117](#page-116-1).)

**'3x thuisknop' inschakelen:** Tik op 'Instellingen' > 'Algemeen' > 'Toegankelijkheid' > '3x thuisknop'. Als u meer dan één onderdeel selecteert, wordt steeds wanneer u driemaal op de thuisknop drukt gevraagd welk onderdeel u wilt regelen.

**Het thuisknopinterval vergroten:** Tik op 'Instellingen' > 'Algemeen' > 'Toegankelijkheid' > 'Thuisknopinterval'.

## Zoomen

In veel apps kunt u op specifieke onderdelen in- en uitzoomen. U kunt bijvoorbeeld tweemaal tikken of twee vingers uit elkaar bewegen om de kolommen op een webpagina in Safari groter te maken. Er is echter ook een speciale zoomfunctie voor mensen met een beperking. Hiermee kunt u het volledige scherm van elke willekeurige app vergroten. Deze zoomfunctie kunt u samen met VoiceOver gebruiken.

**Zoomen in- of uitschakelen:** Tik op 'Instellingen' > 'Algemeen' > 'Toegankelijkheid' > 'Zoom'. Of gebruik 'Driemaal thuisknop'. Zie [Driemaal op de thuisknop drukken](#page-114-0) op pagina [115](#page-114-1).

**In- of uitzoomen:** Tik met drie vingers tweemaal op het scherm.

**Het zoompercentage wijzigen:** Tik met drie vingers en sleep omhoog of omlaag. Deze beweging is vergelijkbaar met tweemaal tikken. Alleen tilt u uw vingers niet op bij de tweede tik, maar sleept u uw vingers over het scherm. Tijdens het slepen zelf kunt u één vinger gebruiken. De iPad gaat terug naar het aangepaste zoompercentage wanneer u uitzoomt en weer inzoomt door tweemaal met drie vingers te tikken.

**Door het scherm navigeren:** Als u hebt ingezoomd, kunt u het scherm met drie vingers slepen. Tijdens het slepen zelf kunt u één vinger gebruiken, zodat u meer van het scherm kunt zien. U kunt één vinger bij de rand van het scherm houden om naar die kant te navigeren. Beweeg uw vinger dichter naar de rand om sneller te navigeren. Wanneer u een nieuw scherm opent, wordt ingezoomd op het middelste gedeelte boven in het scherm.

Wanneer u inzoomt met een Apple Wireless Keyboard, volgt de schermafbeelding het invoegpunt en blijft het invoegpunt in het midden van het scherm. Zie [Apple Wireless](#page-27-0)  [Keyboard](#page-27-0) op pagina [28](#page-27-1).

## Grote tekst

Met de functie 'Grote tekst' kunt de tekst in Agenda, Contacten, Mail, Berichten en Notities en de tekst in meldingen vergroten.

**De tekstgrootte instellen:** Tik op 'Instellingen' > 'Algemeen' > 'Toegankelijkheid' > 'Grote tekst'.

# Kleuren omkeren

Soms is het scherm van de iPad gemakkelijker leesbaar als de kleuren worden omgekeerd. Als 'Keer kleuren om' is ingeschakeld, ziet het scherm eruit als een negatief van een foto.

**De kleuren op het scherm omkeren:** Tik op 'Instellingen' > 'Algemeen' > 'Toegankelijkheid' > 'Keer kleuren om'.

## Het uitspreken van de selectie

Zelfs als VoiceOver is uitgeschakeld, kan de iPad elke door u geselecteerde tekst hardop voorlezen.

**De voorziening voor het uitspreken van de selectie inschakelen:** Tik op 'Instellingen' > 'Algemeen' > 'Toegankelijkheid' > 'Spreek selectie uit'. Hier kunt u ook:

- De spreeksnelheid aanpassen
- Afzonderlijke woorden markeren terwijl ze worden uitgesproken

**Tekst laten voorlezen:** Selecteer de tekst en tik vervolgens op 'Spreek uit'.

## <span id="page-116-1"></span>Het uitspreken van invultekst

Met de voorziening voor het uitspreken van tekst worden de tekstcorrecties en -suggesties uitgesproken die tijdens het typen op de iPad worden aangeboden.

**De voorziening voor het uitspreken van tekst in- of uitschakelen:** Tik op 'Instellingen' > 'Algemeen' > 'Toegankelijkheid' > 'Spreek invultekst uit'.

De voorziening 'Spreek invultekst uit' werkt ook met de VoiceOver- en zoomfunctie.

## Monogeluid

Met monogeluid wordt het geluid van de linker- en rechterkanalen in een monosignaal gecombineerd dat aan beide kanten wordt afgespeeld. Zo kunnen gebruikers die aan één oor slechthorend zijn, het volledige geluidssignaal met het andere oor horen.

**Monogeluid in- of uitschakelen en de balans aanpassen:** Tik op 'Instellingen' > 'Algemeen' > 'Toegankelijkheid' > 'Monogeluid'.

## Toewijsbare tonen

U kunt aan personen in uw lijst met contactpersonen bepaalde tonen toewijzen, zodat u weet wie u een verzoek voor een FaceTime-gesprek stuurt. Bovendien kunt u tonen toewijzen die u waarschuwen voor allerlei andere gebeurtenissen, zoals nieuwe voicemail, nieuwe e-mail, verzonden e-mail, tweets, Facebook-berichten en herinneringen. Zie [Geluiden](#page-128-0) op pagina [129](#page-128-1).

U kunt beltonen kopen via de iTunes Store op de iPad. Zie Hoofdstuk [20,](#page-90-0) [iTunes Store](#page-90-0), op pagina [91](#page-90-0).

## <span id="page-116-0"></span>Begeleide toegang

Begeleide toegang zorgt ervoor dat een iPad-gebruiker zich beter kan richten op een bepaalde taak. Met begeleide toegang wordt de iPad beperkt tot één bepaalde app, waarbij u bepaalt welke functies van de app beschikbaar zijn. Met begeleide toegang kunt u:

- De iPad tijdelijk beperken tot een bepaalde app
- Gebieden van het scherm die niet relevant zijn voor een taak uitschakelen of gebieden uitschakelen waar een onbedoeld gebaar de gebruiker kan afleiden
- De hardwareknoppen van de iPad uitschakelen

**Begeleide toegang gebruiken:** Tik op 'Instellingen' > 'Algemeen' > 'Toegankelijkheid' > 'Beg. toegang'. Hier kunt u het volgende doen:

- Begeleide toegang in- of uitschakelen
- Een toegangscode instellen die het gebruik van begeleide toegang regelt en voorkomt dat een gebruiker een actieve sessie verlaat
- Instellen of de iPad tijdens een sessie naar de sluimerstand kan overschakelen

**Een sessie met begeleide toegang starten:** Open de app die u wilt uitvoeren en druk driemaal op de thuisknop. Pas de instellingen voor de sessie aan en klik op 'Start'.

• *Regelaars en gebieden van het scherm van de app uitschakelen:* Omcirkel de gedeelten van het scherm die u wilt uitschakelen. Met de grepen kunt u het gebied aanpassen.

- *Alle aanrakingen van het scherm negeren:* Schakel 'Aanraking' uit.
- *Voorkomen dat de iPad schakelt tussen de staande en liggende weergave of op andere bewegingen reageert:* Schakel 'Beweging' uit.

**Een sessie met begeleide toegang beëindigen:** Druk driemaal op de thuisknop en voer de toegangscode voor begeleide toegang in.

## **AssistiveTouch**

Met AssistiveTouch kunt u de iPad gebruiken als het scherm aanraken of het drukken op de knoppen moeilijk gaat. U kunt de iPad bedienen met een compatibel aanpassingsaccessoire (zoals een joystick) en AssistiveTouch. U kunt AssistiveTouch ook gebruiken zonder accessoire om bewegingen te maken die lastig zijn voor u.

**AssistiveTouch inschakelen:** Tik op 'Instellingen' > 'Algemeen' > 'Toegankelijkheid' > 'AssistiveTouch'. Om '3x thuisknop' zo in te stellen dat AssistiveTouch wordt in- of uitgeschakeld, tikt u op 'Instellingen' > 'Algemeen' > 'Toegankelijkheid' > '3x thuisknop'.

**De aanraaksnelheid aanpassen (met aangesloten accessoire):** Tik op 'Instellingen' > 'Algemeen' > 'Toegankelijkheid' > 'AssistiveTouch' > 'Aanraaksnelheid'.

**Het AssistiveTouch-menu tonen of verbergen:** Klik op de secundaire knop op het accessoire.

**De menuknop verbergen (met aangesloten accessoire):** Tik op 'Instellingen' > 'Algemeen' > 'Toegankelijkheid' > 'AssistiveTouch' > 'Toon menu altijd'.

**Vegen of slepen met twee, drie, vier of vijf vingers:** Tik op de menuknop, tik op 'Gebaren' en tik vervolgens op het aantal vingers dat nodig is voor de beweging. Als de bijbehorende cirkels op het scherm worden weergegeven, veegt of sleept u in de richting die nodig is voor de beweging. Tik op de menuknop wanneer u klaar bent.

**Een knijpbeweging maken:** Tik op de menuknop, tik op 'Favorieten' en tik vervolgens op 'Knijpen'. Wanneer de knijpcirkels worden weergegeven, verplaatst u deze cirkels door op het scherm op een willekeurige plek te tikken en sleept u de cirkels vervolgens naar binnen of naar buiten om een knijpbeweging te maken. Tik op de menuknop wanneer u klaar bent.

**Een eigen beweging aanmaken:** Tik op de menuknop, tik op 'Favorieten' en tik vervolgens op een lege plaatsaanduiding voor bewegingen. U kunt ook tikken op 'Instellingen' > 'Algemeen' > 'Toegankelijkheid' > 'AssistiveTouch' > 'Maak nieuw gebaar aan'.

**Het scherm vergrendelen of draaien, het volume van de iPad aanpassen of het schudden van de iPad simuleren:** Tik op de menuknop en tik vervolgens op 'Apparaat'.

**Drukken op de thuisknop simuleren:** Tik op de menuknop en tik vervolgens op 'Thuis'.

**De menuknop verplaatsen:** Sleep de knop naar een willekeurige plek op het scherm.

**Een menu verlaten zonder een beweging te maken:** Tik op een willekeurige plek buiten het menu.

## Voorzieningen voor mensen met een beperking in OS X

Met de voorzieningen voor mensen met een beperking in OS X kunt u met iTunes gegevens en bestanden in uw iTunes-bibliotheek synchroniseren met de iPad. Kies in de Finder 'Help' > 'Helpcentrum' en zoek op "toegankelijkheid".

Ga voor meer informatie over de iPad en de voorzieningen voor mensen met een beperking in OS X naar [www.apple.com/nl/accessibility](http://www.apple.com/nl/accessibility).

# De minimumtekstgrootte voor e-mails aanpassen

U kunt de leesbaarheid van e-mails vergroten door de minimumtekstgrootte in te stellen op 'Groot', 'Extra groot' of 'Enorm'.

**De minimumtekstgrootte voor e-mails instellen:** Tik op 'Instellingen' > 'E-mail, contacten, agenda's' > 'Min. tekstgrootte'.

Met de instelling 'Grote tekst' wordt deze minimumtekstgrootte genegeerd.

# Breedbeeldtoetsenbord

In alle standaardapps van de iPad wordt het schermtoetsenbord vergroot wanneer u de iPad draait voor een liggende weergave. U kunt ook een Apple Wireless Keyboard gebruiken.

# Bijschriften voor geluid

**Bijschriften voor geluid voor video's inschakelen:** Tik op 'Instellingen' > 'Video' > 'Bijschriften geluid'.

Niet alle videobestanden bevatten bijschriften voor geluid.

# **Instellingen**

**27**

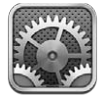

Met Instellingen kunt u de iPad configureren, opties voor apps instellen, accounts toevoegen en andere voorkeuren instellen. Zie andere hoofdstukken voor informatie over instellingen voor de ingebouwde apps. Meer informatie over de instellingen voor Safari vindt u bijvoorbeeld in Hoofdstuk [5](#page-45-0), [Safari](#page-45-0), op pagina [46](#page-45-0).

# Vliegtuigmodus

Met de vliegtuigmodus kunt u de draadloze voorzieningen uitschakelen om mogelijke interferentie met apparatuur in vliegtuigen en andere elektrische apparatuur te beperken.

**De vliegtuigmodus inschakelen:** Tik op 'Instellingen' en schakel de vliegtuigmodus in.

Als de vliegtuigmodus is ingeschakeld, wordt  $\rightarrow$  in de statusbalk boven in het scherm weergegeven. Er wordt geen Wi-Fi-, Bluetooth- of mobiel signaal (op Wi-Fi + Cellular-modellen) door de iPad uitgezonden. U kunt dan geen apps of voorzieningen gebruiken die afhankelijk zijn van deze signalen. U kunt dan bijvoorbeeld geen verbinding met het internet maken. Als de luchtvaartmaatschappij en de geldende wetten en voorschriften dit toestaan, kunt u gebruikmaken van de iPad en apps waarvoor deze signalen niet zijn vereist.

Als de luchtvaartmaatschappij en de geldende wetten en voorschriften dit toestaan, kunt u Wi-Fi (indien beschikbaar) weer inschakelen via 'Instellingen' > 'Wi-Fi'. U kunt ook Bluetooth inschakelen via 'Instellingen' > 'Bluetooth'.

# Wi-Fi

## **Verbinding maken met een Wi-Fi-netwerk**

Met de Wi-Fi-instellingen bepaalt u of de iPad gebruikmaakt van lokale Wi-Fi-netwerken om verbinding te maken met het internet. Wanneer de iPad is verbonden met een Wi-Fi-netwerk, geeft het Wi-Fi-symbool ( $\hat{\mathbf{F}}$ ) in de statusbalk boven in het scherm de sterkte van de verbinding aan. Hoe meer streepjes, des te sterker is het signaal.

Als u verbinding hebt gemaakt met een Wi-Fi-netwerk, maakt de iPad automatisch verbinding met dit netwerk als het apparaat zich binnen het bereik bevindt. Als er zich meerdere bekende netwerken binnen het bereik bevinden, maakt de iPad verbinding met het netwerk dat het laatst is gebruikt.

U kunt met de iPad een nieuw AirPort-basisstation configureren, zodat u thuis of op kantoor gebruikt kunt maken van de Wi-Fi-voorzieningen. Zie [Een AirPort-basisstation configureren](#page-120-0) op pagina [121](#page-120-1).

<span id="page-120-1"></span>**Wi-Fi in- of uitschakelen:** Tik op 'Instellingen' > 'Wi-Fi'. U kunt:

- *Instellen dat de iPad u vraagt of u verbinding met een nieuw netwerk wilt maken:* Schakel 'Vraag om verbinding' in. Als 'Vraag om verbinding' is uitgeschakeld, moet u handmatig verbinding maken met een netwerk voor toegang tot het internet als een eerder gebruikt netwerk niet beschikbaar is.
- *De iPad een netwerk laten vergeten, zodat er geen verbinding mee wordt gemaakt:* Tik op naast een netwerk waarmee u eerder verbinding hebt gemaakt. Tik vervolgens op 'Vergeet dit netwerk'.
- *Verbinding maken met een gesloten Wi-Fi-netwerk:* Tik in de lijst met netwerknamen op 'Anders' en voer de naam van het gesloten netwerk in. Om verbinding te kunnen maken met een gesloten netwerk, moet u de naam, het wachtwoord en het beveiligingstype van het netwerk weten.
- De instellingen voor verbinding met een Wi-Fi-netwerk wijzigen: Tik op on aast een netwerk. U kunt een HTTP-proxy instellen, gegevens voor een statisch netwerk opgeven, BootP inschakelen of de instellingen van een DHCP-server vernieuwen.

#### <span id="page-120-0"></span>**Een AirPort-basisstation configureren**

Met een AirPort-basisstation kunt u thuis of op school een Wi-Fi-verbinding of een klein bedrijfsnetwerk opzetten. Met de iPad kunt u een nieuw AirPort Express-, AirPort Extreme- of Time Capsule-basisstation configureren.

**De AirPort-configuratie-assistent gebruiken:** Tik op 'Instellingen' > 'Wi-Fi'. Tik in het gedeelte 'Configureer een AirPort-basisstation' op de naam van het basisstation dat u wilt configureren. Volg de instructies op het scherm.

Als het basisstation dat u wilt configureren niet wordt weergegeven, controleert u of het basisstation op het stopcontact is aangesloten, dat u zich binnen het bereik van het basisstation bevindt en of het niet al is geconfigureerd. U kunt alleen basisstations configureren die nieuw zijn of opnieuw zijn ingesteld. Bepaalde oudere AirPort-basisstations kunnen niet met een iOSapparaat worden geconfigureerd. Raadpleeg de documentatie die bij het basisstation is geleverd voor configuratie-instructies.

**Een AirPort-netwerk beheren:** Als de iPad is verbonden met een AirPort-basisstation, tikt u op  $\odot$  naast de netwerknaam. Als u de app AirPort-configuratieprogramma nog niet hebt gedownload, wordt de App Store geopend zodat u dit kunt doen.

## VPN

Uw organisatie gebruikt mogelijk een VPN om privégegevens veilig te versturen via een publiek netwerk. Het is mogelijk dat u bijvoorbeeld VPN moet configureren om gebruik te kunnen maken van de e-mailaccount van uw werk. Deze instelling wordt weergegeven wanneer u VPN hebt geconfigureerd op uw iPad. Hiermee kunt u VPN in- of uitschakelen. Zie [VPN](#page-124-0) op pagina [125](#page-124-1).

## <span id="page-120-2"></span>Persoonlijke hotspot

U kunt persoonlijke hotspot (op Wi-Fi + Cellular-modellen) gebruiken om een internetverbinding te delen met computers of andere apparaten (bijvoorbeeld een iPod touch of iPhone) die via Wi-Fi met uw iPad zijn verbonden. U kunt persoonlijke hotspot ook gebruiken om een internetverbinding te delen met een computer die is verbonden met uw iPad via Bluetooth of USB. Persoonlijke hotspot werkt alleen als de iPad via het mobieledatanetwerk met het internet is verbonden.

*Opmerking:* Deze functie is mogelijk niet overal beschikbaar. Hieraan zijn mogelijk extra kosten verbonden. Neem voor meer informatie contact op met uw aanbieder.

**Een internetverbinding delen:** Tik op 'Instellingen' > 'Algemeen' > 'Mobiel netwerk' en tik op 'Configureer persoonlijke hotspot' (indien beschikbaar) om deze voorziening bij uw aanbieder in te stellen.

Nadat u 'Persoonlijke hotspot' hebt ingeschakeld, kunnen andere apparaten op de volgende manier verbinding krijgen:

- *Wi-Fi:* Selecteer op het apparaat uw iPad in de lijst met beschikbare Wi-Fi-netwerken.
- *USB:* Sluit de iPad op uw computer aan met behulp van de meegeleverde kabel. Kies 'iPad' in het paneel 'Netwerk' in Systeemvoorkeuren op uw computer en configureer de netwerkinstellingen.
- *Bluetooth:* Tik op de iPad op 'Instellingen' > 'Bluetooth' en schakel 'Bluetooth' in. Raadpleeg de documentatie bij uw computer voor informatie over hoe u de iPad een verbinding laat maken met uw apparaat.

Zodra er verbinding is gemaakt, wordt boven in het scherm van de iPad een blauwe band weergegeven. Persoonlijke hotspot blijft ingeschakeld wanneer u een verbinding maakt via USB, ook wanneer u geen gebruik maakt van de internetverbinding.

Opmerking: Het Persoonlijke hotspot-symbool (<sup>®</sup>) wordt weergegeven in de statusbalk van iOS-apparaten die gebruikmaken van de persoonlijke hotspot.

**Het Wi-Fi-wachtwoord voor de iPad wijzigen:** Tik op 'Instellingen' > 'Persoonlijke hotspot' > 'Wi-Fi-wachtwoord' en voer vervolgens een wachtwoord van ten minste acht tekens in.

**Het gebruik van uw mobieledatanetwerk controleren:** Tik op 'Instellingen' > 'Algemeen' > 'Gebruik' > 'Gebruik mobiele netwerk'.

## Bluetooth

De iPad kan draadloos verbinding maken met Bluetooth-apparaten zoals headsets, koptelefoons en carkits, zodat u naar muziek kunt luisteren en handsfree kunt bellen. U kunt ook een Apple Wireless Keyboard via Bluetooth aansluiten. Zie [Apple Wireless Keyboard](#page-27-0) op pagina [28](#page-27-1).

**Bluetooth in- of uitschakelen:** Tik op 'Instellingen' > 'Bluetooth'.

**Verbinding maken met een Bluetooth-apparaat:** Tik op het apparaat in de lijst 'Apparaten' en volg de instructies op het scherm om er verbinding mee te maken. Raadpleeg de documentatie die bij het apparaat is geleverd voor informatie over het koppelen van Bluetooth-apparaten.

## Mobiele data

Met de instellingen voor mobiele data op de iPad (Wi-Fi + Cellular-modellen) kunt u de mobieledatavoorziening activeren, mobiel gebruik in- of uitschakelen of een pincode toevoegen om de simkaart te vergrendelen. Voor bepaalde aanbieders kunt u ook uw data-abonnement wijzigen.

**Mobiele data in- of uitschakelen:** Tik op 'Instellingen' > 'Mobiele data'. Als 'Mobiele data' is uitgeschakeld, maken alle gegevensvoorzieningen (e-mail, surfen op het internet, pushberichten en andere voorzieningen) alleen gebruik van Wi-Fi. Als 'Mobiele data' is ingeschakeld, kan de aanbieder hiervoor kosten in rekening brengen. Voor het gebruik van bepaalde functies en voorzieningen (zoals het overzetten van gegevens met Berichten) kunnen kosten in rekening worden gebracht naast uw data-abonnement.

**LTE in- of uitschakelen:** Tik op 'Instellingen' > 'Mobiele data'. Als LTE beschikbaar is, kunt u deze voorziening inschakelen om gegevens sneller te laden.

**Dataroaming in- of uitschakelen:** Tik op 'Instellingen' > 'Mobiele data'. Door dataroaming uit te schakelen, voorkomt u dat er kosten in rekening worden gebracht omdat u gebruikmaakt van een netwerk van een andere aanbieder.

**Persoonlijke hotspot configureren:** Tik op 'Instellingen' > 'Mobiele data' > 'Configureer persoonlijke hotspot'. De persoonlijke hotspot deelt de internetverbinding van de iPad met uw computer en andere iOS-apparaten. Zie [Persoonlijke hotspot](#page-120-2) op pagina [121](#page-120-1).

**Instellen wanneer mobiele data worden gebruikt:** Tik op 'Instellingen' > 'Mobiele data' en schakel vervolgens mobiele data in of uit voor iCloud-documenten, iTunes, FaceTime of de leeslijst. Als deze instellingen zijn uitgeschakeld, maakt de iPad alleen gebruik van Wi-Fi. iTunes omvat iTunes Match en automatische downloads vanuit iTunes en de App Store.

**Uw account voor mobiele data activeren, bekijken of wijzigen:** Tik op 'Instellingen' > 'Mobiele data' > 'Toon account'. Volg de instructies op het scherm.

**De simkaart vergrendelen:** Tik op 'Instellingen' > 'Mobiele data' > 'Simpincode'. Wanneer u de simkaart vergrendelt, moet de pincode worden ingevoerd voordat de mobieledataverbinding van de iPad kan worden gebruikt.

## Niet storen en berichtgevingen

Pushberichtgevingen worden in Berichtencentrum weergegeven en worden gebruikt om u te waarschuwen als er nieuwe informatie beschikbaar is, zelfs wanneer de bijbehorende app niet actief is. De berichtgevingen verschillen per app en kunnen tekst- of geluidsmeldingen zijn of een getal op het appsymbool in het beginscherm.

**Alle berichtgevingen uitschakelen:** Tik op 'Instellingen' en schakel 'Niet storen' in. Als deze optie is ingeschakeld en de iPad is vergrendeld, wordt het geluid van alle berichtgevingen uitgeschakeld. Het geluid van de wekker is nog wel te horen. U kunt de volgende opties instellen in 'Instellingen' > 'Berichtgeving' > 'Niet storen':

- *'Niet storen' automatisch inschakelen:* Stel de begin- en eindtijd in van de periode waarin u niet wilt worden gestoord. 'Niet storen' wordt op de iPad automatisch elke dag gedurende deze periode ingeschakeld.
- *Bepaalde FaceTime-gesprekken toestaan tijdens 'Niet storen':* Wanneer 'Niet storen' actief is, wordt het geluid van FaceTime-oproepen uitgeschakeld. Als u oproepen van bepaalde personen wilt toestaan, tikt u op 'Sta oproepen toe van'. U kunt oproepen toestaan van personen in uw lijst met favorieten of van andere groepen die u in Contacten hebt gedefinieerd. Zie Hoofdstuk [14,](#page-73-0) [Contacten](#page-73-0), op pagina [74](#page-73-0) voor informatie over favorieten.
- *Oproepen toestaan van personen die aanhouden:* Schakel 'Herhaalde oproepen' in. Als dezelfde persoon (op basis van de FaceTime-ID) u tweemaal binnen drie minuten probeert te bereiken, wordt het geluidssignaal van de iPad ingeschakeld.

**De berichtgevingen van een app uitschakelen:** Tik op 'Instellingen' > 'Berichtgeving'. Tik op een onderdeel in de lijst en schakel vervolgens de berichtgevingen voor het desbetreffende onderdeel in of uit. Apps waarvoor berichtgevingen zijn uitgeschakeld, staan in de lijst 'Niet in berichtencentrum'.

**Instellen hoe berichtgevingen worden weergegeven:** Tik op 'Instellingen' > 'Berichtgeving'. U kunt:

- *Het aantal berichtgevingen wijzigen:* Selecteer een onderdeel in de lijst 'In berichtencentrum'. Tik op 'Toon' en stel het aantal berichtgevingen in van dit type dat u in Berichtencentrum wilt weergeven.
- *De meldingsstijl wijzigen:* Selecteer een onderdeel in de lijst 'In berichtencentrum'. Selecteer hoe u berichtgevingen wilt weergeven of selecteer 'Geen' om berichtgevingen en banners uit te schakelen. Berichtgevingen zijn nog wel zichtbaar in Berichtencentrum.
- *De volgorde van berichtgevingen wijzigen:* Tik op 'Wijzig'. Sleep de berichtgevingen in de gewenste volgorde. Om een berichtgeving uit te schakelen, sleept u deze naar de lijst 'Niet in berichtencentrum'.
- *Genummerde badge op apps met berichtgevingen weergeven:* Selecteer een onderdeel in de lijst 'In berichtencentrum' en schakel 'Badge-appsymbool' in.
- *Meldingen van een app verbergen als de iPad is vergrendeld:* Selecteer de app in de lijst 'In berichtencentrum' en schakel 'Op toegangsscherm' uit.

Voor sommige apps zijn er extra opties. Zo kunt u bijvoorbeeld in Berichten opgeven hoe vaak het geluidssignaal moet worden herhaald en of u in de melding al een gedeelte van het bericht wilt zien.

**'Plaats' en 'Tweet' uit Berichtencentrum verwijderen:** Deze opties voor delen verschijnen alleen als u Facebook- of Twitter-accounts hebt geconfigureerd. Om deze knoppen te verwijderen, tikt u op 'Instellingen' > 'Berichtgeving' en schakelt u de deelwidget uit.

# Algemeen

De algemene instellingen omvatten instellingen voor netwerken, het delen van gegevens, beveiliging en andere instellingen. Bovendien kunt u via de algemene instellingen informatie over uw iPad bekijken en de oorspronkelijke instellingen opnieuw instellen.

## **Info**

**Informatie over de iPad weergeven:** Tik op 'Instellingen' > 'Algemeen' > 'Info'. U kunt het volgende bekijken:

- Beschikbare opslagruimte
- Serienummer
- iOS-versie
- Netwerkadressen
- Mobieledatanummer (op Wi-Fi + Cellular-modellen)
- IMEI (International Mobile Equipment Identity) op Wi-Fi + Cellular-modellen
- ICCID (Integrated Circuit Card Identifier of Smart Card) voor gsm-netwerken (op Wi-Fi + Cellular-modellen)
- MEID (Mobile Equipment Identifier) voor CDMA-netwerken (op Wi-Fi + Cellular-modellen)
- Juridische informatie, licentiebepalingen en informatie over richtlijnen.

Om het serienummer en andere aanduidingen te kopiëren, houdt u uw vinger op het onderdeel totdat 'Kopieer' verschijnt.

<span id="page-124-1"></span>**De naam van het apparaat wijzigen:** Tik op 'Instellingen' > 'Algemeen' > 'Info' en tik vervolgens op 'Naam'. De naam van het apparaat wordt in de navigatiekolom weergeven als het apparaat is verbonden met iTunes en wordt gebruikt door iCloud.

Om de producten en diensten van Apple te kunnen verbeteren, stuurt de iPad automatisch diagnostische gegevens en informatie over het gebruik naar Apple. Het is niet mogelijk om aan de hand van deze gegevens uw identiteit te achterhalen, maar de gegevens kunnen wel informatie over uw locatie bevatten.

**Diagnostische gegevens weergeven of uitschakelen:** Tik op 'Instellingen' > 'Algemeen' > 'Gebruik' > 'Diagnose en gebruik'.

#### **Software-update**

Met behulp van Software-update kunt u iOS-updates van Apple downloaden en installeren.

**Bijwerken naar de laatste iOS-versie:** Tik op 'Instellingen' > 'Algemeen' > 'Software-update'. Als er een nieuwere versie van iOS beschikbaar is, volgt u de instructies op het scherm om deze versie te downloaden en te installeren.

## **Gebruik**

**Informatie over het gebruik bekijken:** Tik op 'Instellingen' > 'Algemeen' > 'Gebruik'. U kunt:

- Uw gebruik van het mobieledatanetwerk bekijken en de gegevens opnieuw instellen (op Wi-Fi + Cellular-modellen)
- iCloud-reservekopieën bekijken en verwijderen, reservekopieën van de Filmrol uitschakelen en extra opslagruimte kopen
- Het opslagvolume van elke app bekijken
- Het batterijniveau als een percentage in de statusbalk weergeven
- Zien hoeveel tijd er is verstreken sinds de iPad is opgeladen

#### **Siri**

**Siri inschakelen:** Tik op 'Instellingen' > 'Algemeen' > 'Siri'.

Zie [Opties voor Siri instellen](#page-41-0) op pagina [42](#page-41-1) voor informatie over het gebruik van Siri en het wijzigen van instellingen voor Siri.

#### <span id="page-124-0"></span>**VPN**

VPN's worden in organisaties gebruikt om privégegevens veilig te versturen via een publiek netwerk. Het is mogelijk dat u bijvoorbeeld VPN moet configureren om gebruik te kunnen maken van de e-mailaccount van uw werk. Vraag de netwerkbeheerder welke instellingen nodig zijn om VPN voor uw netwerk te configureren. Nadat een of meer VPN-instellingen zijn gedefinieerd, kunt u het volgende doen:

- *VPN in- of uitschakelen:* Tik op 'Instellingen' > 'VPN'.
- *Schakelen tussen VPN's:* Tik op 'Instellingen' > 'Algemeen' > 'VPN' en selecteer een configuratie.

#### **Wi-Fi iTunes-synchronisatie**

U kunt de iPad met iTunes synchroniseren op een computer die is verbonden met hetzelfde Wi-Fi-netwerk.

**Wi-Fi iTunes-synchronisatie inschakelen:** Als u voor de eerste keer uw iPad via Wi-Fi wilt synchroniseren, verbindt u de iPad met de computer waarmee u het apparaat wilt synchroniseren. Zie [Synchroniseren met iTunes](#page-16-0) op pagina [17](#page-16-1) voor instructies.

Nadat u Wi-Fi-synchronisatie hebt geconfigureerd, wordt de iPad automatisch dagelijks met iTunes gesynchroniseerd als aan de volgende voorwaarden wordt voldaan:

- De iPad is aangesloten op een stroombron
- De iPad en uw computer zijn met hetzelfde Wi-Fi-netwerk verbonden
- iTunes is op de computer geopend

#### **Zoeken met Spotlight**

Met de instelling 'Zoeken met Spotlight' kunt u opgeven waar moeten worden gezocht en kunt u de volgorde van de zoekresultaten wijzigen.

**Instellen waarin moet worden gezocht:** Tik op 'Instellingen' > 'Algemeen' > 'Zoeken met Spotlight' en selecteer vervolgens de onderdelen waarin u wilt zoeken. U kunt hier ook de volgorde van de categorieën wijzigen.

#### **Automatisch slot**

Door de iPad te vergrendelen, schakelt u het beeldscherm uit, zodat u de batterij spaart en voorkomt dat de iPad door anderen kan worden gebruikt. U kunt nog steeds berichten ontvangen, en u kunt het volume aanpassen en de microfoonknop op uw headset gebruiken wanneer u naar muziek luistert.

**Instellen na hoeveel tijd de iPad wordt vergrendeld:** Tik op 'Instellingen' > 'Algemeen' > 'Automatisch slot' en selecteer een tijd.

#### **Codeslot**

Standaard hoeft u op de iPad geen toegangscode op te geven om het apparaat te ontgrendelen.

**Een code instellen:** Tik op 'Instellingen' > 'Algemeen' > 'Codeslot' en stel een toegangscode van vier cijfers in. Als u het beveiligingsniveau wilt verhogen, schakelt u 'Eenvoudige code' uit en gebruikt u een langere toegangscode.

Als u de toegangscode bent vergeten, moet u de iPad-software herstellen. Zie [De iPad-software](#page-143-0)  [bijwerken of herstellen](#page-143-0) op pagina [144](#page-143-1).

**Toegang toestaan terwijl de iPad is vergrendeld:** Tik op 'Instellingen' > 'Algemeen' > 'Codeslot'. U kunt Siri gebruiken zonder de iPad te ontgrendelen. Zie [Opties voor Siri instellen](#page-41-0) op pagina [42](#page-41-1).

**Gegevens wissen na tien mislukte pogingen om de code in te voeren:** Tik op 'Instellingen' > 'Algemeen' > 'Codeslot' en tik op 'Wis gegevens'. Na tien mislukte pogingen om de toegangscode in te voeren, worden alle instellingen hersteld naar de standaardwaarden en worden al uw gegevens en mediabestanden gewist door de coderingssleutel voor de gegevens te verwijderen (de gegevens worden gecodeerd met behulp van 256-bits-AES-codering).

#### **iPad-hoesvergrendeling**

U kunt de iPad automatisch vergrendelen of ontgrendelen met de iPad Smart Cover of iPad Smart Case (afzonderlijk verkrijgbaar). Wanneer deze voorziening is ingeschakeld, wordt de iPad automatisch vergrendeld en in de sluimerstand gezet wanneer u de hoes sluit en wordt de sluimerstand uitgeschakeld wanneer u de hoes opent. Deze instellingen worden weergegeven wanneer u een iPad Smart Cover of iPad Smart Case gebruikt.

#### **Beperkingen**

U kunt beperkingen instellen voor sommige apps en voor materiaal dat u hebt gekocht. Op deze manier kunnen ouders bijvoorbeeld voorkomen dat nummers met expliciete teksten in een afspeellijst verschijnen of de installatie van apps voorkomen.

**Beperkingen inschakelen:** Tik op 'Instellingen' > 'Algemeen' > 'Beperkingen' en tik vervolgens op 'Schakel beperkingen in'. U wordt gevraagd een beperkingencode te definiëren die nodig is om uw instellingen te wijzigen. Deze beperkingencode is niet gelijk aan de toegangscode om de iPad te ontgrendelen.

*Belangrijk:* Als u de beperkingencode bent vergeten, moet u de iPad-software herstellen. Zie [De](#page-143-0)  [iPad-software bijwerken of herstellen](#page-143-0) op pagina [144](#page-143-1).

U kunt beperkingen instellen voor de volgende apps:

- Safari
- Camera (en apps die de camera gebruiken)
- FaceTime
- iTunes Store
- iBookstore
- Siri

U kunt verder voor de volgende zaken beperkingen instellen:

- *Apps installeren:* De App Store is uitgeschakeld en het symbool is niet meer zichtbaar in het beginscherm. U kunt geen apps op de iPad installeren.
- *Apps verwijderen:* U kunt geen apps van de iPad verwijderen. <sup>O</sup>wordt niet op appsymbolen weergeven als u het beginscherm aanpast.
- *Expliciete taal:* Siri probeert expliciete woorden van u te vervangen door sterretjes en pieptonen.
- *Privacy:* De huidige privacy-instellingen voor locatievoorzieningen, contacten, agenda's, herinneringen, foto's, delen via Bluetooth, Twitter en Facebook kunnen alle worden vergrendeld.
- *Accounts:* De huidige instellingen van 'E-mail, contacten, agenda's' zijn vergrendeld. U kunt geen accounts toevoegen, wijzigen of verwijderen. Ook kunt u geen iCloud-instellingen wijzigen.
- *Zoek mijn vrienden:* De huidige instellingen van Zoek mijn vrienden zijn vergrendeld. Deze optie is beschikbaar als de Zoek mijn vrienden-app is geïnstalleerd.
- *Volumebegrenzing:* De huidige instelling voor de volumebegrenzing is vergrendeld.
- *Kopen vanuit apps:* Wanneer kopen vanuit apps is uitgeschakeld, kunt u geen extra materiaal of functionaliteit kopen voor apps die u via de App Store hebt gedownload.
- *Wachtwoorden vereisen:* U moet een Apple ID invoeren als u aankopen vanuit apps doet na de periode die u hebt opgegeven.
- *Materiaalbeperkingen:* Tik op 'Leeftijdskeuring' en selecteer een land in de lijst. Stel vervolgens beperkingen in voor muziek, podcasts, boeken, films, tv-programma's en apps. Inhoud die niet voldoet aan de gekozen beoordelingsnorm, wordt niet weergegeven op de iPad.
- *Multispelergames:* Als 'Multispelergames' is uitgeschakeld, kunt u in Game Center geen gameverzoeken doen, geen uitnodigingen versturen of ontvangen om games te spelen en geen vrienden toevoegen.
- *Vrienden toevoegen:* Als 'Vrienden toevoegen' is uitgeschakeld, kunt u in Game Center geen vriendverzoeken versturen of ontvangen. Als 'Multispelergames' is ingeschakeld, kunt u gewoon spelen tegen vrienden die u al hebt toegevoegd.

## **Zijschakelaar**

U kunt met de zijschakelaar de schermstand vergrendelen of het geluid van berichtgevingen en geluidseffecten uitschakelen.

**Het scherm in de staande of liggende weergave vergrendelen:** Tik op 'Instellingen' > 'Algemeen' > 'Functie zijschakelaar' en tik vervolgens op 'Rotatievergrendeling'.

**Het geluid van berichtgevingen en andere geluidseffecten uitschakelen:** Tik op 'Instellingen' > 'Algemeen' > 'Functie zijschakelaar' en tik vervolgens op 'Geluid uit'. Het geluid van audio- en videomateriaal wordt hiermee niet uitgeschakeld. Gebruik de volumeknoppen aan de zijkant om deze geluiden uit te schakelen.

## **Multitaskingbewegingen**

Met behulp van multitaskingbewegingen kunt u snel schakelen tussen apps, de multitaskingbalk weergeven en naar het beginscherm gaan. Zie [Multitaskingbewegingen](#page-21-0) op pagina [22](#page-21-1).

## **Datum en tijd**

Met deze instellingen bepaalt u hoe de tijd wordt weergegeven in de statusbalk boven in het scherm, in de wereldklokken en in de agenda's.

**Instellen dat op de iPad een 24-uursklok of een 12-uursklok wordt weergegeven:** Tik op 'Instellingen' > 'Algemeen' > 'Datum en tijd' en schakel '24 uursklok' in of uit. (De 24-uursklok is mogelijk niet overal beschikbaar.)

**Instellen of de iPad de datum en tijd automatisch aanpast:** Tik op 'Instellingen' > 'Algemeen' > 'Datum en tijd' en schakel 'Stel automatisch in' in of uit. Als de iPad zo is geconfigureerd dat de tijd automatisch wordt bijgewerkt, wordt de juiste tijd vastgesteld op basis van uw mobieledataverbinding (op Wi-Fi + Cellular-modellen) of Wi-Fi-verbinding. Het is soms mogelijk dat de lokale tijd niet automatisch op de iPad kan worden ingesteld.

**De datum en tijd handmatig instellen:** Tik op 'Instellingen' > 'Algemeen' > 'Datum en tijd' en schakel 'Stel automatisch in' uit. Tik op 'Tijdzone' om uw tijdzone in te stellen. Tik op 'Datum en tijd' en tik vervolgens op 'Stel datum en tijd in'.

## **Toetsenbord**

U kunt toetsenborden inschakelen om in verschillende talen te typen. Eveneens kunt u bepaalde functies, zoals het gebruik van een spellingcontrole, in- of uitschakelen. Zie [Tekst invoeren](#page-24-0) op pagina [25](#page-24-1) voor informatie over toetsenbordopties.

Zie Bijlage [B](#page-133-0), [Internationale toetsenborden](#page-133-0), op pagina [134](#page-133-0) voor informatie over het gebruik van internationale toetsenborden.

## **Internationaal**

Tik op 'Instellingen' > 'Algemeen' > 'Internationaal' om het volgende in te stellen:

- De taal voor de iPad
- De kalenderindeling
- De toetsenborden die u gebruikt
- De notatie voor datum, tijd en nummers

#### **Voorzieningen voor mensen met een beperking**

Tik op 'Instellingen' > 'Algemeen' > 'Toegankelijkheid' en schakel de gewenste voorzieningen in. Zie Hoofdstuk [26](#page-104-0), [Voorzieningen voor mensen met een beperking,](#page-104-0) op pagina [105](#page-104-0).

#### <span id="page-128-1"></span>**Profielen**

Deze instelling wordt weergegeven als u een of meer profielen op de iPad hebt geïnstalleerd. Tik op 'Profielen' om informatie te bekijken over de profielen die u installeert. Zie Bijlage [A,](#page-131-0) [De iPad](#page-131-0)  [in een bedrijfsomgeving](#page-131-0), op pagina [132](#page-131-0) voor meer informatie over profielen.

#### <span id="page-128-2"></span>**Opnieuw instellen**

U kunt het woordenboek, de netwerkinstellingen, de indeling van het beginscherm en de locatiewaarschuwingen opnieuw instellen. Ook kunt u alle instellingen en al het materiaal op het apparaat wissen.

**De iPad opnieuw instellen:** Tik op 'Instellingen' > 'Algemeen' > 'Stel opnieuw in' en selecteer een optie:

- *Alle instellingen herstellen:* Al uw voorkeuren en instellingen worden opnieuw ingesteld.
- *Al het materiaal en alle instellingen wissen:* Al uw gegevens en instellingen worden verwijderd. De iPad kan pas weer opnieuw worden gebruikt wanneer deze nogmaals is geconfigureerd.
- *Herstel netwerkinstellingen:* Als u de netwerkinstellingen opnieuw instelt, worden de lijst met eerder gebruikte netwerken en uw VPN-instellingen die niet met behulp van een configuratieprofiel zijn geïnstalleerd, verwijderd. Wi-Fi wordt uitgeschakeld en daarna weer ingeschakeld, zodat alle netwerkverbindingen zijn verbroken. De Wi-Fi-instellingen en de instelling bij 'Vraag om verbinding' blijven ingeschakeld. Om de VPN-instellingen te verwijderen die met behulp van een configuratieprofiel zijn geïnstalleerd, tikt u achtereenvolgens op 'Instellingen' > 'Algemeen' > 'Profiel'. Selecteer het profiel en tik op 'Verwijder'. Op deze manier verwijdert u ook alle instellingen en accounts die bij het profiel horen.
- *Herstel toetsenbordwoordenboek:* U voegt woorden aan het toetsenbordwoordenboek toe door woorden die de iPad voorstelt als correctie tijdens het typen, te weigeren. Als u het toetsenbordwoordenboek opnieuw instelt, worden alle door u toegevoegde woorden gewist.
- *Herstel beginschermindeling:* De ingebouwde apps worden weer op de oorspronkelijke wijze geordend in het beginscherm.
- *Herstel locatie en privacy:* De locatievoorzieningen en privacy-instellingen worden opnieuw ingesteld op de standaardwaarden.

# <span id="page-128-0"></span>Geluiden

U kunt instellen dat de iPad een geluid weergeeft als u een bericht, e-mail, tweet, Facebookbericht, voicemail of herinnering ontvangt. U kunt ook geluiden instellen voor afspraken, bij het versturen van e-mailberichten, bij het tikken op het toetsenbord en als u de iPad vergrendelt.

**De geluidsinstellingen wijzigen:** Tik op 'Instellingen' > 'Geluiden'. U kunt het volgende doen:

- Het volume van de beltoon en meldingen aanpassen
- Het geluidssignaal voor meldingen en andere geluiden instellen
- Geluiden bij het tikken op het toetsenbord en bij het vergrendelen van de iPad instellen

# <span id="page-129-1"></span>Helderheid en achtergrond

De helderheid van het scherm bepaalt mede hoe lang de batterij meegaat. U kunt de helderheid van het scherm bijvoorbeeld verlagen als u de iPad langer wilt gebruiken voordat u het apparaat hoeft op te laden. U kunt ook instellen dat de helderheid automatisch wordt aangepast.

**De helderheid van het scherm aanpassen:** Tik op 'Instellingen' > 'Helderheid' en versleep de schuifknop. Als de optie voor het automatisch aanpassen van de helderheid van het scherm is ingeschakeld, zorgt de ingebouwde lichtsensor van de iPad ervoor dat de helderheid wordt aangepast aan het omgevingslicht.

Met de achtergrondinstellingen kunt u een afbeelding of foto instellen als achtergrond voor het toegangsscherm of het beginscherm. Zie [De achtergrond wijzigen](#page-23-0) op pagina [24](#page-23-1).

# Fotolijst

De functie 'Fotolijst' maakt van de iPad een fotolijst met wisselende foto's. U kunt de overgang tussen foto's instellen, de duur van elke foto kiezen en aangeven welk album moet worden weergegeven. Ook kunt u instellen of op gezichten wordt ingezoomd en of de foto's in willekeurige volgorde worden getoond.

Fotolijst starten: Tik op **2** in het toegangsscherm.

**De knop 'Fotolijst' uit het toegangsscherm verwijderen:** Tik op 'Instellingen' > 'Algemeen' > 'Codeslot'.

## <span id="page-129-0"></span>Privacy

Met de privacy-instellingen kunt u bekijken en regelen welke apps en systeemvoorzieningen toegang hebben tot de locatievoorzieningen, contacten, agenda's, herinneringen en foto's.

Met de locatievoorzieningen kunnen locatiespecifieke apps als Herinneringen, Kaarten en Camera gegevens over uw locatie verzamelen en gebruiken. Uw locatie wordt bij benadering bepaald op basis van beschikbare gegevens van het mobiele netwerk (op Wi-Fi + Cellularmodellen), lokale Wi-Fi-netwerken (als Wi-Fi is ingeschakeld) en gps (mogelijk niet overal beschikbaar). Van de locatiegegevens die door Apple worden verzameld, kunnen geen gegevens over uw persoon worden afgeleid. Als een app gebruikmaakt van de locatievoorzieningen, wordt weergegeven in de menubalk.

**De locatievoorzieningen in- of uitschakelen:** Tik op 'Instellingen' > 'Privacy' > 'Locatievoorzieningen'. U kunt de locatievoorzieningen uitschakelen voor bepaalde of alle apps en voorzieningen. Als u de locatievoorzieningen uitschakelt, wordt u gevraagd of u deze voorzieningen weer wilt inschakelen als een app of voorziening er de volgende keer gebruik van probeert te maken.

**Locatievoorzieningen uitschakelen voor systeemvoorzieningen:** Diverse systeemvoorzieningen, zoals locatiespecifieke iAds, maken gebruik van locatievoorzieningen. Tik op 'Instellingen' > 'Privacy' > 'Locatievoorzieningen' > 'Systeem' om de status van deze voorzieningen te bekijken, deze voorzieningen in of uit te schakelen of om  $\tau$  in de menubalk te tonen als deze voorzieningen uw locatie gebruiken.

**De toegang tot privégegevens uitschakelen:** Tik op 'Instellingen' > 'Privacy'. U kunt zien welke apps toegang hebben gevraagd en gekregen tot de volgende gegevens:

- Contacten
- Agenda's
- Herinneringen
- Foto's
- Delen via Bluetooth
- Twitter
- Facebook

U kunt de toegang van elke app tot elke categorie gegevens uitschakelen. Lees de voorwaarden en het privacybeleid voor elke app van een andere fabrikant, zodat u begrijpt hoe de app in kwestie uw gevraagde gegevens gebruikt.

# <span id="page-131-0"></span>**De iPad in een bedrijfsomgeving**

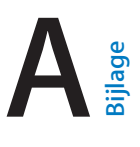

# De iPad in een bedrijfsomgeving

Dankzij de beveiligde toegang tot bedrijfsnetwerken, adreslijsten en Microsoft Exchange ondersteunt, is de iPad geschikt voor gebruik in een bedrijfsomgeving. Ga voor meer informatie over het gebruik van de iPad in een bedrijfsomgeving naar [www.apple.com/nl/ipad/business](http://www.apple.com/nl/ipad/business/).

# Configuratieprofielen gebruiken

Wanneer u de iPad in een bedrijf gebruikt, kunt u wellicht accounts en andere onderdelen instellen door een configuratieprofiel te installeren. Met behulp van configuratieprofielen kan de systeembeheerder uw iPad snel instellen voor het gebruik van de informatiesystemen van uw bedrijf, school of organisatie. Via een configuratieprofiel kan de iPad bijvoorbeeld toegang krijgen tot de Microsoft Exchange-servers op uw werk, zodat de iPad toegang krijgt tot uw e-mail, agenda's en contactpersonen van Exchange. Ook kan een beveiligingscode worden ingesteld om de informatie te beveiligen.

Uw systeembeheerder kan configuratieprofielen per e-mail verspreiden, op een beveiligde webpagina plaatsen of rechtstreeks op de iPad installeren. Uw systeembeheerder kan u vragen een profiel te installeren dat ervoor zorgt dat uw iPad aan een server voor het beheer van mobiele apparaten wordt gekoppeld. De systeembeheerder kan de instellingen op uw apparaat dan op afstand instellen.

**Configuratieprofielen installeren:** Open op uw iPad de e-mail met de configuratieprofielen van uw systeembeheerder of download de configuratieprofielen via het webadres dat u van uw systeembeheerder hebt ontvangen. Wanneer u een configuratieprofiel opent, wordt de installatie gestart.

*Belangrijk:* Mogelijk wordt gevraagd of u het configuratieprofiel vertrouwt. Als u twijfelt, neemt u contact op met de beheerder voordat u het configuratieprofiel installeert.

De instellingen die door een configuratieprofiel worden gedefinieerd, kunt u niet wijzigen. Als u instellingen wilt wijzigen, moet u het configuratieprofiel eerst verwijderen of een nieuw configuratieprofiel met de nieuwe instellingen installeren.

**Een configuratieprofiel verwijderen:** Tik op 'Instellingen' > 'Algemeen' > 'Profiel', selecteer het configuratieprofiel en tik op 'Verwijder'.

Als u een configuratieprofiel verwijdert, worden de instellingen en alle andere gegevens verwijderd die door het profiel zijn geïnstalleerd.

# Microsoft Exchange-accounts instellen

Microsoft Exchange bevat e-mail-, contact-, taak- en agendagegevens die automatisch en draadloos met de iPad kunnen worden gesynchroniseerd. U kunt rechtstreeks op de iPad een Exchange-account instellen.

**Een Exchange-account op de iPad instellen:** Tik op 'Instellingen' > 'E-mail, contacten, agenda's'. Tik op 'Voeg account toe' > 'Microsoft Exchange'. Vraag uw serviceaanbieder of beheerder welke instellingen u moet gebruiken.

# VPN-toegang

Met VPN (Virtual Private Network) kunt u via het internet beveiligde toegang tot privénetwerken krijgen, zoals het netwerk van uw bedrijf of school. Via de netwerkinstellingen op de iPad kunt u VPN configureren en inschakelen. Vraag uw systeembeheerder welke instellingen u moet gebruiken.

VPN kan ook automatisch worden ingesteld met behulp van een configuratieprofiel. Als VPN is ingesteld met een configuratieprofiel, wordt VPN op de iPad mogelijk automatisch ingeschakeld als dit nodig is. Neem contact op met de systeembeheerder voor meer informatie.

# LDAP- en CardDAV-accounts

Wanneer u een LDAP-account instelt, kunt u contactpersonen zoeken op de LDAP-server van uw organisatie. De server wordt in Contacten als een nieuwe groep weergegeven. Omdat LDAPcontactpersonen niet naar de iPad worden gekopieerd, hebt u een verbinding met het internet nodig om de contactpersonen te kunnen bekijken. Controleer bij uw systeembeheerder of u specifieke accountinstellingen of andere vereisten (zoals VPN) nodig hebt.

Wanneer u een CardDAV-account instelt, worden de contactgegevens voor uw account draadloos met de iPad gesynchroniseerd. Mogelijk kunt u ook naar contactgegevens zoeken op de CardDAV-server van uw organisatie.

**Een LDAP- of CardDAV-account instellen:** Tik op 'Instellingen' > 'E-mail, contacten, agenda's' en tik vervolgens op 'Voeg account toe'. Tik op 'Anders'. Vraag uw serviceaanbieder of beheerder welke instellingen u moet gebruiken.

# <span id="page-133-0"></span>**Internationale toetsenborden**

# Internationale toetsenborden gebruiken:

Met internationale toetsenborden kunt u tekst in vele verschillende talen typen, waaronder Aziatische talen en talen die van rechts naar links worden gelezen. Ga naar [www.apple.com/nl/ipad/specs](http://www.apple.com/nl/ipad/specs) voor een volledig overzicht van ondersteunde toetsenborden.

**Toetsenborden beheren:** Tik op 'Instellingen' > 'Algemeen' > 'Internationaal' > 'Toetsenborden'.

- *Een toetsenbord toevoegen:* Tik op 'Voeg toetsenbord toe' en selecteer een toetsenbord in de lijst. Herhaal deze stappen om meer toetsenborden toe te voegen.
- *Een toetsenbord verwijderen*: Tik op 'Wijzig', tik op @ naast het toetsenbord dat u wilt verwijderen en tik vervolgens op 'Verwijder'.
- *Uw lijst met toetsenborden bewerken:* Tik op 'Wijzig' en sleep = naast een toetsenbord om het in de lijst te verplaatsen.

Om tekst in een andere taal te typen, kunt u schakelen tussen toetsenborden.

Schakelen tussen toetsenborden tijdens het typen: Houd de toets met de wereldbol (**+)** ingedrukt om uw geactiveerde toetsenborden te tonen. Om een toetsenbord te selecteren, schuift u uw vinger naar de naam van het toetsenbord en haalt u uw vinger vervolgens van het scherm. De toets met de wereldbol (()) is alleen beschikbaar als u meerdere toetsenborden hebt geactiveerd.

U kunt ook tikken op  $\bigoplus$ . Wanneer u op  $\bigoplus$  tikt, wordt de naam van het nieuwe actieve toetsenbord kort weergegeven. Blijf tikken om andere geactiveerde toetsenborden te openen.

Veel toetsenborden bevatten letters, getallen en symbolen die niet op het toetsenbord zichtbaar zijn.

**Letters met accenttekens of andere tekens invoeren:** Houd uw vinger op de letter, het cijfer of het symbool dat het meest in de buurt komt en schuif met uw vinger om een variatie te selecteren. Voorbeelden:

- *Op een Thais toetsenbord:* Kies Thaise cijfers door uw vinger op het gerelateerde Arabische cijfer te houden.
- *Op een Chinees, Japans of Arabisch toetsenbord:* Tekensuggesties of kandidaten worden weergegeven boven in het toetsenbord. Tik op een suggestie als u deze wilt overnemen of veeg naar links om meer suggesties te bekijken.

**De uitgebreide lijst met suggesties gebruiken:** Tik op de pijl omhoog rechts op het toetsenbord om de volledige lijst met suggesties te bekijken.

- *Scrollen in de lijst:* Veeg omhoog of omlaag.
- *Teruggaan naar de korte lijst:* Tik op de pijl omlaag.

Bij het gebruik van bepaalde Chinese of Japanse toetsenborden kunt u een toetscombinatie aanmaken voor woorden en invoerparen. De toetscombinatie wordt aan uw persoonlijke woordenboek toegevoegd. Wanneer u een toetscombinatie typt met een ondersteund toetsenbord, wordt het gekoppelde woord of de invoer vervangen door de toetscombinatie. **Toetscombinaties in- of uitschakelen:** Tik op 'Instellingen' > 'Algemeen' > 'Toetsenbord' > 'Toetscombinaties'. Toetscombinaties zijn beschikbaar voor:

- Vereenvoudigd Chinees: Pinyin
- Traditioneel Chinees: Pinyin en Zhuyin
- Japans: Romaji en Fifty Key

# Speciale invoermethoden

Met toetsenborden kunt u bepaalde talen op verschillende manieren invoeren. Enkele voorbeelden zijn Kanji en Wubihua (Chinees), Kana (Japans) en emoticons. U kunt ook met uw vinger of een stylus Chinese karakters op het scherm schrijven.

**Chinese karakters samenstellen op basis van het Kanji-systeem:** Tijdens het typen worden automatisch suggesties voor karakters weergegeven. Tik op het gewenste karakter om het te selecteren of typ maximaal vijf componenten om meer opties weer te geven.

**Chinese Wubihua-karakters (streken) samenstellen:** Met het toetsenblok kunt u Chinese karakters samenstellen. Daarbij gebruikt u maximaal vijf streken in de correcte schrijfvolgorde: horizontaal, verticaal, naar links afbuigend, naar rechts afbuigend en haakje. Het Chinese karakter 圈 (cirkel) moet bijvoorbeeld beginnen met de verticale streek |.

- Terwijl u typt, worden Chinese karakters voorgesteld (de meest gangbare karakters verschijnen eerst). Tik op het gewenste karakter.
- Als u de juiste streek niet precies weet, typt u een sterretje (\*). Als u meer karakteropties wilt zien, typt u nog een streek of scrolt u door de lijst met karakters.
- Tik op de 匹配-toetsom alleen karakters weer te geven die precies overeenkomen met wat u hebt getypt.

**Chinese karakters schrijven:** U kunt Chinese karakters direct op het scherm schrijven met uw vinger als vereenvoudigd of traditioneel Chinees handschrift is ingeschakeld. Tijdens het typen herkent de iPad de karakters en geeft de overeenkomende karakters weer in een lijst, waarbij het karakter dat het meest in de buurt komt bovenaan staat. Wanneer u een karakter selecteert, worden de karakters die u waarschijnlijk als volgende wilt typen in de lijst weergegeven.

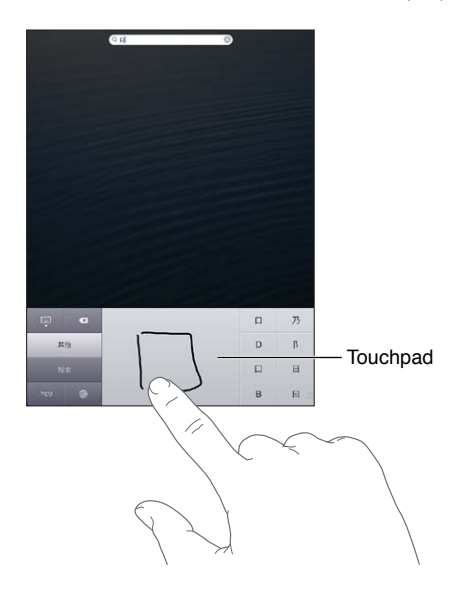

Sommige complexe karakters, zoals 鱲 (deel van de naam van de internationale luchthaven van Hongkong), (lift) en 㗎 (onderdeel dat in het Kantonees wordt gebruikt) kunnen worden getypt door twee of meer samengestelde karakters achtereen te schrijven. Tik op het karakter om de karakters die u hebt getypt te vervangen. Romeinse tekens worden ook herkend.

**Japans Kana typen:** Selecteer de gewenste syllaben via het Kana-toetsenblok. Als u meer syllabe-opties wilt zien, tikt u op de pijltoets en selecteert u een andere syllabe of een ander woord in het venster.

**Japans Romaji typen:** Met het Romaji-toetsenbord kunt u syllaben typen. Boven in het toetsenbord worden alternatieven weergegeven. Tik op een alternatief als u het wilt typen. Als u meer syllabe-opties wilt zien, tikt u op de pijltoets en selecteert u een andere syllabe of een ander woord in het venster.

**Emoticons typen:** Op het Japanse Kana-toetsenbord tikt u op de toets ^\_^. U kunt ook het volgende doen:

- Het Japanse Romaji-toetsenbord (QWERTY-Japanse indeling) gebruiken: Tik op de nummertoets  $E2$  en tik op de  $\wedge$   $\wedge$ -toets.
- *Het Chinese (vereenvoudigd of traditioneel) Pinyin- of (traditioneel) Zhuyin-toetsenbord gebruiken:* Tik op de symbooltoets **EE** en tik op de  $\wedge$ <sup>-</sup>toets.

# **Veiligheid, gebruik en ondersteuning**

# **C Bijlage**

# Belangrijke veiligheidsinformatie

 $\bigwedge$ 

*WAARSCHUWING:* Als u de onderstaande veiligheidsinstructies niet opvolgt, kan dit leiden tot brand, elektrische schokken of ander letsel, of schade aan de iPad of andere eigendommen. Lees alle veiligheidsinformatie hieronder voordat u de iPad in gebruik neemt.

**Gebruik** Ga zorgvuldig om met de iPad. Het apparaat is gemaakt van metaal, glas en kunststof en bevat gevoelige elektronische onderdelen. De iPad kan beschadigd raken als het apparaat valt, verbrandt, wordt doorboord of ingedeukt, of als het in aanraking komt met een vloeistof. Als uw iPad beschadigd is, bijvoorbeeld wanneer het scherm is gebarsten, bestaat er kans op letsel en moet u het apparaat niet gebruiken. Om krassen te voorkomen kunt u een hoesje gebruiken.

**Reparatie** Open de iPad niet en probeer de iPad niet zelf te repareren. Bij het demonteren van de iPad kunt u zichzelf verwonden of de iPad beschadigen. Als uw iPad beschadigd is, niet goed functioneert of in aanraking is gekomen met een vloeistof, neemt u contact op met Apple of een door Apple erkende serviceaanbieder. Meer informatie over service kunt u vinden op [www.apple.com/support/ipad/service/faq](http://www.apple.com/support/ipad/service/faq).

**Batterij** Probeer de batterij van de iPad niet zelf te vervangen. Hierbij kunt u de batterij namelijk beschadigen, wat kan leiden tot oververhitting of letsel. De lithium-ionbatterij van de iPad mag alleen worden vervangen door Apple of een door Apple erkende serviceaanbieder en mag niet samen met huishoudelijk afval worden weggegooid. Verbrand de batterij niet. Voor informatie over het recyclen en vervangen van de batterij gaat u naar [www.apple.com/nl/batteries.](http://www.apple.com/nl/batteries)

**Afleiding** In bepaalde omstandigheden kan het gebruik van de iPad uw aandacht afleiden, waardoor gevaarlijke situaties kunnen ontstaan. Neem de regels in acht die het gebruik van mobiele apparaten of koptelefoons verbieden of beperken. (Verstuur bijvoorbeeld geen tekstberichten terwijl u autorijdt of gebruik geen koptelefoon terwijl u fietst.)

**Navigatie** Kaarten, routebeschrijvingen, Flyover en locatiespecifieke apps zijn afhankelijk van op gegevens gebaseerde diensten. Deze diensten zijn onderhevig aan wijzigingen en zijn mogelijk niet overal beschikbaar, waardoor kaarten, routegegevens, Flyover en locatiespecifieke informatie niet voorhanden, onjuist of onvolledig kunnen zijn. Controleer de gegevens die door uw iPad worden verstrekt op basis van de omgeving waarin u zich bevindt en aan de hand van borden die langs de weg zijn opgesteld. Voor sommige voorzieningen in Kaarten moeten locatievoorzieningen zijn ingesteld. Zie [Privacy](#page-129-0) op pagina [130](#page-129-1). Gebruik uw gezonde verstand bij het navigeren.

**Opladen** Laad de iPad op met de meegeleverde USB-kabel en lichtnetadapter of met een kabel of lichtnetadapter van een andere fabrikant die voorzien is van het logo "Made for iPad" en compatibel is met USB 2.0. Het gebruik van beschadigde kabels of opladers, of opladen in een vochtige omgeving kan een elektrische schok veroorzaken. Als u de iPad oplaadt met de Apple USB-lichtnetadapter, controleert u eerst of de stekker of het netsnoer goed op de adapter is aangesloten voordat u deze op een stopcontact aansluit. Lichtnetadapters kunnen warm worden bij normaal gebruik, waardoor bij langdurige aanraking letsel kan ontstaan. Zorg dat er altijd voldoende ventilatie is rond lichtnetadapters.

**Gehoorbeschadiging** Luisteren naar geluid met een hoog volume kan uw gehoor beschadigen. Door achtergrondgeluiden en voortdurende blootstelling aan hoge volumes kunnen geluiden zachter lijken dan ze daadwerkelijk zijn. Zet het geluid aan en controleer het volume voordat u oordopjes, een oortelefoon of koptelefoon gebruikt. Zie [www.apple.com/nl/sound](http://www.apple.com/nl/sound) voor meer informatie over gehoorbeschadiging. Zie [Instellingen voor Muziek](#page-89-0) op pagina [90](#page-89-1) voor informatie over het instellen van een volumebegrenzing op de iPad.

*WAARSCHUWING:* Luister niet langdurig naar geluid met een hoog volume om mogelijke gehoorbeschadiging te voorkomen.

**Apple headsets** De headsets die in China worden verkocht bij de iPhone 4S of een nieuwer model (herkenbaar aan donkere isolatieringen op de stekker) voldoen aan Chinese normen en zijn compatibel met de iPhone 4S of een nieuwer model, de iPad 2 of een nieuwer model en de iPod touch van de vijfde generatie. Gebruik alleen compatibele headsets in combinatie met uw apparaat.

**Radiosignalen** De iPad gebruikt radiosignalen om verbinding te maken met draadloze netwerken. Tik op 'Instellingen' > 'Algemeen' > 'Info' > 'Juridische informatie'. Hier vindt u meer informatie over de sterkte waarmee deze signalen worden verzonden en over de maatregelen die u kunt nemen om blootstelling te minimaliseren.

**Radiofrequentie-interferentie** Neem borden en meldingen in acht die het gebruik van mobiele apparaten beperken of verbieden (bijvoorbeeld in ziekenhuizen of op locaties waar met springladingen wordt gewerkt). Alhoewel de iPad is ontworpen, getest en gemaakt om te voldoen aan de voorschriften met betrekking tot radiofrequentiestraling, kan een dergelijke straling van de iPad een nadelig effect hebben op de werking van andere elektronische apparatuur, waardoor deze niet meer goed functioneert. Schakel de iPad uit of activeer de vliegtuigmodus om de draadloze zenders van de iPad uit te schakelen wanneer het gebruik verboden is, bijvoorbeeld in een vliegtuig of als wettelijke instanties hierom vragen.

**Medische apparaten** De iPad bevat radioapparatuur die elektromagnetische velden uitzendt. Deze elektromagnetische velden kunnen interferentie veroorzaken met pacemakers en andere medische apparatuur. Als u een pacemaker hebt, moet u de iPad op een afstand van minimaal 15 cm van uw pacemaker houden. Als u vermoedt dat de iPad uw pacemaker of een ander medisch apparaat stoort, beëindigt u het gebruik van de iPad en raadpleegt u uw arts voor specifieke informatie over uw medische apparaat. De iPad heeft magneten aan de linkerzijde van het apparaat en aan de rechterzijde van het glas aan de voorzijde. Deze kunnen pacemakers, defibrillatoren of andere medische apparatuur storen. De iPad Smart Cover en iPad Smart Case bevatten ook magneten. Houd uw iPad, de iPad Smart Cover of de iPad Smart Case op een afstand van minimaal 15 cm van uw pacemaker of defibrillator.

**Medische aandoeningen** Als u een medische aandoening hebt waarop de iPad mogelijk van invloed zou kunnen zijn (bijvoorbeeld attaques, tijdelijke bewusteloosheid, oogklachten of hoofdpijn), raadpleeg dan uw arts voordat u de iPad gebruikt.

**Locaties met ontploffingsgevaar** Laad of gebruik de iPad niet op een locatie met ontploffingsgevaar, zoals een overslagplaats voor brandstof of een plaats waar de lucht chemicaliën of deeltjes (zoals korrels, stof of metaalpoeder) bevat. Volg alle borden en instructies op.

**Herhalingsoverbelasting** Als u bepaalde handelingen vaak herhaalt, bijvoorbeeld tijdens het typen of spelen van games op de iPad, kunt u last krijgen van uw handen, armen, schouders, nek of andere lichaamsdelen. Als u klachten hebt, staakt u het gebruik van de iPad en raadpleegt u uw arts.

**Activiteiten met grote gevolgen** Dit apparaat is niet bedoeld voor gebruik waarbij een storing van het apparaat kan leiden tot overlijden, persoonlijk letsel of ernstige milieuschade.

**Verstikkingsgevaar** Sommige accessoires voor de iPad kunnen verstikkingsgevaar opleveren voor kleine kinderen. Houd deze accessoires daarom uit de buurt van kleine kinderen.

## Belangrijke gebruiksinformatie

**Reinigen** Maak de iPad onmiddellijk schoon als deze in aanraking komt met iets wat vlekken kan veroorzaken, zoals vuil, inkt, make-up of lotions. Om het apparaat te reinigen, doet u het volgende:

- Koppel alle kabels van de iPad los en schakel het apparaat uit (houd de knop voor de sluimerstand ingedrukt en versleep de schuifknop op het scherm).
- Gebruik een zachte, pluisvrije doek.
- Zorg dat er geen vocht in de openingen terechtkomt.
- Gebruik geen schoonmaakproducten of perslucht.

De voorzijde van de iPad is gemaakt van glas met een vetafstotend laagje. De werking van dit beschermlaagje neemt bij normaal gebruik in de loop der tijd af. Als u het scherm schoonmaakt met een schoonmaakmiddel of schuurmiddel, neemt de werking van dit laagje sneller af en kunnen er bovendien krassen op het glas ontstaan. Schurende materialen kunnen ook krassen op de iPad veroorzaken.

**De connectors, poorten en knoppen gebruiken** Duw een connector niet met kracht in een poort en oefen niet te veel druk op de knoppen uit. Hierdoor kan het apparaat beschadigd raken. Dergelijke schade valt niet onder de garantie. Als een connector niet goed in een poort past, gebruikt u waarschijnlijk de verkeerde connector. Controleer of de poort niet wordt geblokkeerd en zorg ervoor dat u de juiste connector voor de poort gebruikt en de connector op de juiste manier in de poort steekt.

**Lightning** Verkleuring van de Lightning-stekker bij normaal gebruik is gewoon. Vuil, stof en blootstelling aan vloeistoffen kunnen verkleuring veroorzaken. Om de verkleuring te verwijderen of als de kabel warm wordt tijdens het gebruik of uw iPad niet wordt opgeladen of gesynchroniseerd, koppelt u de Lightning-kabel los van de computer of lichtnetadapter en maakt u deze schoon met een zachte, droge, pluisvrije doek. Gebruik geen vloeistoffen of schoonmaakmiddelen voor het reinigen van de Lightning-connector.

**Temperatuur bij gebruik** De iPad is ontworpen voor gebruik in een omgeving met een temperatuur tussen 0 en 35 °C en kan worden bewaard bij een temperatuur tussen -20° en 45 °C. De iPad kan beschadigd raken en de gebruiksduur van de batterij kan afnemen als de temperatuur lager of hoger is. Probeer blootstelling van de iPad aan extreme veranderingen in temperatuur of luchtvochtigheid te voorkomen. Wanneer u de iPad gebruikt of de batterij oplaadt, wordt de iPad warm. Dit is normaal.

Wanneer de interne temperatuur van de iPad de normale temperatuur bij gebruik overschrijdt (bijvoorbeeld in een hete auto of gedurende langere tijd in direct zonlicht), worden mogelijk de volgende maatregelen genomen om de temperatuur te reguleren:

- De iPad laadt niet meer op.
- Het scherm wordt gedimd.
- Er verschijnt een waarschuwing over de temperatuur.
- Sommige apps worden mogelijk gesloten.

*Belangrijk:* Zolang de waarschuwing op het scherm te zien is, kunt u de iPad mogelijk niet gebruiken. Als de interne temperatuur van de iPad niet kan worden verlaagd, wordt het apparaat in de sluimerstand gezet totdat de temperatuur is genormaliseerd. Leg de iPad in een koelere omgeving buiten direct zonlicht en wacht enkele minuten voordat u de iPad opnieuw gebruikt.

Ga naar [support.apple.com/kb/ht2101?viewlocale=nl\\_NL](http://support.apple.com/kb/ht2101?viewlocale=nl_NL) voor meer informatie.

# Ondersteuning voor de iPad

Ga voor uitgebreide ondersteuningsinformatie naar [www.apple.com/support/ipad/country](http://www.apple.com/support/ipad/country). Ga naar [www.apple.com/nl/support/contact](https://www.apple.com/nl/support/contact/) als u contact wilt opnemen met Apple voor persoonlijke ondersteuning (niet overal beschikbaar).

# Het symbool voor een bijna lege batterij of de melding 'Opladen uit' wordt weergegeven

De batterij van de iPad is bijna leeg en moet tot twintig minuten worden opgeladen voordat u het apparaat kunt gebruiken. Zie iPad voor informatie over het opladen van de batterij van de [Batterij](#page-37-0) op pagina [38](#page-37-1).

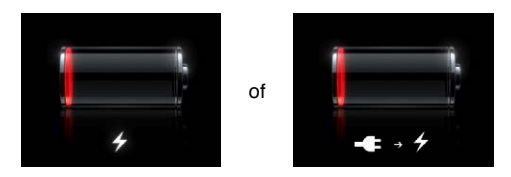

- Om de batterij op te laden, gebruikt u de USB-lichtnetadapter die bij de iPad is geleverd of de USB-poort van een van de nieuwste Macs. De snelste methode om de batterij op te laden, is met behulp van de lichtnetadapter. Zie [Batterij](#page-37-0) op pagina [38](#page-37-1).
- De batterij wordt sneller opgeladen als u de iPad uitschakelt.
- De iPad wordt mogelijk niet opgeladen als het apparaat is aangesloten op de USB-poort van een oudere Mac, een pc, een toetsenbord of een USB-hub.

Als uw Mac of pc niet voldoende stroom levert om de batterij van uw iPad op te laden, wordt in de statusbalk de melding 'Opladen uit' weergegeven. Om de batterij van de iPad op te laden, koppelt u het apparaat los van de computer en sluit u het met behulp van de meegeleverde USB-kabel en USB-lichtnetadapter op een stopcontact aan.

## De iPad reageert niet

- Mogelijk moet de batterij van de iPad worden opgeladen. Sluit de USB-lichtnetadapter aan om de iPad op te laden. Zie [Batterij](#page-37-0) op pagina [38](#page-37-1).
- Houd de knop voor de sluimerstand enkele seconden ingedrukt totdat u een rode schuifknop ziet. Houd vervolgens de thuisknop (O) ingedrukt om de gebruikte app geforceerd te stoppen.
- Als dit niet helpt, schakelt u de iPad uit en vervolgens weer in. Hiervoor houdt u de knop voor de sluimerstand ingedrukt totdat u een rode schuifknop op het scherm ziet. Versleep deze schuifknop vervolgens. Houd vervolgens de knop voor de sluimerstand opnieuw ingedrukt, totdat het Apple logo verschijnt.
- Als dit niet helpt, stelt u de iPad opnieuw in. Houd zowel de knop voor de sluimerstand als de thuisknop  $\left(\bigcirc\right)$  minimaal tien seconden ingedrukt totdat het Apple logo verschijnt.
- Als de weergave op het scherm niet wordt gedraaid wanneer u de iPad draait, houdt u de iPad rechtop en controleert u of de schermstand niet is vergrendeld.

# De iPad opnieuw opstarten en instellen

Als iets niet helemaal naar behoren werkt, kunt u het probleem mogelijk verhelpen door de iPad opnieuw op te starten, een app geforceerd te stoppen of de iPad opnieuw in te stellen.

**De iPad opnieuw opstarten:** Houd de knop voor de sluimerstand ingedrukt totdat u een rode schuifknop op het scherm ziet. Versleep de schuifknop om de iPad uit te schakelen. U kunt de iPad weer inschakelen door de knop voor de sluimerstand ingedrukt te houden totdat het Apple logo verschijnt.

**Een app geforceerd stoppen:** Houd de knop voor de sluimerstand boven op de iPad enkele seconden ingedrukt totdat u een rode schuifknop ziet. Houd vervolgens de thuisknop ingedrukt totdat de app wordt afgesloten.

Als u de iPad niet kunt uitschakelen of als het probleem zich blijft voordoen, moet u de iPad mogelijk opnieuw instellen. Doe dit alleen als het probleem zich nog steeds voordoet nadat u de iPad hebt uitgeschakeld en opnieuw hebt ingeschakeld.

**De iPad opnieuw instellen:** Houd tegelijkertijd zowel de knop voor de sluimerstand als de thuisknop minimaal tien seconden ingedrukt totdat het Apple logo verschijnt.

# 'Toegangscode onjuist' of 'iPad is geblokkeerd' wordt weergegeven

Als u uw toegangscode bent vergeten of de iPad een melding weergeeft dat deze is geblokkeerd, raadpleegt u "iOS: apparaat wordt geblokkeerd na een foute toegangscode te hebben ingevoerd" op [support.apple.com/kb/HT1212?viewlocale=nl\\_NL.](http://support.apple.com/kb/HT1212?viewlocale=nl_NL)

# 'Dit accessoire is niet geschikt voor de iPad"' wordt weergegeven

Het accessoire werkt mogelijk niet met de iPad. Zorg ervoor dat de USB-kabel en de connectors vrij zijn van stof en vuil en raadpleeg de documentatie bij het accessoire.

## Een app wordt niet schermvullend weergegeven

De meeste apps die voor de iPhone en iPod touch zijn gemaakt, kunnen ook op de iPad worden gebruikt. Deze apps zijn echter niet altijd aangepast aan het grotere scherm. In dat geval tikt u op  $\bullet$  om op de app in te zoomen. Tik op  $\bullet$  om de oorspronkelijke grootte te herstellen.

Zoek in de App Store naar een versie van de app die voor de iPad is geoptimaliseerd of een algemene versie die voor de iPhone, iPod touch en iPad is geoptimaliseerd.

## Het schermtoetsenbord wordt niet weergegeven

Als de iPad met een Bluetooth-toetsenbord is gekoppeld, wordt het schermtoetsenbord niet weergegeven. Om het schermtoetsenbord weer te geven, drukt u op de verwijdertoets op het Bluetooth-toetsenbord. U kunt het schermtoetsenbord ook weergeven door het Bluetoothtoetsenbord buiten het bereik te plaatsen of uit te schakelen.

## Een reservekopie maken van de iPad

U kunt met iCloud of iTunes automatisch een reservekopie maken van de iPad. Als u automatisch een reservekopie wilt maken met iCloud, kunt u niet tevens automatisch een reservekopie op uw computer maken met iTunes. U kunt dan wel met iTunes handmatig een reservekopie maken op uw computer.

#### **Reservekopie maken met iCloud**

iCloud maakt dagelijks automatisch een reservekopie van de iPad via Wi-Fi, mits het apparaat is aangesloten op een voedingsbron en is vergrendeld. De datum en tijd waarop voor het laatst een reservekopie is gemaakt wordt onder in het scherm 'Opslag en reservekopie' weergegeven. iCloud maakt een reservekopie van uw:

- Aangeschafte muziek, tv-programma's, apps en boeken
- Foto's en video's in uw Filmrol
- iPad-instellingen
- Appgegevens
- Beginscherm en de ordening van uw apps
- Berichten

*Opmerking:* Van aangeschafte muziek wordt niet overal een reservekopie gemaakt. Tv-programma's zijn niet in alle regio's beschikbaar.

Als u tijdens de configuratie van de iPad niet hebt ingesteld dat iCloud reservekopieën moet maken, kunt u dit later alsnog opgeven in de iCloud-instellingen. Als u hebt ingeschakeld dat iCloud reservekopieën maakt, maakt de iPad niet meer automatisch een reservekopie op uw computer wanneer u het apparaat synchroniseert met iTunes.

**Inschakelen dat iCloud reservekopieën maakt:** Tik op 'Instellingen' > 'iCloud' en log, indien nodig, in met uw Apple ID en wachtwoord. Tik op 'Opslag en reservekopie' en schakel 'iCloudreservekopie' in.

**Direct een reservekopie maken:** Tik op 'Instellingen' > 'iCloud' > 'Opslag en reservekopie' en tik op 'Maak nu reservekopie'.

**Uw reservekopieën beheren:** Tik op 'Instellingen' > 'iCloud' > 'Opslag en reservekopie' en tik op 'Beheer opslag'. Tik op de naam van uw iPad.

**Reservekopie van uw Filmrol in- of uitschakelen:** Tik op 'Instellingen' > 'iCloud' > 'Opslag en reservekopie' en tik op 'Beheer opslag'. Tik op de naam van uw iPad en schakel de optie voor het maken van een reservekopie van uw Filmrol-album in of uit.

**De apparaten weergeven waarvan een reservekopie wordt gemaakt:** Tik op 'Instellingen' > 'iCloud' > 'Opslag en reservekopie' > 'Beheer opslag'.

**Instellen dat iCloud geen reservekopieën meer maakt:** Tik op 'Instellingen' > 'iCloud' > 'Opslag en reservekopie' > 'Reservekopie' en schakel 'iCloud-reservekopie' uit.

Van muziek die niet via iTunes is aangeschaft, wordt geen reservekopie gemaakt in iCloud. Om een reservekopie van dit materiaal te maken, zodat u het later indien nodig kunt herstellen, moet u iTunes gebruiken. Zie [Synchroniseren met iTunes](#page-16-0) op pagina [17](#page-16-1).

*Belangrijk:* Reservekopieën van muziek en tv-programma's kunnen niet overal worden gemaakt. Eerdere aankopen zijn mogelijk niet beschikbaar als ze niet meer aanwezig zijn in de iTunes Store, de App Store of de iBookstore.

Aangeschaft materiaal en Fotostream-materiaal wordt niet in mindering gebracht op de gratis 5 GB opslagruimte in iCloud.

#### **Een reservekopie maken met iTunes**

iTunes maakt onder andere een reservekopie van foto's in het Filmrol-album of album met bewaarde foto's en reservekopieën van tekstberichten, notities, uw lijst met favorieten en geluidsinstellingen. Van mediabestanden, zoals nummers en bepaalde foto's, wordt geen reservekopie gemaakt. Deze bestanden kunnen worden teruggezet door het apparaat te synchroniseren met iTunes.

Als u de iPad aansluit op de computer waarmee u gewoonlijk synchroniseert, maakt iTunes een reservekopie telkens wanneer u:

- *Synchroniseert met iTunes:* Elke keer dat u de iPad aansluit op uw computer, wordt de iPad gesynchroniseerd. iTunes maakt niet automatisch een reservekopie van een iPad waarvoor niet is ingesteld dat het apparaat met de computer moet worden gesynchroniseerd. Zie [Synchroniseren met iTunes](#page-16-0) op pagina [17](#page-16-1).
- *De iPad bijwerkt of herstelt:* iTunes maakt automatisch een reservekopie van de iPad voordat deze wordt bijgewerkt en hersteld.

iTunes kan reservekopieën van de iPad ook versleutelen om uw gegevens te beveiligen.

**Reservekopieën van de iPad versleutelen:** Schakel het aankruisvak 'Codeer iPad-reservekopie' (Mac) of 'iPad-reservekopie coderen' (Windows) in het paneel 'Overzicht' in iTunes in.

**Bestanden en instellingen van de iPad herstellen:** Sluit de iPad aan op de computer waarmee u gewoonlijk synchroniseert, selecteer de iPad in het iTunes-venster en klik op 'Herstel' (Mac) of 'Herstellen' (Windows) in het paneel 'Overzicht'.

Ga naar [support.apple.com/kb/HT1766?viewlocale=nl\\_NL](http://support.apple.com/kb/HT1766?viewlocale=nl_NL) voor meer informatie over reservekopieën.

#### <span id="page-143-1"></span>**Een iTunes-reservekopie verwijderen**

U kunt een reservekopie van de iPad uit de lijst met reservekopieën in iTunes verwijderen. Dit is bijvoorbeeld handig als u op de computer van iemand anders een reservekopie hebt gemaakt.

#### **Een reservekopie verwijderen**

- **1** Open het iTunes-voorkeurenvenster in iTunes.
	- *Mac:* Kies 'iTunes' > 'Voorkeuren'.
	- *Windows:* Kies 'Bewerken' > 'Voorkeuren'.
- **2** Klik op 'Apparaten' (hiervoor hoeft de iPad niet op de computer te zijn aangesloten).
- **3** Selecteer de reservekopie die u wilt verwijderen en klik op 'Verwijder reservekopie' (Mac) of 'Reservekopie verwijderen' (Windows).
- **4** Klik op 'Verwijder' (Mac) of 'Verwijderen' (Windows) om te bevestigen dat u de geselecteerde reservekopie wilt verwijderen en klik vervolgens op 'OK'.

## <span id="page-143-0"></span>De iPad-software bijwerken of herstellen

U kunt de software van de iPad bijwerken via Instellingen op het apparaat of met iTunes op uw computer. U kunt de iPad ook wissen en de gegevens van een reservekopie vervolgens met iCloud of iTunes terugzetten.

Gegevens die zijn verwijderd, zijn niet meer toegankelijk via de gebruikersinterface van de iPad. De gegevens zijn echter niet van de iPad gewist. Zie [Opnieuw instellen](#page-128-2) op pagina [129](#page-128-1) voor meer informatie over het wissen van alle inhoud en instellingen.

#### **De iPad bijwerken**

U kunt de software van de iPad bijwerken via Instellingen op het apparaat of met iTunes op uw computer.

**De iPad-software draadloos bijwerken:** Tik op 'Instellingen' > 'Algemeen' > 'Software-update'. De iPad controleert of er software-updates beschikbaar zijn.

**De software bijwerken in iTunes:** Elke keer dat u de iPad synchroniseert met iTunes, controleert iTunes of er software-updates beschikbaar zijn. Zie [Synchroniseren met iTunes](#page-16-0) op pagina [17](#page-16-1).

Ga voor meer informatie over het bijwerken van de iPad-software naar [support.apple.com/kb/HT4623?viewlocale=nl\\_NL.](http://support.apple.com/kb/HT4623?viewlocale=nl_NL)

#### **De iPad herstellen**

U kunt met iTunes of iCloud de gegevens van een reservekopie terugzetten op de iPad.

**Gegevens terugzetten van een iCloud-reservekopie:** Stel de iPad opnieuw in om alle instellingen en gegevens te wissen. Log in op iCloud en kies in de configuratie-assistent de optie om gegevens van een reservekopie terug te zetten. Zie [Opnieuw instellen](#page-128-2) op pagina [129](#page-128-1).

**Gegevens terugzetten van een iTunes-reservekopie:** Sluit de iPad aan op de computer waarmee u gewoonlijk synchroniseert, selecteer de iPad in het iTunes-venster en klik op 'Herstel' (Mac) of 'Herstellen' (Windows) in het paneel 'Overzicht'.

Als de iPad-software is hersteld, kunt u de iPad als een nieuw apparaat configureren of de muziek, video's, appgegevens en ander materiaal van een reservekopie terugzetten.

Ga voor meer informatie over het herstellen van de iPad-software naar [support.apple.com/kb/HT1414?viewlocale=nl\\_NL](http://support.apple.com/kb/HT1414?viewlocale=nl_NL).
# E-mails versturen, ontvangen of bekijken

Als u op de iPad geen e-mails kunt versturen of ontvangen of geen e-mailbijlagen kunt bekijken, kunt u het volgende proberen.

### **U kunt geen e-mails versturen**

- Zet de iPad uit en vervolgens weer aan. Houd de knop voor de sluimerstand enkele seconden ingedrukt totdat u een rode schuifknop op het scherm ziet. Versleep deze schuifknop vervolgens. Houd vervolgens de knop voor de sluimerstand opnieuw ingedrukt, totdat het Apple logo verschijnt.
- Tik op 'Instellingen' > 'E-mail, contacten, agenda's' en tik vervolgens op de account die u wilt gebruiken. Tik op 'Accountinfo' en tik vervolgens op 'SMTP' onder 'Server uitgaande post'. U kunt extra SMTP-servers instellen of de SMTP-server van een andere e-mailaccount op de iPad selecteren. Neem contact op met uw internetaanbieder voor de juiste configuratiegegevens.
- Stel uw e-mailaccount rechtstreeks op de iPad in, niet via iTunes. Tik op 'Instellingen' > 'E-mail, contacten, agenda's', tik op 'Voeg account toe' en voer uw accountgegevens in. Als de iPad de instellingen van uw e-mailprovider niet kan vinden wanneer u uw e-mailadres invoert, gaat u naar [support.apple.com/kb/HT4810?viewlocale=nl\\_NL](http://support.apple.com/kb/HT4810?viewlocale=nl_NL) voor meer informatie over het instellen van uw account.

Ga naar [www.apple.com/support/ipad/country](http://www.apple.com/support/ipad/country) voor meer informatie over het oplossen van problemen.

### **U kunt geen e-mails ontvangen**

- Zet de iPad uit en vervolgens weer aan. Houd de knop voor de sluimerstand enkele seconden ingedrukt totdat u een rode schuifknop op het scherm ziet. Versleep deze schuifknop vervolgens. Houd vervolgens de knop voor de sluimerstand opnieuw ingedrukt, totdat het Apple logo verschijnt.
- Controleer of het probleem niet wordt veroorzaakt door de e-mailaccountinstellingen op een computer die u gebruikt. Ga naar [support.apple.com/kb/TS2621?viewlocale=nl\\_NL](http://support.apple.com/kb/TS2621?viewlocale=nl_NL) voor meer informatie.
- Stel uw e-mailaccount rechtstreeks op de iPad in, niet via iTunes. Tik op 'Instellingen' > 'E-mail, contacten, agenda's', tik op 'Voeg account toe' en voer uw accountgegevens in. Als de iPad de instellingen van uw e-mailprovider niet kan vinden wanneer u uw e-mailadres invoert, gaat u naar [support.apple.com/kb/HT4810?viewlocale=nl\\_NL](http://support.apple.com/kb/HT4810?viewlocale=nl_NL) voor meer informatie over het instellen van uw account.
- Als u een iPadWi-Fi + Cellular-model hebt, schakelt u Wi-Fi uit zodat de iPad via het mobieledatanetwerk verbinding maakt met het internet. Tik op 'Instellingen' > 'Wi-Fi' en schakel vervolgens 'Wi-Fi' uit.

Ga naar [www.apple.com/support/ipad/country](http://www.apple.com/support/ipad/country) voor meer informatie over het oplossen van problemen.

### **E-mailbijlagen kunnen niet worden bekeken**

- *Een bijlage bekijken:* Tik op de bijlage om deze in Snelle weergave te openen. Soms duurt het even voordat het bestand gedownload is.
- *Een bijgesloten foto of video bewaren:* Tik op de bijlage om deze in Snelle weergave te openen. Soms duurt het even voordat het bestand gedownload is.

Snelle weergave ondersteunt de volgende documenttypen:

- *.doc, .docx:* Microsoft Word
- *.htm, .html:* webpagina
- *.key:* Keynote
- *.numbers:* Numbers
- *.pages:* Pages
- *.pdf:* Voorvertoning, Adobe Acrobat
- *.ppt, .pptx:* Microsoft PowerPoint
- *.rtf:* Rich Text Format
- *.txt:* tekst
- *.vcf:* contactgegevens
- *.xls, .xlsx:* Microsoft Excel

Ga naar [www.apple.com/support/ipad/country](http://www.apple.com/support/ipad/country) voor meer informatie over het oplossen van problemen.

### Geluid, muziek en video

Als op de iPad geen geluid of video wordt weergegeven, probeert u de hierna aangegeven stappen.

### **Geen geluid**

- Controleer of de luidspreker van de iPad niet is bedekt.
- Controleer of de zijschakelaar niet per ongeluk op stil is ingesteld. Zie [Volumeknop en](#page-9-0)  [zijschakelaar](#page-9-0) op pagina [10](#page-9-1).
- Als u een headset gebruikt, koppelt u deze los en sluit u deze vervolgens opnieuw aan. Controleer of het stekkertje goed is aangesloten.
- Controleer of het volume misschien te laag staat.
- Mogelijk is het afspelen van muziek op de iPad onderbroken. Als u een headset met een afspeelknop gebruikt, drukt u op de afspeelknop om het afspelen te hervatten. U kunt ook in het beginscherm achtereenvolgens op 'Muziek' en  $\blacktriangleright$  tikken.
- Controleer of de volumebegrenzing is ingesteld. Tik op 'Instellingen' > 'Muziek' > 'Volumebegrenzing'.
- Als u de geluidsuitvoerpoort van het optionele iPad Dock gebruikt, controleert u of u de externe luidsprekers of de stereo-installatie hebt ingeschakeld en of deze apparatuur goed is aangesloten en goed functioneert. Gebruik de volumeregelaars van de externe luidsprekers of stereo-installatie, en niet die van de iPad.
- Als u een app gebruikt die gebruikmaakt van AirPlay, controleert u of het AirPlay-apparaat waar u het geluid naartoe stuurt, is ingeschakeld en of het volume niet te laag staat. Als u het geluid via de luidspreker van de iPad wilt horen, tikt u op  $\square$  en selecteert u deze in de lijst.

#### **Een nummer, video of ander onderdeel wordt niet afgespeeld**

Het nummer, de video, het audioboek of de podcast heeft mogelijk een structuur die niet door de iPad wordt ondersteund. Ga naar [www.apple.com/nl/ipad/specs](http://www.apple.com/nl/ipad/specs) voor informatie over de geluids- en videostructuren die door de iPad worden ondersteund.

Als een nummer of video in uw iTunes-bibliotheek niet door de iPad wordt ondersteund, kunt u het nummer of de video mogelijk omzetten in een structuur die wel door de iPad wordt ondersteund. In iTunes voor Windows kunt u bijvoorbeeld niet-beveiligde WMA-bestanden converteren naar een structuur die geschikt is voor de iPad. Open voor meer informatie iTunes en kies 'Help' > 'iTunes Help'.

### **Er is geen beeld of geluid via AirPlay**

Als u beeld of geluid naar een AirPlay-apparaat (zoals een Apple TV) wilt sturen, moeten de iPad en het AirPlay-apparaat zich in hetzelfde netwerk bevinden. Als u de knop a niet ziet, is de iPad niet verbonden met hetzelfde Wi-Fi-netwerk als een AirPlay-apparaat, of ondersteunt de app die u gebruikt AirPlay niet.

- Wanneer beeld of geluid wordt verstuurd naar een AirPlay-apparaat, wordt op de iPad geen beeld of geluid weergegeven. Om het materiaal weer op de iPad weer te geven en de verbinding met het AirPlay-apparaat te verbreken, tikt u op **a** en selecteert u de iPad in de lijst.
- Sommige apps kunnen alleen audiobestanden afspelen via AirPlay. Als u geen video kunt afspelen, controleert u of de app die u gebruikt zowel audio als video ondersteunt.
- Als op de Apple TV is ingesteld dat altijd eerst een toegangscode moet worden ingevoerd, moet u deze invoeren op de iPad als dat wordt gevraagd. Pas daarna kunt u AirPlay gebruiken.
- Controleer of de luidsprekers op het AirPlay-apparaat zijn ingeschakeld en of het volume niet te laag staat. Als u gebruikmaakt van een Apple TV, controleert u of de televisie is ingesteld op invoer via de Apple TV. Controleer of het volume op de iPad niet te laag staat.
- Zolang de iPad materiaal streamt via AirPlay, moet het apparaat verbonden zijn met het Wi-Finetwerk. Zodra de iPad buiten bereik is, wordt de weergave onderbroken.
- Als u AirPlay gebruikt, kan het 30 seconden of langer duren voordat de weergave wordt gestart. De exacte tijd is afhankelijk van de snelheid van uw netwerk.

Ga naar [support.apple.com/kb/HT4437?viewlocale=nl\\_NL](http://support.apple.com/kb/HT4437?viewlocale=nl_NL) voor meer informatie over AirPlay.

### **Op een met de iPad verbonden televisie of projector wordt geen beeld weergegeven**

Als u de iPad door middel van een USB-kabel op een televisie of projector aansluit, wordt het iPad-scherm automatisch ook op het aangesloten scherm weergegeven. Sommige apps ondersteunen het gebruik van het aangesloten scherm als een tweede beeldscherm. Raadpleeg de instellingen en documentatie van de app.

- Als u hd-video's in hoge resolutie wilt weergeven, moet u de digitale AV-adapter van Apple of een component-videokabel gebruiken.
- Controleer of de videokabel aan beide kanten goed is aangesloten en of de kabel wordt ondersteund. Als de iPad is aangesloten op een A/V-switchbox of -ontvanger, sluit u het apparaat rechtstreeks op de televisie of projector aan.
- Zorg ervoor dat de juiste video-invoerpoort op uw televisie wordt gebruikt, zoals HDMI of component-video.
- Als er geen videobeeld wordt weergegeven, drukt u op de thuisknop. Koppel de kabel los en sluit deze opnieuw aan. Probeer het vervolgens nog eens.

## iTunes Store en App Store

Om de iTunes Store of de App Store te kunnen gebruiken, moet de iPad verbonden zijn met het internet. Zie [Verbinding maken met een Wi-Fi-netwerk](#page-119-0) op pagina [120](#page-119-1).

### **De iTunes Store of de App Store is niet beschikbaar**

Om in de iTunes Store of de App Store materiaal te kunnen aanschaffen, hebt u een Apple ID nodig. U kunt een Apple ID instellen op de iPad. Tik op 'Instellingen' > 'iTunes en App Stores' en tik op 'Log in'.

U kunt ook op uw computer een Apple ID instellen. Hiervoor open u iTunes en kiest u 'Store' > 'Maak account aan' (Mac) of 'Store' > 'Account aanmaken' (Windows).

*Opmerking:* De iTunes Store en de App Store zijn niet in alle landen beschikbaar.

# Meer informatie, service en ondersteuning

In de volgende tabel ziet u waar u informatie kunt vinden over veiligheidsvoorschriften, software, service en ondersteuning voor de iPad.

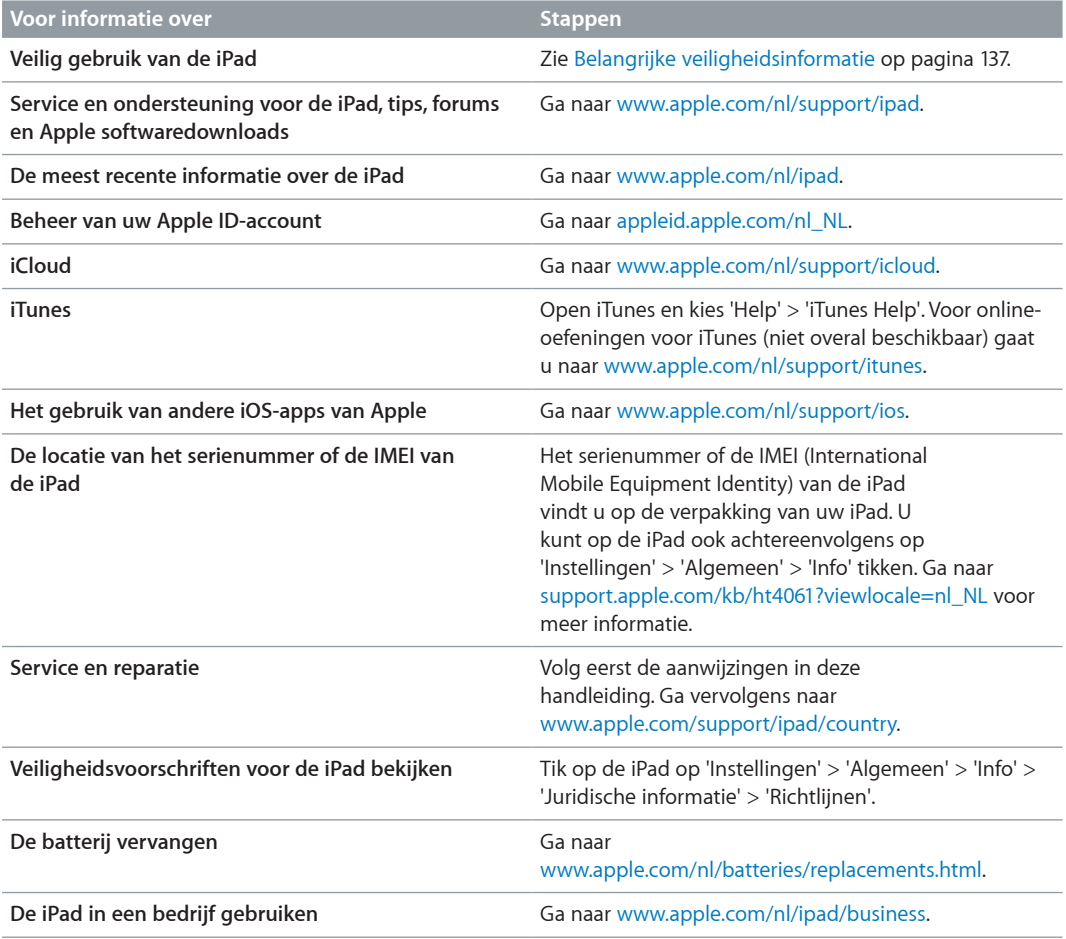

## Informatie over gescheiden inzamelen en recyclen

U moet zich volgens de geldende regelgeving van de iPad ontdoen. Omdat de iPad een batterij bevat, mag deze niet samen met huishoudelijk afval worden weggegooid. Wanneer uw iPad niet meer bruikbaar is, neemt u contact op met Apple of de lokale instanties voor meer informatie over recycling.

Ga voor informatie over het recyclingprogramma van Apple naar [www.apple.com/nl/recycling](http://www.apple.com/nl/recycling).

*De batterij vervangen:* De lithium-ionbatterij van de iPad mag alleen worden vervangen door Apple of een door Apple erkende serviceaanbieder en mag niet samen met huishoudelijk afval worden weggegooid. Voor informatie over het recyclen en vervangen van de batterij gaat u naar [www.apple.com/nl/batteries/replacements.html.](http://www.apple.com/nl/batteries/replacements.html)

*De efficiëntie van de batterijlader*

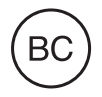

### *Türkiye*

Türkiye Cumhuriyeti: EEE Yönetmeliğine Uygundur.

台灣

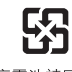

廢電池請回收

*Europese Unie: gescheiden inzameling van elektronische apparatuur en batterijen* 

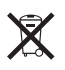

Het bovenstaande symbool geeft aan dat dit product (en/of de bijbehorende batterij) volgens de lokale regelgeving niet samen met huishoudelijk afval mag worden weggegooid. Wanneer dit product niet meer bruikbaar is, brengt u het naar een hiertoe door de lokale autoriteiten aangewezen inzamelingspunt. Het apart inzamelen en recyclen van uw product en/of de bijbehorende batterij betekent dat natuurlijke hulpbronnen niet onnodig worden aangesproken en dat het product zodanig wordt gerecycled dat het milieu en de gezondheid van de mens wordt beschermd.

*Union Européenne—informations sur l'élimination:* Le symbole ci-dessus signifie que, conformément aux lois et réglementations locales, vous devez jeter votre produit et/ ou sa batterie séparément des ordures ménagères. Lorsque ce produit arrive en fin de vie, apportez-le à un point de collecte désigné par les autorités locales. La collecte séparée et le recyclage de votre produit et/ou de sa batterie lors de sa mise au rebut aideront à préserver les ressources naturelles et à s'assurer qu'il est recyclé de manière à protéger la santé humaine et l'environnement.

*Europäische Union—Informationen zur Entsorgung:* Das oben aufgeführte Symbol weist darauf hin, dass dieses Produkt und/oder die damit verwendete Batterie den geltenden gesetzlichen Vorschriften entsprechend und vom Hausmüll getrennt entsorgt werden muss. Geben Sie dieses Produkt zur Entsorgung bei einer offiziellen Sammelstelle ab. Durch getrenntes Sammeln und Recycling werden die Rohstoffreserven geschont und es ist sichergestellt, dass beim Recycling des Produkts und/oder der Batterie alle Bestimmungen zum Schutz von Gesundheit und Umwelt eingehalten werden.

*Unione Europea—informazioni per lo smaltimento:* Il simbolo qui sopra significa che, in base alle leggi e alle normative locali, il prodotto e/o la sua batteria dovrebbero essere riciclati separatamente dai rifiuti domestici. Quando il prodotto diventa inutilizzabile, portalo nel punto di raccolta stabilito dalle autorità locali. La raccolta separata e il riciclaggio del prodotto e/o della sua batteria al momento dello smaltimento aiutano a conservare le risorse naturali e assicurano che il riciclaggio avvenga nel rispetto della salute umana e dell'ambiente.

*Europeiska unionen—information om kassering:* Symbolen ovan betyder att produkten och/eller dess batteri enligt lokala lagar och bestämmelser inte får kastas tillsammans med hushållsavfallet. När produkten har tjänat ut måste den tas till en återvinningsstation som utsetts av lokala myndigheter. Genom att låta den uttjänta produkten och/eller dess batteri tas om hand för återvinning hjälper du till att spara naturresurser och skydda hälsa och miljö.

### *Brasil—Informações sobre descarte e reciclagem*

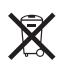

O símbolo indica que este produto e/ou sua bateria não devem ser descartadas no lixo doméstico. Quando decidir descartar este produto e/ou sua bateria, faça-o de acordo com as leis e diretrizes ambientais locais. Para informações sobre o programa de reciclagem da Apple, pontos de coleta e telefone de informações, visite www.apple.com/br/environment.

# Apple en het milieu

Apple erkent de verantwoordelijkheid die het als bedrijf heeft om de invloed van de processen en producten van Apple op het milieu tot een minimum te beperken. Ga voor meer informatie naar: [www.apple.com/nl/environment](http://www.apple.com/nl/environment).

#### $*$  Apple Inc.

© 2012 Apple Inc. Alle rechten voorbehouden.

Apple, het Apple logo, AirPlay, AirPort, AirPort Express, AirPort Extreme, Aperture, Apple TV, FaceTime, Finder, iBooks, iCal, iLife, iPad, iPhone, iPhoto, iPod, iPod touch, iSight, iTunes, iTunes Extras, Keynote, Mac, Mac OS, Numbers, OS X, Pages, Photo Booth, Safari, Siri, Smart Cover, Spotlight en Time Capsule zijn handelsmerken van Apple Inc., die zijn gedeponeerd in de Verenigde Staten en andere landen.

AirPrint, EarPods, Flyover, Guided Access, iMessage en Multi-Touch zijn handelsmerken van Apple Inc.

Apple Store, Genius, iAd, iCloud, iTunes Extras, iTunes Plus en iTunes Store zijn dienstmerken van Apple Inc., die zijn gedeponeerd in de Verenigde Staten en andere landen.

App Store, iBookstore en iTunes Match zijn dienstmerken van Apple Inc.

Adobe en Photoshop zijn handelsmerken of gedeponeerde handelsmerken van Adobe Systems Incorporated in de Verenigde Staten en/of andere landen.

Het woordmerk Bluetooth en de Bluetooth-logo's zijn gedeponeerde handelsmerken die eigendom zijn van Bluetooth SIG, Inc. Elk gebruik hiervan door Apple Inc. valt onder de licentiebepalingen.

iOS is een handelsmerk of gedeponeerd handelsmerk van Cisco in de Verenigde Staten en andere landen en het gebruik valt onder de licentiebepalingen.

Sommige apps zijn niet overal beschikbaar. De verkrijgbaarheid van apps is aan verandering onderhevig.

Beschikbaar in iTunes. De verkrijgbaarheid van titels is aan verandering onderhevig.

Andere in deze handleiding genoemde bedrijfs- of productnamen kunnen handelsmerken van de desbetreffende bedrijven zijn.

Producten van andere fabrikanten worden alleen genoemd ter informatie. Dit betekent niet dat deze producten worden aanbevolen of door Apple zijn goedgekeurd. Apple aanvaardt geen enkele aansprakelijkheid met betrekking tot de betrouwbaarheid van deze producten. Alle eventuele afspraken, overeenkomsten en garantiebepalingen komen rechtstreeks tot stand tussen de leverancier en de gebruiker. Deze handleiding is met uiterste zorg samengesteld. Apple aanvaardt geen aansprakelijkheid voor druk- of typefouten.

N019-2401/09-2012